# **Dell PowerEdge M630 Sistemleri (VRTX Muhafazası)**

Kullanıcı El Kitabı

**Resmi Model: HHB Resmi Tip: HHB005 August 2020 Revizyon A01**

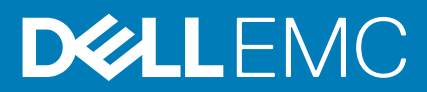

#### Notlar, dikkat edilecek noktalar ve uyarılar

**NOT:** NOT, ürününüzü daha iyi kullanmanıza yardımcı olacak önemli bilgiler sağlar.

**DİKKAT: DİKKAT, donanım hasarı veya veri kaybı olasılığını gösterir ve sorunu nasıl önleyeceğinizi bildirir.**

**UYARI: UYARI, mülk hasarı, kişisel yaralanma veya ölüm potansiyeline işaret eder.**

© 2017 - 2020 Dell Inc. veya yan kuruluşları. Tüm hakları saklıdır. Dell, EMC ve diğer ticari markalar, Dell Inc. veya bağlı kuruluşlarının ticari markalarıdır. Diğer ticari markalar ilgili sahiplerinin ticari markaları olabilir.

# İçindekiler

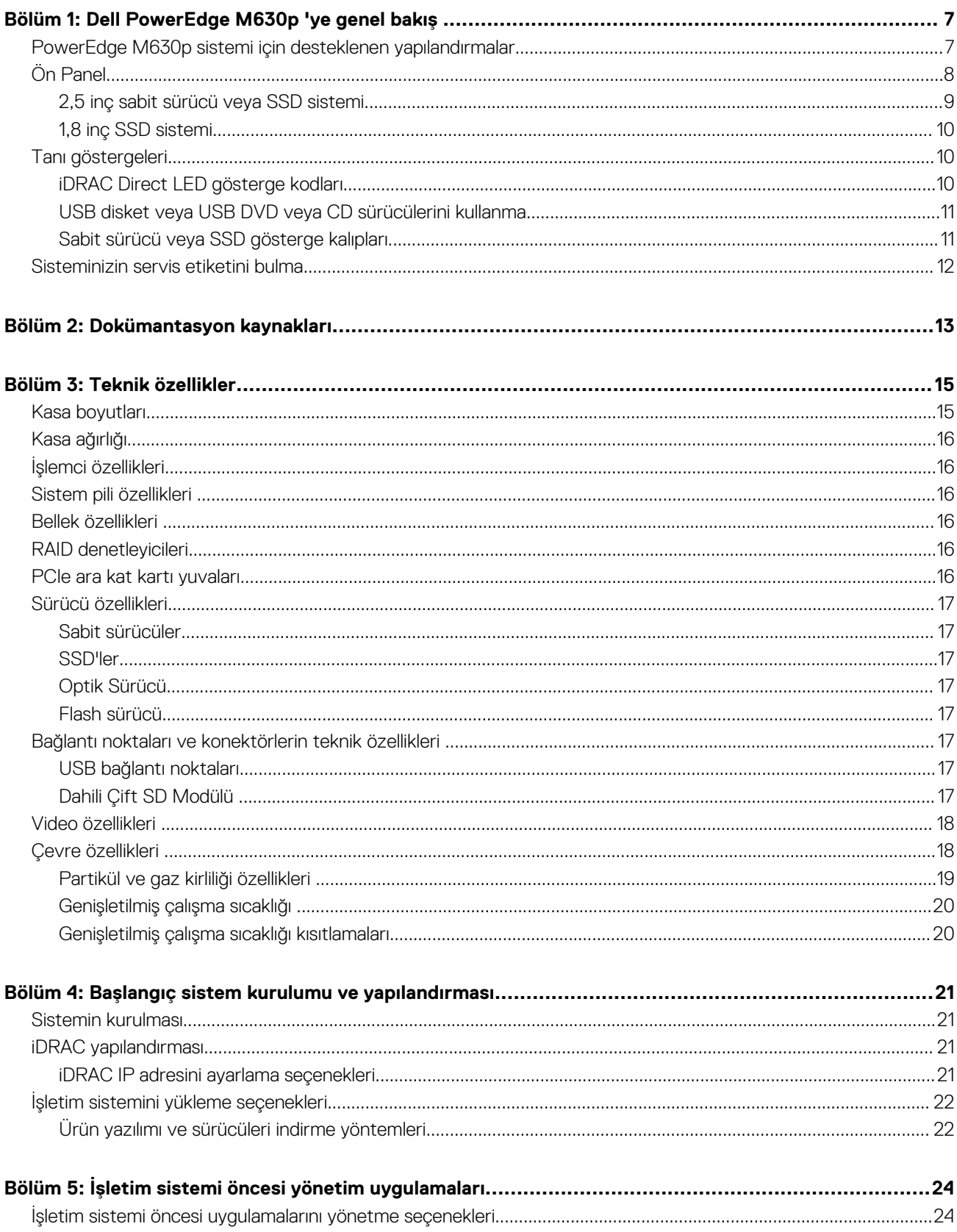

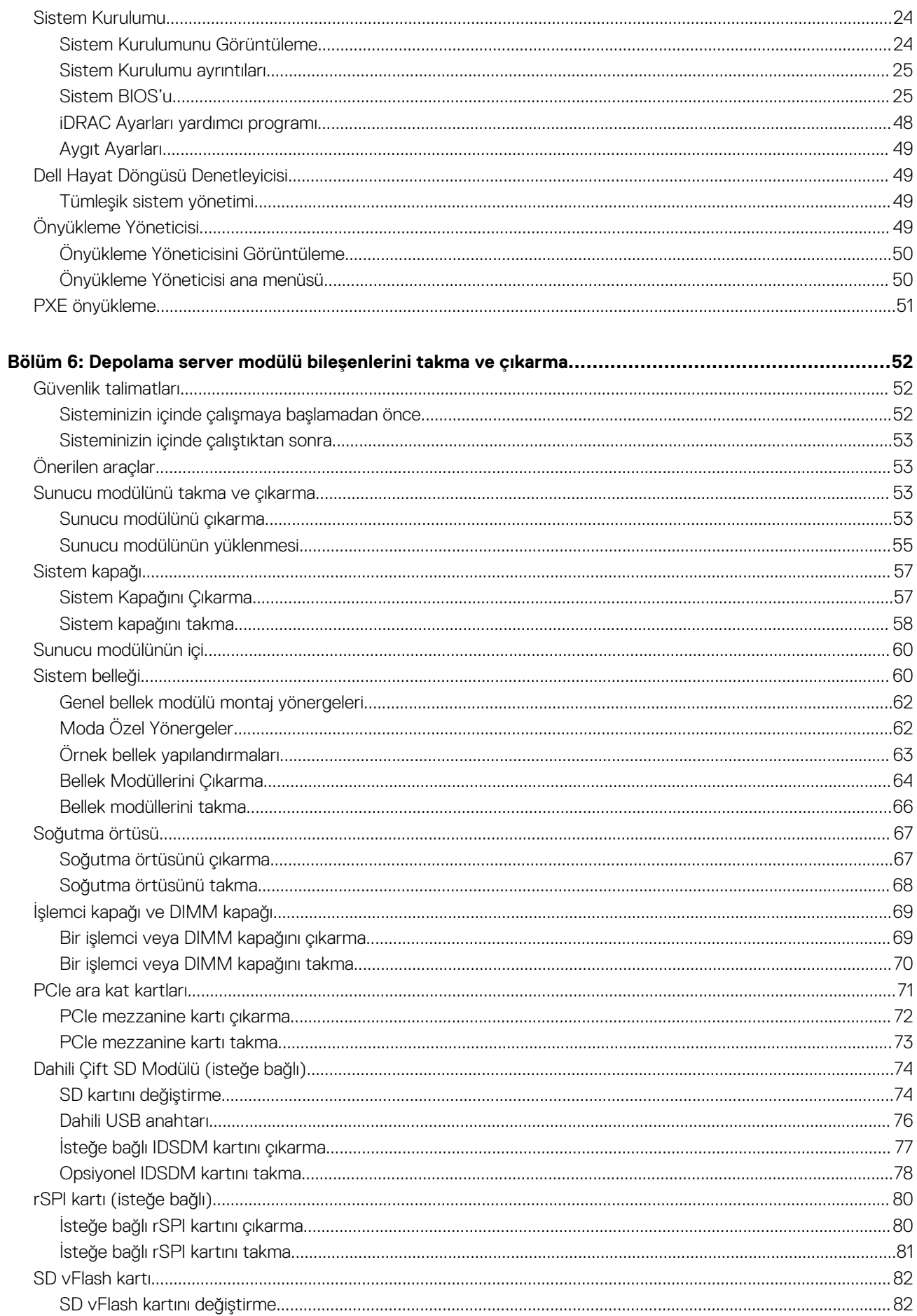

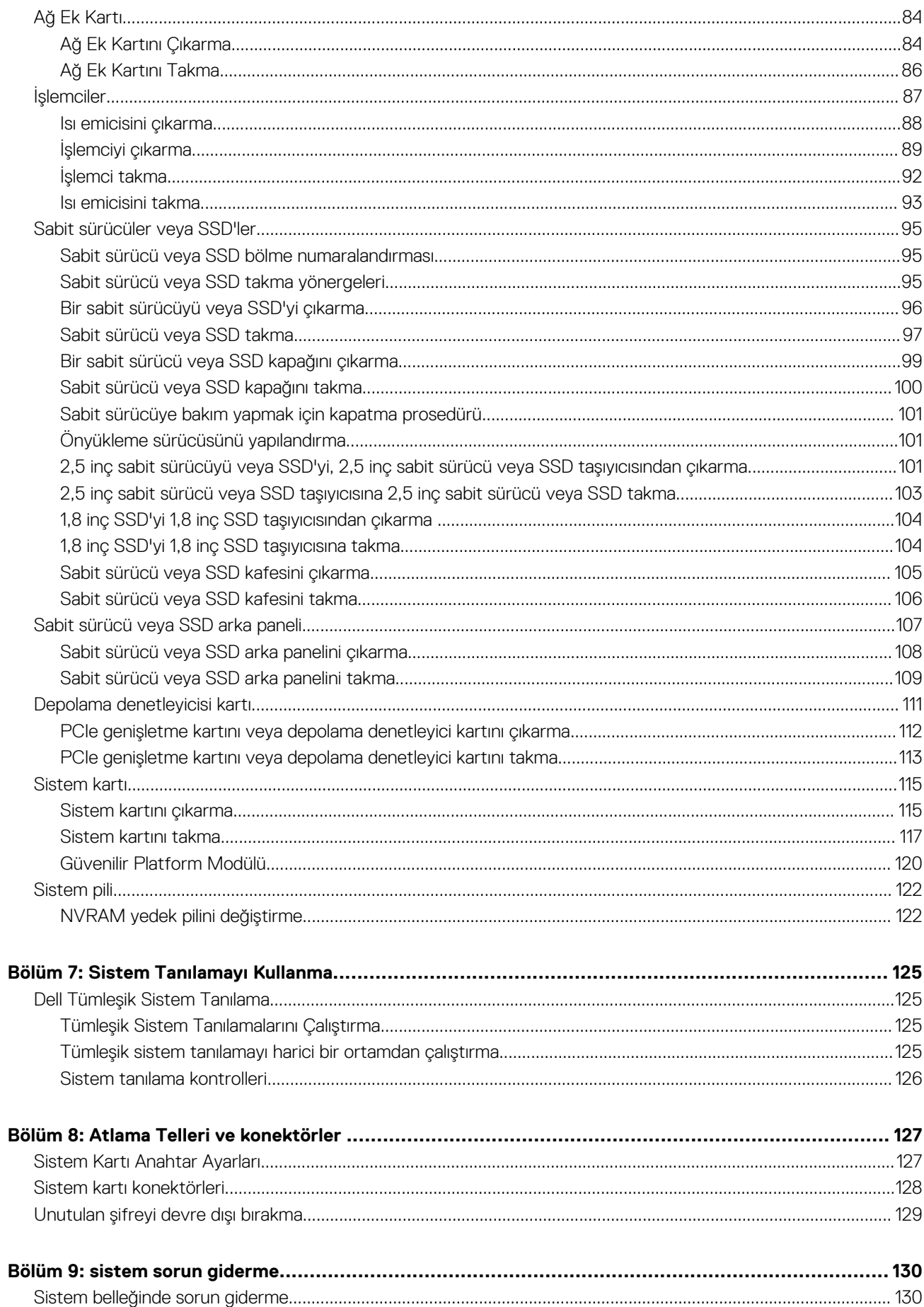

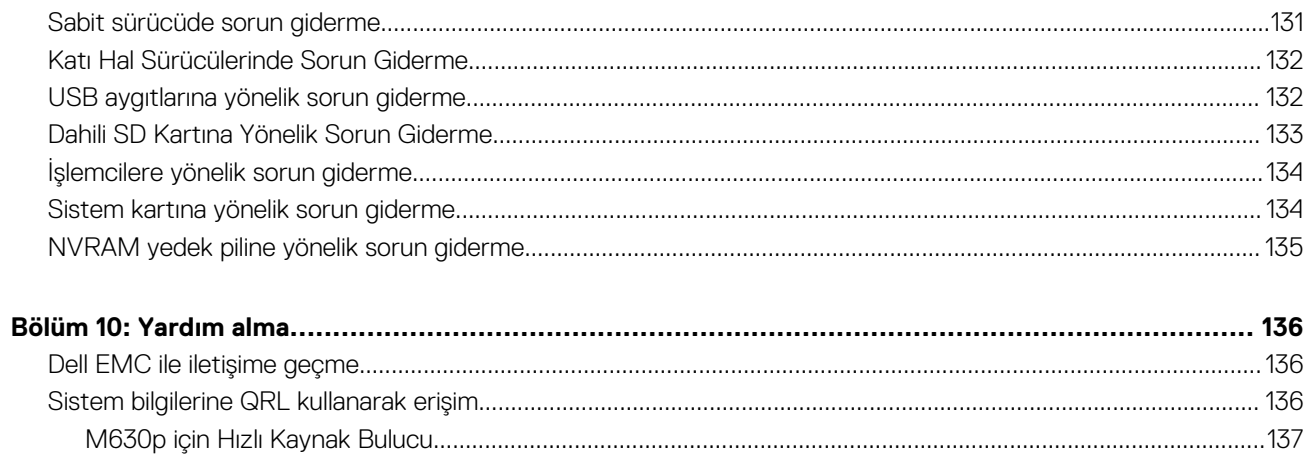

# **Dell PowerEdge M630p 'ye genel bakış**

<span id="page-6-0"></span>Dell PowerEdge M630p yarı yükseklikte bir sunucu modülü olup PowerEdge M1000e ve PowerEdge VRTX kasasında desteklenir ve en çok aşağıdakileri destekler:

- Bir veya iki adet Intel Xeon E5-2600 v3 veya E5-2600 v4 işlemci
- 24 DIMM
- Tek işlemci: En çok iki adet 2,5 inç sabit sürücü
- Tek işlemci: Dört adede kadar 1,8 inç SSD
- Çift işlemci: En çok iki adet 2,5 inç sabit sürücü
- Cift islemci: Dört adede kadar 1,8 inc SSD

#### **Konular:**

- PowerEdge M630p sistemi için desteklenen yapılandırmalar
- [Ön Panel](#page-7-0)
- [Tanı göstergeleri](#page-9-0)
- Sisteminizin servis [etiketini bulma](#page-11-0)

# **PowerEdge M630p sistemi için desteklenen yapılandırmalar**

Dell PowerEdge M630p sistemi aşağıdaki yapılandırmaları destekler:

<span id="page-7-0"></span>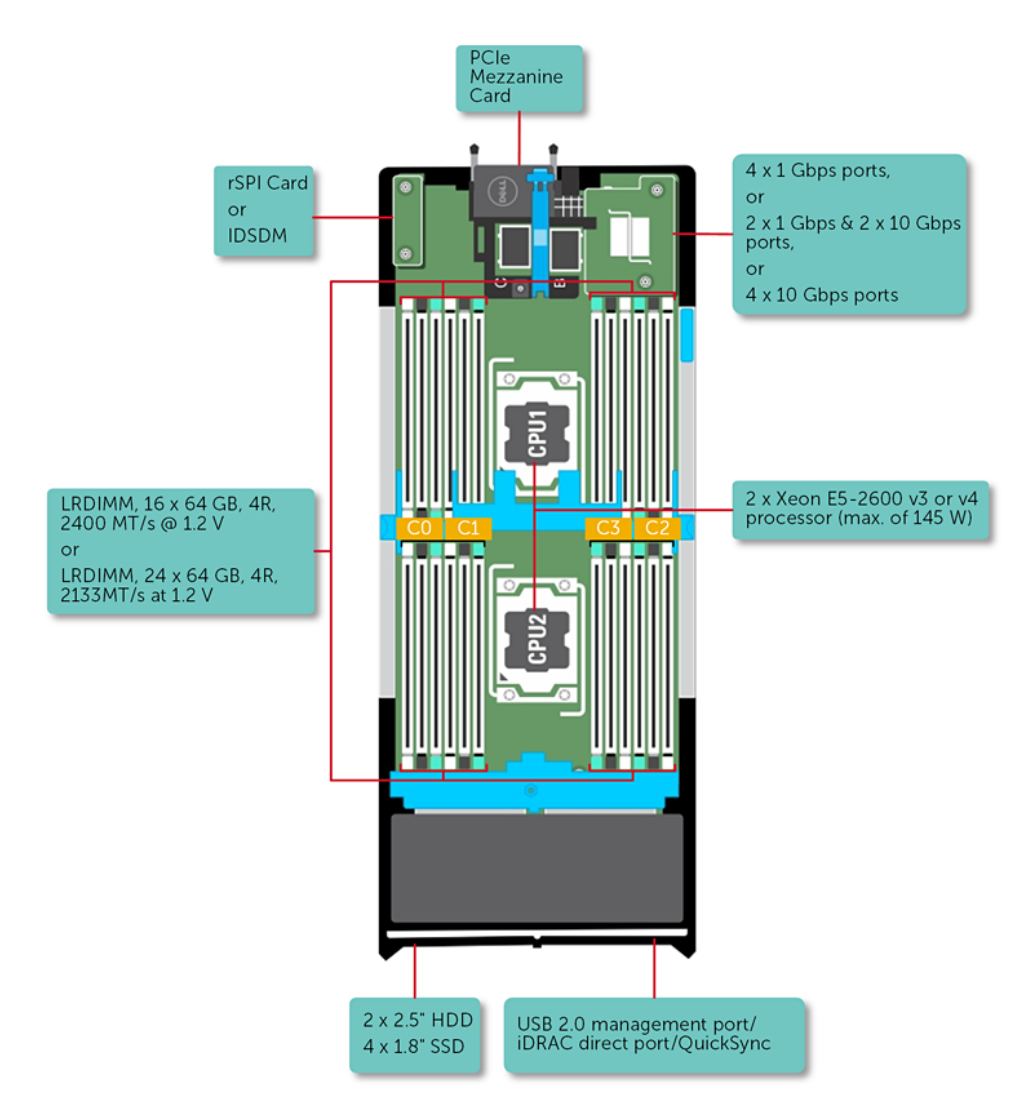

**Rakam 1. M630p yapılandırmasına genel bakış**

# **Ön Panel**

Ön paneldeki özellikler USB yönetim bağlantı noktasını, iDRAC Direct LED göstergesini, kızak kolunu ve durum göstergesini içerir.

## <span id="page-8-0"></span>**2,5 inç sabit sürücü veya SSD sistemi**

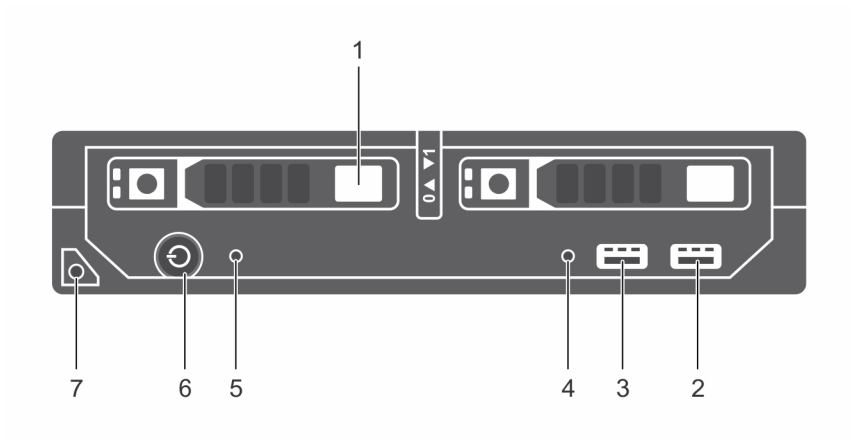

#### **Rakam 2. Ön panel özellikleri - 2,5 inç sabit sürücü veya SSD sistemi**

- 1. Sabit sürücüler veya SSD'ler 2. USB 3.0 bağlantı noktası
- 3. USB 2.0 veya iDRAC yönetimli USB bağlantı noktası 4. Yönetim göstergesi
- 
- 7. server modülü kolu
- 
- 
- 5. Durum göstergesi 6. server modülü güç açık göstergesi, güç düğmesi

### **Tablo 1. Ön panel özellikleri - 2,5 inç sabit sürücü veya SSD sistemi**

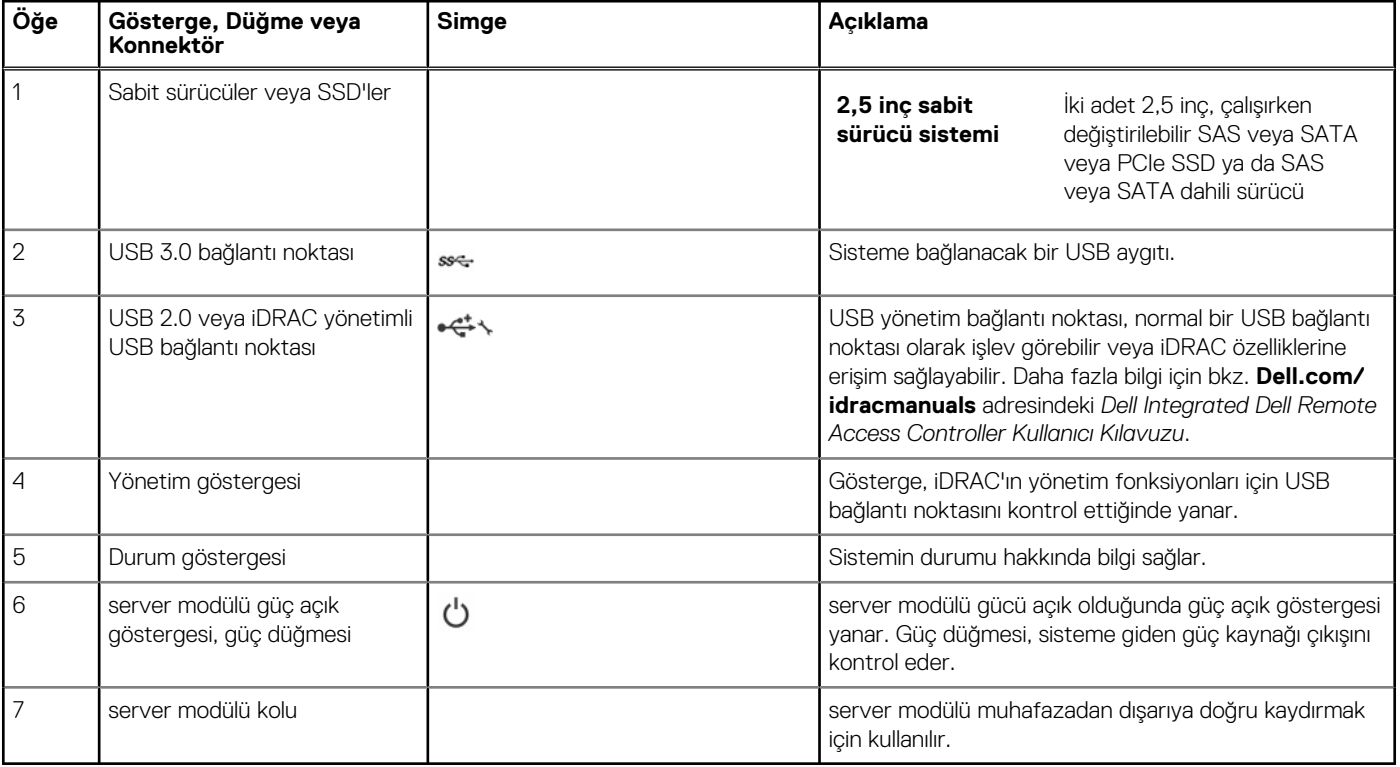

## <span id="page-9-0"></span>**1,8 inç SSD sistemi**

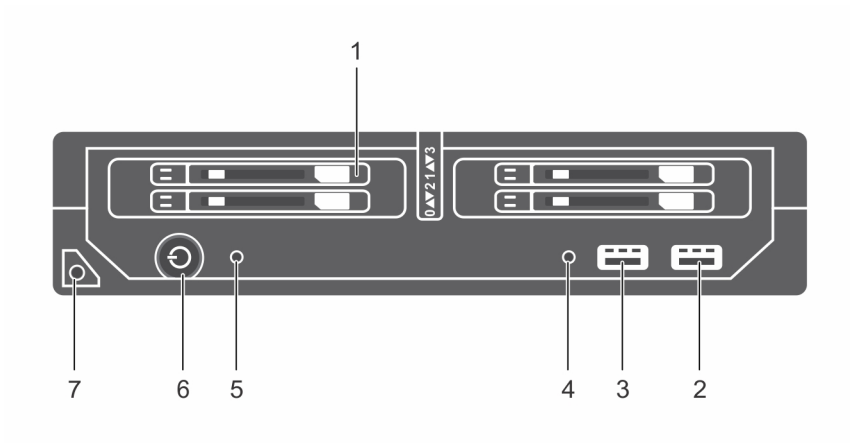

#### **Rakam 3. Ön panel özellikleri — 1,8 inç SSD sistemi**

- 1. Sabit sürücüler veya SSD'ler 2. USB 3.0 bağlantı noktası
- 3. USB 2.0 veya iDRAC yönetimli USB bağlantı noktası 4. Yönetim göstergesi
- 
- 7. server modülü kolu

- 
- 5. Durum göstergesi 6. server modülü güç açık göstergesi, güç düğmesi

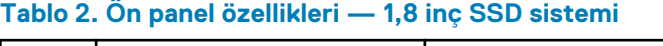

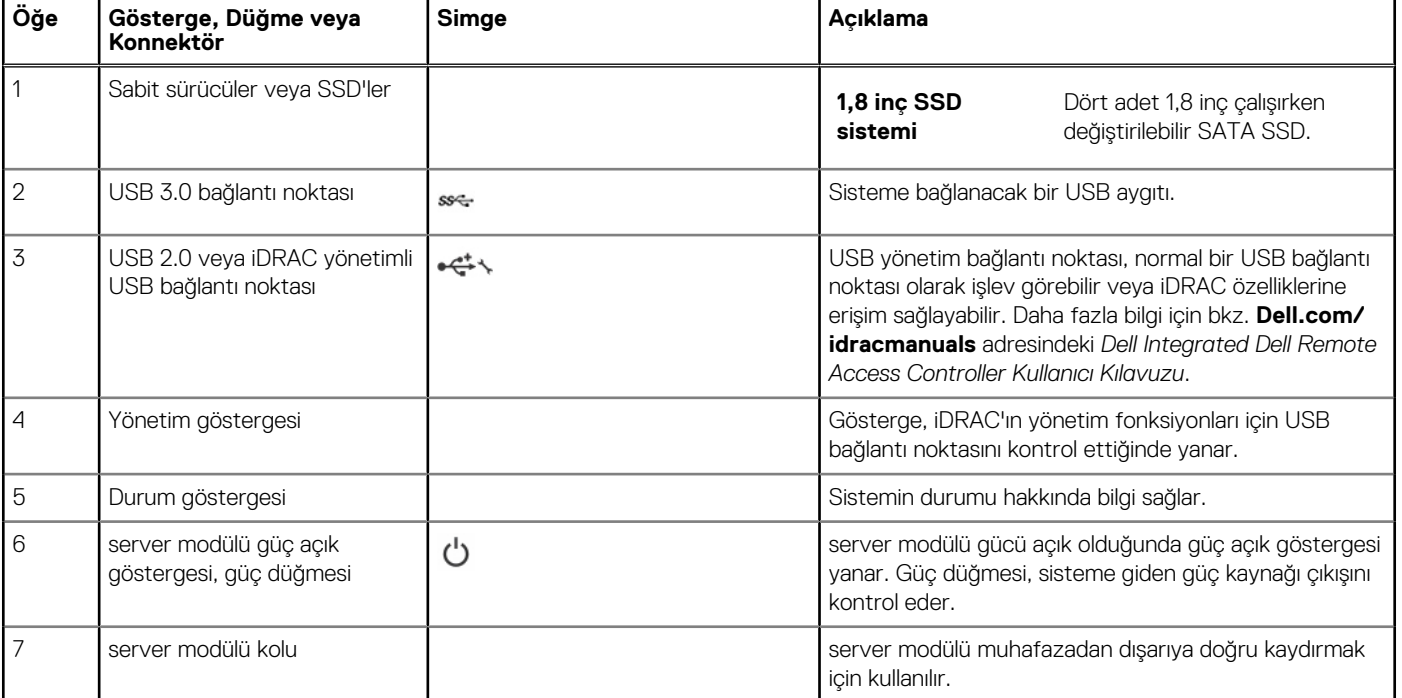

# **Tanı göstergeleri**

sistem üzerindeki tanı göstergeleri, çalışma ya da hata durumlarını belirtir.

## **iDRAC Direct LED gösterge kodları**

**NOT:** iDRAC Direct LED göstergesi, USB modu için yanmaz.

<span id="page-10-0"></span>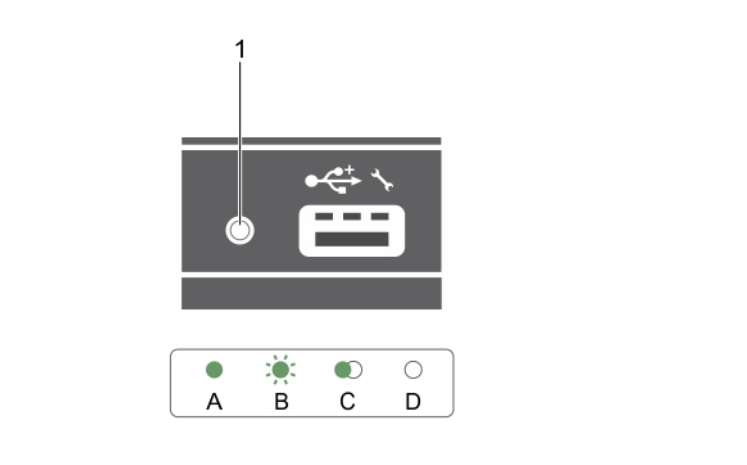

#### **Rakam 4. iDRAC Direct LED göstergesi**

1. iDRAC Direct durum göstergesi

#### **Tablo 3. İDRAC Doğrudan LED göstergeleri**

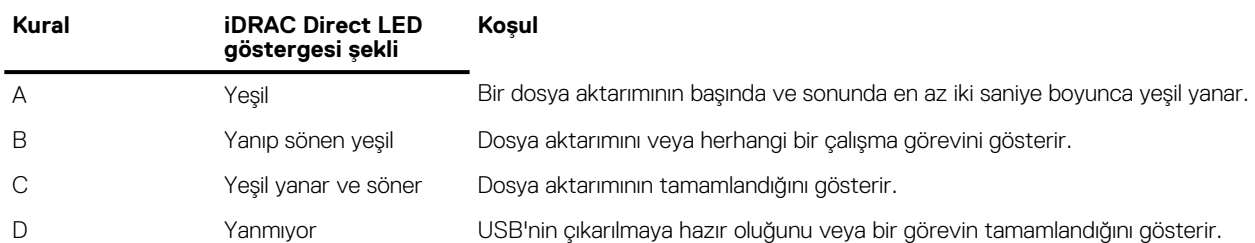

Aşağıdaki tablo, iDRAC Direct'i laptop ve kablo (Laptop Bağlantısı) kullanarak yapılandırırken iDRAC Direct faaliyetini açıklar.

#### **Tablo 4. iDRAC Direct LED gösterge biçimleri**

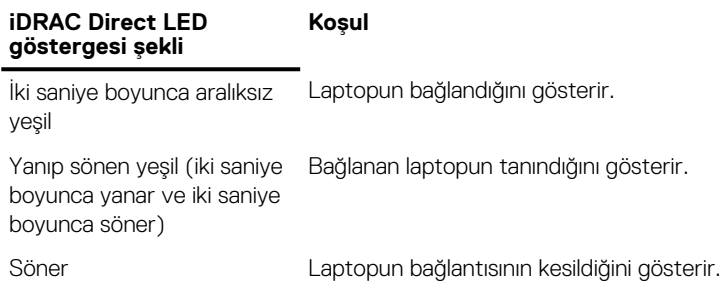

### **USB disket veya USB DVD veya CD sürücülerini kullanma**

Sunucu modülü ön tarafta bir USB disket sürücüsü, USB flash sürücüsü, USB DVD/CD sürücüsü, klavye ve fare bağlamanıza izin veren USB bağlantı noktalarına sahiptir. USB sürücüleri sunucu modülü yapılandırmak için kullanılabilir.

USB disket sürücüsünü önyükleme sürücüsü olarak belirtmek için:

- 1. USB sürücüsünü bağlayın
- 2. Sistemi yeniden başlatın
- 3. System Setup (Sistem Kurulumu) programına girin
- 4. Sürücüyü önyükleme sırasında birinci olarak ayarlayın

USB aygıtı Önyükleme Sırası Kurulum ekranında ancak, Sistem Kurulumu'na girmeden önce sisteme bağlanırsa görüntülenir. Önyükleme aygıtını seçmek için ayrıca, sistem başlatma sırasında F11 tuşuna basıp geçerli önyükleme sırasından bir önyükleme aygıtı da seçebilirsiniz.

### **Sabit sürücü veya SSD gösterge kalıpları**

Sabit sürücü veya SSD (Katı Hal Sürücüler) göstergeleri, sistemde sürücü etkinliği gerçekleştiği sırada farklı kalıplar görüntüler.

<span id="page-11-0"></span>**NOT:** Sunucu modülü üzerine sabit sürücü veya SSD takılı olmalı veya her sürücü yuvasında sabit sürücü kapağı takılı olmalıdır.

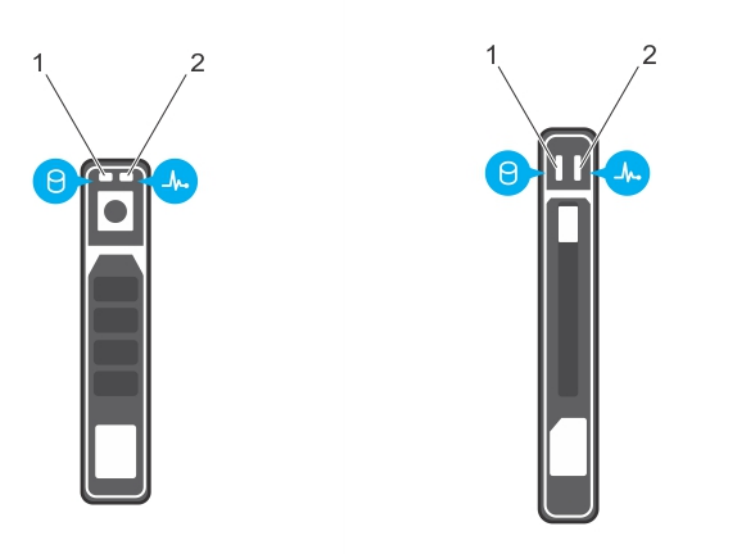

#### **Rakam 5. Sabit sürücü veya SSD göstergeleri**

- 1. sürücü etkinliği göstergesi (yeşil)
- 2. sürücü durum göstergesi (yeşil ve sarı)

**NOT:** Sabit sürücü Gelişmiş Ana Makine Denetleyicisi Arabirimi (AHCI) modundaysa, durum LED'i (sağ tarafta) çalışmaz ve kapalı kalır.

#### **Tablo 5. Sürücü durumu gösterge kodları**

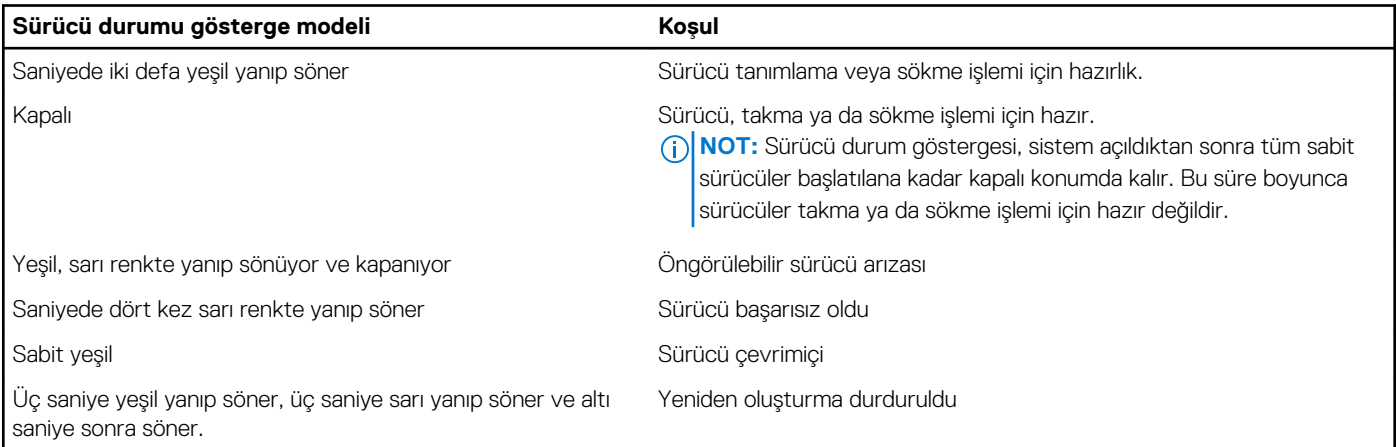

## **Sisteminizin servis etiketini bulma**

Sisteminiz, benzersiz bir Hızlı Servis Kodu ve Servis Etiketi numarasıyla tanımlanır. Hızlı Servis Kodunu ve Servis Etiketini görmek için sistemin ön tarafındaki bilgi etiketini çıkarın. Alternatif olarak bu bilgiler sistem kasasının üzerindeki çıkartmada da bulunabilir. Bu bilgiler Dell tarafından destek çağrılarının ilgili personele yönlendirilmesi için kullanılır.

# **Dokümantasyon kaynakları**

<span id="page-12-0"></span>Bu bölümde sisteminiz için dokümantasyon kaynakları hakkında bilgi verilmiştir.

Belge kaynakları tablosunda listelenen belgeyi görüntülemek için:

- Dell EMC destek sitesinden:
	- 1. Tabloda yer alan Konum sütununda verilen belge bağlantısına tıklayın.
	- 2. Gerekli ürüne ya da ürün sürümüne tıklayın.

**NOT:** Ürün adını ve modelini bulmak için sisteminizin ön kısmına bakın.

- 3. Product Support (Ürün Desteği) sayfasında, **Manuals & documents (Kılavuzlar ve belgeler)** sayfasına tıklayın.
- Arama motorlarını kullanarak:
	- Arama kutusuna belgenin adını ve sürümünü yazın.

#### **Tablo 6. Sisteminiz için ek belge kaynakları**

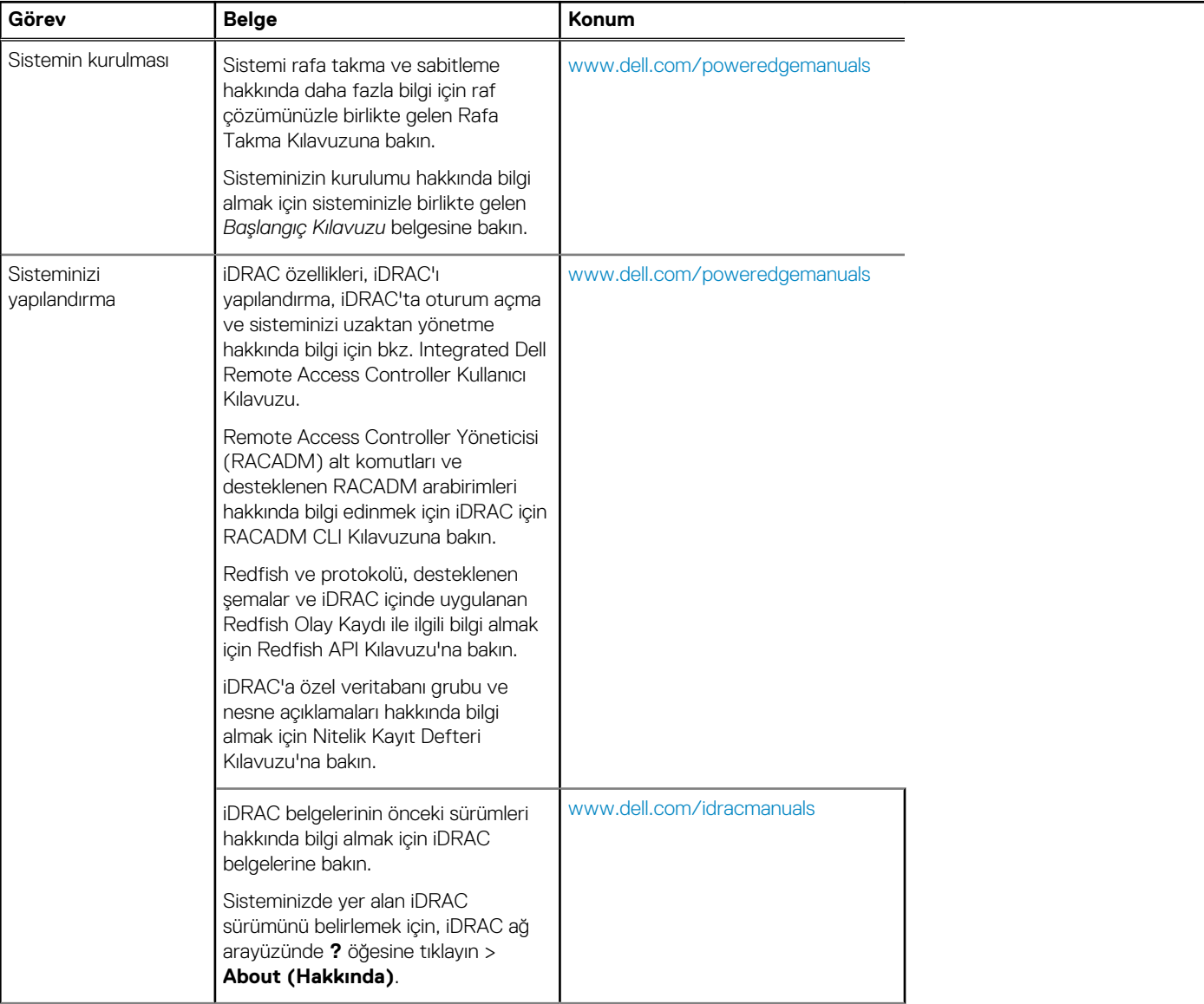

### **Tablo 6. Sisteminiz için ek belge kaynakları (devamı)**

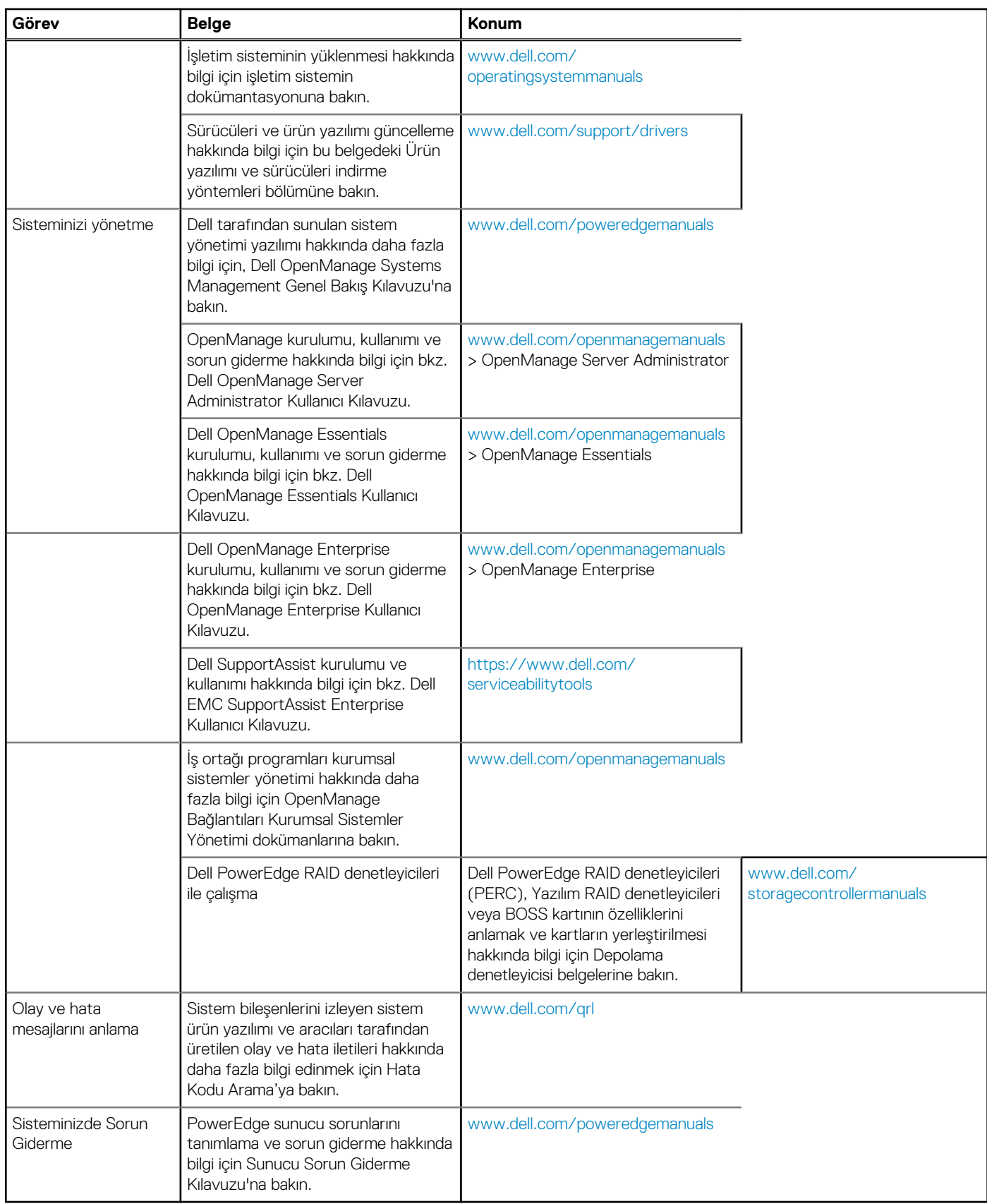

# **Teknik özellikler**

<span id="page-14-0"></span>Bu bölümde sistem teknik ve çevresel özelliklerine değinilmiştir.

#### **Konular:**

- Kasa boyutları
- [Kasa ağırlığı](#page-15-0)
- İşlemci [özellikleri](#page-15-0)
- Sistem pili [özellikleri](#page-15-0)
- [Bellek özellikleri](#page-15-0)
- [RAID denetleyicileri](#page-15-0)
- [PCIe ara kat kartı yuvaları](#page-15-0)
- [Sürücü özellikleri](#page-16-0)
- [Bağlantı noktaları ve konektörlerin](#page-16-0) teknik özellikleri
- Video [özellikleri](#page-17-0)
- [Çevre özellikleri](#page-17-0)

# **Kasa boyutları**

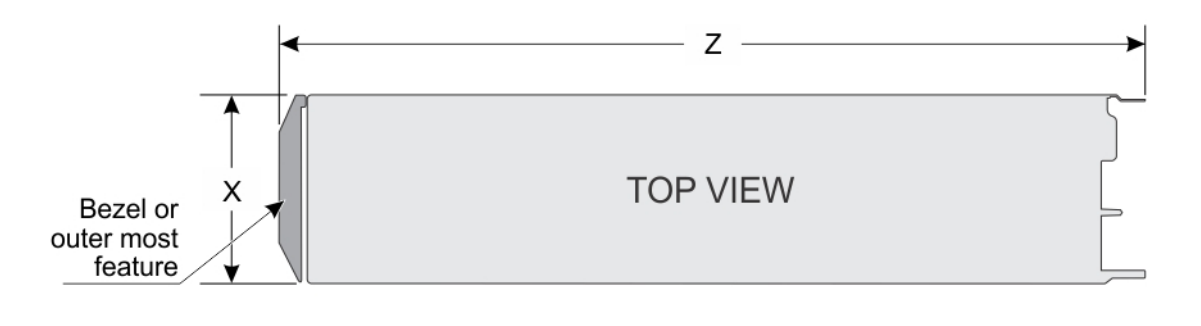

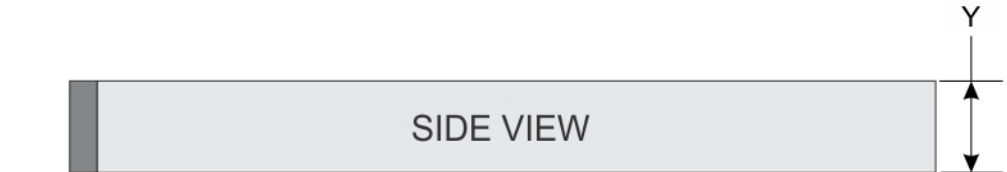

#### **Rakam 6. Kasa boyutları**

### **Tablo 7. Dell PowerEdge M630p sisteminin kasa boyutları**

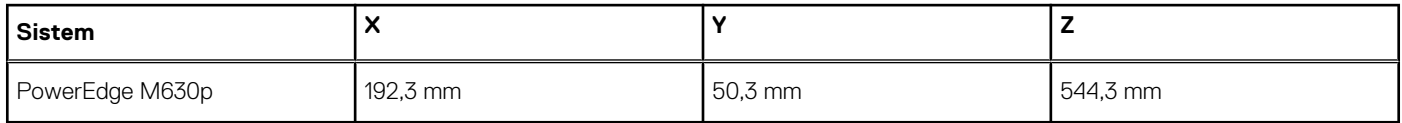

# <span id="page-15-0"></span>**Kasa ağırlığı**

#### **Tablo 8. Kasa ağırlığı**

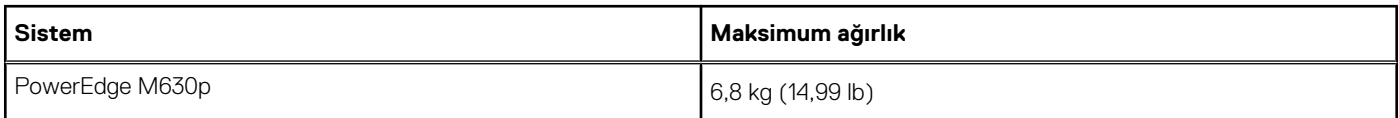

# **İşlemci özellikleri**

PowerEdge M630p sistemi, en çok bir veya iki adet Intel Xeon E5-2600 v3 veya E5-2600 v4 ürün ailesi işlemciyi destekler.

**DİKKAT: 105 W, 120 W veya 135 W işlemciler için 68 mm genişliğinde ısı emiciler kullanın.**

**DİKKAT: 135 W (dört çekirdek, altı çekirdek veya sekiz çekirdek) veya 145 W işlemciler için, 86 mm enindeki ısı alıcıları kullanın.**

**NOT:** Farklı watt değerinde işlemcilerin karma kullanımı desteklenmez.

# **Sistem pili özellikleri**

PowerEdge M630p sistemi CR 2032 3.0-V lityum düğme sistem pilini destekler.

# **Bellek özellikleri**

PowerEdge M630p sistem, DDR4 kayıtlı DIMM'leri (RDIMM'ler) ve yükü azaltılmış DIMM'leri (LRDIMM'ler) destekler.

#### **Tablo 9. Bellek özellikleri**

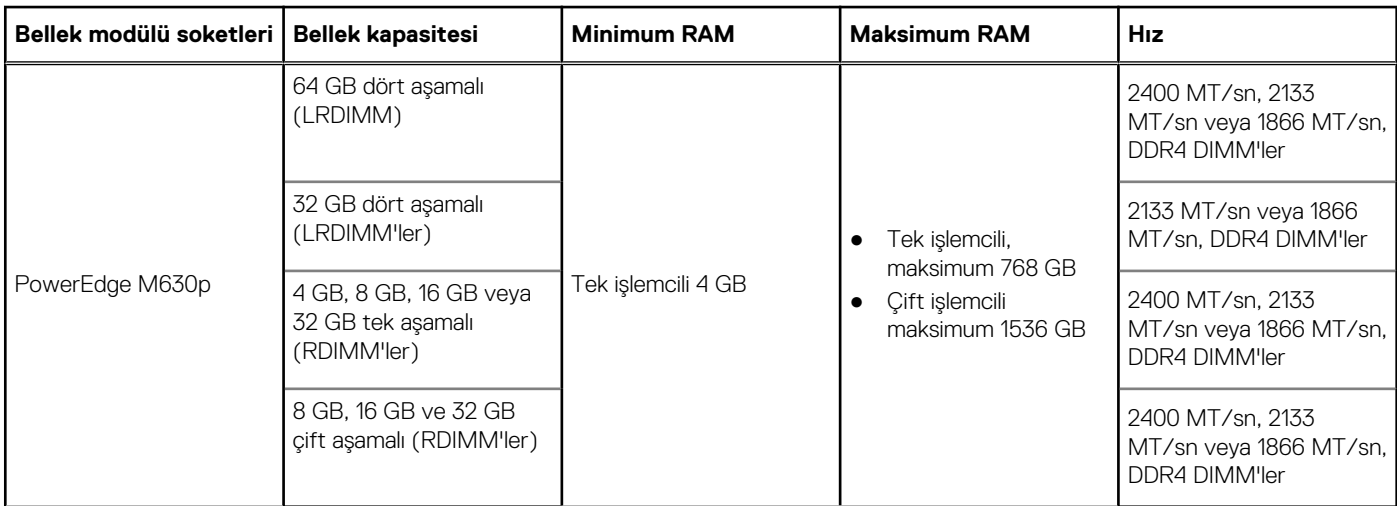

# **RAID denetleyicileri**

PowerEdge M630p sistemi PERC H330, PERC H730P ve PERC H730'u destekler.

# **PCIe ara kat kartı yuvaları**

PowerEdge M630p sistemi şunları destekler: PCIe mezzanine kartları destekleyen iki PCIe x8 Gen 2 yuvası

# <span id="page-16-0"></span>**Sürücü özellikleri**

## **Sabit sürücüler**

PowerEdge M630p sistemi aşağıdakileri destekler:

● İki adede kadar 2,5 inç, çalışırken değiştirilebilir SAS, SATA sabit sürücüler veya SAS veya SATA veya PCIe SSD'ler

### **SSD'ler**

PowerEdge M630p sistemi aşağıdakileri destekler:

● Dört adede kadar 1.8 inç çalışırken değiştirilebilir SATA SSD'ler

## **Optik Sürücü**

PowerEdge M630p sistemi harici isteğe bağlı USB DVD'yi ve bir adet isteğe bağlı SATA DVD-ROM sürücüsünü veya DVD+/-RW sürücüsünü destekler.

### **Flash sürücü**

PowerEdge M630p sistemi, dahili isteğe bağlı USB, dahili isteğe bağlı SD kartı ve isteğe bağlı yFlash kartını destekler (tümleşik iDRAC8 Enterprise ile).

# **Bağlantı noktaları ve konektörlerin teknik özellikleri**

## **USB bağlantı noktaları**

PowerEdge M630p sistemi aşağıdakileri destekler:

- Ön panelde bir adet USB 2.0-uyumlu ve bir adet USB 3.0 uyumlu bağlantı noktası
- Dahili USB 2.0 uyumlu bağlantı noktası

Aşağıdaki tablo USB özellikleri hakkında ek bilgi sağlar:

#### **Tablo 10. USB özellikleri**

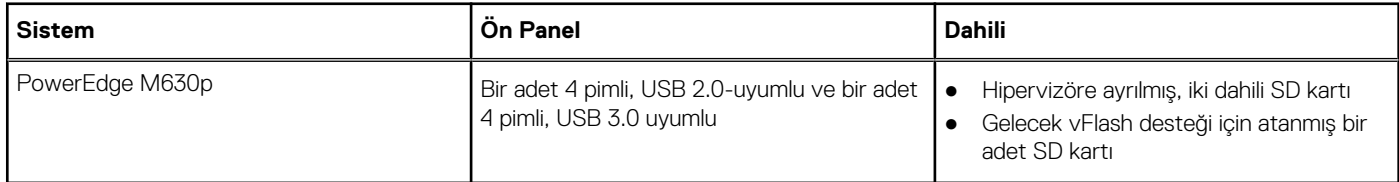

### **Dahili Çift SD Modülü**

PowerEdge M630p sistemi iki adet SD kart yuvasını ve yerleşik hipervizöre ayrılmış bir USB arabirimini destekler. Bu kart aşağıdaki özellikleri sunar:

- Çift kart işlemi her iki yuvada SD kartlarını kullanarak ikizlenmiş bir yapılandırmayı korur ve yedekleme sağlar.
- Tek kart çalışması tek kart çalışması desteklenir, ancak yedekleme sağlamaz.

# <span id="page-17-0"></span>**Video özellikleri**

PowerEdge M630p sistemi iDRAC ile tümleşik olan Matrox G200 VGA denetleyicisini ve iDRAC uygulama belleğiyle paylaşılan 2 GB'ı destekler.

# **Çevre özellikleri**

**NOT:** Belirli sistem yapılandırmalarına yönelik çevre ölçümleri hakkında ek bilgi için, bkz. **Dell.com/environmental\_datasheets**.

#### **Tablo 11. Sıcaklık özellikleri**

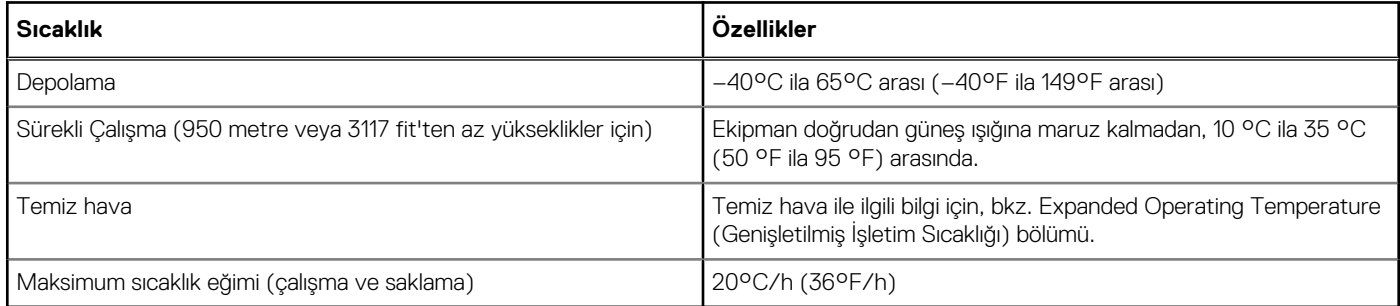

#### **Tablo 12. Bağıl nem özellikleri**

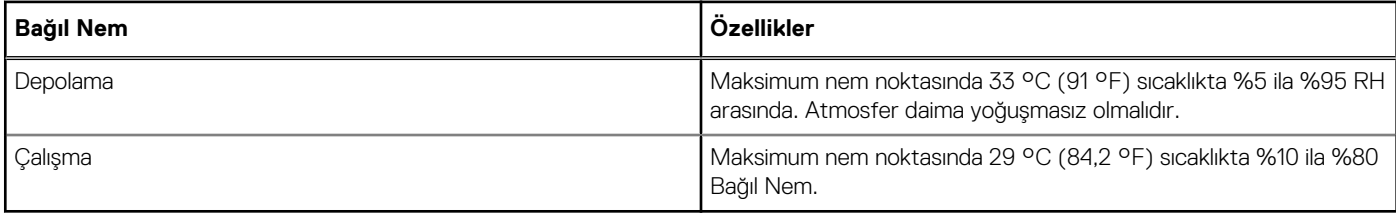

#### **Tablo 13. Maksimum titreşim özellikleri**

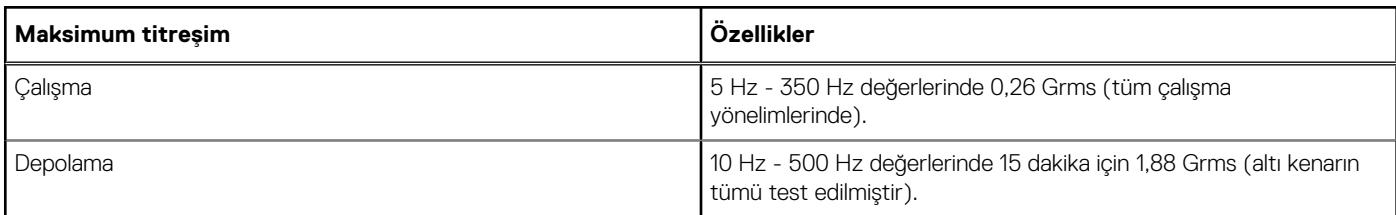

#### **Tablo 14. Maksimum sarsıntı özellikleri**

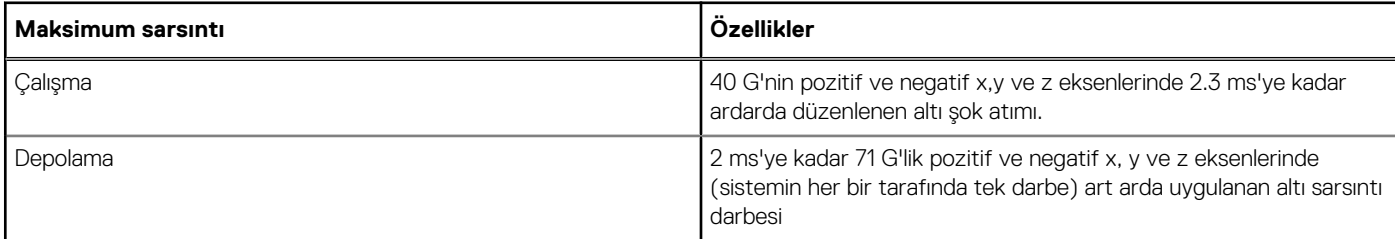

#### **Tablo 15. Maksimum yükseklik özellikleri**

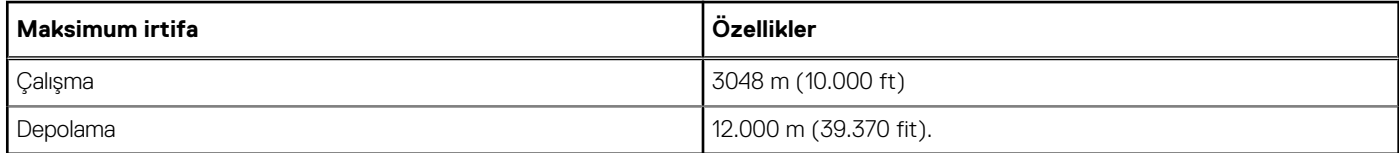

#### <span id="page-18-0"></span>**Tablo 16. Çalışma sıcaklığını azaltma teknik özellikleri**

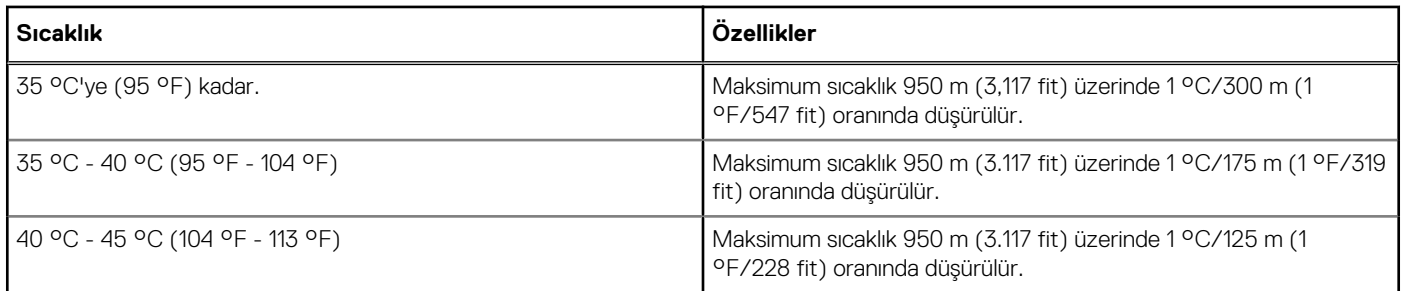

## **Partikül ve gaz kirliliği özellikleri**

Aşağıdaki tabloda partikül ve gaz kirliliğinden kaynaklı ekipman hasarlarının veya arızalarının önlenmesine yardımcı olacak sınırlamalar tanımlanmıştır. Partikül veya gaz kirliliği düzeylerinin belirtilen sınırlamaları aşması ve ekipmanda hasara veya arızaya neden olması halinde çevresel koşulları düzeltmeniz gerekebilir. Çevresel koşulların iyileştirilmesi müşterinin sorumluluğundadır.

#### **Tablo 17. Partikül kirliliği özellikleri**

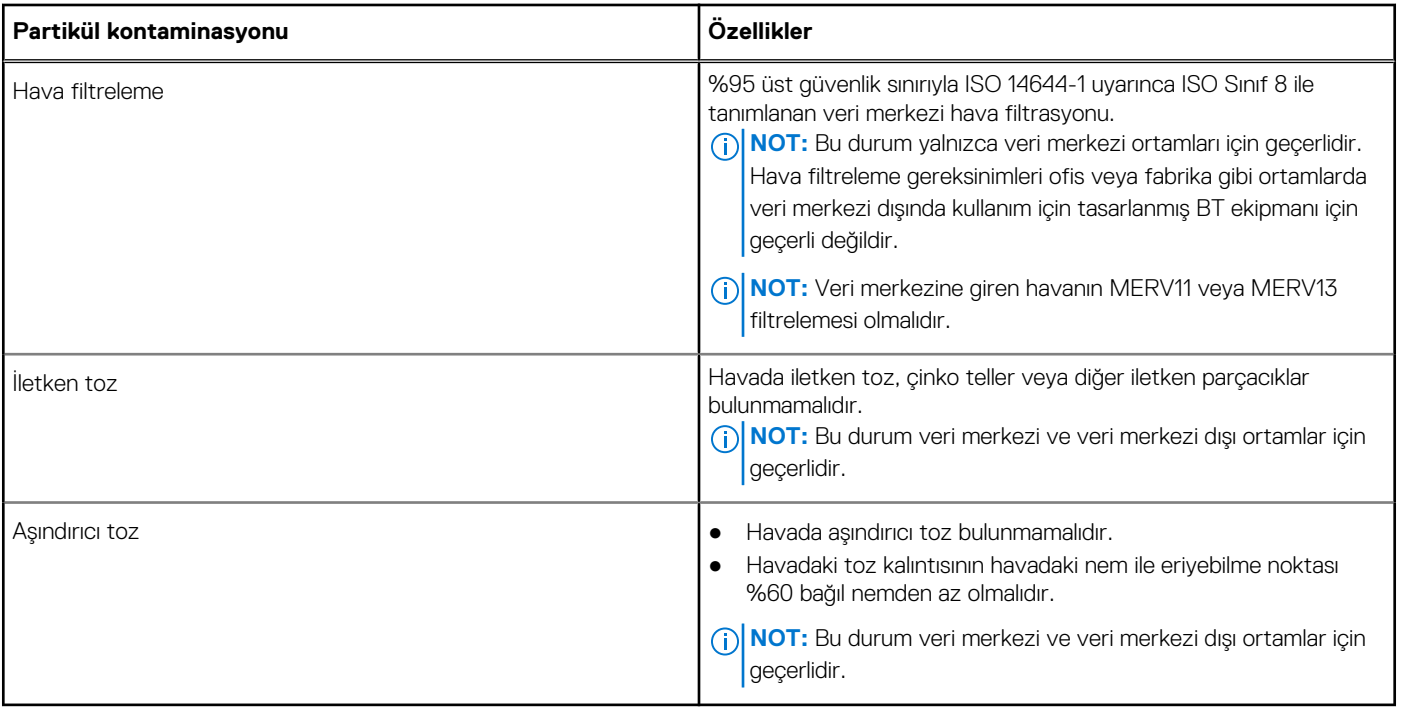

#### **Tablo 18. Gaz kirliliği teknik özellikleri**

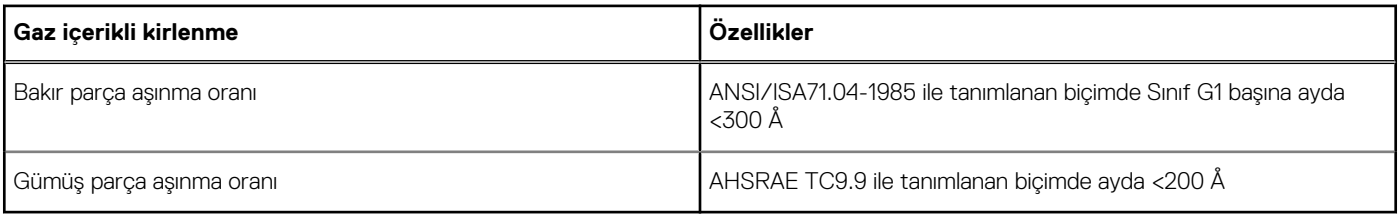

**NOT:** Maksimum aşındırıcı kirletici düzeyleri ≤%50 bağıl nemde ölçülmüştür.

## <span id="page-19-0"></span>**Genişletilmiş çalışma sıcaklığı**

#### **Tablo 19. Genişletilmiş çalışma sıcaklığı özellikleri**

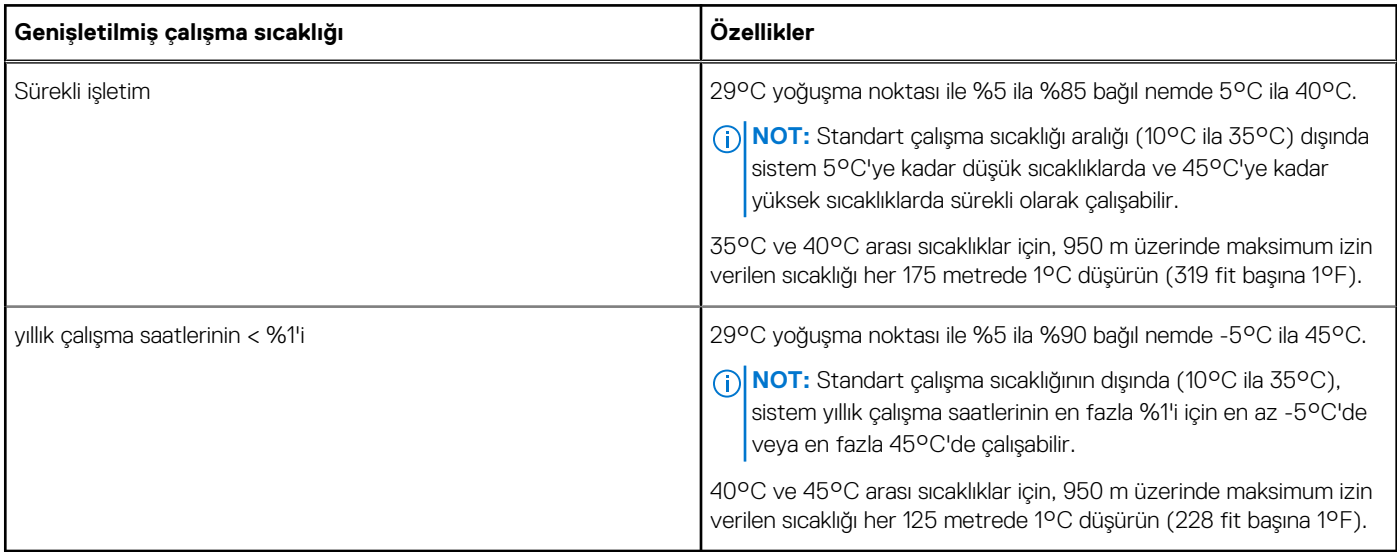

**NOT:** Genişletilmiş çalışma sıcaklığı aralığında çalıştırıldığında, sistem performansı etkilenebilir.

**NOT:** Genişletilmiş çalışma sıcaklığı aralığında çalıştırıldığında, ortam sıcaklığı uyarıları LCD panelde ve Sistem Olay Günlüğü'nde raporlanır.

### **Genişletilmiş çalışma sıcaklığı kısıtlamaları**

- 5°C'nin altında ilk çalıştırma yapmayın.
- 135 W (4 çekirdekli 6 çekirdekli veya 8 çekirdekli) ve 145 W işlemciler desteklenmez.
- Dell yetkisi olmayan çevre kartları ve/veya 25 W'den daha yüksek çevre kartları desteklenmez.
- PCIe SD desteklenmez.
- PowerEdge VRTX kasa içinde sunucu modül yuvaları sadece PowerEdge M630 sunucu modülleriyle doldurulurken:
	- 120 W veya daha üstü işlemciler için 86 mm genişliğinde bir ısı emici takın
	- 120 W'den daha düşük işlemciler için 68 mm genişliğinde bir ısı emici takın.
	- M1000e kasaya iki işlemcili bir blade takarken, kasadaki tüm blade yuvaları PowerEdge M630 bladeleriyle aynı konfigürasyona sahip olmalıdır (Çift işlemcili PowerEdge M630 blade'leri). Bununla birlikte, kasadaki boş blade yuvalarına blade boşlukları takılabilir.

# **4**

# <span id="page-20-0"></span>**Başlangıç sistem kurulumu ve yapılandırması**

#### **Konular:**

- Sistemin kurulması
- iDRAC yapılandırması
- İşletim [sistemini yükleme seçenekleri](#page-21-0)

# **Sistemin kurulması**

Sisteminizi kurmak için aşağıdaki adımları gerçekleştirin:

#### **Adimlar**

- 1. tipi sunucu modülünü ambalajından çıkarın.
- 2. G/Ç konektör kapağını, tipi sunucu modülü konektörlerinden çıkarın.

**DİKKAT: tipi sunucu modülünü takarken tipi sunucu modülü konektörlerinin zarar görmesini önlemek için muhafaza üzerindeki yuva ile doğru bir şekilde hizalandığından emin olun.**

- 3. tipi sunucu modülünü muhafazaya takın.
- 4. Muhafazayı açın.

**NOT:** Güç düğmesine basmadan önce yaklaşık 30 saniye kadar bekleyin.

5. güç düğmesine basarak açın.

Buna alternatif olarak tipi sunucu modülü, şu yöntem ile de açılabilir:

- sunucu modülü iDRAC. Daha fazla bilgi için bkz. iDRAC'de Oturum Açma bölümü.
- sunucu modülü iDRAC, CMC'de yapılandırıldıktan sonra kasanın Kasa Yönetim Denetleyicisi (CMC). Daha fazla bilgi için bkz. **Dell.com/idracmanuals** adresinde *CMC Kullanım Kılavuzu*.

#### **İlgili Referanslar**

[iDRAC'de Oturum Açma](#page-21-0) sayfa 22

#### **İlgili Görevler**

[Sunucu modülünün yüklenmesi](#page-54-0) sayfa 55

# **iDRAC yapılandırması**

Tümleşik Dell Uzaktan Erişim Denetleyicisi (iDRAC) sistem yöneticilerinin daha verimli olmasını sağlayacak ve Dell EMC sistemler genel kullanılabilirliğini artıracak şekilde tasarlanmıştır. iDRAC yöneticileri sistem sorunları hakkında uyarır, uzak sistem yönetimini gerçekleştirmelerine yardımcı olur ve sistem fiziksel erişim gereksinimini azaltır.

### **iDRAC IP adresini ayarlama seçenekleri**

iDRAC ile karşılıklı iletişimi etkinleştirmek için ağ altyapınızı temel alarak ilk ağ ayarlarını yapılandırmanız gerekir. IP adresi, şu arayüzlerden biri kullanılarak ayarlanabilir:

<span id="page-21-0"></span>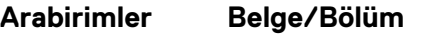

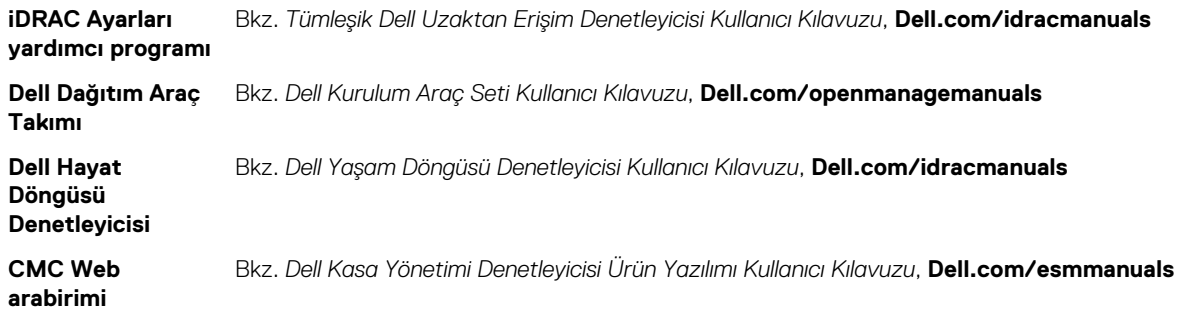

Varsayılan iDRAC IP adresi olan 192.168.0.120'yi iDRAC için DHCP veya statik bir IP kurulumu dahil olmak üzere ilk ağ ayarlarını yapılandırmak için kullanmanız gerekir.

**NOT:** iDRAC erişimi için, iDRAC bağlantı noktası kartını taktığınızdan veya ağ kablosunu sistem kartındaki Eternet konektörü 1'e bağladığınızdan emin olun.

**NOT:** iDRAC IP adresini kurduktan sonra varsayılan kullanıcı adını ve parolayı değiştirdiğinizden emin olun.

**NOT:** Sunucu modülü varsa ağ ayarını yalnızca CMC'nin ilk yapılandırması sırasında Kasa LCD panelini kullanarak yapılandırabilirsiniz. ⋒ Kasa dağıtıldıktan sonra Kasa LCD panelini kullanarak iDRAC'ı yeniden yapılandıramazsınız.

### **iDRAC'de Oturum Açma**

iDRAC'de şu şekilde oturum açabilirsiniz:

- **iDRAC kullanıcı**
- Microsoft Active Directory kullanıcısı
- Basit Dizin Erişimi Protokolü (LDAP) kullanıcısı

Varsayılan kullanıcı ve parola root ve calvin şeklindedir. Ayrıca Çoklu Oturum Açma veya Akıllı Kart kullanarak da oturum açabilirsiniz.

**NOT:** iDRAC'de oturum açmak için iDRAC kimlik bilgilerine sahip olmanız gerekir.

iDRAC ve iDRAC lisanslarında oturum açma hakkında daha fazla bilgi için **Dell.com/idracmanuals** adresindeki Tümleşik Dell Uzak Erişim Denetleyicisi Kullanıcı Kılavuzu'na bakın.

# **İşletim sistemini yükleme seçenekleri**

Sistem işletim sistemi olmadan gönderilmişse aşağıdaki kaynaklardan birini kullanarak desteklenen işletim sistemini yükleyin:

#### **Tablo 20. İşletim sistemini yükleme kaynakları**

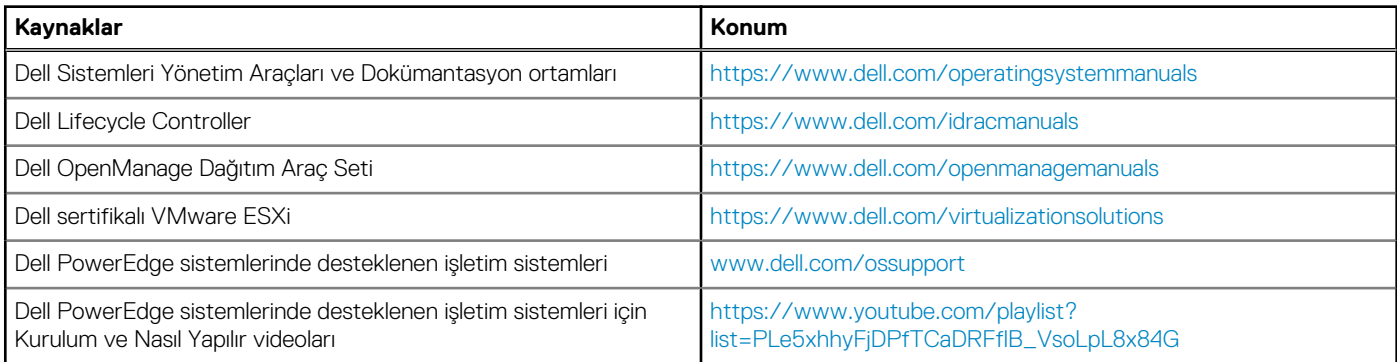

## **Ürün yazılımı ve sürücüleri indirme yöntemleri**

Aşağıdaki yöntemlerden birini kullanarak ürün yazılımını ve sürücüleri indirebilirsiniz:

### **Tablo 21. Ürün yazılımı ve sürücüler**

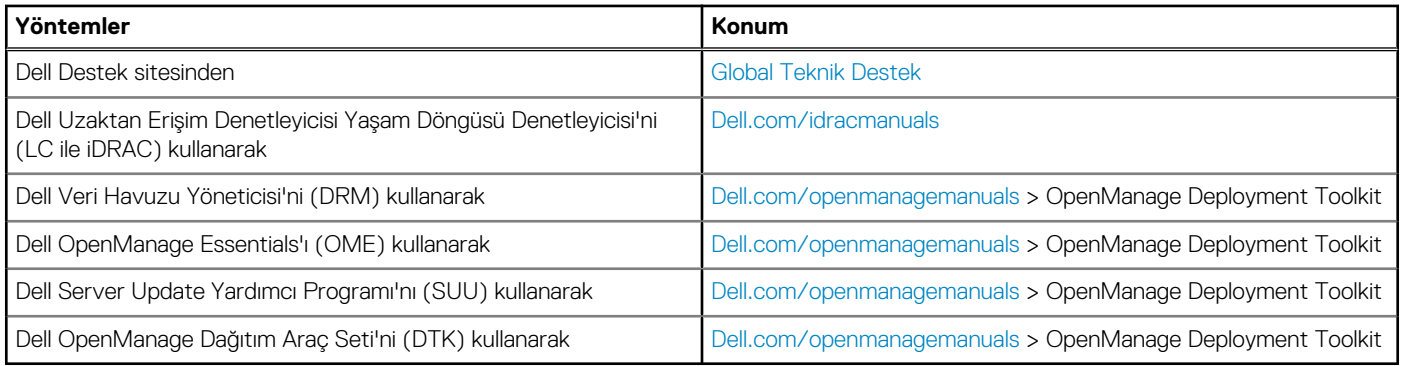

### **Sürücüleri ve ürün yazılımını indirme**

Dell EMC en son BIOS sürümünü, sürücüleri ve sistem yönetimi ürün yazılımını indirip sisteminize yüklemenizi önerir.

#### **Önkosullar**

Sürücüleri ve ürün yazılımını indirmeden önce web tarayıcısı önbelleğini temizlediğinizden emin olun.

#### **Adimlar**

- 1. Şu adreslere gidin [Dell.com/support/drivers.](https://Dell.com/support/drivers)
- 2. **Sürücüler ve İndirmeler** bölümünde **Servis Etiketi veya Ekspres Servis Kodu** kutusuna sisteminizin Servis Etiketini girin ve ardından **Gönder**'e tıklayın.
	- **NOT:** Servis Etiketiniz yoksa sistemin Servis Etiketinizi otomatik olarak algılaması için **Ürünümü Algıla** öğesini seçin veya **Genel destek** bölümünde ürününüze gidin.
- 3. **Drivers & Downloads** 'ı (Sürücüler ve Yüklemeler) tıklatın. Seçiminize uygun sürücüler görüntülenir.
- 4. Sürücüleri bir USB sürücüsüne, CD'ye veya DVD'ye indirin.

# <span id="page-23-0"></span>**İşletim sistemi öncesi yönetim uygulamaları**

**5**

İşletim sisteminde önyükleme yapmadan bir sistemin temel ayarlarını ve özelliklerini sistem ürün yazılımını kullanarak yönetebilirsiniz.

#### **Konular:**

- İşletim sistemi öncesi uygulamalarını yönetme seçenekleri
- Sistem Kurulumu
- [Dell Hayat Döngüsü Denetleyicisi](#page-48-0)
- [Önyükleme Yöneticisi](#page-48-0)
- [PXE önyükleme](#page-50-0)

# **İşletim sistemi öncesi uygulamalarını yönetme seçenekleri**

sistem, ön işletim sistemi uygulamalarını yönetmek için aşağıdaki seçeneklere sahiptir:

- Sistem Kurulumu
- Önyükleme Yöneticisi
- Dell Hayat Döngüsü Denetleyicisi
- Preboot Execution Environment (PXE)

#### **İlgili kavramlar**

Sistem Kurulumu sayfa 24 [Önyükleme Yöneticisi](#page-48-0) sayfa 49 [Dell Hayat Döngüsü Denetleyicisi](#page-48-0) sayfa 49 [PXE önyükleme](#page-50-0) sayfa 51

# **Sistem Kurulumu**

**System Setup** (Sistem Kurulumu) ekranını kullanarak sistem BIOS ayarlarını, iDRAC ayarlarını, vecihaz ayarlarını yapılandırabilirsiniz.

**NOT:** Varsayılan olarak seçilen alan için yardım metni grafik tarayıcıda görüntülenir. Yardım metnini metin tarayıcısında görmek için F1 tuşuna basın.

İki yöntemden birini kullanarak sistem kurulumuna erişebilirsiniz:

- Standart grafiksel tarayıcı Varsayılan olarak etkinleştirilir.
- Metin tarayıcı Tarayıcı, Konsol Yeniden Yönlendirme kullanılarak etkinleştirilir.

#### **İlgili Referanslar**

[Sistem Kurulumu ayrıntıları](#page-24-0) sayfa 25

#### **İlgili Görevler**

Sistem Kurulumunu Görüntüleme sayfa 24

### **Sistem Kurulumunu Görüntüleme**

**System Setup** (Sistem Ayarları) ekranını görüntülemek için aşağıdaki adımları gerçekleştirin:

#### <span id="page-24-0"></span>**Adimlar**

- 1. sistem açın veya yeniden başlatın.
- 2. Aşağıdaki mesajı görür görmez F2 tuşuna basın:

F2 = System Setup

**NOT:** F2 tuşuna basmadan önce işletim sisteminiz yüklenmeye başlarsa sistem önyükleme işlemini bitirmesine izin verin ve sistem yeniden başlatarak tekrar deneyin.

#### **İlgili kavramlar**

[Sistem Kurulumu](#page-23-0) sayfa 24

#### **İlgili Referanslar**

Sistem Kurulumu ayrıntıları sayfa 25 Sistem BIOS'u sayfa 25 [iDRAC Ayarları yardımcı programı](#page-47-0) sayfa 48 [Aygıt Ayarları](#page-48-0) sayfa 49

### **Sistem Kurulumu ayrıntıları**

**System Setup Main Menu** (Sistem ayarları ana menüsü) ekran bilgileri aşağda açıklandığı gibidir:

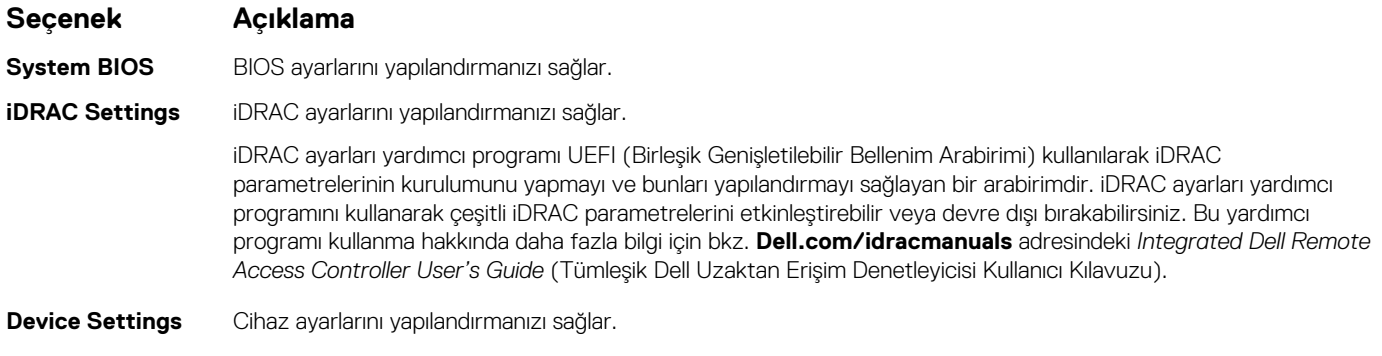

#### **İlgili kavramlar**

[Sistem Kurulumu](#page-23-0) sayfa 24

#### **İlgili Görevler**

[Sistem Kurulumunu Görüntüleme](#page-23-0) sayfa 24

### **Sistem BIOS'u**

**Sistem BIOS**'u ekranını önyükleme sırası, sistem parolası, kurulum parolası gibi spesifik işlevleri düzenlemek ve RAID modunu ayarlamak ve USB bağlantı noktalarını etkinleştirmek veya devre dışı bırakmak için kullanabilirsiniz.

#### **İlgili Referanslar**

[Sistem BIOS Ayarları ayrıntıları](#page-25-0) sayfa 26 [Boot Settings \(Önyükleme Ayarları\)](#page-26-0) sayfa 27 [Network Settings \(Ağ Ayarları\)](#page-28-0) sayfa 29 [System Security](#page-29-0) (Sistem Güvenliği) sayfa 30 [Sistem](#page-33-0) Bilgisi sayfa 34 [Memory Settings \(Bellek Ayarları\)](#page-35-0) sayfa 36 [Processor Settings](#page-36-0) (İşlemci Ayarları) sayfa 37 <span id="page-25-0"></span>[SATA Settings \(SATA Ayarları\)](#page-38-0) sayfa 39 Integrated Devices [\(Tümleşik Aygıtlar\)](#page-41-0) sayfa 42 Serial [Communication](#page-42-0) (Seri İletişim) sayfa 43 [System Profile](#page-44-0) Settings (Sistem Profili Ayarları) sayfa 45 [Çeşitli Ayarlar](#page-46-0) sayfa 47 [iDRAC Ayarları yardımcı programı](#page-47-0) sayfa 48 [Aygıt Ayarları](#page-48-0) sayfa 49

#### **İlgili Görevler**

Sistem BIOS'unu Görüntüleme sayfa 26

### **Sistem BIOS'unu Görüntüleme**

**System BIOS** (Sistem BIOS'u) ekranını görüntülemek için aşağıdaki adımları gerçekleştirin:

#### **Adimlar**

- 1. sistem açın veya yeniden başlatın.
- 2. Aşağıdaki mesajı görür görmez F2 tuşuna basın:

F2 = System Setup

**NOT:** F2 tuşuna basmadan önce işletim sisteminiz yüklenmeye başlarsa sistem önyükleme işlemini bitirmesine izin verin ve sistem yeniden başlatarak tekrar deneyin.

3. **System Setup Main Menu** (Sistem Kurulumu Ana Menüsü) ekranında **System BIOS** (Sistem BIOS'u) öğesine tıklayın.

#### **İlgili Referanslar**

[Sistem BIOS'u](#page-24-0) sayfa 25 Sistem BIOS Ayarları ayrıntıları sayfa 26

### **Sistem BIOS Ayarları ayrıntıları**

#### **Bu görev ile ilgili**

**System BIOS Settings** (Sistem BIOS Ayarları) ekran detayları aşağıda açıklanmaktadır:

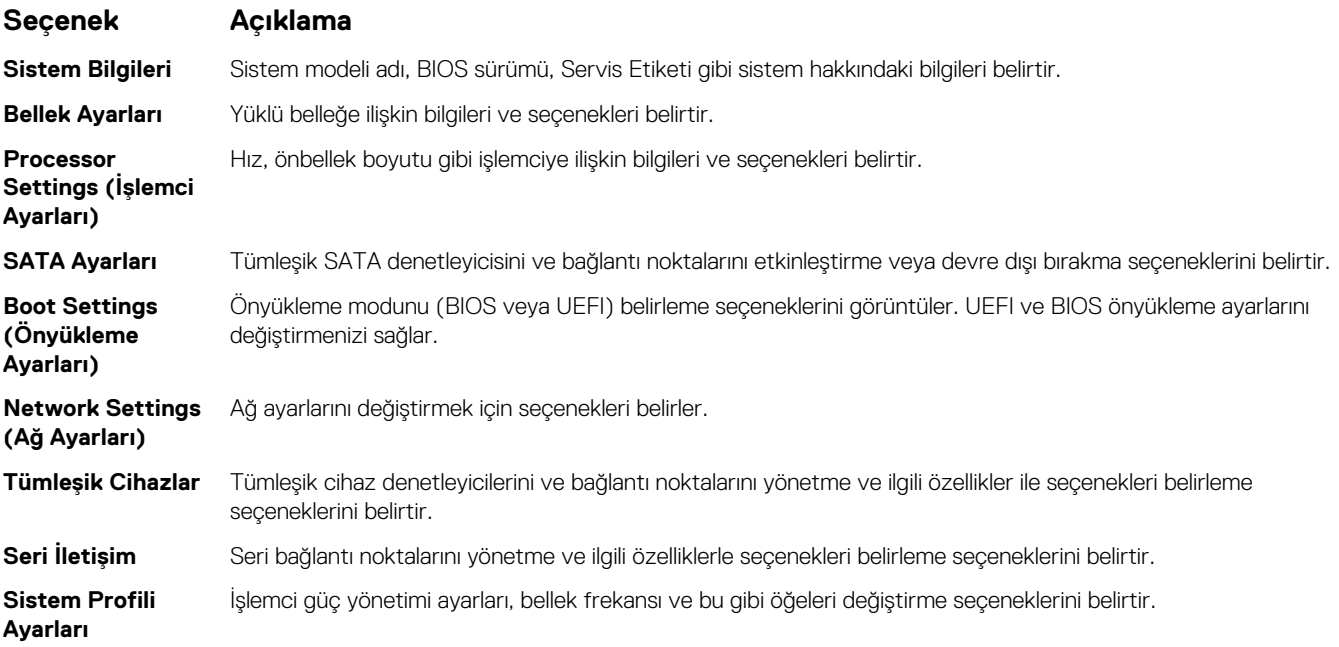

#### <span id="page-26-0"></span>**Seçenek Açıklama**

**Sistem Güvenliği** Sistem parolası, kurulum parolası, Güvenilir Platform Modülü (TPM) güvenliği gibi sistem güvenlik ayarlarını yapılandırma seçeneklerini belirtir. Ayrıca sistemdeki güç ve NMI düğmelerini de yönetir.

**Çeşitli Ayarlar** Sistem tarihi, saati ve benzeri öğeleri değiştirme seçeneklerini belirtir.

#### **İlgili Referanslar**

[Sistem BIOS'u](#page-24-0) sayfa 25

#### **İlgili Görevler**

[Sistem BIOS'unu Görüntüleme](#page-25-0) sayfa 26

### **Boot Settings (Önyükleme Ayarları)**

**Boot Settings** (Önyükleme Ayarları) ekranını kullanarak önyükleme modunu **BIOS** ya da **UEFI** olarak ayarlayabilirsiniz. Önyükleme sırasını belirtmenizi de sağlar.

#### **İlgili Referanslar**

[Sistem BIOS'u](#page-24-0) sayfa 25 [sistem önyükleme modunu seçme](#page-27-0) sayfa 28

#### **İlgili Görevler**

[Önyükleme Ayarları detayları](#page-27-0) sayfa 28 Önyükleme Ayarlarını Görüntüleme sayfa 27 [Önyükleme sırasını değiştirme](#page-28-0) sayfa 29

### **Önyükleme Ayarlarını Görüntüleme**

**Boot Settings** (Önyükleme Ayarları) ekranını görüntülemek için aşağıdaki adımları gerçekleştirin:

#### **Adimlar**

- 1. sistem açın veya yeniden başlatın.
- 2. Aşağıdaki mesajı görür görmez F2 tuşuna basın:

F2 = System Setup

**NOT:** F2 tuşuna basmadan önce işletim sisteminiz yüklenmeye başlarsa sistem önyükleme işlemini bitirmesine izin verin ve sistem yeniden başlatarak tekrar deneyin.

- 3. **System Setup Main Menu** (Sistem Kurulumu Ana Menüsü) ekranında **System BIOS** (Sistem BIOS'u) öğesine tıklayın.
- 4. **System BIOS** (Sistem BIOS'u) ekranında **Boot Settings** (Önyükleme Ayarları) öğesine tıklayın.

#### **İlgili Referanslar**

Boot Settings (Önyükleme Ayarları) sayfa 27 [sistem önyükleme modunu seçme](#page-27-0) sayfa 28

#### **İlgili Görevler**

[Önyükleme Ayarları detayları](#page-27-0) sayfa 28 [Önyükleme sırasını değiştirme](#page-28-0) sayfa 29

### <span id="page-27-0"></span>**Önyükleme Ayarları detayları**

#### **Bu görev ile ilgili**

**Boot Settings** (Önyükleme Ayarları) ekranının detayları aşağıdaki şekilde açıklanmaktadır:

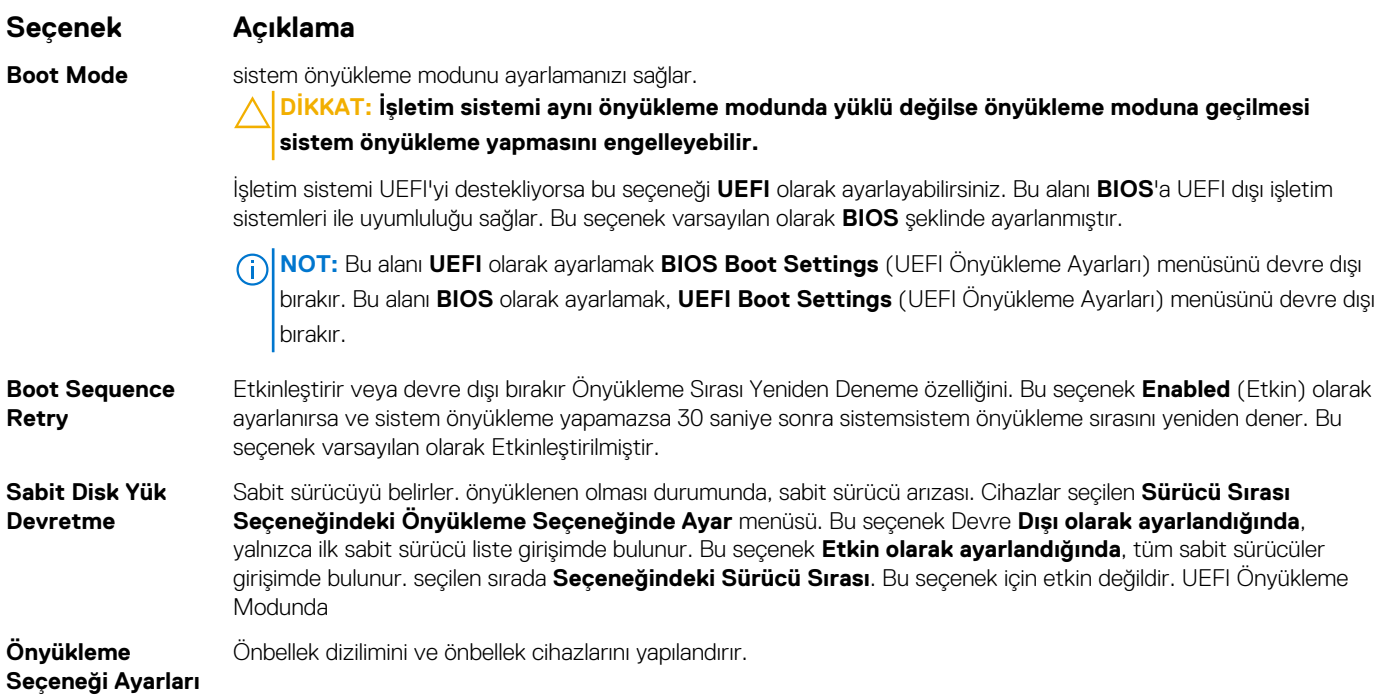

#### **İlgili Referanslar**

[Boot Settings \(Önyükleme Ayarları\)](#page-26-0) sayfa 27 sistem önyükleme modunu seçme sayfa 28

#### **İlgili Görevler**

[Önyükleme Ayarlarını Görüntüleme](#page-26-0) sayfa 27 [Önyükleme sırasını değiştirme](#page-28-0) sayfa 29

#### **sistem önyükleme modunu seçme**

Sistem Kurulumu, işletim sisteminizi kurmanız için aşağıdaki önyükleme modlarından birisini belirlemenize olanak sağlar:

- BIOS önyükleme modu (varsayılan), BIOS düzeyindeki standart önyükleme arabirimidir.
- Unified Extensible Firmware Interface (UEFI) (varsayılan) önyükleme modu, gelişmiş 64 bit bir önyükleme arabirimidir. sistem UEFI modunda önyüklenmek üzere yapılandırırsanız, bu mod sistem BIOS'unun yerine geçer.
- 1. **System Setup Main Menu**'den (Sistem Kurulum Ana Menüsü) **Boot Settings** (Önyükleme Ayarları) öğesine tıklayın ve **Boot Mode** (Önyükleme Modu) seçeneğini belirleyin.
- 2. sistem önyüklemesini istediğiniz önyükleme modunu seçin.
	- **DİKKAT: İşletim sistemi aynı önyükleme modunda yüklü değilse, önyükleme moduna geçilmesi sistemin önyükleme yapmasını engelleyebilir.**
- 3. sistem belirlediğiniz önyükleme modunda başlatıldıktan sonra işletim sisteminizi bu moddan yükleyin.

### **NOT:**

- İşletim sistemlerinin, UEFI önyükleme modundan yüklenebilmesi için UEFI uyumlu olmalıdır. DOS ve 32-bit işletim sistemleri UEFI'yi desteklemez ve yalnızca BIOS önyükleme modundan yüklenebilir.
- Desteklenen işletim sistemlerine ilişkin en son bilgiler için [Dell.com/ossupport](https://Dell.com/ossupport) adresine gidin.

#### <span id="page-28-0"></span>**İlgili Referanslar**

[Boot Settings \(Önyükleme Ayarları\)](#page-26-0) sayfa 27

#### **İlgili Görevler**

[Önyükleme Ayarları detayları](#page-27-0) sayfa 28 [Önyükleme Ayarlarını Görüntüleme](#page-26-0) sayfa 27

### **Önyükleme sırasını değiştirme**

#### **Bu görev ile ilgili**

USB anahtarı veya optik sürücüden önyükleme yapmak istiyorsanız, önyükleme sırasını değiştirmeniz gerekebilir. **Boot Mode (Önyükleme Modu)** için şunu seçerseniz aşağıda verilen talimatlar değişebilir: **BIOS**.

#### **Adimlar**

- 1. **System Setup Main Menu (Sistem Kurulumu Ana Menüsü)** ekranında şu öğelere tıklayın: **System BIOS (Sistem BIOS'u)** > **Boot Settings (Önyükleme Ayarları)**.
- 2. Şu öğelere tıklayın: **Boot Option Settings (Önyükleme Seçeneği Ayarları)** > **Boot Sequence (Önyükleme Sırası)**.
- 3. Önyükleme aygıtını seçmek için ok tuşlarını kullanın ve aygıtı aşağı veya yukarı hareket ettirmek için artı (+) ve eksi (-) tuşlarını kullanın.
- 4. Ayarları kaydedip çıkmak için **Exit (Çıkış)** ve **Yes (Evet)** öğelerine tıklayın.

#### **İlgili Referanslar**

[Boot Settings \(Önyükleme Ayarları\)](#page-26-0) sayfa 27

#### **İlgili Görevler**

[Önyükleme Ayarları detayları](#page-27-0) sayfa 28 [Önyükleme Ayarlarını Görüntüleme](#page-26-0) sayfa 27

### **Network Settings (Ağ Ayarları)**

PXE aygıt ayarlarını değiştirmek için **Network Settings (Ağ Ayarları)** ekranını kullanabilirsiniz Ağ ayarları seçeneği sadece UEFI modunda kullanılabilir.

**NOT:** BIOS, ağ ayarlarını BIOS modunda denetlemez. BIOS önyükleme modunda, ağ denetleyicilerinin isteğe bağlı Önyükleme ROM'u ağ ayarlarını belirler.

#### **İlgili Referanslar**

[Ağ Ayarları ekran detayları](#page-29-0) sayfa 30 [Sistem BIOS'u](#page-24-0) sayfa 25

#### **İlgili Görevler**

Ağ Ayarlarını Görüntüleme sayfa 29

### **Ağ Ayarlarını Görüntüleme**

**Network Settings** (Ağ Ayarları) ekranını görüntülemek için aşağıdaki adımları gerçekleştirin:

#### **Adimlar**

- 1. sistem açın yeya yeniden başlatın.
- 2. Aşağıdaki mesajı görür görmez F2 tuşuna basın:

F2 = System Setup

<span id="page-29-0"></span>**NOT:** F2 tuşuna basmadan önce işletim sisteminiz yüklenmeye başlarsa sistem önyükleme işlemini bitirmesine izin verin ve sistem yeniden başlatarak tekrar deneyin.

- 3. **System Setup Main Menu** (Sistem Kurulumu Ana Menüsü) ekranında **System BIOS** (Sistem BIOS'u) öğesine tıklayın.
- 4. **System BIOS** (Sistem BIOS'u) ekranında **Network Settings** (Ağ Ayarları) öğesine tıklayın.

#### **İlgili Referanslar**

[Network Settings \(Ağ Ayarları\)](#page-28-0) sayfa 29 Ağ Ayarları ekran detayları sayfa 30

#### **Ağ Ayarları ekran detayları**

**Ağ Ayarları** ekran detayları aşağıda açıklanmaktadır:

#### **Bu görev ile ilgili**

#### **Seçenek Açıklama**

**PXE Cihazı n(n = 1** Aygıtı etkinleştirir veya devre dışı bırakır. Etkinleştirildiğinde, aygıt için bir UEFI önbellek seçeneği yaratılır. **- 4) PXE Cihazı n Ayarları(n = 1 - 4)** PXE cihazının yapılandırmasını kontrol etmenizi sağlar.

#### **İlgili Referanslar**

[Network Settings \(Ağ Ayarları\)](#page-28-0) sayfa 29

#### **İlgili Görevler**

[Ağ Ayarlarını Görüntüleme](#page-28-0) sayfa 29

### **System Security (Sistem Güvenliği)**

**System Security** (Sistem Güvenliği) ekranını, sistem parolasını, kurulum parolasını ayarlama ve güç düğmesini devre dışı bırakma gibi spesifik işlevler gerçekleştirmek için kullanabilirsiniz.

#### **İlgili Referanslar**

Kurulum şifresi [etkin durumdayken çalıştırma](#page-33-0) sayfa 34 [Sistem BIOS'u](#page-24-0) sayfa 25

#### **İlgili Görevler**

System Security (Sistem [Güvenliği\) Ayarları detayları](#page-30-0) sayfa 31 Sistem Güvenliğini Görüntüleme sayfa 30 [sistem ve kurulum parolası oluşturma](#page-32-0) sayfa 33 [sistem korumak adına sistem parolasını kullanma](#page-32-0) sayfa 33 [sistem ve kurulum parolasını silme veya değiştirme](#page-33-0) sayfa 34

#### **Sistem Güvenliğini Görüntüleme**

**System Security** (Sistem Güvenliği) ekranını görüntülemek için aşağıdaki adımları gerçekleştirin:

#### **Adimlar**

1. sistem açın veya yeniden başlatın.

<span id="page-30-0"></span>2. Aşağıdaki mesajı görür görmez F2 tuşuna basın:

F2 = System Setup

- **NOT:** F2 tuşuna basmadan önce işletim sisteminiz yüklenmeye başlarsa sistem önyükleme işlemini bitirmesine izin verin ve sistem yeniden başlatarak tekrar deneyin.
- 3. **System Setup Main Menu** (Sistem Kurulumu Ana Menüsü) ekranında **System BIOS** (Sistem BIOS'u) öğesine tıklayın.
- 4. **System BIOS** (Sistem BIOS'u) ekranında, **System Security** (Sistem Güvenliği) öğesini tıklatın.

#### **İlgili Referanslar**

[System Security](#page-29-0) (Sistem Güvenliği) sayfa 30

#### **İlgili Görevler**

System Security (Sistem Güvenliği) Ayarları detayları sayfa 31

### **System Security (Sistem Güvenliği) Ayarları detayları**

#### **Bu görev ile ilgili**

**Sistem Güvenliği Ayarları** ekran detayları aşağıda açıklanmaktadır:

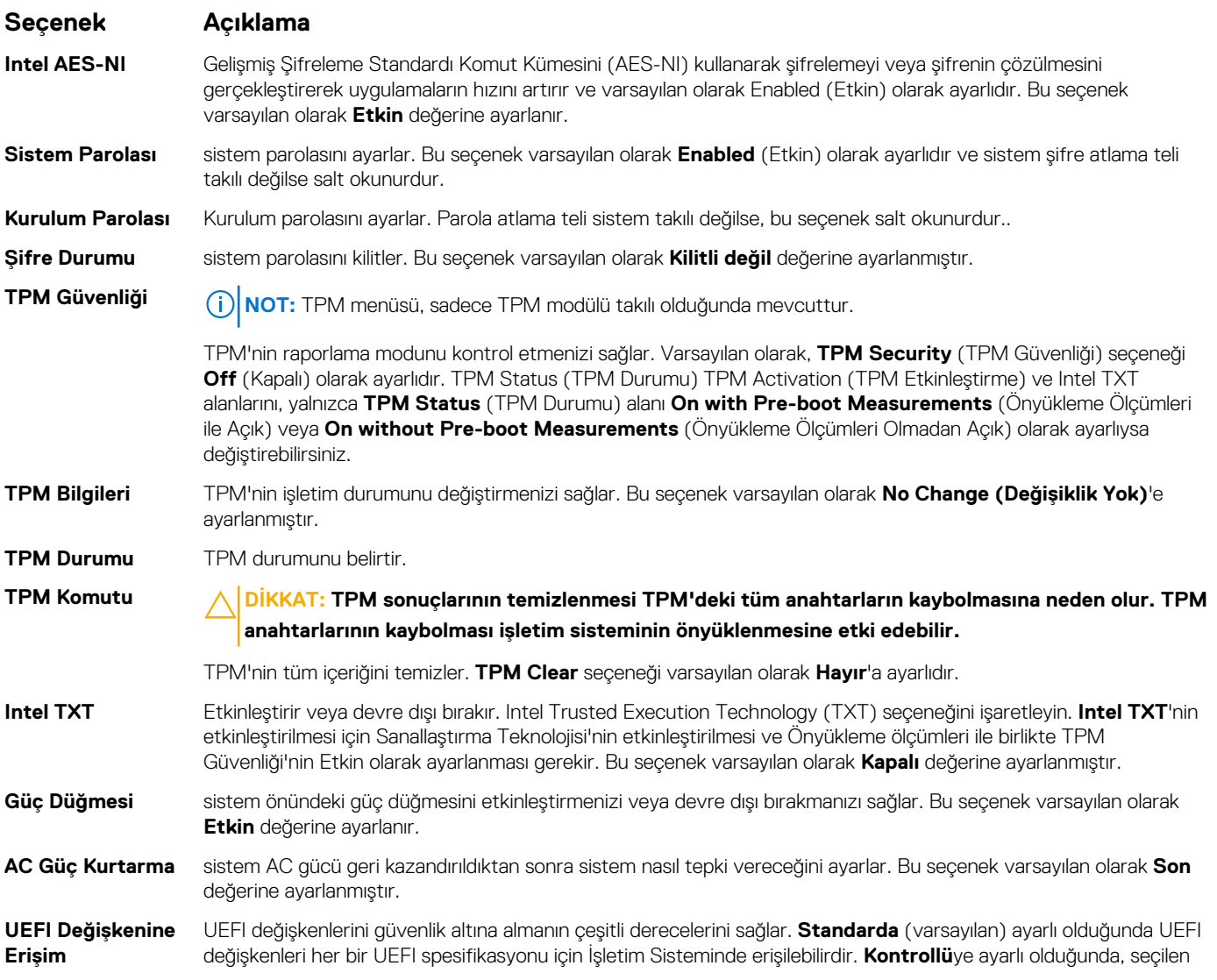

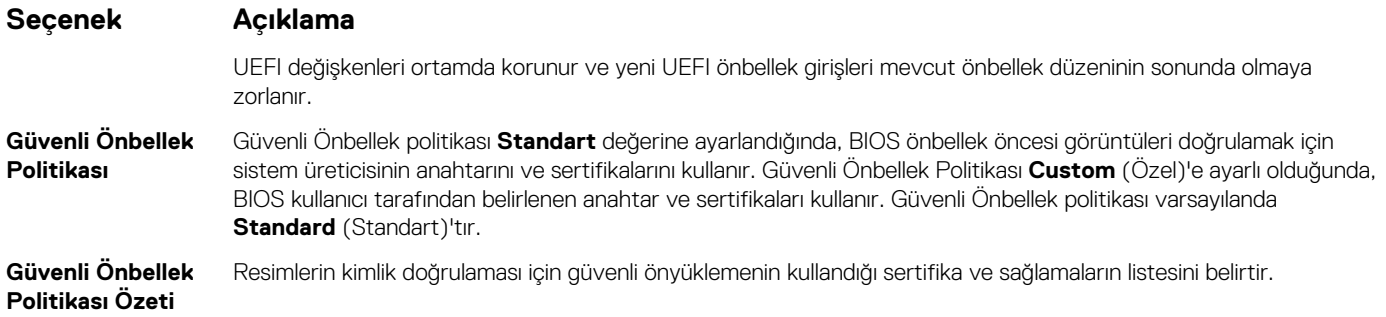

#### **İlgili Referanslar**

[System Security](#page-29-0) (Sistem Güvenliği) sayfa 30

#### **İlgili Görevler**

Sistem [Güvenliğini Görüntüleme](#page-29-0) sayfa 30

### **Güvenli Önbellek Özel Politikası Ayarları**

Secure Boot Custom Policy Settings (Güvenli Önbellek Özel Politikası Ayarları) sadece **Secure Boot Policy Custom** (Özel) olarak ayarlıysa görüntülenir.

#### **Güvenli Önyükleme Özel Politikası Ayarlarını Görüntüleme**

**Secure Boot Custom Policy Settings** (Güvenli Önbellek Özel Politikası Ayarları) ekranını görüntülemek için aşağıdaki adımları gerçekleştirin:

#### **Adimlar**

- 1. sistem açın veya yeniden başlatın.
- 2. Aşağıdaki mesajı görür görmez F2 tuşuna basın:

F2 = System Setup

**(i)** NOT: F2 tuşuna basmadan önce işletim sisteminiz yüklenmeye başlarsa sistem önyükleme işlemini bitirmesine izin verin ve sistem yeniden başlatarak tekrar deneyin.

- 3. **System Setup Main Menu** (Sistem Kurulumu Ana Menüsü) ekranında **System BIOS** (Sistem BIOS'u) öğesine tıklayın.
- 4. **System BIOS** (Sistem BIOS'u) ekranında, **System Security** (Sistem Güvenliği) öğesini tıklatın.
- 5. **System Security** (Sistem Güvenliği) ekranında **Secure Boot Custom Policy Settings** (Güvenli Önbellek Özel Politikası Ayarları) öğesine tıklayın.

#### **Güvenli Önbellek Özel Politikası Ayarları ayrıntıları**

**Secure Boot Custom Policy Settings** ekranı detayları aşağıda açıklanmaktadır:

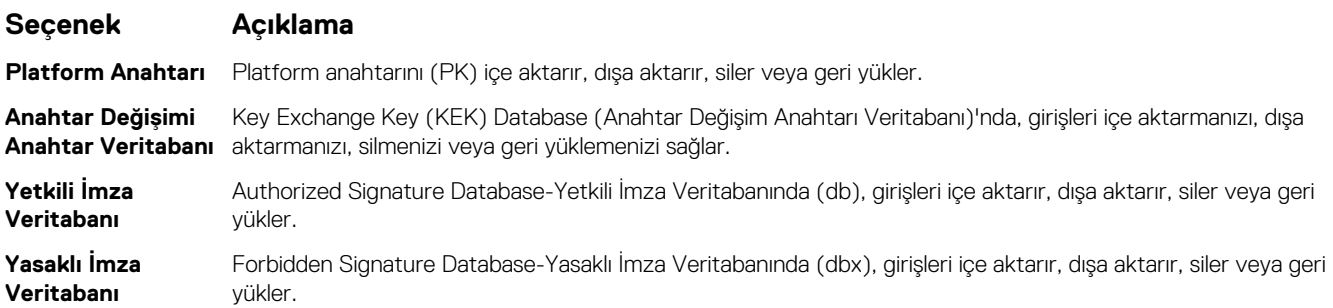

### <span id="page-32-0"></span>**sistem ve kurulum parolası oluşturma**

#### **Önkosullar**

Parola atlama telinin etkinleştirildiğinden emin olun. Parola anahtarı sistem parolası ve kurulum parolası özelliklerini etkinleştirir veya devre dışı bırakır. Daha fazla bilgi için Sistem kartı atlama teli ayarları bölümüne bakın.

**NOT:** Parola atlatıcısının ayarı devre dışıysa mevcut sistem parolası ve kurulum parolası silinir ve sistem açmak için sistem parolasını ⋒ girmeniz gerekmez.

#### **Adimlar**

- 1. System Setup'a (Sistem Kurulumu) girmek için gücü açtıktan veya sistem önyükledikten hemen sonra F2 tuşuna basın.
- 2. **System Setup Main Menu (Sistem Kurulumu Ana Menü)** ekranında, **System BIOS (Sistem BIOS)** > **System Security (Sistem Güvenliği)** öğelerini tıklayın.
- 3. **System Security (Sistem Güvenliği)** ekranında, **Password Status (Parola Durumunun) Unlocked (Kilitli Değil)** olduğunu doğrulayın.
- 4. **System Password** (Sistem Parolası) alanında, sistem parolasını girin ve Enter ya da Tab'a basın. sistem parolasını atamak için aşağıdaki yönergeleri kullanın:
	- Bir parola en çok 32 karaktere sahip olabilir.
	- Parola 0 ila 9 arasındaki sayıları içerebilir.
	- Yalnızca şu özel karakterlere izin verilir: boşluk, ("), (+), (,), (-), (.), (/), (;), ([), (\), (]), (`).

Bir mesaj, sistem parolasını yeniden girmenizi ister.

- 5. sistem parolasını tekrar girin ve ardından **Tamam**'ı tıklatın.
- 6. **Setup Password (Sistem Parolası)** alanına, sistem parolasını girin ve Enter ya da Tab'a basın. Bir mesaj, kurulum şifresini yeniden girmenizi ister.
- 7. Kurulum parolasını tekrar girin ve ardından **Tamam**'ı tıklatın.
- 8. System BIOS (Sistem BIOS)'u ekranına geri dönmek için Esc tuşuna basın. Yeniden Esc tuşuna basın. Çıkan bir ileti değişiklikleri kaydetmenizi sağlayacaktır.
	- **NOT:** Parola koruması sistem önyükleme yapmadan çalışmayacaktır.

#### **İlgili Referanslar**

[System Security](#page-29-0) (Sistem Güvenliği) sayfa 30

### **sistem korumak adına sistem parolasını kullanma**

#### **Bu görev ile ilgili**

Bir kurulum parolası atadıysanız sistem, kurulum parolanızı alternatif sistem parolası olarak kabul eder.

#### **Adimlar**

- 1. sistem açın veya yeniden başlatın.
- 2. sistem parolasını girin ve Enter tuşuna basın.

#### **Sonraki Adimlar**

**Password Status** (Parola Durumu) **Locked** (Kilitli) durumuna ayarlanmışken önyükleme sırasında sistem parolasını girin ve Enter tuşuna basın.

**NOT:** Yanlış sistem parolası girildiğinde, sistem bir ileti görüntüler ve parolayı yeniden girmenizi ister. Doğru parolayı girmek için üç ⋒ hakkınız vardır. Üçüncü başarısız girişimden sonra, sistem bir hata iletisi görüntüler sistem çalışmayı durdurduğunu ve kapatılması gerektiğini belirtir. Hata iletisi, sistem kapatıp yeniden başlattıktan sonra bile, doğru parola girilene kadar görüntülenir.

#### <span id="page-33-0"></span>**İlgili Referanslar**

[System Security](#page-29-0) (Sistem Güvenliği) sayfa 30

### **sistem ve kurulum parolasını silme veya değiştirme**

#### **Önkosullar**

**NOT: Password Status**'u (Parola Durumu) **Locked** (Kilitli) olarak ayarlanmışsa mevcut sistem veya kurulum parolasını silemezsiniz veya değiştiremezsiniz.

#### **Adimlar**

- 1. System Setup'a (Sistem Kurulumu) girmek için gücü açtıktan veya sistem yeniden başlattıktan hemen sonra F2 tuşuna basın.
- 2. **System Setup Main Menu (Sistem Kurulumu Ana Menüsü)** ekranında, **System BIOS (Sistem BIOS)** > **System Security (Sistem Güvenliği)** öğelerini tıklayın.
- 3. **System Security** (Sistem Güvenliği) ekranında **Password Status**'un (Parola Durumu) **Unlocked** (Kilitli Değil) olduğunu doğrulayın.
- 4. **System Password** (Sistem Parolası) alanında, mevcut sistem parolasını değiştirin veya silin ve ardından Enter veya Tab tuşuna basın.
- 5. **Setup Password (Kurulum Parolası)** alanında, mevcut kurulum parolasını değiştirin veya silin ve ardından Enter veya Tab tuşuna basın.

sistem ve kurulum parolasını değiştirirseniz bir ileti, yeni parolayı tekrar girmenizi ister. sistem ve kurulum parolasını silerseniz bir ileti, silme işlemini onaylamanızı ister.

6. **System BIOS (Sistem BIOS)**'u ekranına geri dönmek için Esc tuşuna basın. Esc tuşuna tekrar bastığınızda değişiklikleri kaydetmek isteyip istemediğinizi soran bir mesaj görüntülenir.

#### **İlgili Referanslar**

[System Security](#page-29-0) (Sistem Güvenliği) sayfa 30

#### **Kurulum şifresi etkin durumdayken çalıştırma**

**Setup Password** (Kurulum Parolası) **Enabled** (Etkin) durumda ise sistem kurulum seçeneklerini değiştirmeden önce doğru kurulum parolasını girmeniz gerekir.

Üç denemede şifreyi doğru girmezseniz sistem şu mesajı görüntüler:

```
Invalid Password! Number of unsuccessful password attempts: <x> System Halted! Must power 
down.
```
sistem kapatıp yeniden başlattıktan sonra bile doğru parola girilene kadar hata mesajı görüntülenir. Aşağıdaki seçenekler özel durumlardır:

- **System Password** (Sistem Parolası) **Enabled** (Etkin) değilse ve **Password Status** (Parola Durumu) seçeneğiyle kilitlenmediyse bir sistem parolası belirleyebilirsiniz. Daha fazla bilgi için Sistem Güvenlik Ayarları ekranı bölümüne bakın.
- Var olan sistem parolasını devre dışı bırakamaz ya da değiştiremezsiniz.

**NOT:** sistem parolasını yetkisiz değişikliklere karşı korumak için parola durumu seçeneğiyle birlikte kurulum parolası seçeneğini kullanabilirsiniz.

#### **İlgili Referanslar**

[System Security](#page-29-0) (Sistem Güvenliği) sayfa 30

### **Sistem Bilgisi**

**System Information** (Sistem Bilgileri) ekranı Servis Etiketi, sistem modeli adı ve BIOS versiyonu gibi sistem özelliklerini görüntülemenizi sağlar.

#### **İlgili Referanslar**

Sistem [Bilgileri detayları](#page-34-0) sayfa 35 [Sistem BIOS'u](#page-24-0) sayfa 25

#### <span id="page-34-0"></span>**İlgili Görevler**

Sistem Bilgilerini Görüntüleme sayfa 35

### **Sistem Bilgilerini Görüntüleme**

**System Information** (Sistem Bilgileri) ekranını görüntülemek için aşağıdaki adımları gerçekleştirin:

#### **Adimlar**

- 1. sistem açın veya yeniden başlatın.
- 2. Aşağıdaki mesajı görür görmez F2 tuşuna basın:

F2 = System Setup

- **NOT:** F2 tuşuna basmadan önce işletim sisteminiz yüklenmeye başlarsa sistem önyükleme işlemini bitirmesine izin verin ve sistem yeniden başlatarak tekrar deneyin.
- 3. **System Setup Main Menu** (Sistem Kurulumu Ana Menüsü) ekranında **System BIOS** (Sistem BIOS'u) öğesine tıklayın.
- 4. **System BIOS** (Sistem BIOS'u) ekranında **System Information** (Sistem Bilgileri) öğesine tıklayın.

#### **İlgili Referanslar**

[Sistem](#page-33-0) Bilgisi sayfa 34

### **Sistem Bilgileri detayları**

#### **Bu görev ile ilgili**

**System Information** ekran detayları aşağıda açıklanmaktadır:

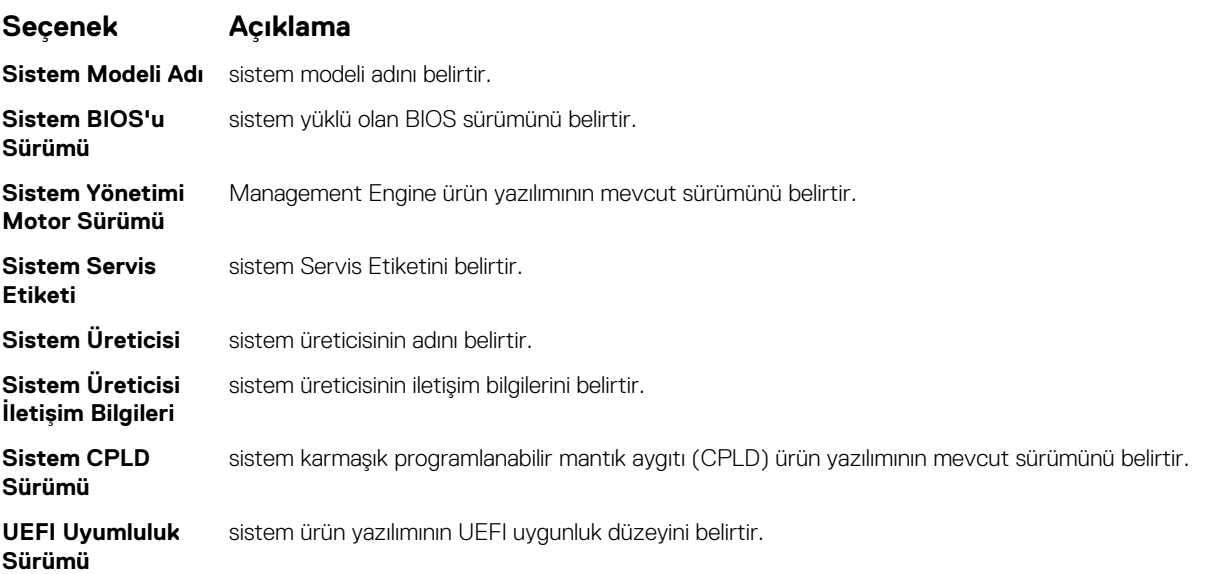

#### **İlgili Referanslar**

[Sistem](#page-33-0) Bilgisi sayfa 34 Sistem Bilgileri detayları sayfa 35

#### **İlgili Görevler**

Sistem Bilgilerini Görüntüleme sayfa 35

### <span id="page-35-0"></span>**Memory Settings (Bellek Ayarları)**

**Memory Settings** (Bellek Ayarları) ekranını tüm bellek ayarlarını görüntülemek, bellek testi ve düğüm binişimi gibi spesifik bellek işlevlerini etkinleştirmek veya devre dışı bırakmak için kullanabilirsiniz.

#### **İlgili Referanslar**

Bellek Ayarları detayları sayfa 36 [Sistem BIOS'u](#page-24-0) sayfa 25

#### **İlgili Görevler**

Bellek Ayarlarını Görüntüleme sayfa 36

### **Bellek Ayarlarını Görüntüleme**

**Memory Settings** (Bellek Ayarları) ekranını görüntülemek için aşağıdaki adımları gerçekleştirin:

#### **Adimlar**

- 1. sistem açın veya yeniden başlatın.
- 2. Asağıdaki mesajı görür görmez F2 tuşuna basın:

F2 = System Setup

- **NOT:** F2 tuşuna basmadan önce işletim sisteminiz yüklenmeye başlarsa sistem önyükleme işlemini bitirmesine izin verin ve sistem yeniden başlatarak tekrar deneyin.
- 3. **System Setup Main Menu** (Sistem Kurulumu Ana Menüsü) ekranında **System BIOS** (Sistem BIOS'u) öğesine tıklayın.
- 4. **System BIOS** (Sistem BIOS'u) ekranında **Memory Settings** (Bellek Ayarları) öğesine tıklayın.

#### **İlgili Referanslar**

Memory Settings (Bellek Ayarları) sayfa 36 Bellek Ayarları detayları sayfa 36

#### **Bellek Ayarları detayları**

#### **Bu görev ile ilgili**

**Memory Settings (Bellek Ayarları)** ekran detayları aşağıda açıklanmaktadır:

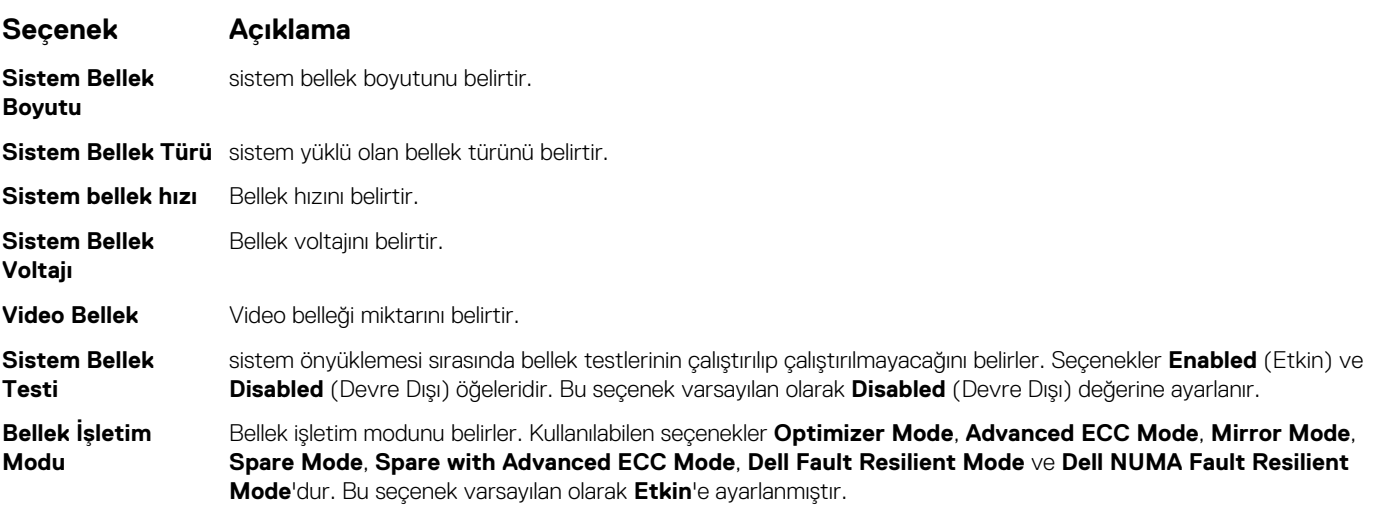
<span id="page-36-0"></span>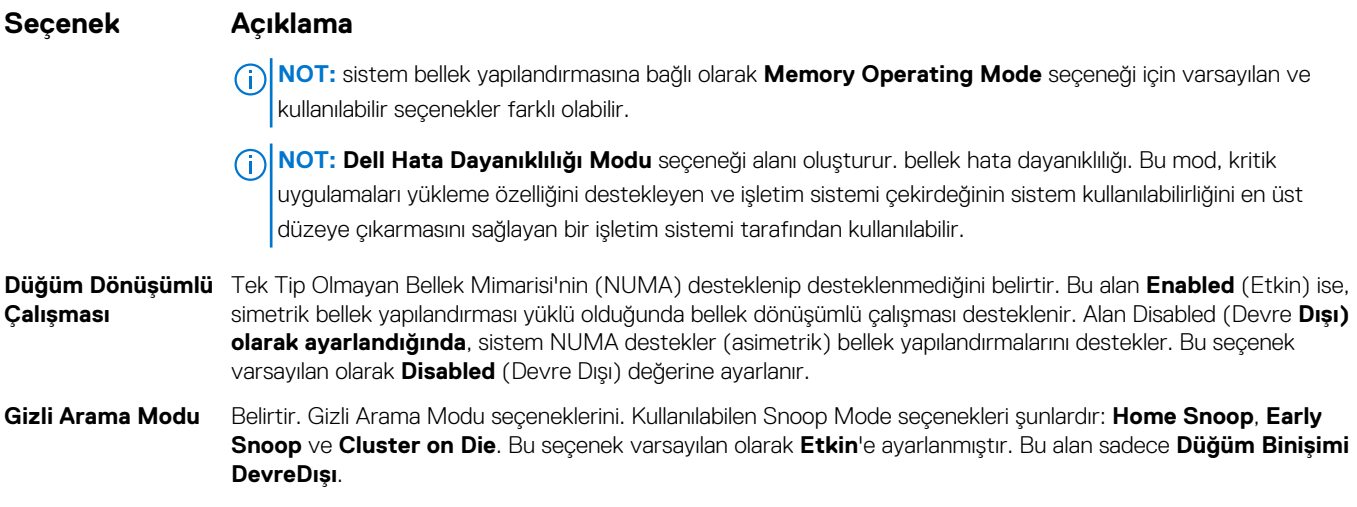

[Memory Settings \(Bellek Ayarları\)](#page-35-0) sayfa 36

#### **İlgili Görevler**

[Bellek Ayarlarını Görüntüleme](#page-35-0) sayfa 36

## **Processor Settings (İşlemci Ayarları)**

İşlemci ayarlarını görüntülemek ve sanallaştırmayı etkinleştirme, donanımı ön belleğe alma ve mantıksal işlemci boşta çalışma gibi spesifik işlevleri yerine getirmek için **Processor Settings (İşlemci ayarları)** ekranını kullanabilirsiniz.

#### **İlgili Referanslar**

[İşlemci Ayarları ayrıntıları](#page-37-0) sayfa 38 [Sistem BIOS'u](#page-24-0) sayfa 25

#### **İlgili Görevler**

İşlemci Ayarlarını Görüntüleme sayfa 37

#### **İşlemci Ayarlarını Görüntüleme**

**Processor Settings** (İşlemci Ayarları) ekranını görüntülemek için aşağıdaki adımları gerçekleştirin:

#### **Adimlar**

- 1. sistem açın veya yeniden başlatın.
- 2. Aşağıdaki mesajı görür görmez F2 tuşuna basın:

F2 = System Setup

**(i)** NOT: F2 tuşuna basmadan önce işletim sisteminiz yüklenmeye başlarsa sistem önyükleme işlemini bitirmesine izin verin ve sistem yeniden başlatarak tekrar deneyin.

- 3. **System Setup Main Menu** (Sistem Kurulumu Ana Menüsü) ekranında **System BIOS** (Sistem BIOS'u) öğesine tıklayın.
- 4. **System BIOS** (Sistem BIOS'u) ekranında **Processor Settings** (İşlemci Ayarları) öğesine tıklayın.

#### **İlgili Referanslar**

Processor Settings (İşlemci Ayarları) sayfa 37 [İşlemci Ayarları ayrıntıları](#page-37-0) sayfa 38

### <span id="page-37-0"></span>**İşlemci Ayarları ayrıntıları**

#### **Bu görev ile ilgili**

**Processor Settings** ekranı detayları aşağıda açıklanmıştır:

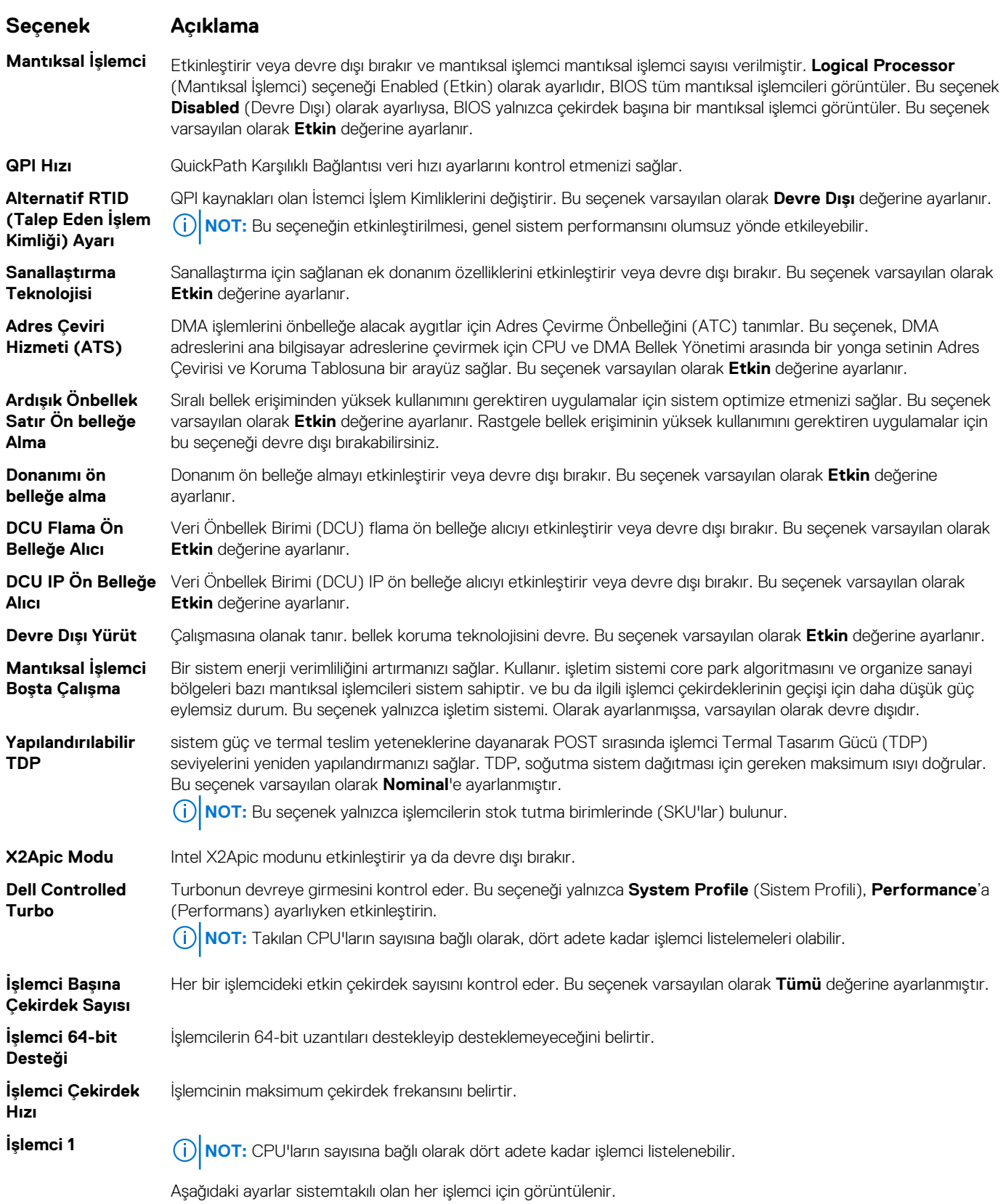

#### <span id="page-38-0"></span>**Seçenek Açıklama**

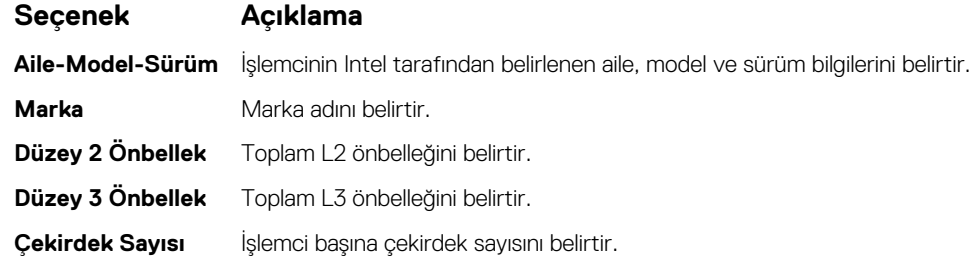

#### **İlgili Referanslar**

[Processor Settings](#page-36-0) (İşlemci Ayarları) sayfa 37

#### **İlgili Görevler**

[İşlemci Ayarlarını Görüntüleme](#page-36-0) sayfa 37

### **SATA Settings (SATA Ayarları)**

**SATA Settings** (SATA Ayarları) ekranını SATA cihazlarının SATA ayarlarını görüntülemek ve sistem üzerindeki RAID'i etkinleştirmek için kullanabilirsiniz.

#### **İlgili Referanslar**

[Sistem BIOS'u](#page-24-0) sayfa 25

#### **İlgili Görevler**

[SATA Ayarları detayları](#page-39-0) sayfa 40 SATA Ayarlarını Görüntüleme sayfa 39

#### **SATA Ayarlarını Görüntüleme**

**SATA Settings** (SATA Ayarları) ekranını görüntülemek için aşağıdaki adımları gerçekleştirin:

#### **Adimlar**

- 1. sistem açın veya yeniden başlatın.
- 2. Aşağıdaki mesajı görür görmez F2 tuşuna basın:

```
F2 = System Setup
```
**NOT:** F2 tuşuna basmadan önce işletim sisteminiz yüklenmeye başlarsa sistem önyükleme işlemini bitirmesine izin verin ve sistem yeniden başlatarak tekrar deneyin.

- 3. **System Setup Main Menu** (Sistem Kurulumu Ana Menüsü) ekranında **System BIOS** (Sistem BIOS'u) öğesine tıklayın.
- 4. **System BIOS** (Sistem BIOS'u) ekranında **SATA Settings** (SATA Ayarları) öğesine tıklayın.

#### **İlgili Referanslar**

SATA Settings (SATA Ayarları) sayfa 39

#### **İlgili Görevler**

[SATA Ayarları detayları](#page-39-0) sayfa 40

### <span id="page-39-0"></span>**SATA Ayarları detayları**

#### **Bu görev ile ilgili**

**Memory Settings** (Bellek Ayarları) ekran detayları aşağıdaki şekilde açıklanmaktadır:

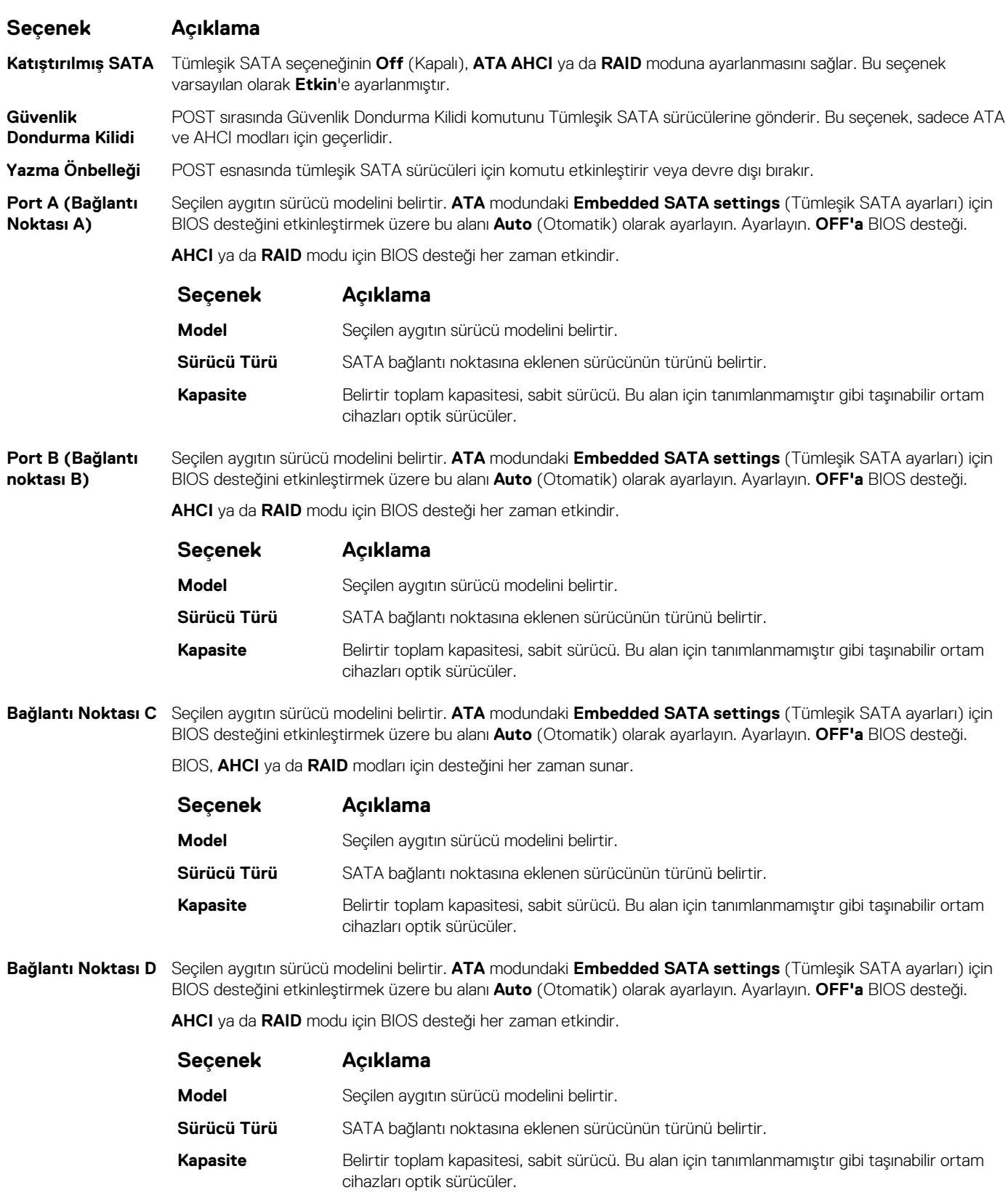

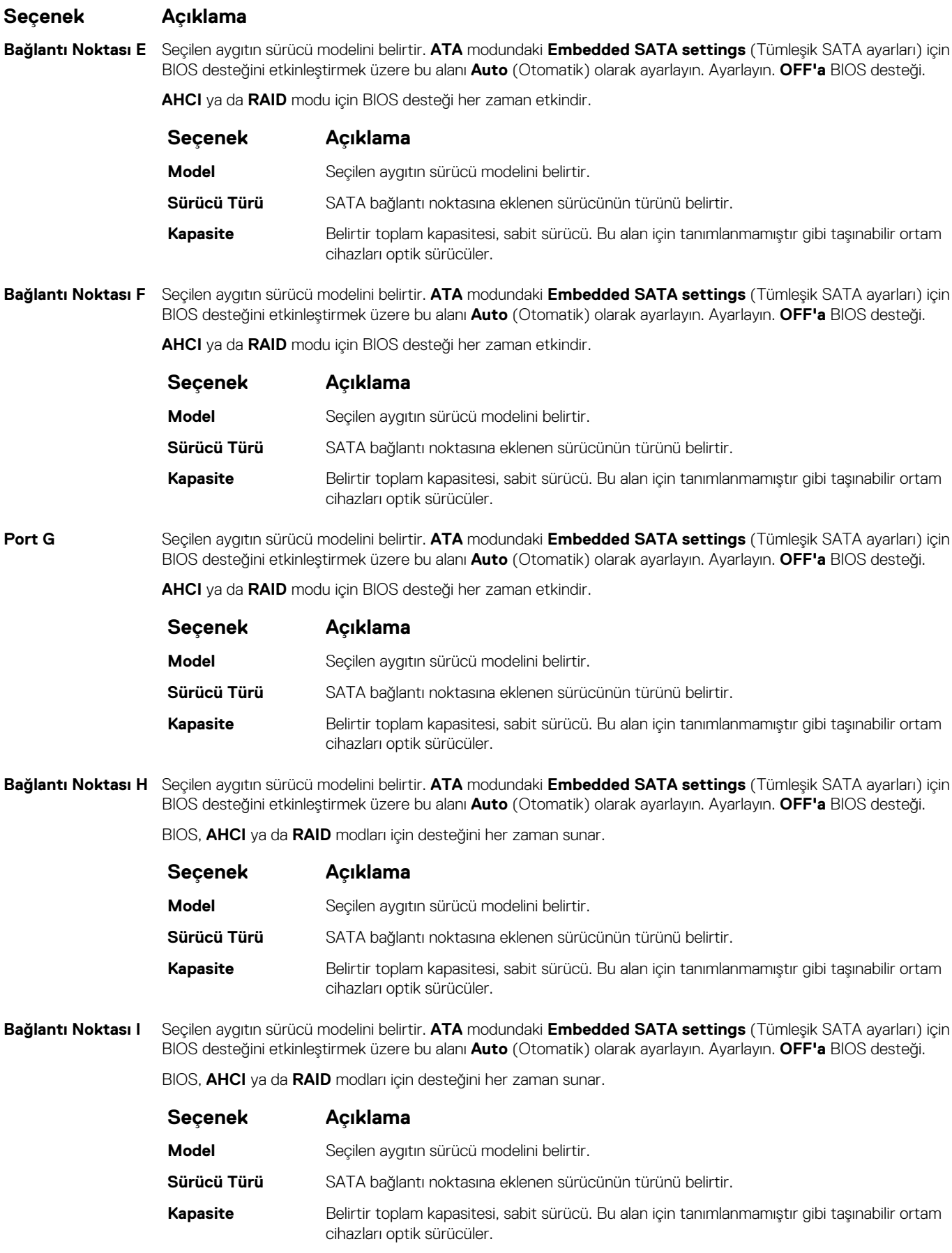

#### <span id="page-41-0"></span>**Seçenek Açıklama**

**Bağlantı Noktası J** Seçilen aygıtın sürücü modelini belirtir. **ATA** modundaki **Embedded SATA settings** (Tümleşik SATA ayarları) için BIOS desteğini etkinleştirmek üzere bu alanı **Auto** (Otomatik) olarak ayarlayın. Ayarlayın. **OFF'a** BIOS desteği.

BIOS, **AHCI** ya da **RAID** modları için desteğini her zaman sunar.

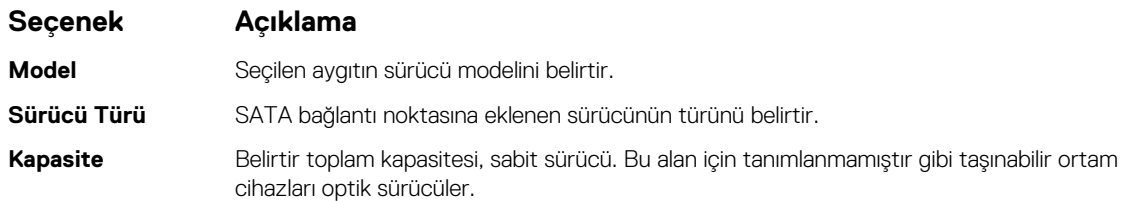

#### **İlgili Referanslar**

[SATA Settings \(SATA Ayarları\)](#page-38-0) sayfa 39

#### **İlgili Görevler**

[SATA Ayarlarını Görüntüleme](#page-38-0) sayfa 39

### **Integrated Devices (Tümleşik Aygıtlar)**

**Integrated Devices** (Tümleşik Cihazlar) ekranını, video denetleyicisi, tümleşik RAID denetleyicisi ve USB bağlantı noktaları gibi tüm tümleşik cihazları görüntülemek ve yapılandırmak için kullanabilirsiniz.

#### **İlgili Referanslar**

[Sistem BIOS'u](#page-24-0) sayfa 25

#### **İlgili Görevler**

[Tümleşik Aygıt detayları](#page-42-0) sayfa 43 Tümleşik Aygıtları Görüntüleme sayfa 42

#### **Tümleşik Aygıtları Görüntüleme**

**Tümleşik Aygıtlar** ekranı görüntülemek için aşağıdaki adımları gerçekleştirin:

#### **Adimlar**

- 1. sistem açın veya yeniden başlatın.
- 2. Aşağıdaki mesajı görür görmez F2 tuşuna basın:

F2 = System Setup

**(i)** NOT: F2 tuşuna basmadan önce işletim sisteminiz yüklenmeye başlarsa sistem önyükleme işlemini bitirmesine izin verin ve sistem yeniden başlatarak tekrar deneyin.

- 3. **System Setup Main Menu** (Sistem Kurulumu Ana Menüsü) ekranında **System BIOS** (Sistem BIOS'u) öğesine tıklayın.
- 4. **System BIOS** (Sistem BIOS'u) ekranında, **Integrated Devices** (Tümleşik Aygıtlar) öğesini tıklatın.

#### **İlgili Referanslar**

Integrated Devices (Tümleşik Aygıtlar) sayfa 42

#### **İlgili Görevler**

[Tümleşik Aygıt detayları](#page-42-0) sayfa 43

### <span id="page-42-0"></span>**Tümleşik Aygıt detayları**

#### **Bu görev ile ilgili**

**Integrated Devices** ekran detayları aşağıda açıklanmaktadır:

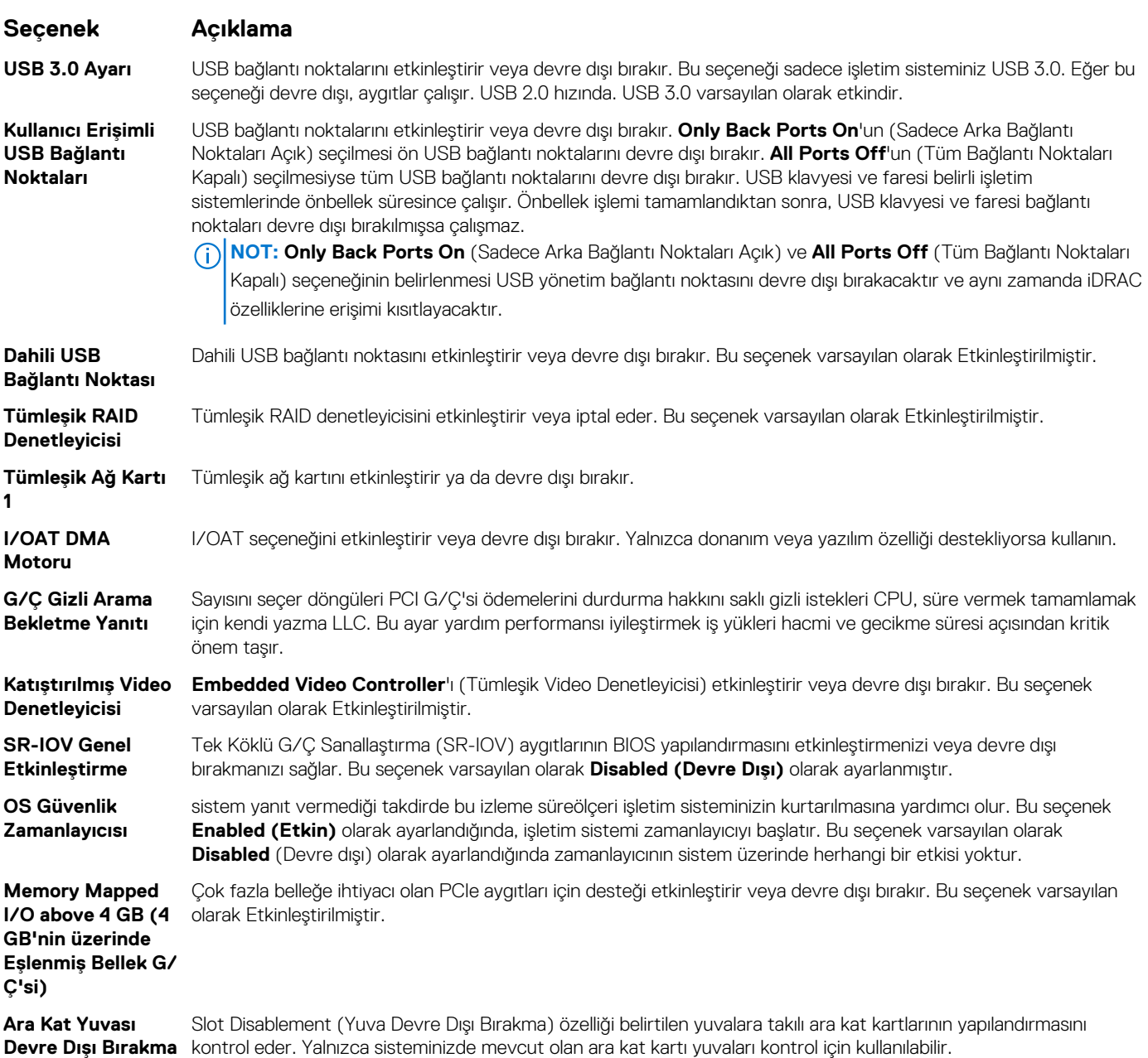

#### **İlgili Referanslar**

Integrated Devices [\(Tümleşik Aygıtlar\)](#page-41-0) sayfa 42

#### **İlgili Görevler**

[Tümleşik Aygıtları Görüntüleme](#page-41-0) sayfa 42

# **Serial Communication (Seri İletişim)**

Seri iletişim bağlantı noktasının özelliklerini görüntülemek için **Serial Communication** (Seri İletişim) ekranını kullanabilirsiniz.

<span id="page-43-0"></span>[Sistem BIOS'u](#page-24-0) sayfa 25

#### **İlgili Görevler**

Seri İletişim detayları sayfa 44 Seri İletişimi Görüntüleme sayfa 44

### **Seri İletişimi Görüntüleme**

**Serial Communication** (Seri İletişim) ekranını görüntülemek için aşağıdaki adımları gerçekleştirin:

#### **Adimlar**

- 1. sistem açın veya yeniden başlatın.
- 2. Aşağıdaki mesajı görür görmez F2 tuşuna basın:

F2 = System Setup

**NOT:** F2 tuşuna basmadan önce işletim sisteminiz yüklenmeye başlarsa sistem önyükleme işlemini bitirmesine izin verin ve sistem yeniden başlatarak tekrar deneyin.

- 3. **System Setup Main Menu** (Sistem Kurulumu Ana Menüsü) ekranında **System BIOS** (Sistem BIOS'u) öğesine tıklayın.
- 4. **System BIOS** (Sistem BIOS'u) ekranında **Serial Communication** (Seri İletişim) öğesine tıklayın.

#### **İlgili Referanslar**

Serial [Communication](#page-42-0) (Seri İletişim) sayfa 43

#### **İlgili Görevler**

Seri İletişim detayları sayfa 44

#### **Seri İletişim detayları**

#### **Bu görev ile ilgili**

**Seri İletişim** ekran detayları aşağıda açıklanmaktadır:

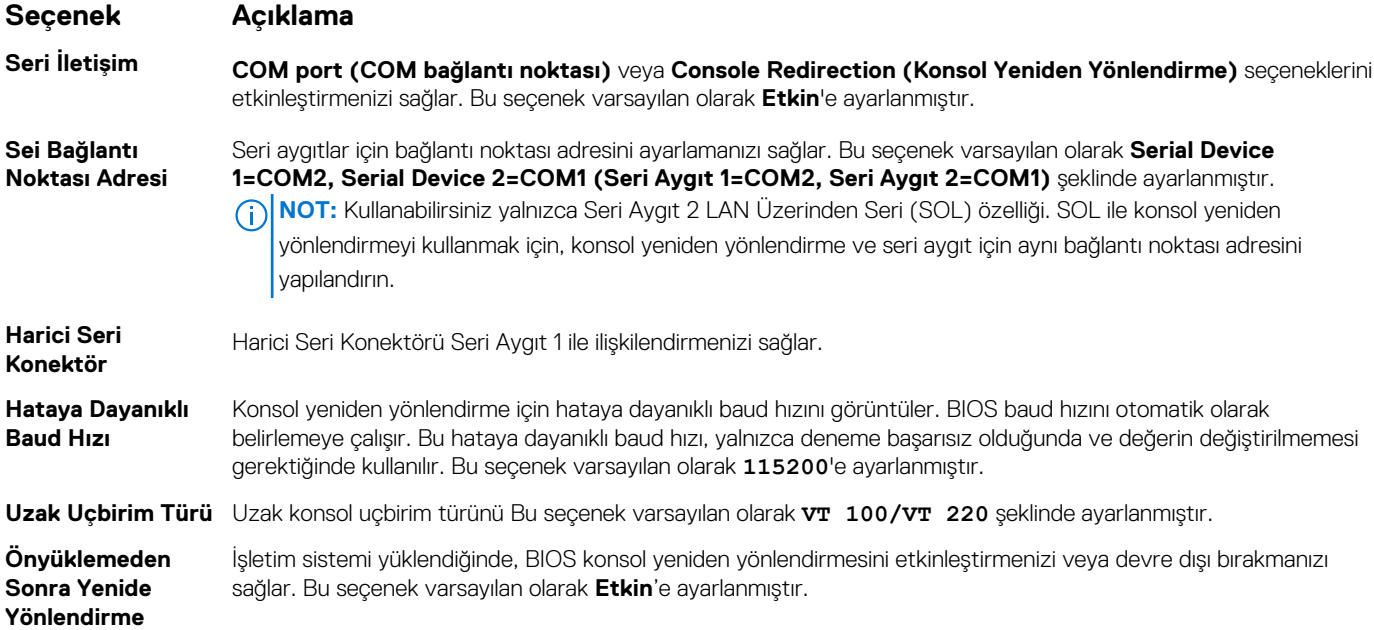

<span id="page-44-0"></span>Serial [Communication](#page-42-0) (Seri İletişim) sayfa 43

#### **İlgili Görevler**

Seri [İletişimi Görüntüleme](#page-43-0) sayfa 44

### **System Profile Settings (Sistem Profili Ayarları)**

**System Profile Settings** (Sistem Profili Ayarları) ekranını, güç yönetimi gibi belirli sistem performansı ayarlarını etkinleştirmek için kullanabilirsiniz.

#### **İlgili Referanslar**

[Sistem BIOS'u](#page-24-0) sayfa 25

#### **İlgili Görevler**

Sistem Profili Ayarları detayları sayfa 45 Sistem Profili Ayarlarını Görüntüleme sayfa 45

#### **Sistem Profili Ayarlarını Görüntüleme**

**System Profile Settings** (Sistem Profili Ayarları) ekranını görüntülemek için aşağıdaki adımları gerçekleştirin:

#### **Adimlar**

- 1. sistem açın veya yeniden başlatın.
- 2. Aşağıdaki mesajı görür görmez F2 tuşuna basın:

F2 = System Setup

**NOT:** F2 tuşuna basmadan önce işletim sisteminiz yüklenmeye başlarsa sistem önyükleme işlemini bitirmesine izin verin ve sistem yeniden başlatarak tekrar deneyin.

- 3. **System Setup Main Menu** (Sistem Kurulumu Ana Menüsü) ekranında **System BIOS** (Sistem BIOS'u) öğesine tıklayın.
- 4. **System BIOS** (Sistem BIOS'u) ekranında **System Profile Settings** (Sistem Profili Ayarları) öğesine tıklayın.

#### **İlgili Referanslar**

System Profile Settings (Sistem Profili Ayarları) sayfa 45

#### **İlgili Görevler**

Sistem Profili Ayarları detayları sayfa 45

#### **Sistem Profili Ayarları detayları**

#### **Bu görev ile ilgili**

**System Profile Settings** (Sistem Profili Ayarları) ekran detayları aşağıda açıklanmaktadır:

#### **Seçenek Açıklama**

**System Profile (Sistem Profili)**

Sistem profilini ayarlar. **System Profile** (Sistem Profili) seçeneğini **Custom** (Özel) dışındaki bir moda ayarlarsanız BIOS geriye kalan seçenekleri otomatik olarak ayarlar. Mod **Custom** (Özel) olarak ayarlıysa, yalnızca geriye kalan seçenekleri değiştirebilirsiniz. Bu seçenek varsayılan olarak **Performance Per Watt Optimized (DAPC)** (Watt Başına Performans İçin İyileştirilmiş) şeklinde ayarlanmıştır. DAPC, Dell Aktif Güç Denetleyicisi'dir.

**NOT:** Sistem profili ayar ekranındaki parametrelerin tümü yalnızca **System Profile** (Sistem Profili) seçeneği **Custom** (Özel) olarak ayarlandığında kullanılabilir.

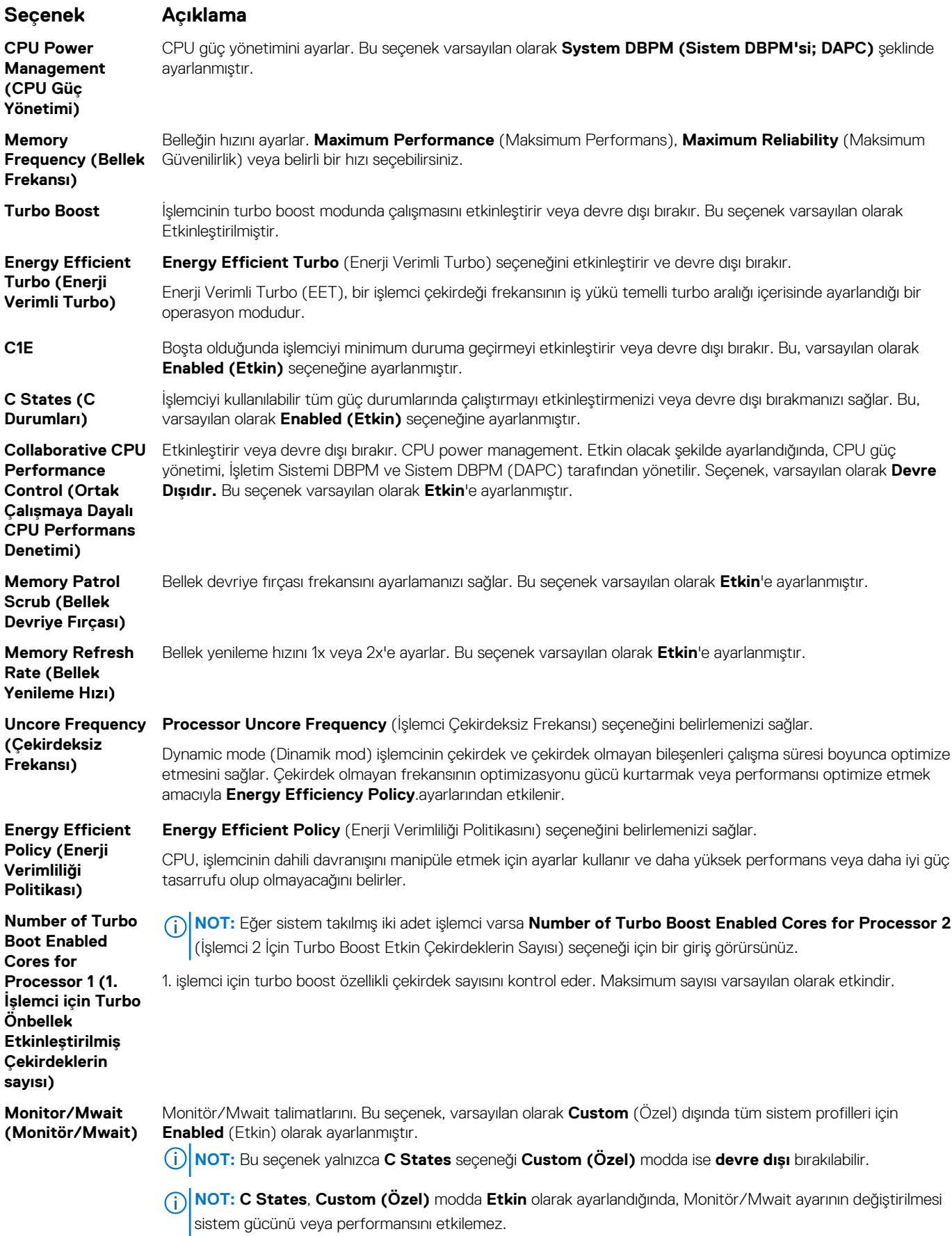

<span id="page-46-0"></span>[System Profile](#page-44-0) Settings (Sistem Profili Ayarları) sayfa 45

#### **İlgili Görevler**

Sistem [Profili Ayarlarını Görüntüleme](#page-44-0) sayfa 45

## **Çeşitli Ayarlar**

Demirbaş etiketini güncelleştirmek ve sistem tarih ve saatini değiştirme gibi spesifik işlevleri gerçekleştirmek için **Miscellaneous Settings** (Diğer ayarlar) ekranını kullanabilirsiniz.

#### **İlgili Referanslar**

[Sistem BIOS'u](#page-24-0) sayfa 25

#### **İlgili Görevler**

Çeşitli Ayarlar ayrıntıları sayfa 47 Çeşitli Ayarları Görüntüleme sayfa 47

### **Çeşitli Ayarları Görüntüleme**

**Miscellaneous Settings** (Diğer Ayarlar) ekranını görüntülemek için aşağıdaki adımları gerçekleştirin:

#### **Adimlar**

- 1. sistem açın veya yeniden başlatın.
- 2. Aşağıdaki mesajı görür görmez F2 tuşuna basın:

F2 = System Setup

**NOT:** F2 tuşuna basmadan önce işletim sisteminiz yüklenmeye başlarsa sistem önyükleme işlemini bitirmesine izin verin ve sistem yeniden başlatarak tekrar deneyin.

- 3. **System Setup Main Menu** (Sistem Kurulumu Ana Menüsü) ekranında **System BIOS** (Sistem BIOS'u) öğesine tıklayın.
- 4. **System BIOS** (Sistem BIOS'u) ekranında, **Miscellaneous Settings** (Çeşitli Ayarlar) öğesini tıklatın.

#### **İlgili Referanslar**

Çeşitli Ayarlar sayfa 47

**İlgili Görevler**

Çeşitli Ayarlar ayrıntıları sayfa 47

#### **Çeşitli Ayarlar ayrıntıları**

#### **Bu görev ile ilgili**

**Miscellaneous Settings** ekran detayları aşağıda açıklanmaktadır:

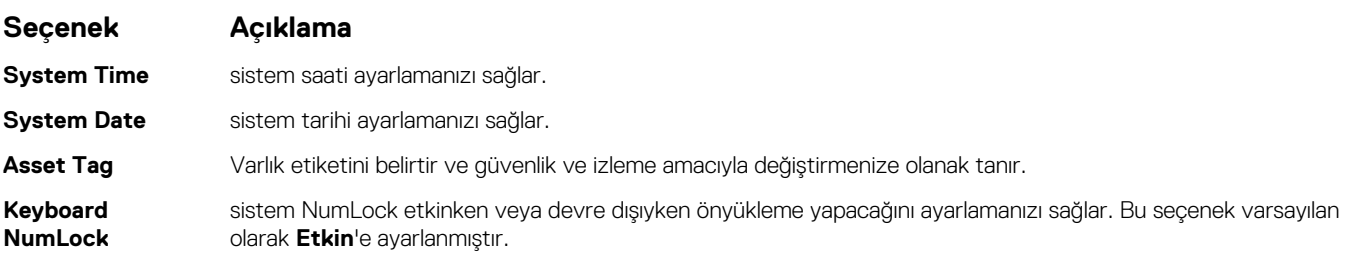

<span id="page-47-0"></span>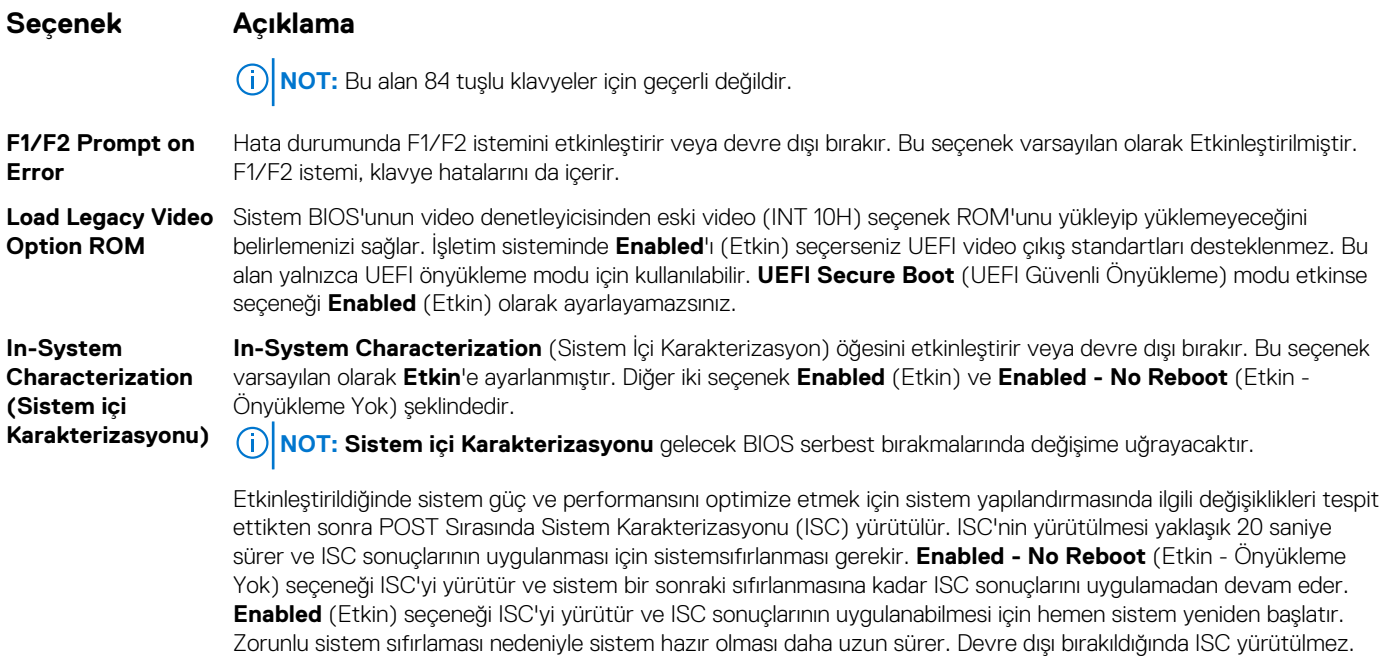

[Çeşitli Ayarlar](#page-46-0) sayfa 47

#### **İlgili Görevler**

[Çeşitli Ayarları Görüntüleme](#page-46-0) sayfa 47

## **iDRAC Ayarları yardımcı programı**

iDRAC ayarları yardımcı programı, iDRAC parametrelerini UEFI kullanarak ayarlamak ve yapılandırmak için bir arabirimdir. iDRAC ayarları yardımcı programını kullanarak çeşitli iDRAC parametrelerini etkinleştirebilir veya devre dışı bırakabilirsiniz.

**NOT:** iDRAC Ayarları yardımcı programının bazı özelliklerine erişim için iDRAC Kurumsal Lisans yükseltmesi gerekir.

iDRAC'ı kullanma hakkında daha fazla bilgi için bkz. *Dell Tümleşik Dell Uzaktan Erişim Denetleyicisi Kullanıcı Kılavuzu*, [Dell.com/idracmanuals](https://Dell.com/idracmanuals) sayfası.

#### **İlgili kavramlar**

[Aygıt Ayarları](#page-48-0) sayfa 49

#### **İlgili Referanslar**

[Sistem BIOS'u](#page-24-0) sayfa 25

#### **İlgili Görevler**

iDRAC Ayarları yardımcı programına girme sayfa 48 [Isıl ayarları değiştirme](#page-48-0) sayfa 49

### **iDRAC Ayarları yardımcı programına girme**

#### **Adimlar**

- 1. Yönetilen sistem açın veya yeniden başlatın.
- 2. Açılışta otomatik sınama (POST) sırasında F2 tuşuna basın.
- 3. **System Setup Main Menu** (Sistem Kurulumu Ana Menüsü) sayfasında, **iDRAC Settings** (iDRAC Ayarları) öğesine tıklayın. **iDRAC Ayarları** ekranı görüntülenir.

<span id="page-48-0"></span>[iDRAC Ayarları yardımcı programı](#page-47-0) sayfa 48

### **Isıl ayarları değiştirme**

İDRAC ayarları yardımcı programı sistem için termal kontrol ayarlarını seçmenize ve özelleştirmenize olanak tanır.

- 1. **iDRAC Settings (iDRAC Ayarları)** > **Thermal (Termal)** öğesine tıklayın.
- 2. **SYSTEM THERMAL PROFILE (SİSTEM TERMAL PROFİLİ)** > **Thermal Profile (Termal Profil)** altında aşağıdaki seçeneklerden birini belirleyin:
	- Varsayılan Termal Profili Ayarları
	- Maksimum Performans (Optimize Edilmiş Performans)
	- Minimum Güç (Watt başına performans için optimize edilmiş)
- 3. **USER COOLING OPTIONS** (KULLANICI SOĞUTMA SEÇENEKLERİ) altında **Fan Speed Offset** (Fan Hızı Dengelemesi), **Minimum Fan Speed** (Minimum Fan Hızı) ve **Custom Minimum Fan Speed** (Özel Minimum Fan Hızı) seçeneklerini ayarlayın.
- 4. **Back (Geri)** > **Finish (Son)** > **Yes (Evet)** seçeneğine tıklayın.

#### **İlgili Referanslar**

[iDRAC Ayarları yardımcı programı](#page-47-0) sayfa 48

## **Aygıt Ayarları**

**Device Settings** (Aygıt Ayarları) aygıt ayarlarını yapılandırmanızı sağlar.

#### **İlgili Referanslar**

[Sistem BIOS'u](#page-24-0) sayfa 25

# **Dell Hayat Döngüsü Denetleyicisi**

Dell Lifecycle Controller (LC), gelişmiş yerleşik sistem yönetim özellikleri sunar ve bunlar, sistem dağıtımı, yapılandırması, güncellemesi, bakımı ve tanılaması gibi özellikler içerir. LC, iDRAC bant dışı çözüm ve Dell EMC sistem tümleşik Birleşik Genişletilebilir Bellenim Arabirimi (UEFI) uygulamalarının bir parçasıdır.

#### **İlgili Referanslar**

Tümleşik sistem yönetimi sayfa 49

## **Tümleşik sistem yönetimi**

Dell Lifecycle Controller sistem yaşam döngüsü boyunca gelişmiş tümleşik sistem yönetimi sağlar. Dell Lifecycle Controller önyükleme sırasında başlatılabilir ve işletim sisteminden bağımsız olarak çalışabilir.

**NOT:** Mevcut platform yapılandırmaları, Yaşam Döngüsü Denetleyicisi tarafından sağlanan tüm özellikleri desteklemeyebilir.

Yaşam Döngüsü Denetleyicisi'nin kurulumu, donanım ve ürün yazılımı yapılandırması ve işletim sisteminin dağıtımı hakkında daha fazla bilgi için **Dell.com/idracmanuals** adresindeki Dell Yaşam Döngüsü Denetleyicisi belgelerine bakın.

#### **İlgili Referanslar**

Dell Hayat Döngüsü Denetleyicisi sayfa 49

# **Önyükleme Yöneticisi**

**Boot Manager** ekranı, önbellek seçeneklerini ve tanılama özelliklerini seçmenizi sağlar.

<span id="page-49-0"></span>Önyükleme Yöneticisi ana menüsü sayfa 50 [Sistem BIOS'u](#page-24-0) sayfa 25

#### **İlgili Görevler**

Önyükleme Yöneticisini Görüntüleme sayfa 50

## **Önyükleme Yöneticisini Görüntüleme**

**Önyükleme Yöneticisi**'ne girmek için:

#### **Adimlar**

- 1. sistem açın veya yeniden başlatın.
- 2. Asağıdaki mesajı gördüğünüzde F11 tuşuna basın:

F11 = Boot Manager

F11 tuşuna basmadan önce işletim sisteminiz yüklenmeye başlarsa, sistem önyükleme işlemini bitirmesine izin verin ve sistem yeniden başlatarak tekrar deneyin.

#### **İlgili Referanslar**

[Önyükleme Yöneticisi](#page-48-0) sayfa 49 Önyükleme Yöneticisi ana menüsü sayfa 50

## **Önyükleme Yöneticisi ana menüsü**

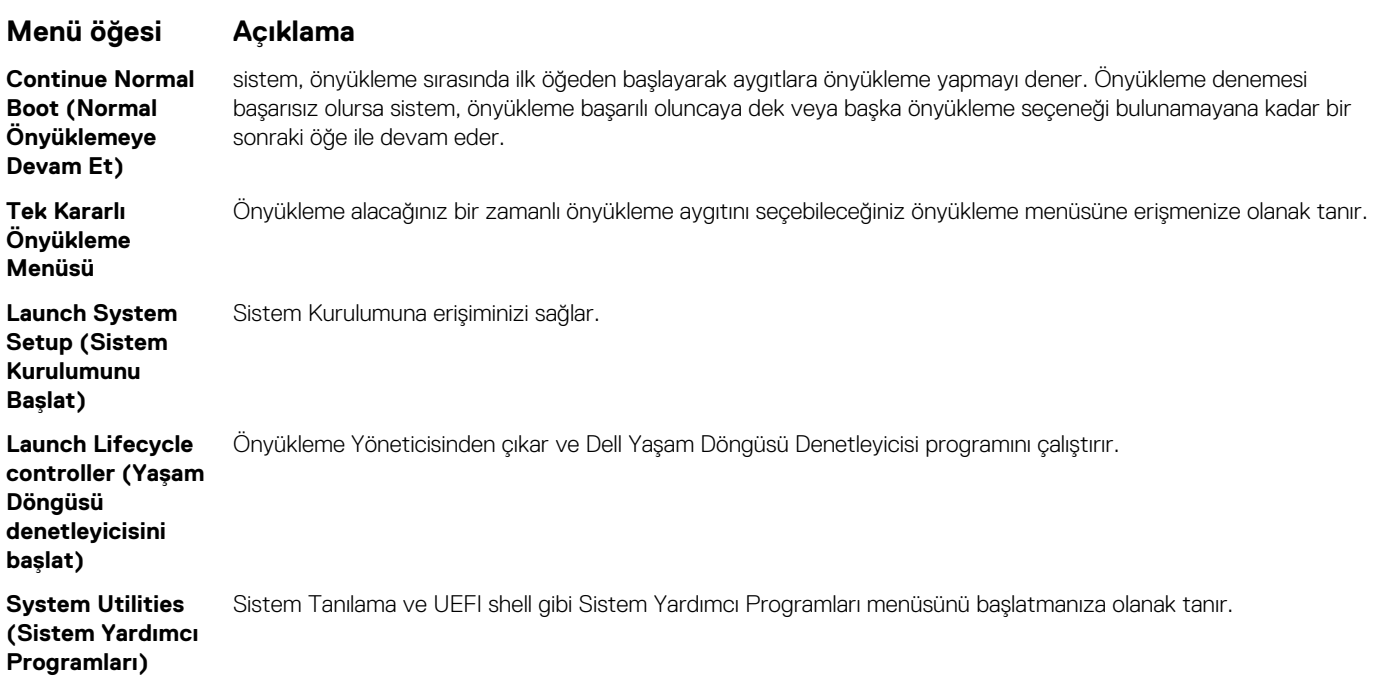

#### **İlgili Referanslar**

[Önyükleme Yöneticisi](#page-48-0) sayfa 49

#### **İlgili Görevler**

[Önyükleme Yöneticisini Görüntüleme](#page-49-0) sayfa 50

## **Tek çekim BIOS önyükleme menüsü**

**Tek çekim BIOS önyükleme menüsü** önyükleme yapmak için bir önyükleme aygıtı seçmenize olanak tanır.

#### **İlgili Referanslar**

[Önyükleme Yöneticisi](#page-48-0) sayfa 49

## **System Utilities (Sistem Yardımcı Programları)**

**System Utilities** (Sistem Yardımcı Programları) başlatılabilecek aşağıdaki yardımcı programları içerir:

- Tanılamaları Başlat
- BIOS/UEFI Update File Explorer (BIOS/UEFI Güncelleme Dosya Gezgini)
- Reboot System (Sistemi Yeniden Başlat)

**NOT:** Seçtiğiniz önyükleme moduna bağlı olarak, BIOS ya da UEFI Update File Explorer'ı (Güncelleme Dosya Gezgini) kullanırsınız.  $\bigcirc$ 

#### **İlgili Referanslar**

[Önyükleme Yöneticisi](#page-48-0) sayfa 49

# **PXE önyükleme**

Ağ bağlantılı sistemler uzaktan önyükleme ve yapılandırmak için Preboot Execution Environment (PXE) seçeneğini kullanabilirsiniz.

**NOT: PXE boot** (PXE önyükleme) seçeneğine erişmek için sistem yeniden başlatın ve F12 tuşuna basın. sistem, etkin ağa bağlı sistemler tarar ve görüntüler.

# <span id="page-51-0"></span>**Depolama server modülü bileşenlerini takma ve çıkarma**

Bu bölümde server modülü bileşenlerinin takılması ve çıkarılması ile ilgili bilgiler yer almaktadır. Kasa bileşenlerinin takılması ve çıkarılması hakkında daha fazla bilgi almak için bkz. **Dell.com/poweredgemanuals** adresindeki kasa Kullanım Kılavuzu. **Konular:**

- Güvenlik talimatları
- [Önerilen araçlar](#page-52-0)
- [Sunucu modülünü takma ve çıkarma](#page-52-0)
- [Sistem kapağı](#page-56-0)
- [Sunucu modülünün içi](#page-59-0)
- [Sistem](#page-59-0) belleği
- [Soğutma örtüsü](#page-66-0)
- [İşlemci kapağı ve DIMM kapağı](#page-68-0)
- [PCIe ara kat kartları](#page-70-0)
- Dahili [Çift SD Modülü \(isteğe bağlı\)](#page-73-0)
- [rSPI kartı \(isteğe bağlı\)](#page-79-0)
- [SD vFlash kartı](#page-81-0)
- [Ağ Ek Kartı](#page-83-0)
- **[İşlemciler](#page-86-0)**
- [Sabit sürücüler veya SSD'ler](#page-94-0)
- [Sabit sürücü veya SSD arka paneli](#page-106-0)
- [Depolama denetleyicisi kartı](#page-110-0)
- [Sistem kartı](#page-114-0)
- [Sistem](#page-121-0) pili

# **Güvenlik talimatları**

**DİKKAT: Pek çok tamir işlemi yalnızca sertifikalı servis teknisyeni tarafından gerçekleştirilmelidir. Sorun giderme işlemlerini ve basit tamirleri sadece ürün belgenizde belirtildiği gibi veya destek ekibinin çevrimiçi olarak ya da telefonla belirttiği gibi gerçekleştirmelisiniz. Dell'den yetkili olmayan kişilerden alınan servisten kaynaklanan hasarlar garanti kapsamında değildir. Ürününüzle birlikte verilen güvenlik talimatlarını okuyun ve uygulayın.**

**NOT:** Dell, sistemin içindeki bileşenler üzerinde çalışırken her zaman antistatik bir minder ve antistatik şerit kullanmanızı tavsiye eder.

**DİKKAT: Sistemi, sistem kapağı olmadan çalıştırmak bileşen hasarı ile sonuçlanabilir**

**NOT:** Doğru çalışma ve soğutmayı sağlamak için sistemdeki tüm yuvalar ya bir sistem bileşeni ya da bir kapak ile her zaman dolu tutulmalıdır.

## **Sisteminizin içinde çalışmaya başlamadan önce**

#### **Önkosullar**

Güvenlik talimatları bölümünde listelenen güvenlik yönergelerini izleyin.

#### **Adimlar**

1. Kasa Yönetimi Denetleyicisi'ni (CMC) kullanarak server modülü'i kapatın.

- <span id="page-52-0"></span>2. server modülü kasadan çıkarın.
- 3. G/Ç konektör kapağını kurun.
- 4. Sistem kapağını çıkarın.

Güvenlik [talimatları](#page-51-0) sayfa 52

#### **İlgili Görevler**

[Sistem Kapağını Çıkarma](#page-56-0) sayfa 57

## **Sisteminizin içinde çalıştıktan sonra**

#### **Önkosullar**

Güvenlik talimatları bölümünde listelenen güvenlik yönergelerini uygulayın.

#### **Adimlar**

- 1. Sistem kapağını takın.
- 2. server modülü kasaya takın.
- 3. server modülü açın.

#### **İlgili Referanslar**

Güvenlik [talimatları](#page-51-0) sayfa 52

#### **İlgili Görevler**

[Sistem kapağını takma](#page-57-0) sayfa 58

# **Önerilen araçlar**

Bu kısımdaki prosedürleri yapmak için aşağıdaki öğelere ihtiyaç duyabilirsiniz.

- Phillips 1 ve 2 numaralı tornavidalar
- T8 ve T10 Torx tornavidalar
- Topraklama bilekliği
- Altıgen tornavida-5 mm

# **Sunucu modülünü takma ve çıkarma**

**NOT:** PowerEdge VRTX kasası için özel olarak yapılandırılan sunucu modüllerini üstlerinde yer alan **PCIe** işaretli etiket ile tanıyabilirsiniz.

**NOT:** Sunucu modüllerine **Dell.com/support/home** adresinden en son BIOS'u indirdiğinizden emin olun.

## **Sunucu modülünü çıkarma**

#### **Önkosullar**

**DİKKAT: Pek çok tamir işlemi yalnızca sertifikalı servis teknisyeni tarafından gerçekleştirilmelidir. Sorun giderme işlemlerini ve basit tamirleri sadece ürün belgenizde belirtildiği gibi veya destek ekibinin çevrimiçi olarak ya da telefonla belirttiği gibi gerçekleştirmelisiniz. Dell tarafından yetkilendirilmemiş servisten kaynaklanan zararlar, Dell garantisi kapsamında değildir. Ürünle birlikte gelen güvenlik talimatlarını okuyun ve uygulayın.**

- 1. Güvenlik talimatları bölümünde listelenen güvenlik yönergelerini izleyin.
- 2. Mevcutsa, ön çerçeveyi PowerEdge VRTX kasadan çıkarın.
- 3. İşletim sistemi komutlarını ya da CMC'yi kullanarak sunucu modülünü kapatın ve sunucu modülünün güç kaynağının kapalı olduğundan emin olun.

Bir sunucu modülü kapatıldığında, ön panel güç göstergesi de kapalı konuma geçer.

#### **Adimlar**

1. Sunucu modülü kolunun üstündeki serbest bırakma düğmesine basın.

**DİKKAT: Sunucu modülünü kalıcı olarak çıkartıyorsanız, boş bir sunucu modülü takın. Boş sunucu modülü kartı takılmadan sistemin uzun süre çalıştırılması kabinin aşırı ısınmasına neden olabilir.**

2. Sunucu modülünün kilidini açarak kasadan ayırmak için sunucu modülü kolunu çekin.

**DİKKAT: G/Ç konektörlerinin zarar görmesini önlemek için, konektör veya konektör pimlerine dokunmayın.**

**DİKKAT: G/Ç konektör pimlerini korumak için, sunucu modülü kabinden çıkartıldıktan sonra G/Ç konektör kapaklarını her zaman takın.**

- 3. Sunucu modülünü muhafazadan dışarıya doğru kaydırın.
- 4. G/Ç konektör kapağını G/Ç konektörünün üzerine takın.

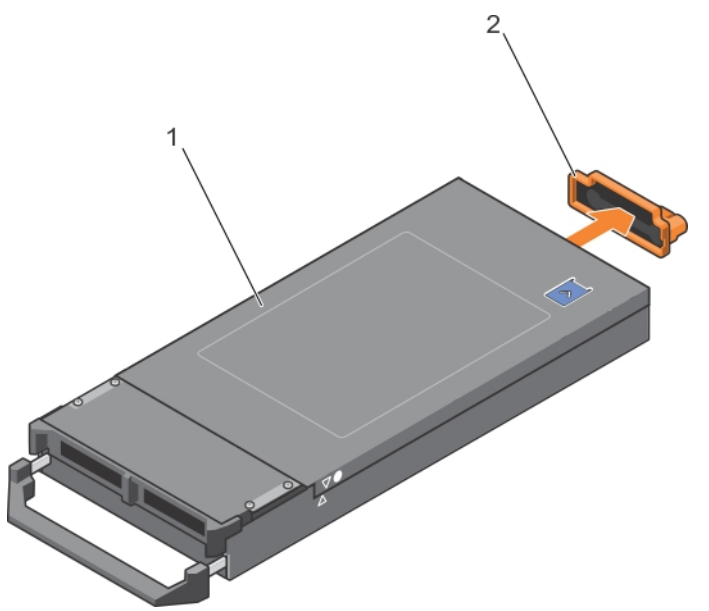

#### **Rakam 7. G/Ç konektör kapağını çıkarma**

- a. sunucu modülü kapağı
- b. G/Ç konektör kapağı

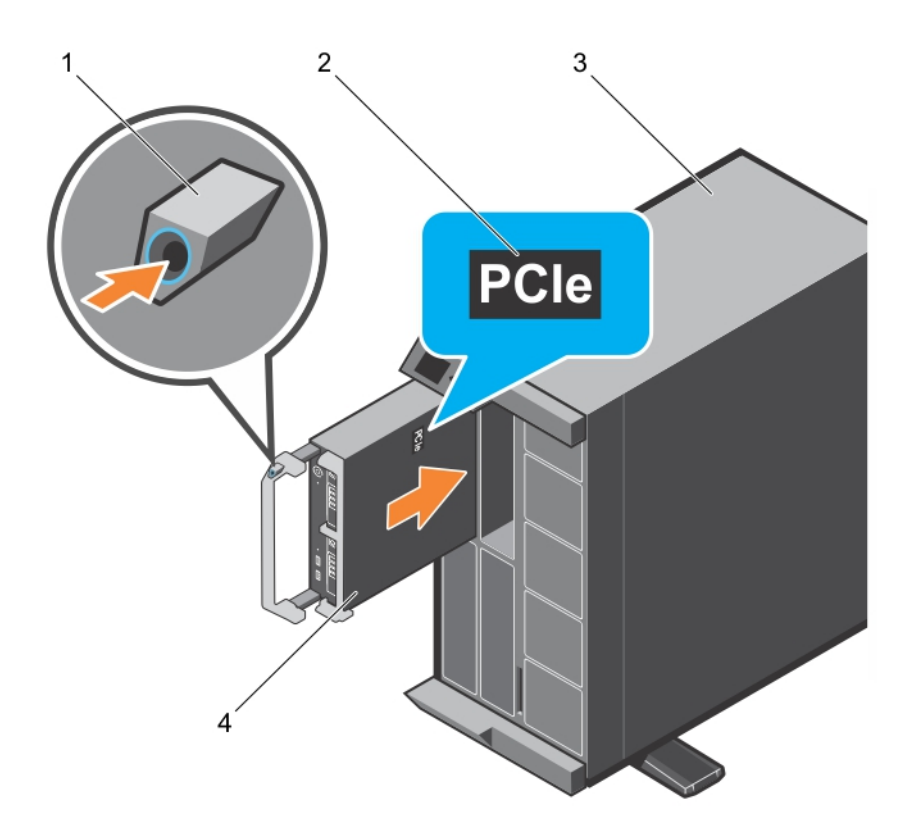

#### **Rakam 8. Sunucu modülünü çıkarma**

- 
- 1. serbest bırakma düğmesi 2. Sunucu modülü üzerindeki PCIe etiketi **NOT:** Bu etiket, sunucu modülünün VRTX muhafazası için özel olarak yapılandırıldığını belirtir.
- 3. VRTX muhafazası **4. sunucu modülü**

#### **İlgili Referanslar**

Güvenlik [talimatları](#page-51-0) sayfa 52

#### **İlgili Görevler**

Sunucu modülünün yüklenmesi sayfa 55

## **Sunucu modülünün yüklenmesi**

#### **Önkosullar**

Güvenlik talimatları bölümünde listelenen güvenlik yönergelerini uygulayın.

**DİKKAT: Pek çok tamir işlemi yalnızca sertifikalı servis teknisyeni tarafından gerçekleştirilmelidir. Sorun giderme işlemlerini ve basit tamirleri sadece ürün belgenizde belirtildiği gibi veya destek ekibinin çevrimiçi olarak ya da telefonla belirttiği gibi gerçekleştirmelisiniz. Dell tarafından yetkilendirilmemiş servisten kaynaklanan zararlar, Dell garantisi kapsamında değildir. Ürünle birlikte gelen güvenlik talimatlarını okuyun ve uygulayın.**

**DİKKAT: G/Ç konektörlerinin zarar görmesini önlemek için, konektör veya konektör pimlerine dokunmayın.**

**NOT:** Sunucu modüllerini kurmadan önce, kasayı istediğiniz bir konuma yerleştirin.

**Depolama server modülü bileşenlerini takma ve çıkarma 55**

**NOT:** Yarı yükseklikli sunucu modüllerini kurmak için sunucu modülü bölümlerini takın. Daha fazla bilgi için **Dell.com/ poweredgemanuals** adresindeki *Dell PowerEdge VRTX Kasa Kullanım Kılavuzu*na bakın.

#### **Adimlar**

- 1. Eğer yeni bir sunucu modülü takıyorsanız, G/Ç konektörlerinden plastik kapağı çıkarın ve gelecekte kullanmak üzere saklayın.
- 2. Sunucu modülünü, modül kolu sunucu modülünün sağ tarafında olacak şekilde yönlendirin.

#### **DİKKAT: Sunucu modülü konektörlerinin zarar görmesini önlemek için, sunucu modüllerini kurarken yuvalarıyla doğru şekilde hizalandıklarından emin olun.**

- 3. Sunucu modülünü sunucu modülü yuvası ve muhafazadaki kılavuz raylarıyla aynı hizaya getirin.
- 4. Sunucu modülünü kasanın içine kaydırarak modül serbest bırakma kolunun sunucu modülünde yerine oturmasını ve kilitlenmesini sağlayın.

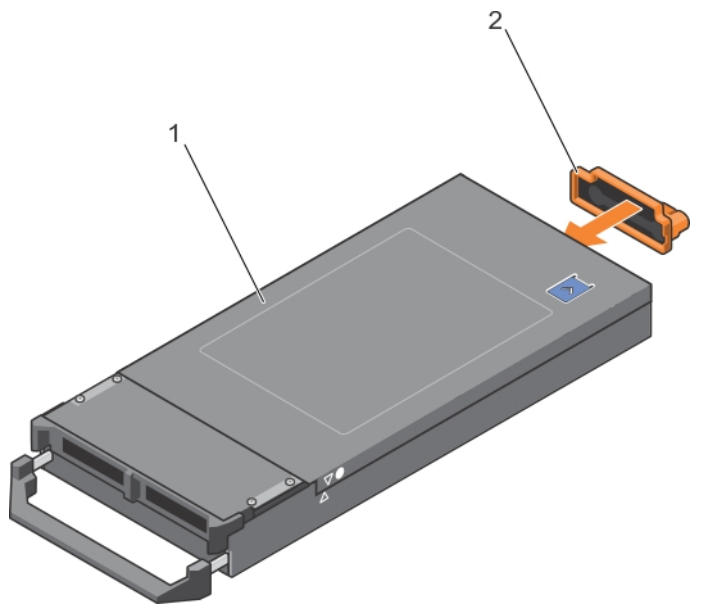

**Rakam 9. G/Ç konektör kapağını takma**

- a. sunucu modülü kapağı
- b. G/Ç konektör kapağı

<span id="page-56-0"></span>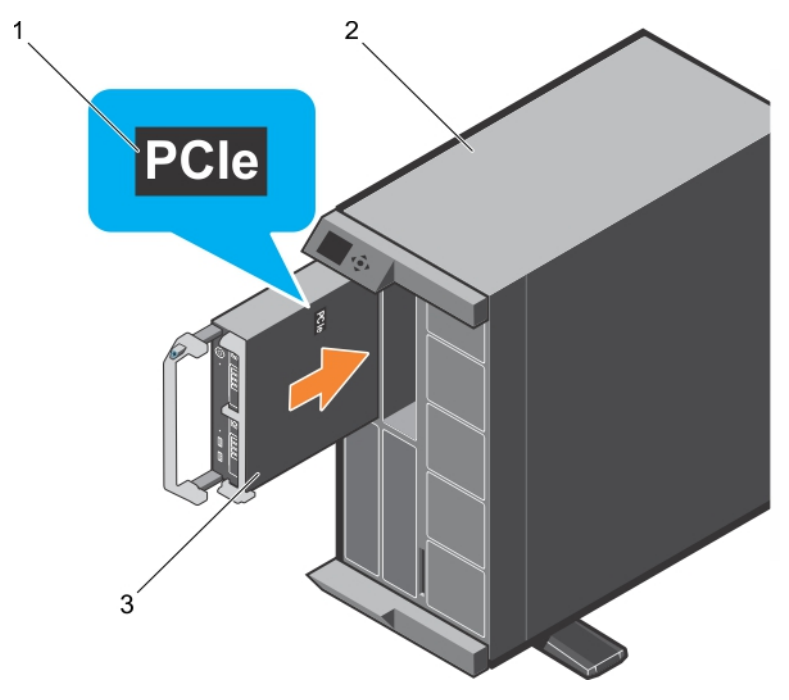

#### **Rakam 10. Sunucu modülünün yüklenmesi**

- a. Sunucu modülü üzerindeki PCIe etiketi **NOT:** Bu etiket, sunucu modülünün VRTX muhafazası için özel olarak yapılandırıldığını belirtir.
- **b.** VRTX muhafazası
- c. sunucu modülü

#### **Sonraki Adimlar**

- 1. Sunucu modülünü açın.
- 2. Mevcutsa, ön çerçeveyi PowerEdge VRTX kasasına takın.

#### **İlgili Referanslar**

Güvenlik [talimatları](#page-51-0) sayfa 52

#### **İlgili Görevler**

[Sunucu modülünü çıkarma](#page-52-0) sayfa 53

# **Sistem kapağı**

Sistem kapağı bir yandan sunucunun iç aksamını korurken, diğer yandan da yardım sunucu içinde uygun hava akışına yardımcı olur. Sistem kapağını sökmek, izinsiz giriş anahtarını da harekete ve bu da sistem güvenliğini korumaya yardımcı olur.

## **Sistem Kapağını Çıkarma**

#### **Önkosullar**

- 1. Güvenlik talimatları bölümünde listelenen güvenlik yönergelerini izleyin.
- 2. CMC'yi kullanarak server modülü kapatın.
- 3. server modülü kasadan çıkarın.
- 4. G/Ç konektör kapağını kurun.

#### <span id="page-57-0"></span>**Adimlar**

- 1. Serbest bırakma düğmesine basın ve kapağı server modülü arkasına doğru kaydırın.
- 2. Kapağı kaldırarak server modülü çıkarın.

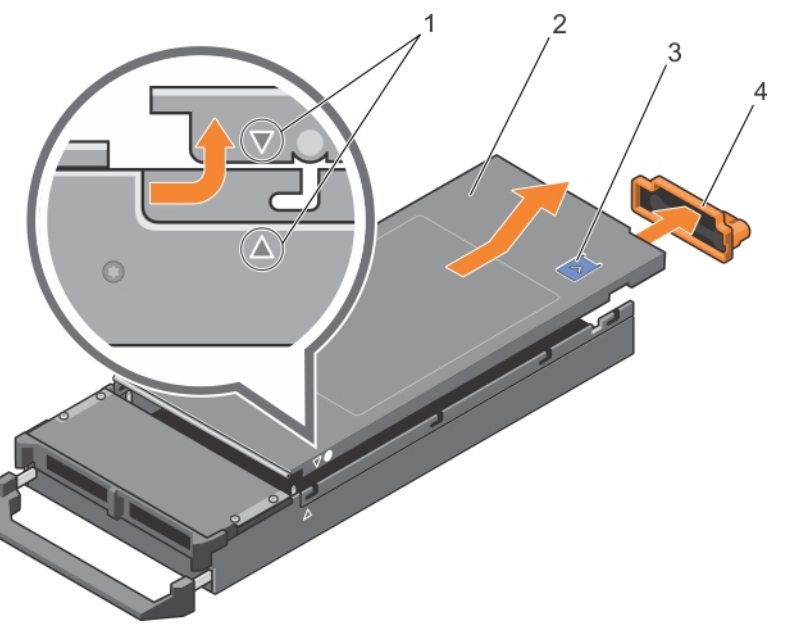

#### **Rakam 11. Sistem Kapağını Çıkarma**

- 1. sistem kapağı ve kasa üzerindeki hizalama yönergeleri 2. sistem kapağı
- 3. serbest bırakma düğmesi **4. G/Ç konektör kapağı**
- -

#### **İlgili Referanslar**

Güvenlik [talimatları](#page-51-0) sayfa 52

#### **İlgili Görevler**

Sistem kapağını takma sayfa 58

## **Sistem kapağını takma**

#### **Önkosullar**

- **DİKKAT: Pek çok tamir işlemi yalnızca sertifikalı servis teknisyeni tarafından gerçekleştirilmelidir. Sorun giderme işlemlerini ve basit tamirleri sadece ürün belgenizde belirtildiği gibi veya destek ekibinin çevrimiçi olarak ya da telefonla belirttiği gibi gerçekleştirmelisiniz. Dell tarafından yetkilendirilmemiş servisten kaynaklanan zararlar, Dell garantisi kapsamında değildir. Ürünle birlikte gelen güvenlik talimatlarını okuyun ve uygulayın.**
- 1. Güvenlik talimatları bölümünde listelenen güvenlik yönergelerini izleyin.
- 2. server modülü içinde hiçbir aracın ya da parçanın kalmadığından emin olun.

#### **Adimlar**

- 1. Sistem kapağı üzerindeki hizalama yönergelerini kasa üzerindeki hizalama yönergeleri ile hizalayın.
- 2. Kapağı kasaya doğru indirin.
- 3. Kapağı yerine oturana kadar kaydırın.

Düzgün yerleştirilmiş bir kapak kasanın yüzeyi ile aynı seviyededir.

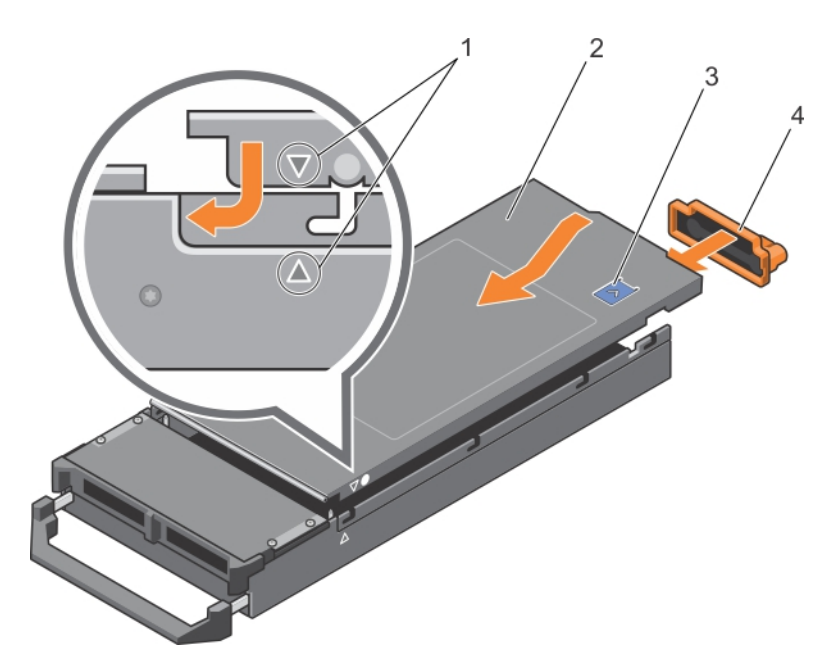

#### **Rakam 12. Sistem kapağını takma**

- 1. sistem kapağı ve kasa üzerindeki hizalama yönergeleri 2. sistem kapağı
- 3. serbest bırakma düğmesi 4. G/Ç konektör kapağı
- -

#### **Sonraki Adimlar**

Sisteminizin içinde çalıştıktan sonra bölümünde listelenen prosedürü takip edin.

#### **İlgili Referanslar**

Güvenlik [talimatları](#page-51-0) sayfa 52

#### **İlgili Görevler**

[Sistem Kapağını Çıkarma](#page-56-0) sayfa 57

## <span id="page-59-0"></span>**Sunucu modülünün içi**

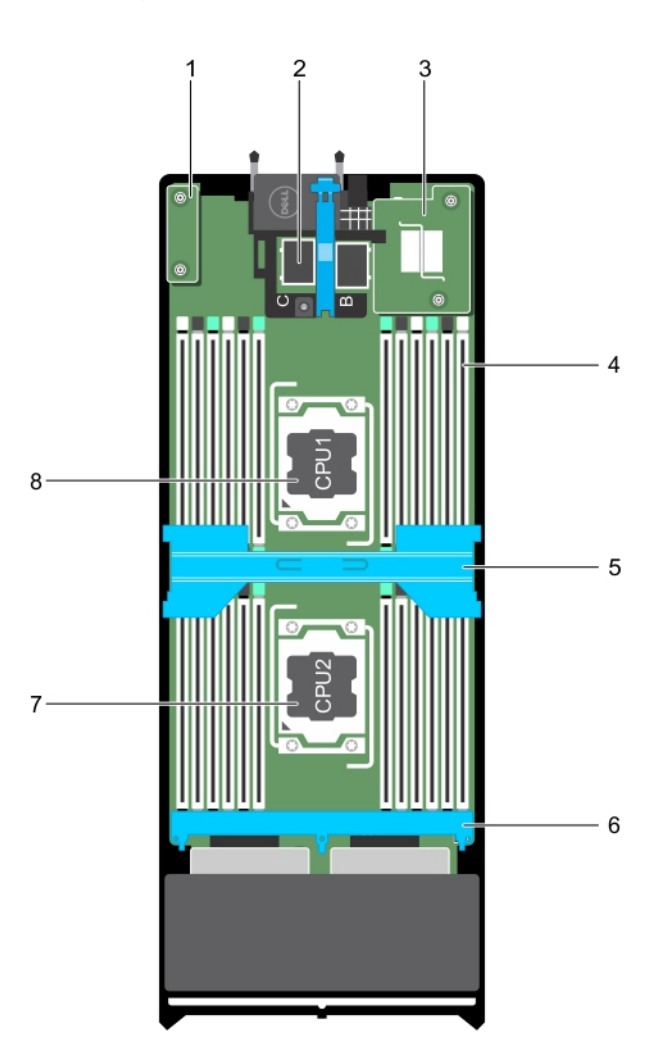

#### **Rakam 13. Sunucu modülünün içi**

- 1. rSPI kartı 2. PCIe mezzanine kart konektörü (2)
- 3. NDC 4. Bellek modülü (24)
- 5. Soğutma örtüsü 6. Sabit sürücü veya SSD arka paneli
- 
- 7. İslemci 2 8. İslemci 1

# **Sistem belleği**

Sisteminiz, DDR4 kayıtlı DIMM'leri (RDIMM'ler) ve yükü azaltılmış DIMM'leri (LRDIMM'ler) destekler. DDR4 gerilim özelliklerini destekler.

**NOT:** MT/s, DIMM hızını saniye başına MegaTransfer olarak belirtir.

Bellek veriyolu çalışma frekansı aşağıdakilere bağlı olmak üzere 1333 MT/s, 1600 MT/s veya 1866 MT/s olabilir:

- Kanal başına yerleştirilen DIMM sayısı
- Seçilen sistem profili (örneğin, Performansa Göre En İyi Duruma Getirilmiş, Özel veya Yoğunluk Yapılandırmaya Göre En İyi Duruma Getirilmiş)
- İşlemcilerin maksimum desteklenen DIMM frekansı

Sistem, 12 soketlik iki sete ayrılmış 24 bellek soketi içerir ve her işlemci için bir set görev alır. Her 12 soketlik set dört kanal halinde düzenlenir. Her kanalda, ilk soketin serbest bırakma kolları beyaz ile, ikinci soket siyah ve üçüncü soket yeşil ile işaretlidir.

**NOT:** A1 ila A12 soketlerindeki DIMM'ler işlemci 1'e atanır ve B1 ila B12 soketlerindeki DIMM'ler işlemci 2'ye atanır.

Aşağıdaki tabloda bellek yerleştirmeleri ve desteklenen yapılandırmalar için işletim frekansları gösterilmektedir.

#### **Tablo 22. Bellek yerleştirme — Desteklenen yapılandırma için çalışma frekansı**

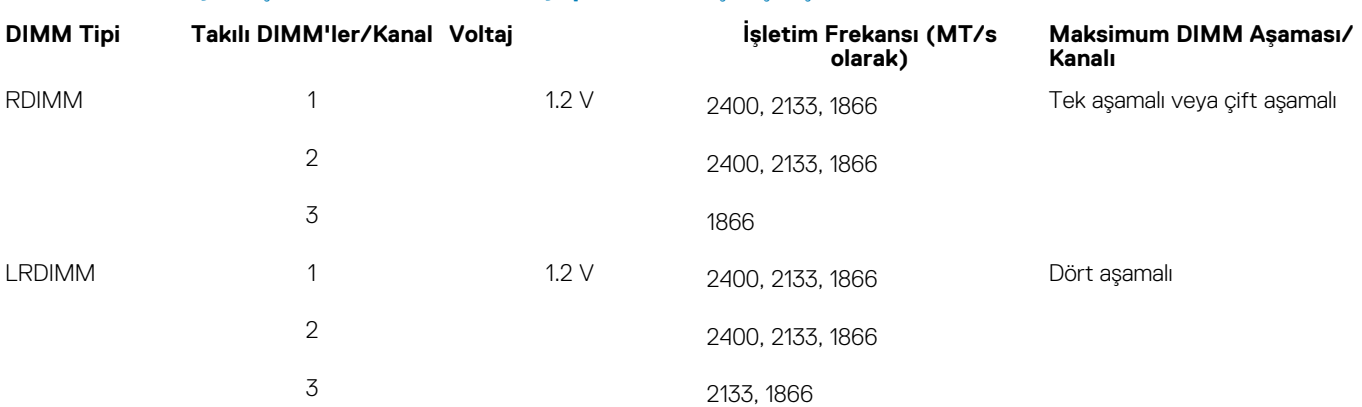

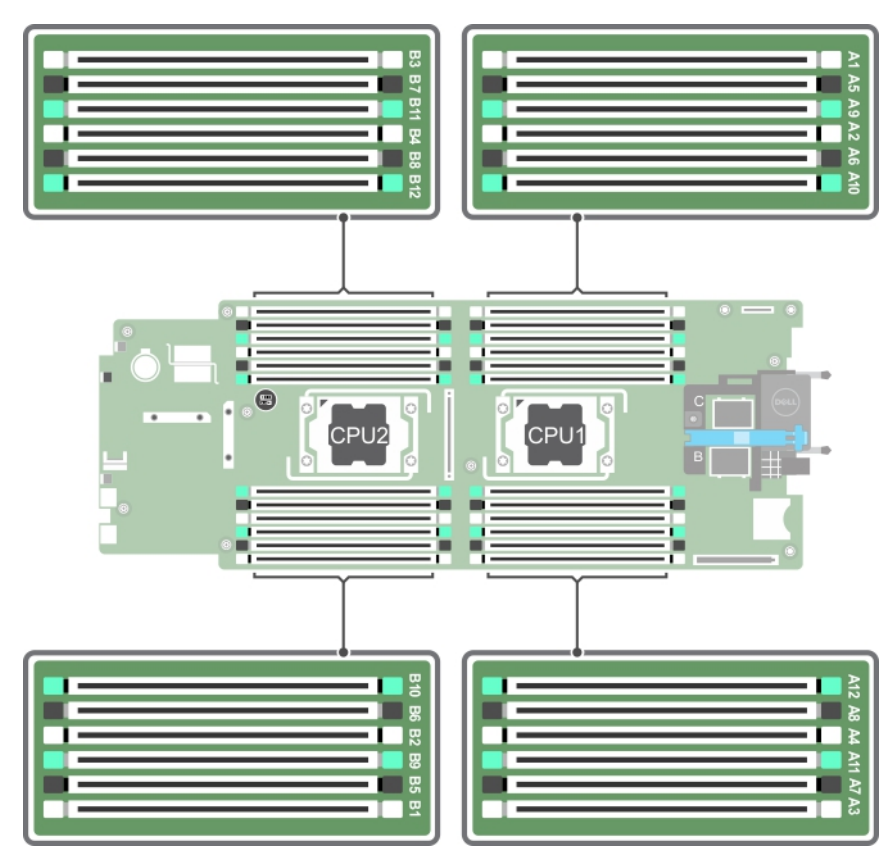

#### **Rakam 14. Bellek soket konumları**

Bellek kanalları şu şekilde organize edilir:

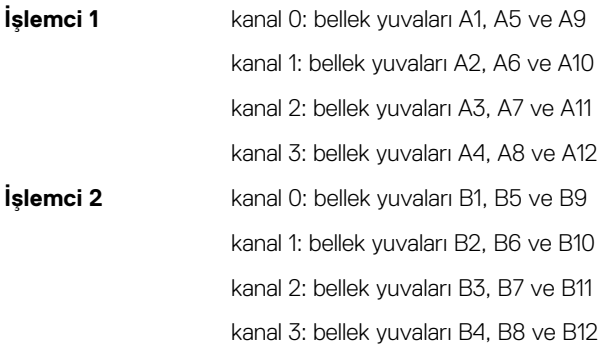

## **Genel bellek modülü montaj yönergeleri**

Sisteminiz, sistemin herhangi geçerli bir yonga seti mimari yapısında yapılandırılabilmesini ve çalışmasını sağlayarak Flexible Memory Configuration (Esnek Bellek Yapılandırmasını) destekler. Aşağıda, en iyi performans için önerilen yönergeler bulunmaktadır:

- LRDIMM'ler ve RDIMM'ler karıştırılmamalıdır.
- x4 ve x8 DRAM tabanlı DIMM'ler karıştırılabilir. Daha fazla bilgi için Moda özel yönergeler bölümüne bakın.
- Bir kanala en fazla adet üç tek veya çift aşamalı RDIMM yerleştirilebilir.
- DIMM soketlerini yalnızca bir işlemci takılıysa yerleştirin. Tek işlemcili sistemler için, A1 ila A12 soketleri kullanılabilir. Çift işlemcili sistemler için, A1 ila A12 soketleri ve B1 ila B12 soketleri kullanılabilir.
- Tüm soketleri ilk olarak beyaz serbest bırakma tırnakları ile, ardından siyah ve daha sonra yeşil ile yerleştirin.
- Soketleri aşağıdaki sırada en yüksek DIMM kapasitesine göre: ilk olarak beyaz serbest bırakma kollu olanları, ardından siyahı yerleştirin. Örneğin 8 GB ve 16 GB DIMM'leri karıştırmak istiyorsanız, 16 GB DIMM'leri beyaz serbest bırakma tırnaklı soketlere, 8 GB DIMM'leri ise siyah serbest bırakma tırnaklı soketlere yerleştirin.
- Çift işlemci yapılandırmasında, her bir işlemci için yapılan bellek yapılandırması aynı olmalıdır. Örneğin, A1 soketini işlemci 1 için yerleştirirseniz, ardından B1 soketini işlemci 2 için yerleştirin ve böyle devam edin.
- Farklı boyutlardaki bellek modülleri, diğer bellek yerleştirme kurallarının takip edilmesi durumunda karıştırılabilir (örneğin, 4 GB ve 8 GB bellek modülleri karıştırılabilir).
- Moda özel kılavuzlara bağlı olarak performansı en üst düzeye çıkarmak için aynı anda işlemci başına dört DIMM yerleştirin. Daha fazla bilgi için Moda özel yönergeler bölümüne bakın.

#### **Tablo 23. Isı emicisi — işlemci yapılandırmaları**

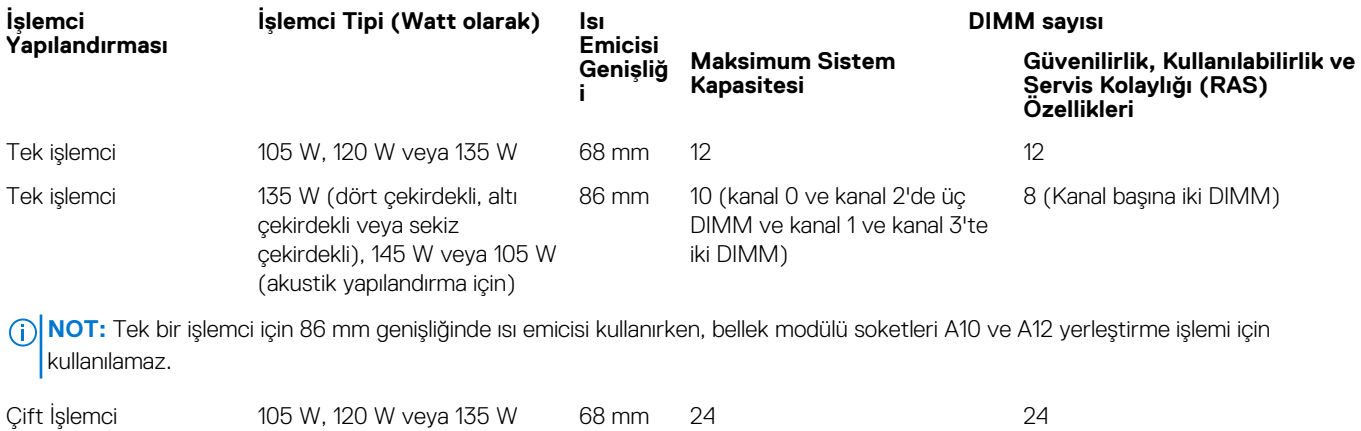

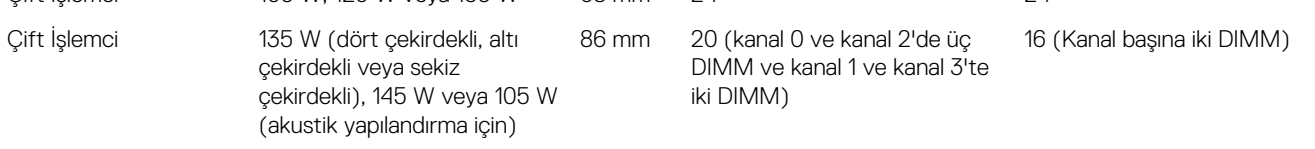

#### **İlgili Referanslar**

Moda Özel Yönergeler sayfa 62

## **Moda Özel Yönergeler**

Her işlemciye dört bellek kanalı tahsis edilmiştir. İzin verilen yapılandırmalar seçilen bellek moduna bağlıdır.

### **Gelişmiş Hata Düzeltme Kodu**

Gelişmiş Hata Düzeltme Kodu (ECC) modu SDDC'yi x4 DRAM tabanlı DIMM'den hem x4 hem de x8 DRAM'lere genişletir. Bu, normal çalıştırma sırasında tekli DRAM yongası arızalarına karşı koruma sağlar.

Bellek modülü kurulum yönergeleri aşağıdaki gibidir:

- Bellek modülleri boyut, hız ve teknoloji bakımından aynı olmalıdır.
- Beyaz serbest bırakma mandallı bellek soketlerine takılan DIMM'ler aynı olmalıdır ve bu kural siyah serbest bırakma mandallı soketler için de geçerlidir. Bu sayede aynı DIMM'lerin eşleşen çiftlere takılması sağlanır, örneğin, A1 ile A2, A3 ile A4, A5 ile A6 vb.

### **Bellek tarafından optimize edilmiş bağımsız kanal modu**

Bu mod yalnızca x4 aygıt genişliğini kullanan bellek modülleri için Tek Aygıt Veri Düzeltme (SDDC) özelliğini destekler ve belirli herhangi bir yuva yerleştirme gerekliliğini zorunlu kılmaz.

### **Bellek yedekleme**

**NOT:** Bellek yedeklemeyi kullanmak için, bu özelliğin Sistem Kurulumu'nda etkinleştirilmiş olması gerekmektedir.  $(i)$ 

Bu modda, kanal başına bir aşama yedek olarak ayrılır. Bir aşamada kalıcı düzeltilebilir hatalar saptanırsa, bu aşamadan gelen veriler yedek aşamaya kopyalanır ve başarısız aşama devre dışı bırakılır.

Bellek yedekleme etkinken, işletim sistemi için mevcut olan sistem belleği, kanal başına bir aşama olarak düşürülür. Örneğin, on altı 4 GB tek aşamalı bellek modülü olan bir çift işlemcili yapılandırmada, kullanılabilir sistem belleği: 3/4 (aşama/kanal) × 16 (bellek modülü) × 4 GB = 48 GB'dir ve 16 (bellek modülü) × 4 GB = 64 GB değildir.

**NOT:** Bellek yedekleme çok bitli düzeltilemez bir hataya karşı koruma sunmaz.  $(i)$ 

**NOT:** Hem Gelişmiş ECC/Kilit adımı ve hem de Optimize Edici modları bellek yedeklemeyi destekler.  $\bigcirc$ 

### **Bellek aynalama**

Bellek aynalama, diğer tüm modlara kıyasla en güçlü bellek modülü güvenilirlik modunu sunarak gelişmiş düzeltilemez çok bitli arıza koruması sağlar. Aynalı bir yapılandırmada, toplam kullanılabilir sistem belleği toplam yüklü fiziksel belleğin yarısıdır. Yüklü belleğin yarısı etkin DIMM'leri aynalamak için kullanılır. Düzeltilemez bir hata olması durumunda, sistem aynalanmış kopyaya geçer. Bu SDDC ve çok bitli koruma sağlar.

Bellek modülü kurulum yönergeleri aşağıdaki gibidir:

- Bellek modülleri boyut, hız ve teknoloji bakımından aynı olmalıdır.
- Beyaz serbest bırakma mandalllı bellek modülü soketlerine takılan bellek modülleri aynı olmalıdır ve bu kural siyah ve yesil serbest bırakma tırnaklı soketler için de geçerlidir. Bu sayede aynı bellek modüllerinin eşleşen çiftlere takılması sağlanır, örneğin, A1 ile A2, A3 ile A4, A5 ile A6 vb.

#### **Tablo 24. İşlemci yapılandırması**

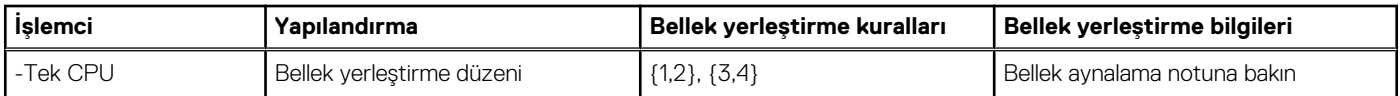

## **Örnek bellek yapılandırmaları**

Aşağıdaki tablolar, bu kısım da bahsedilen uygun bellek yönergelerine uyan örnek bellek yapılandırmalarını gösterir.

**NOT:** Aşağıdaki tablolarda 1R, 2R ve 4R; sırasıyla tek, çift ve dört aşamalı DIMM'leri belirtir.  $(i)$ 

**NOT:** Tek işlemci için 86 mm genişliğinde ısı emicisi kullanırken, bellek modülü soketleri A10 ve A12 yerleştirme işlemi için kullanılamaz. G)

#### **Tablo 25. Bellek yapılandırmaları – tek işlemci**

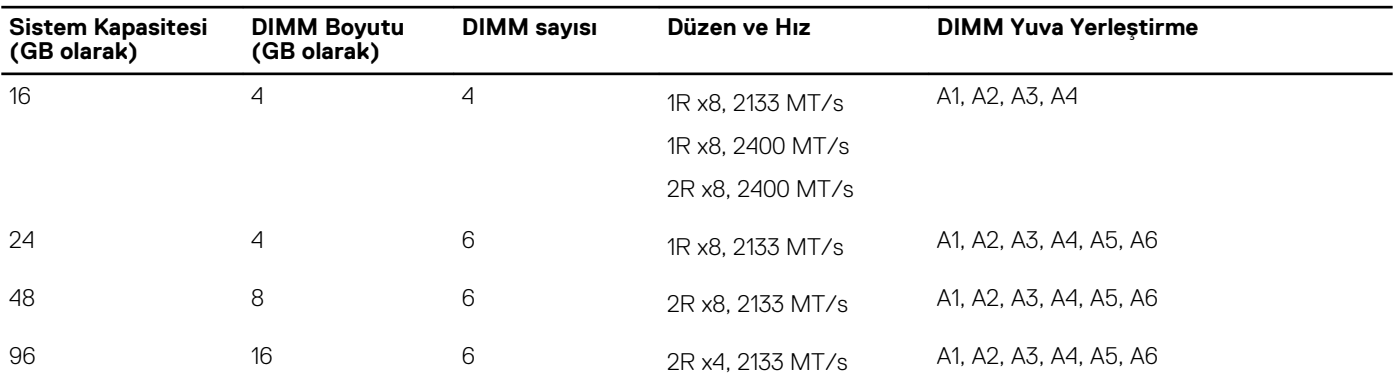

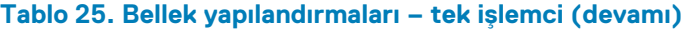

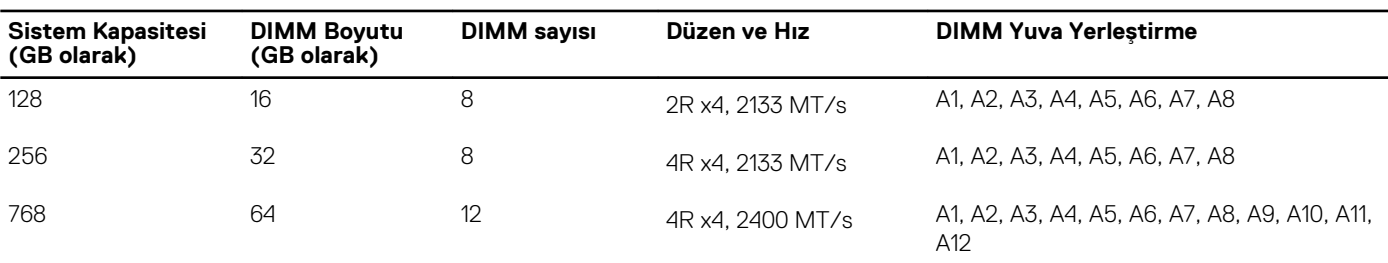

**NOT:** Tek işlemci için 86 mm genişliğinde ısı emicisi kullanırken, bellek modülü soketleri A10 ve A12 yerleştirme işlemi için kullanılamaz.

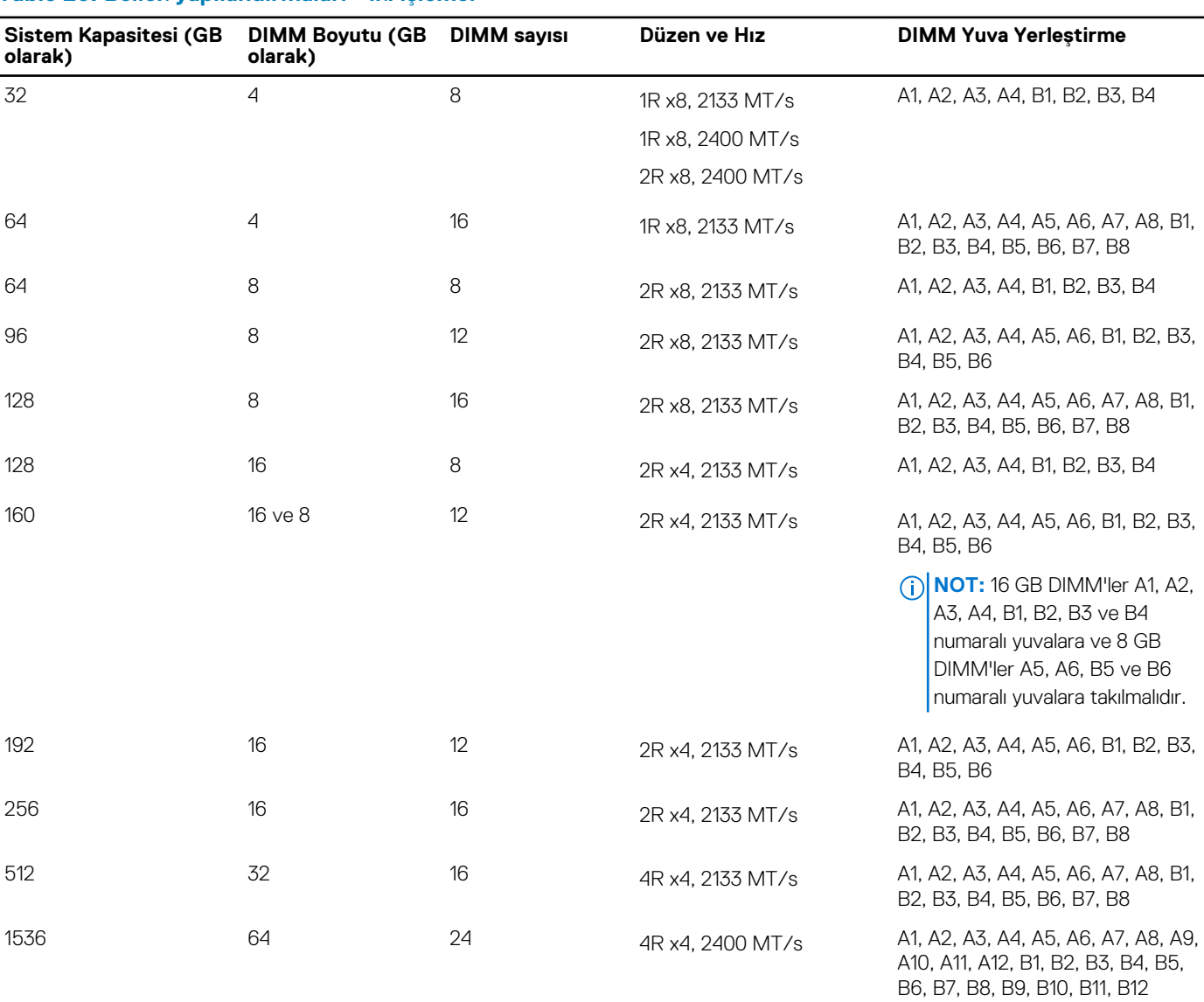

#### **Tablo 26. Bellek yapılandırmaları - iki işlemci**

## **Bellek Modüllerini Çıkarma**

#### **Önkosullar**

**UYARI: Sistem kapatıldıktan sonra bellek modülleri bir süre dokunulamayacak kadar sıcak kalır. Bellek modüllerine dokunmadan önce soğumaları için bir süre bekleyin. Bellek modüllerini kart kenarlarından tutun ve bellek modülleri üzerindeki bileşenlere veya metal kontaklara dokunmaktan kaçının.**

**DİKKAT: Pek çok tamir işlemi yalnızca sertifikalı servis teknisyeni tarafından gerçekleştirilmelidir. Sorun giderme işlemlerini ve basit tamirleri sadece ürün belgenizde belirtildiği gibi veya destek ekibinin çevrimiçi olarak ya da telefonla belirttiği gibi gerçekleştirmelisiniz. Dell'den yetkili olmayan kişilerden alınan servisten kaynaklanan hasarlar garanti kapsamında değildir. Ürününüzle birlikte verilen güvenlik talimatlarını okuyun ve uygulayın.**

**DİKKAT: Sistemin düzgün soğutulduğundan emin olmak için, bellek modülü kapakları boş bir bellek soketine takılmalıdır. Bellek modülü kapaklarını yalnızca bu soketlere bellek takmak istiyorsanız çıkarın.**

- 1. Güvenlik talimatları bölümünde listelenen güvenlik yönergelerini uygulayın.
- 2. Sisteminizin içinde çalışmadan Önce bölümünde listelenen prosedürü takip edin.
- 3. Soğutma örtüsünü çıkarın.

#### **Adimlar**

- 1. Uygun bellek modül soketlerini bulun.
- 2. Bellek modülünü yuvadan çıkarmak için, bellek modülü yuvasının iki ucundaki ejektörlere aynı anda bastırın.

**DİKKAT: Her bellek modülünü, bellek modülünün ortasına veya metal uçlarına dokunmadan yalnızca kart köşelerinden tutun.**

3. Bellek modülünü yuvadan çıkarın.

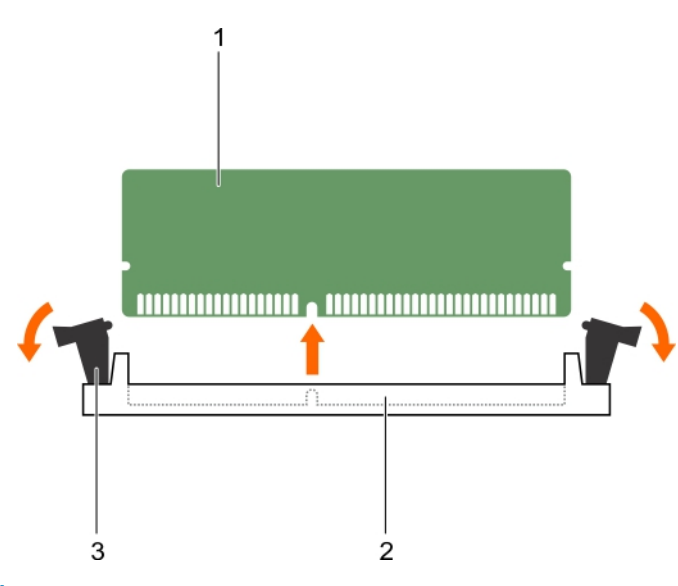

#### **Rakam 15. Bellek modülünü çıkarma**

- a. bellek modülü
- b. bellek modülü soketi
- c. bellek modülü ejektörü (2)

#### **Sonraki Adimlar**

- 1. Bellek modülünü kalıcı olarak çıkardığınızda, bir bellek modülü kapağı takın. Yeni bir bellek modülü takıyorsanız, Bellek Modülü Takma bölümüne bakın.
- 2. Sisteminizin içinde çalıştıktan Sonra bölümünde listelenen prosedürü takip edin.

#### **İlgili Referanslar**

Güvenlik [talimatları](#page-51-0) sayfa 52

#### **İlgili Görevler**

[Bellek modüllerini takma](#page-65-0) sayfa 66 Sisteminizin [içinde çalışmaya başlamadan önce](#page-51-0) sayfa 52 Sisteminizin [içinde çalıştıktan sonra](#page-52-0) sayfa 53

## <span id="page-65-0"></span>**Bellek modüllerini takma**

#### **Önkosullar**

**DİKKAT: Pek çok tamir işlemi yalnızca sertifikalı servis teknisyeni tarafından gerçekleştirilmelidir. Sorun giderme işlemlerini ve basit tamirleri sadece ürün belgenizde belirtildiği gibi veya destek ekibinin çevrimiçi olarak ya da telefonla belirttiği gibi gerçekleştirmelisiniz. Dell'den yetkili olmayan kişilerden alınan servisten kaynaklanan hasarlar garanti kapsamında değildir. Ürününüzle birlikte verilen güvenlik talimatlarını okuyun ve uygulayın.**

**NOT:** Bir bellek modülünü güncellemek veya arızalı bellek modülünü değiştirmek için bellek modülünü çıkarmalısınız.

- 1. Güvenlik talimatları bölümünde listelenen güvenlik yönergelerini uygulayın.
- 2. Sisteminizin içinde çalışmadan Önce bölümünde listelenen prosedürü takip edin.
- 3. Takılıysa, bellek modülünü veya bellek modülü kapağını çıkarın.
- **UYARI: Sistem kapatıldıktan sonra bellek modülleri bir süre dokunulamayacak kadar sıcak kalır. Bellek modüllerine dokunmadan önce soğumaları için bir süre bekleyin. Bellek modüllerini kart kenarlarından tutun ve bellek modülleri üzerindeki bileşenlere veya metal kontaklara dokunmaktan kaçının.**

#### **Adimlar**

- 1. Uygun bellek modül soketini bulun.
- 2. Bellek modülünün sokete takılabilmesi için bellek modülü soketindeki ejektörlere dışarı doğru bastırın.

**DİKKAT: Bellek modülünü yalnızca kartın iki kenarından kutun, bellek modülünün ortasına dokunmamaya dikkat edin.**

3. Bellek modülündeki kenar konektörü bellek modülü soketindeki hizalama anahtarına hizalayın ve bellek modülünü sokete takın. **NOT:** Bellek modülü yuvasında, bellek modülünü yuvaya sadece tek bir şekilde takabilmenizi sağlayan bir hizalama disi bulunmaktadır.

**DİKKAT: Takma sırasında bellek modülü soketine zarar vermemek için, bellek modülünün her iki ucuna da eşit miktarda basınç uygulayın. Bellek modülünün ortasına basınç uygulamayın.**

- 4. Bellek modülünü sokete kilitlemek için bellek modülünün üzerine başparmaklarınızla bastırın.
	- **NOT:** Bellek modülü düzgün bir şekilde sokete yerleştiğinde, bellek modülü soketindeki ejektörler, bellek modülleri takılı olan diğer soketlerdeki ejektörlerle aynı hizaya gelir.
- 5. Geriye kalan bellek modüllerini takmak için bu prosedürün 4. ila 7. adımlarını tekrar edin.

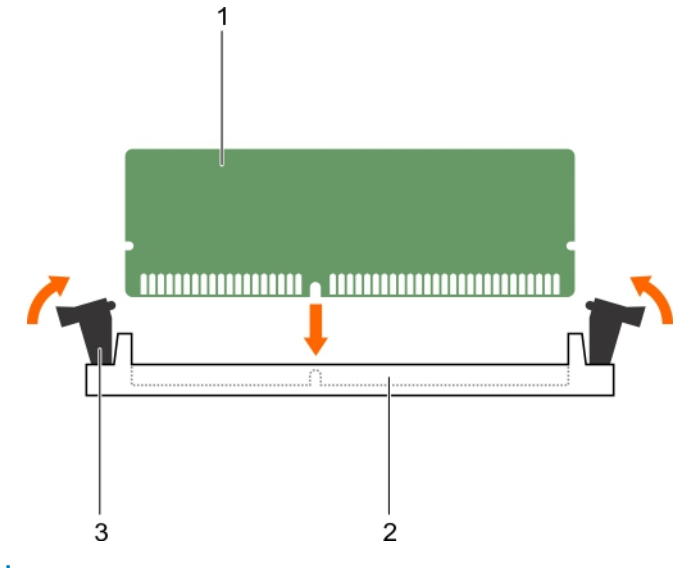

#### **Rakam 16. Bellek modülünü takma**

a. bellek modülü

- <span id="page-66-0"></span>b. bellek modülü soketi
- c. bellek modülü ejektörü (2)

#### **Sonraki Adimlar**

- 1. Sisteminizin içinde çalıştıktan Sonra bölümünde listelenen prosedürü takip edin.
- 2. (İsteğe bağlı) Sistem Kurulumuna girmek için, F2 tuşuna basın ve **System Memory (Sistem Belleği)** ayarını kontrol edin.

Sistemin yeni takılan belleği yansıtacak şekilde, değeri değiştirmiş olması gerekir.

**NOT:** Değer yanlışsa, bellek modüllerinden biri veya birden fazlası düzgün şekilde takılmamış olabilir. Bellek modüllerinin soketlerine sıkı bir şekilde takıldığından emin olun.

3. Sistem tanılamasında sistem bellek testini yürütün.

#### **İlgili Referanslar**

Güvenlik [talimatları](#page-51-0) sayfa 52

#### **İlgili Görevler**

Sisteminizin [içinde çalışmaya başlamadan önce](#page-51-0) sayfa 52 Sisteminizin [içinde çalıştıktan sonra](#page-52-0) sayfa 53

# **Soğutma örtüsü**

Soğutma örtüsü tüm sistem boyunca hava akışını yönlendiren, aerodinamik şekilde yerleştirilmiş açıklıklardır. Hava akışı sistemin çok önemli olan tüm parçalarından geçer ve burada vakum işlemci ve ısı emicinin tüm yüzey alanına hava çekerek soğutmanın daha iyi olmasını sağlar.

## **Soğutma örtüsünü çıkarma**

#### **Önkosullar**

**DİKKAT: Pek çok tamir işlemi yalnızca sertifikalı servis teknisyeni tarafından gerçekleştirilmelidir. Sorun giderme işlemlerini ve basit tamirleri sadece ürün belgenizde belirtildiği gibi veya destek ekibinin çevrimiçi olarak ya da telefonla belirttiği gibi gerçekleştirmelisiniz. Dell tarafından yetkilendirilmemiş servisten kaynaklanan zararlar, Dell garantisi kapsamında değildir. Ürünle birlikte gelen güvenlik talimatlarını okuyun ve uygulayın.**

**DİKKAT: Soğutma örtüsü takılı değilken sisteminizi asla çalıştırmayın. Sistem kısa bir süre içinde ısınabilir ve bu da sistemin kapanmasına ve veri kaybına yol açar.**

- 1. Güvenlik talimatları bölümünde listelenen güvenlik yönergelerini uygulayın.
- 2. Sisteminizin içinde çalışmadan Önce bölümünde listelenen prosedürü takip edin.

#### **Adimlar**

Soğutma örtüsünü her iki ucundan tutarak yukarı kaldırın ve sistemden çıkarın.

#### **Sonuçlar**

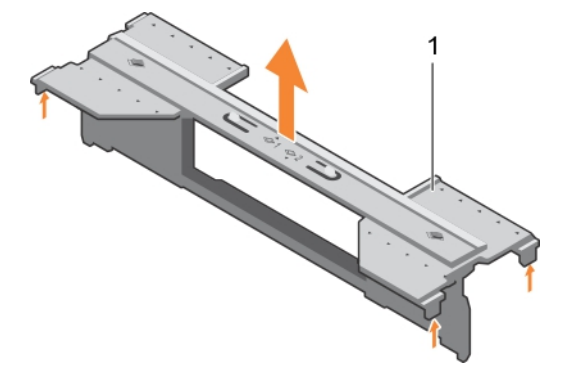

#### **Rakam 17. Soğutma örtüsünü çıkarma**

1. soğutma örtüsü

#### **Sonraki Adimlar**

- 1. Soğutma örtüsünü takın.
- 2. Sisteminizin içinde çalıştıktan Sonra bölümünde listelenen prosedürü takip edin.

#### **İlgili Referanslar**

Güvenlik [talimatları](#page-51-0) sayfa 52

#### **İlgili Görevler**

Soğutma örtüsünü takma sayfa 68 Sisteminizin [içinde çalışmaya başlamadan önce](#page-51-0) sayfa 52 Sisteminizin [içinde çalıştıktan sonra](#page-52-0) sayfa 53

## **Soğutma örtüsünü takma**

#### **Önkosullar**

- **DİKKAT: Pek çok tamir işlemi yalnızca sertifikalı servis teknisyeni tarafından gerçekleştirilmelidir. Sorun giderme işlemlerini ve basit tamirleri sadece ürün belgenizde belirtildiği gibi veya destek ekibinin çevrimiçi olarak ya da telefonla belirttiği gibi gerçekleştirmelisiniz. Dell tarafından yetkilendirilmemiş servisten kaynaklanan zararlar, Dell garantisi kapsamında değildir. Ürünle birlikte gelen güvenlik talimatlarını okuyun ve uygulayın.**
- **NOT:** Sistemin içindeki diğer bileşenlerin bakımını yapmak için soğutma örtüsünü çıkarmalısınız.
- 1. Güvenlik talimatları bölümünde listelenen güvenlik yönergelerini uygulayın.
- 2. Sisteminizin içinde çalışmadan Önce bölümünde listelenen prosedürü takip edin.
- 3. Soğutma örtüsünün çıkarıldığından emin olun.

<span id="page-68-0"></span>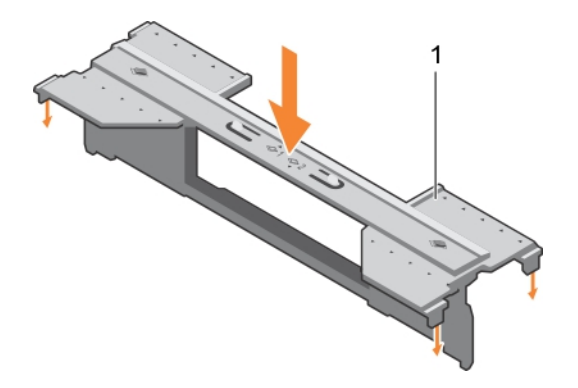

#### **Rakam 18. Soğutma örtüsünü takma**

a. soğutma örtüsü

#### **Adimlar**

Soğutma örtüsünü sıkıca oturana kadar kasaya doğru alçaltın.

#### **Sonraki Adimlar**

Sisteminizin içinde çalıştıktan Sonra bölümünde listelenen prosedürü takip edin.

#### **İlgili Referanslar**

Güvenlik [talimatları](#page-51-0) sayfa 52

#### **İlgili Görevler**

[Soğutma örtüsünü çıkarma](#page-66-0) sayfa 67 Sisteminizin [içinde çalışmaya başlamadan önce](#page-51-0) sayfa 52 Sisteminizin [içinde çalıştıktan sonra](#page-52-0) sayfa 53

# **İşlemci kapağı ve DIMM kapağı**

Sisteminiz ile birlikte verilen işlemci ve DIMM kapağı, kullanılmayan işlemci soketleri ve DIMM yuvaları üzerine hava akışını yönlendirmeye yardımcı olur.

**DİKKAT: Bir işlemciyi kalıcı olarak çıkarıyorsanız, sistemin uygun şekilde soğumasını sağlamak için boş sokete bir soket koruyucu başlığı ve bir işlemci ve DIMM kapağı takmanız gerekir. İşlemci ve DIMM kapağı, DIMM'ler ve işlemci için boş soketleri örter.**

## **Bir işlemci veya DIMM kapağını çıkarma**

#### **Önkosullar**

- **DİKKAT: Pek çok tamir işlemi yalnızca sertifikalı servis teknisyeni tarafından gerçekleştirilmelidir. Sorun giderme işlemlerini ve basit tamirleri sadece ürün belgenizde belirtildiği gibi veya destek ekibinin çevrimiçi olarak ya da telefonla belirttiği gibi gerçekleştirmelisiniz. Dell tarafından yetkilendirilmemiş servisten kaynaklanan zararlar, Dell garantisi kapsamında değildir. Ürünle birlikte gelen güvenlik talimatlarını okuyun ve uygulayın.**
- 1. Güvenlik talimatları bölümünde listelenen güvenlik yönergelerini uygulayın.
- 2. Sisteminizin içinde çalışmadan Önce bölümünde listelenen prosedürü takip edin.

#### **Adimlar**

İşlemci/DIMM kapağını kenarlarından tutun ve yukarı kaldırarak sistemden çıkarın.

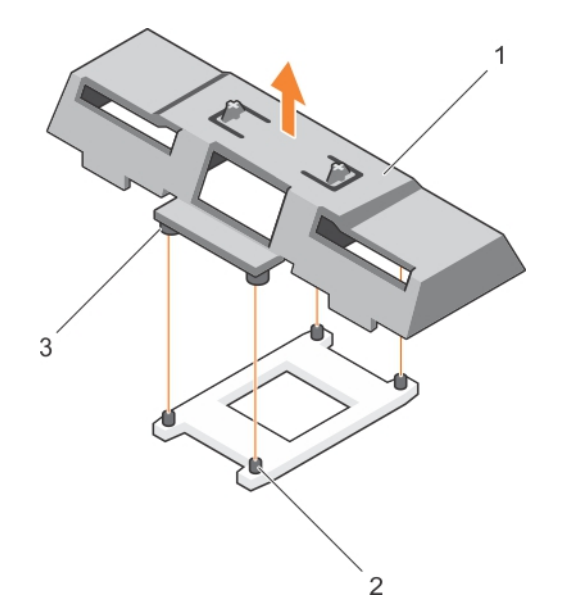

#### **Rakam 19. Bir işlemci veya DIMM kapağını çıkarma**

- a. İşlemci veya DIMM kapağı
- b. **ISI emici sabitleme vidaları** (4)
- c. ayırıcı $(4)$

#### **Sonraki Adimlar**

- 1. İşlemciyi ve ısı emiciyi takın.
- 2. İşlemciyi kalıcı olarak çıkardığınızda işlemciyi veya DIMM kapağını taktığınızdan emin olun.
- 3. Sisteminizin içinde çalıştıktan Sonra bölümünde listelenen prosedürü takip edin.

#### **İlgili Referanslar**

Güvenlik [talimatları](#page-51-0) sayfa 52

#### **İlgili Görevler**

[İşlemci takma](#page-91-0) sayfa 92 Bir işlemci veya DIMM kapağını takma sayfa 70 Sisteminizin [içinde çalışmaya başlamadan önce](#page-51-0) sayfa 52 Sisteminizin [içinde çalıştıktan sonra](#page-52-0) sayfa 53

## **Bir işlemci veya DIMM kapağını takma**

#### **Önkosullar**

**DİKKAT: Pek çok tamir işlemi yalnızca sertifikalı servis teknisyeni tarafından gerçekleştirilmelidir. Sorun giderme işlemlerini ve basit tamirleri sadece ürün belgenizde belirtildiği gibi veya destek ekibinin çevrimiçi olarak ya da telefonla belirttiği gibi gerçekleştirmelisiniz. Dell tarafından yetkilendirilmemiş servisten kaynaklanan zararlar, Dell garantisi kapsamında değildir. Ürünle birlikte gelen güvenlik talimatlarını okuyun ve uygulayın.**

**NOT:** İki işlemciyi takarken veya sistemin içerisindeki diğer bileşenlerin bakımını yaparken işlemciyi veya DIMM kapağını çıkarmalısınız.

- 1. Güvenlik talimatları bölümünde listelenen güvenlik yönergelerini uygulayın.
- 2. Sisteminizin içinde çalışmadan Önce bölümünde listelenen prosedürü takip edin.
- 3. Sisteminizde işlemci veya ısı emicisi takılı değil.

#### <span id="page-70-0"></span>**Adimlar**

- 1. İşlemcinin veya DIMM kapağının üzerindeki tırnakları işlemci soketi üzerindeki ısı emicisi tutucu soketleri ile hizalayın.
- 2. İşlemciyi veya DIMM kapağını, işlemcinin veya DIMM kapağının üzerindeki tırnaklar ısı emicisi tutucu soketlerine tutana kadar sistemin içine indirin.

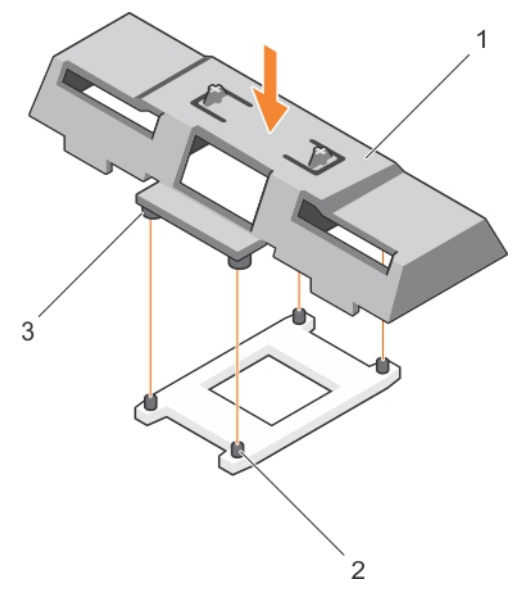

#### **Rakam 20. Bir İşlemci/DIMM kapağını takma**

- a. İşlemci veya DIMM kapağı
- b. **Isi emici sabitleme vidaları** (4)
- c. ayırıcı  $(4)$

#### **Sonraki Adimlar**

Sisteminizin içinde çalıştıktan Sonra bölümünde listelenen prosedürü takip edin.

#### **İlgili Referanslar**

Güvenlik [talimatları](#page-51-0) sayfa 52

#### **İlgili Görevler**

[İşlemci takma](#page-91-0) sayfa 92 Bir [işlemci veya DIMM kapağını çıkarma](#page-68-0) sayfa 69 Sisteminizin [içinde çalışmaya başlamadan önce](#page-51-0) sayfa 52 Sisteminizin [içinde çalıştıktan sonra](#page-52-0) sayfa 53

## **PCIe ara kat kartları**

Sunucu modülü iki adet x8 PCIe Gen 2 mezzanine kartları destekler. Ethernet, Fiber Kanal veya InfiniBand gibi başka hiçbir mezzanine kart, PowerEdge VRTX kasa için yapılandırılan sunucu modülünde desteklenmez.

PCIe ara kat kartları, kasa içinde sunucu modülleri ile PCIe anahtarları arasında arabirim işlevi görür.

**NOT:** Sistemi tek PCIe mezzanine kartı ile çalıştıramazsınız. Kasada PCIe genişletme kartlarının ve PERC kart bazlı paylaşımlı depolama birimlerinin desteklenmesi için sunucu modülü başına iki adet PCIe mezzanine kartı gereklidir.

**NOT:** Düzgün çalışma için Sistem Kurulumunda iki PCIe mezzanine kartının da **Enabled** (Etkin) olarak ayarlandığından emin olun.

## **PCIe mezzanine kartı çıkarma**

#### **Önkosullar**

**DİKKAT: Pek çok tamir işlemi yalnızca sertifikalı servis teknisyeni tarafından gerçekleştirilmelidir. Sorun giderme işlemlerini ve basit tamirleri sadece ürün belgenizde belirtildiği gibi veya destek ekibinin çevrimiçi olarak ya da telefonla belirttiği gibi gerçekleştirmelisiniz. Dell tarafından yetkilendirilmemiş servisten kaynaklanan zararlar, Dell garantisi kapsamında değildir. Ürünle birlikte gelen güvenlik talimatlarını okuyun ve uygulayın.**

- 1. Güvenlik talimatları bölümünde listelenen güvenlik yönergelerini uygulayın.
- 2. Sisteminizin içinde çalışmadan Önce bölümünde listelenen prosedürü takip edin.

#### **Adimlar**

1. Sabitleme mandalı üzerindeki mahyalı alana basarak ve mandalı yukarı kaldırarak sabitleme mandalını açın.

#### **DİKKAT: PCIe mezzanine kartı, zarar görmesini önlemek için, sadece kenarlarından tutmalısınız.**

- 2. PCIe mezzanine kartı kaldırarak sistem kartından uzaklaştırın.
- 3. Sabitleme mandalını kapatın.

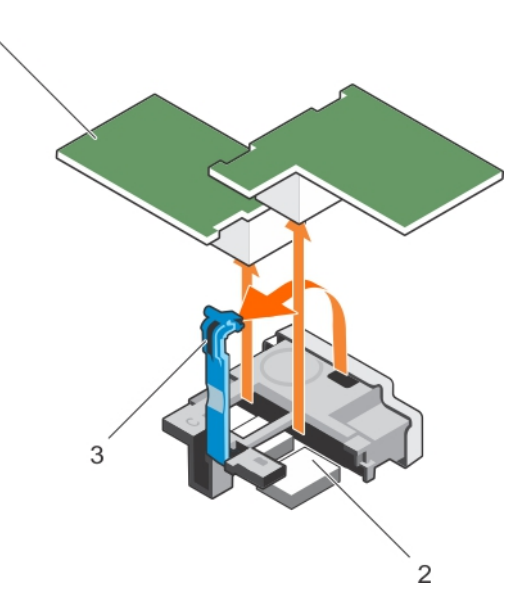

#### **Rakam 21. PCIe mezzanine kartı çıkarma**

- a. PCIe mezzanine kartı (2)
- b. konektör (2)
- c. sabitleme mandalı üzerindeki mahyalı alan

#### **Sonraki Adimlar**

- 1. PCIe mezzanine kartıı takın.
- 2. Sisteminizin içinde çalıştıktan Sonra bölümünde listelenen prosedürü takip edin.

#### **İlgili Referanslar**

Güvenlik [talimatları](#page-51-0) sayfa 52

#### **İlgili Görevler**

[PCIe mezzanine kartı takma](#page-72-0) sayfa 73 Sisteminizin [içinde çalışmaya başlamadan önce](#page-51-0) sayfa 52 Sisteminizin [içinde çalıştıktan sonra](#page-52-0) sayfa 53
## <span id="page-72-0"></span>**PCIe mezzanine kartı takma**

#### **Önkosullar**

**DİKKAT: Pek çok tamir işlemi yalnızca sertifikalı servis teknisyeni tarafından gerçekleştirilmelidir. Sorun giderme işlemlerini ve basit tamirleri sadece ürün belgenizde belirtildiği gibi veya destek ekibinin çevrimiçi olarak ya da telefonla belirttiği gibi gerçekleştirmelisiniz. Dell tarafından yetkilendirilmemiş servisten kaynaklanan zararlar, Dell garantisi kapsamında değildir. Ürünle birlikte gelen güvenlik talimatlarını okuyun ve uygulayın.**

**NOT:** Arızalı PCIe mezzanine kartı değiştirmek veya sistemin içerisindeki diğer bileşenlerin bakımını yapmak için PCIe mezzanine kartı çıkarmalısınız.

- 1. Güvenlik talimatları bölümünde listelenen güvenlik yönergelerini uygulayın.
- 2. PCIe mezzanine kartıı çıkarın.

#### **Adimlar**

- 1. Sabitleme mandalındaki çıkıntılı yere baş parmağınızla bastırarak ve mandalın ucunu kaldırarak sabitleme mandalını açın.
- 2. Varsa, konektör kapağını PCIe mezzanine kartı yuvasından çıkarın.

#### **DİKKAT: PCIe mezzanine kartı, zarar görmesini önlemek için, sadece kenarlarından tutmalısınız.**

- 3. PCIe mezzanine kartı altındaki konektörü sistem kartındaki ilgili soket ile aynı hizaya getirmek için kartı döndürün.
- 4. Kartı tam olarak yerleşene ve kartın dış kenarındaki plastik klips server modülü kasasının üst kısmına yerleşene kadar yerine doğru indirin.
- 5. PCIe mezzanine kartı sabitlemek için sabitleme mandalını kapatın.

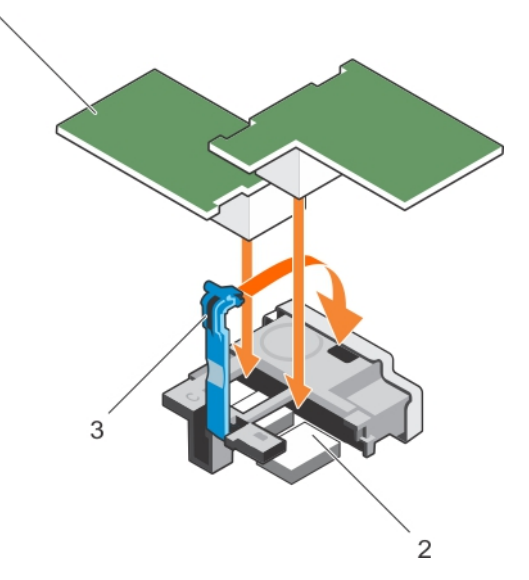

#### **Rakam 22. PCIe mezzanine kartı takma**

- a. PCIe mezzanine kartı (2)
- b. konektör (2)
- c. sabitleme mandalı üzerindeki mahyalı alan

#### **Sonraki Adimlar**

Sisteminizin içinde çalıştıktan Sonra bölümünde listelenen prosedürü takip edin.

#### **İlgili Referanslar**

Güvenlik [talimatları](#page-51-0) sayfa 52

#### <span id="page-73-0"></span>**İlgili Görevler**

[PCIe mezzanine kartı çıkarma](#page-71-0) sayfa 72 Sisteminizin [içinde çalışmaya başlamadan önce](#page-51-0) sayfa 52 Sisteminizin [içinde çalıştıktan sonra](#page-52-0) sayfa 53

# **Dahili Çift SD Modülü (isteğe bağlı)**

Dahili Çift SD Modülü (IDSDM) size yedekli bir SD kart çözümü sağlar. IDSDM'i depolama için veya işletim sistemi önyükleme bölümü olarak yapılandırabilirsiniz. Modüler sunucularda, yedekli bir SD modülü modunu seçebilir ya da bir yuvayı iDRAC ile modülü ile paylaşabilirsiniz ve kalan yuva da depolama için kullanılabilir.

Dahili Çift SD Modülü (IDSDM) kartı yerleşik sanal makine denetleyicisi için atanmış iki adet SD kart yuvası ve bir USB arayüzü sağlar. Bu kart aşağıdaki özelliklere sahiptir:

- Çift kart işlemi—her iki yuvada SD kartlarını kullanarak ikizlenmiş bir yapılandırmayı korur ve yedekleme sağlar.
- Tek kart işlemi—tek kart çalışması desteklenir, ancak yedekleme sağlamaz.

# **SD kartını değiştirme**

#### **Önkosullar**

- **DİKKAT: Pek çok tamir işlemi yalnızca sertifikalı servis teknisyeni tarafından gerçekleştirilmelidir. Sorun giderme işlemlerini ve basit tamirleri sadece ürün belgenizde belirtildiği gibi veya destek ekibinin çevrimiçi olarak ya da telefonla belirttiği gibi gerçekleştirmelisiniz. Dell'den yetkili olmayan kişilerden alınan servisten kaynaklanan hasarlar garanti kapsamında değildir. Ürününüzle birlikte verilen güvenlik talimatlarını okuyun ve uygulayın.**
- 1. Güvenlik talimatları bölümünde listelenen güvenlik yönergelerini uygulayın.
- 2. Sisteminizin içinde çalışmadan Önce bölümünde listelenen prosedürü takip edin.
- 3. Sistem Kurulumu'na girin ve **Internal SD Card Port** (Dahili SD Kartı Bağlantı Noktası) seçeneğinin etkinleştirildiğinden emin olun.
- **DİKKAT: SD kart arızası meydana geldiğinde, Sistem Kurulumunun Tümleşik Aygıtlar ekranındaki Internal SD Card Redundancy (Dahili SD Kartı Yedeklemesi) seçeneği İkizleme Modu olarak ayarlanır, veri kaybı meydana gelebilir. Veri kaybını önlemek için Dahili SD kart sorunlarını giderme kısmında 4 ila 6 arası adımları takip edin.**
- **NOT:** Alt kart yuvasındaki SD kartı birincil kart (SD1) ve üst kart yuvasındaki SD kartı ikincil karttır (SD2).
- **NOT:** SD kart arızası meydana geldiğinde, Sistem Kurulumundaki **Internal SD Card Redundancy** (Dahili SD Kartı Yedeklemesi) (i) seçeneği **Devre dışı** olarak ayarlanır ve dahili çift SD modülü denetleyicisi sistemi uyarır. Bir sonraki önyüklemede, sistem arızayı gösteren bir mesaj görüntüler.
- **NOT: Internal SD Card Redundancy** (Dahili SD Kartı Yedeklemesi) seçeneği **Disabled** (Devre Dışı) olarak ayarlanmışsa, arızalı SD kartını yeni bir SD kartı ile değiştirin.

#### **Adimlar**

- 1. SD kart yuvasını dahili çift SD modül (IDSDM) kartına yerleştirin.
- 2. Kartı yuvadan serbest bırakmak için kartın üzerine içeriye doğru bastırın ve kartı çıkarın.

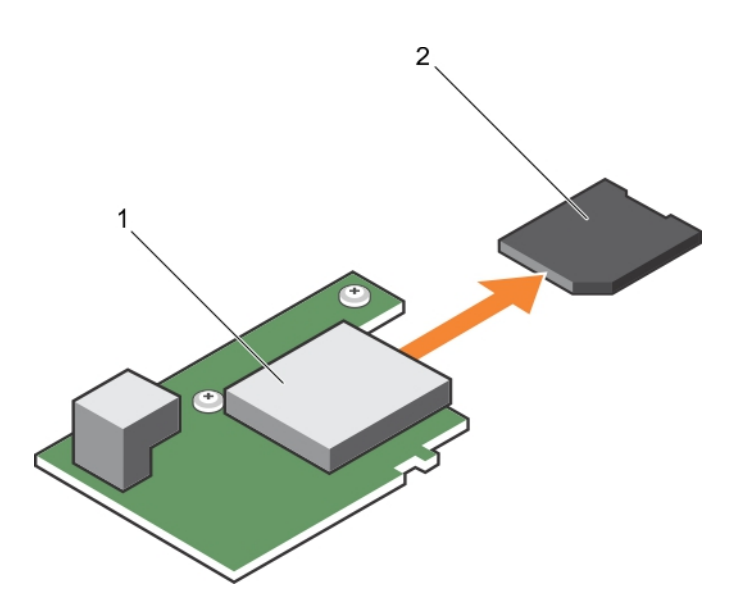

#### **Rakam 23. SD kartını değiştirme**

- a. IDSDM kartı
- b. SD kartı

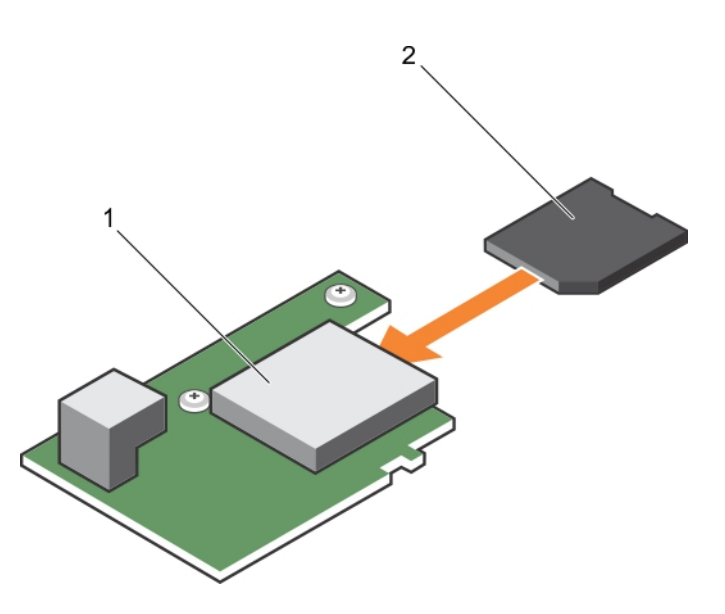

#### **Rakam 24. SD kartını takma**

- a. IDSDM kartı
- b. SD kartı

#### **Sonraki Adimlar**

- 1. Sisteminizin içinde çalıştıktan Sonra bölümünde listelenen prosedürü takip edin.
- 2. Sistem Kurulumuna girin ve **Internal SD Card Port** (Dahili SD Kartı Bağlantı Noktası) ve **Internal SD Card Redundancy** (Dahili SD Kartı Yedeklemesi) modunun etkinleştirildiğinden emin olun.
- 3. Yeni SD kartının düzgün çalışıp çalışmadığını kontrol edin. Sorun devam ederse, Yardım alma bölümüne bakın.

#### **İlgili Referanslar**

[Yardım alma](#page-135-0) sayfa 136 Güvenlik [talimatları](#page-51-0) sayfa 52

#### **İlgili Görevler**

Sisteminizin [içinde çalışmaya başlamadan önce](#page-51-0) sayfa 52

<span id="page-75-0"></span>[Dahili SD Kartına Yönelik Sorun Giderme](#page-132-0) sayfa 133 Sisteminizin [içinde çalıştıktan sonra](#page-52-0) sayfa 53

### **Dahili USB anahtarı**

Sunucu modülü bir USB flash bellek anahtarı için dahili bir USB konektör sağlar. USB bellek anahtarı bir önyükleme aygıtı, güvenlik anahtarı veya yığın depolama aygıtı olarak kullanılabilir. Dahili USB konektörünü kullanmak için, Sistem Kurulumundaki **Integrated Devices** (Tümleşik Aygıtlar) ekranında **Internal USB Port** (Dahili USB Bağlantı Noktası) seçeneği etkinleştirilmelidir.

USB bellek anahtarından önyükleme için, USB bellek anahtarını bir önyükleme görüntüsü ile yapılandırmanız ve ardından Sistem Kurulumundaki önyükleme sırasından USB bellek anahtarını seçmeniz gerekir. USB bellek anahtarında önyüklenebilir bir dosya oluşturma hakkında daha fazla bilgi için, USB bellek anahtarı ile birlikte gönderilen kullanıcı belgelerine bakın.

### **Dahili USB anahtarını değiştirme**

#### **Önkosullar**

**DİKKAT: Pek çok tamir işlemi yalnızca sertifikalı servis teknisyeni tarafından gerçekleştirilmelidir. Sorun giderme işlemlerini ve basit tamirleri sadece ürün belgenizde belirtildiği gibi veya destek ekibinin çevrimiçi olarak ya da telefonla belirttiği gibi gerçekleştirmelisiniz. Dell tarafından yetkilendirilmemiş servisten kaynaklanan zararlar, Dell garantisi kapsamında değildir. Ürünle birlikte gelen güvenlik talimatlarını okuyun ve uygulayın.**

**DİKKAT: Sunucu modülü diğer parçalar ile girişimi engellemek için USB anahtarının uygun olan maksimum boyutları 15,9 mm genişlik x 57,15 mm uzunluk x 7,9 mm yüksekliktir.**

- 1. Güvenlik talimatları bölümünde listelenen güvenlik yönergelerini uygulayın.
- 2. Sisteminizin içinde çalışmadan Önce bölümünde listelenen prosedürü takip edin.

#### **Adimlar**

- 1. USB Konnektörünü/USB anahtarını belirleyin.
- 2. Takılıysa, USB anahtarını çıkarın.
- 3. Yeni USB bellek anahtarını USB konektörüne takın.

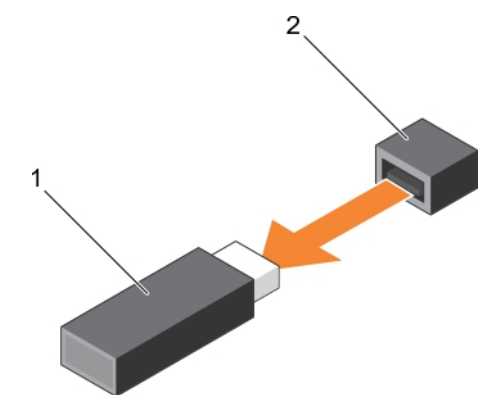

#### **Rakam 25. USB bellek anahtarını değiştirme**

- a. USB bellek anahtarı
- b. USB bellek anahtarı konektörü

<span id="page-76-0"></span>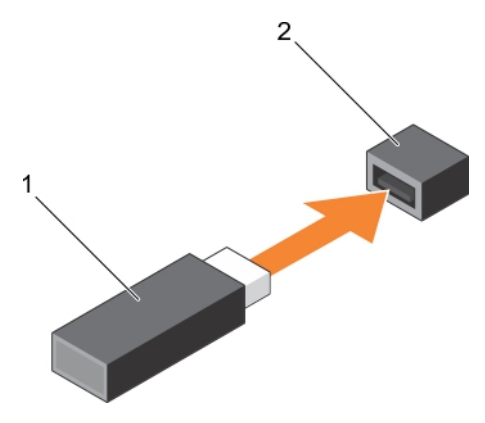

#### **Rakam 26. USB bellek anahtarını takma**

- a. USB bellek anahtarı
- b. USB bellek anahtarı konektörü

#### **Sonraki Adimlar**

- 1. Sisteminizin içinde çalıştıktan Sonra bölümünde listelenen prosedürü takip edin.
- 2. Sistem Kurulumu'na girin ve USB anahtarının sistem tarafından algılandığını doğrulayın.

#### **İlgili Referanslar**

Güvenlik [talimatları](#page-51-0) sayfa 52

#### **İlgili Görevler**

Sisteminizin [içinde çalışmaya başlamadan önce](#page-51-0) sayfa 52 Sisteminizin [içinde çalıştıktan sonra](#page-52-0) sayfa 53

## **İsteğe bağlı IDSDM kartını çıkarma**

#### **Önkosullar**

- **DİKKAT: Pek çok tamir işlemi yalnızca sertifikalı servis teknisyeni tarafından gerçekleştirilmelidir. Sorun giderme işlemlerini ve basit tamirleri sadece ürün belgenizde belirtildiği gibi veya destek ekibinin çevrimiçi olarak ya da telefonla belirttiği gibi gerçekleştirmelisiniz. Dell tarafından yetkilendirilmemiş servisten kaynaklanan zararlar, Dell garantisi kapsamında değildir. Ürünle birlikte gelen güvenlik talimatlarını okuyun ve uygulayın.**
- 1. Güvenlik talimatları bölümünde listelenen güvenlik yönergelerini uygulayın.
- 2. 2 numaralı Phillips yıldız tornavidayı hazır bulundurun.
- 3. Sisteminizde çalıştıktan sonra bölümünde listelenen prosedürü takip edin.
- 4. Takılıysa, dahili USB anahtarını çıkarın.
- 5. Takılıysa, SD kartını çıkarın.

#### **Adimlar**

- 1. IDSDM kartını sistem kartına sabitleyen iki vidayı sökün.
- 2. SD kart yuvası braketini çıkarın.

**DİKKAT: IDSDM kartı, zarar görmesini önlemek için, sadece kenarlarından tutmalısınız.**

3. Kartı sistemden yukarı ve uzağa doğru kaldırın.

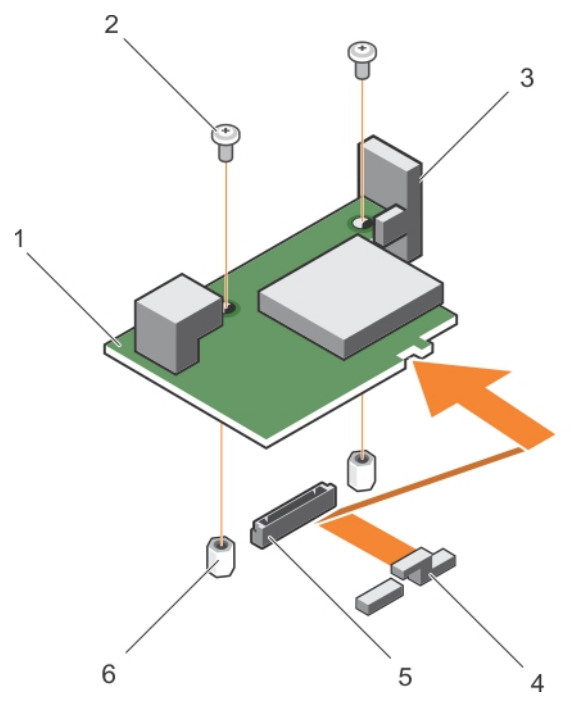

#### **Rakam 27. İsteğe bağlı IDSDM kartını çıkarma**

- 1. IDSDM kartı 2. vida (2)
- 
- 5. Sistem kartındaki IDSDM kart konektörü 6. ayırıcı (2)
- 
- 3. SD kart yuvası braketi 4. PCIe mezzanine kartı destek braketi
	-

#### **Sonraki Adimlar**

- 1. IDSDM kartını takın.
- 2. Sisteminizin içinde çalıştıktan Sonra bölümünde listelenen prosedürü takip edin.

#### **İlgili Referanslar**

Güvenlik [talimatları](#page-51-0) sayfa 52

#### **İlgili Görevler**

Opsiyonel IDSDM kartını takma sayfa 78 Sisteminizin [içinde çalışmaya başlamadan önce](#page-51-0) sayfa 52 [Dahili USB anahtarını değiştirme](#page-75-0) sayfa 76 [SD kartını değiştirme](#page-73-0) sayfa 74 Sisteminizin [içinde çalıştıktan sonra](#page-52-0) sayfa 53

### **Opsiyonel IDSDM kartını takma**

#### **Önkosullar**

**DİKKAT: Pek çok tamir işlemi yalnızca sertifikalı servis teknisyeni tarafından gerçekleştirilmelidir. Sorun giderme işlemlerini ve basit tamirleri sadece ürün belgenizde belirtildiği gibi veya destek ekibinin çevrimiçi olarak ya da telefonla belirttiği gibi gerçekleştirmelisiniz. Dell tarafından yetkilendirilmemiş servisten kaynaklanan zararlar, Dell garantisi kapsamında değildir. Ürünle birlikte gelen güvenlik talimatlarını okuyun ve uygulayın.**

**NOT:** Arızalı IDSDM kartını değiştirmek veya sistemin içerisindeki diğer bileşenlerin bakımını yapmak için IDSDM kartını çıkarmalısınız.

1. Güvenlik talimatları bölümünde listelenen güvenlik yönergelerini uygulayın.

- 2. 2 numaralı Phillips yıldız tornavidayı hazır bulundurun.
- 3. SD kartını çıkarın.
- 4. IDSDM kartını çıkarın.

**DİKKAT: IDSDM kartı, zarar görmesini önlemek için, sadece kenarlarından tutmalısınız.**

#### **Adimlar**

- 1. Aşağıdakileri hizalayın:
	- Kartın kenarındaki yuvayı, PCIe mezzanine kartı desteğindeki yansıtma tırnaklarına.
	- IDSDM kartındaki iki vida deliğini, sistem kartındaki tırnaklara
	- SD kart yuvası braketindeki deliği, IDSDM kartındaki vida deliğine.
- 2. SD kart yuvası braketini ve IDSDM kartını sistem kartına sabitlemek için iki vida takın.

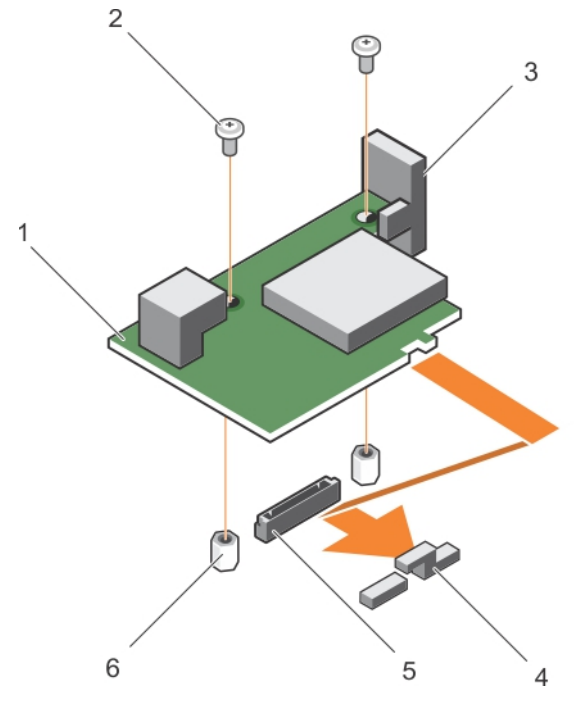

#### **Rakam 28. Opsiyonel IDSDM kartını takma**

- 1. IDSDM kartı 2. vida (2)
- 
- 5. Sistem kartındaki IDSDM kart konektörü  $\qquad \qquad 6.$  ayırıcı (2)
- 
- 3. SD kart yuvası braketi 4. PCIe mezzanine kartı destek braketi
	-

#### **Sonraki Adimlar**

- 1. Mevcut ise, SD kartları ve dahili USB anahtarını takın.
- 2. Sisteminizin içinde çalıştıktan Sonra bölümünde listelenen prosedürü takip edin.

#### **İlgili Referanslar**

Güvenlik [talimatları](#page-51-0) sayfa 52

#### **İlgili Görevler**

[İsteğe bağlı IDSDM kartını çıkarma](#page-76-0) sayfa 77 [SD kartını değiştirme](#page-73-0) sayfa 74 [Dahili USB anahtarını değiştirme](#page-75-0) sayfa 76 Sisteminizin [içinde çalıştıktan sonra](#page-52-0) sayfa 53

# <span id="page-79-0"></span>**rSPI kartı (isteğe bağlı)**

rSPI (Seri Çevresel Arayüz geri yükleme) kartı sistem Servis Etiketi, sistem yapılandırması veya iDRAC lisansı hakkındaki bilgileri depolamak için kullanılan bir SPI flash aygıtıdır.

## **İsteğe bağlı rSPI kartını çıkarma**

#### **Önkosullar**

- **DİKKAT: Pek çok tamir işlemi yalnızca sertifikalı servis teknisyeni tarafından gerçekleştirilmelidir. Sorun giderme işlemlerini ve basit tamirleri sadece ürün belgenizde belirtildiği gibi veya destek ekibinin çevrimiçi olarak ya da telefonla belirttiği gibi gerçekleştirmelisiniz. Dell tarafından yetkilendirilmemiş servisten kaynaklanan zararlar, Dell garantisi kapsamında değildir. Ürünle birlikte gelen güvenlik talimatlarını okuyun ve uygulayın.**
- 1. Güvenlik talimatları bölümünde listelenen güvenlik yönergelerini uygulayın.
- 2. 2 numaralı Phillips yıldız tornavidayı hazır bulundurun.
- 3. Sisteminizin içinde çalışmadan Önce bölümünde listelenen prosedürü takip edin.

#### **Adimlar**

1. rSPI kartını sistem kartına sabitleyen iki vidayı sökün.

**DİKKAT: rSPI kartı, zarar görmesini önlemek için, sadece kenarlarından tutmalısınız.**

2. Kartı sistemden yukarı ve uzağa doğru kaldırın.

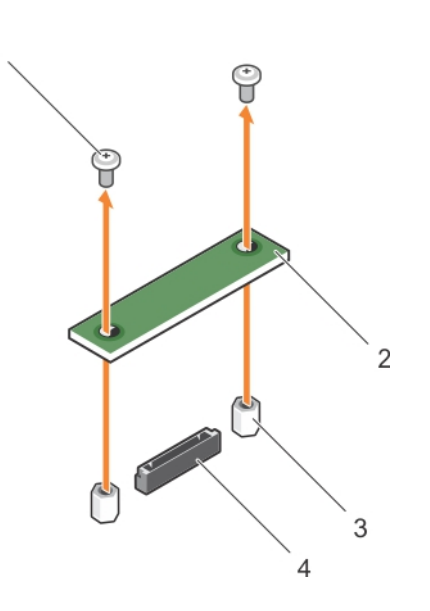

#### **Rakam 29. İsteğe bağlı rSPI kartını çıkarma**

- 
- 
- 1. vida (2) 2. rSPI kartı
- 3. ayırıcı (2) 4. konektör

#### **Sonraki Adimlar**

- 1. rSPI kartını takın.
- 2. Sisteminizin içinde çalıştıktan Sonra bölümünde listelenen prosedürü takip edin.

#### **İlgili Referanslar**

Güvenlik [talimatları](#page-51-0) sayfa 52

#### **İlgili Görevler**

Sisteminizin [içinde çalışmaya başlamadan önce](#page-51-0) sayfa 52 İsteğe bağlı rSPI kartını takma sayfa 81 Sisteminizin [içinde çalıştıktan sonra](#page-52-0) sayfa 53

# **İsteğe bağlı rSPI kartını takma**

#### **Önkosullar**

**DİKKAT: Pek çok tamir işlemi yalnızca sertifikalı servis teknisyeni tarafından gerçekleştirilmelidir. Sorun giderme işlemlerini ve basit tamirleri sadece ürün belgenizde belirtildiği gibi veya destek ekibinin çevrimiçi olarak ya da telefonla belirttiği gibi gerçekleştirmelisiniz. Dell tarafından yetkilendirilmemiş servisten kaynaklanan zararlar, Dell garantisi kapsamında değildir. Ürünle birlikte gelen güvenlik talimatlarını okuyun ve uygulayın.**

**NOT:** Arızalı rSPI kartını değiştirmek veya sistemin içerisindeki diğer bileşenlerin bakımını yapmak için rSPI kartını çıkarmalısınız.

#### **DİKKAT: rSPI kartı, zarar görmesini önlemek için, sadece kenarlarından tutmalısınız.**

1

- 1. Güvenlik talimatları bölümünde listelenen güvenlik yönergelerini uygulayın.
- 2. 2 numaralı Phillips yıldız tornavidayı hazır bulundurun.
- 3. rSPI kartını çıkarın.

#### **Adimlar**

- 1. rSPI kartındaki iki vida deliğini, sistem kartındaki tırnaklarla hizalayın.
- 2. rSPI kartını sistem kartına sabitlemek için iki vidayı takın.

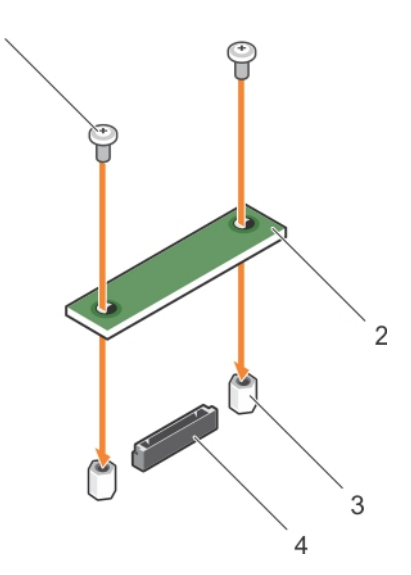

#### **Rakam 30. İsteğe bağlı rSPI kartını takma**

- 1. vida (2) 2. rSPI kartı
- 3. ayırıcı (2) 4. konektör
- -

#### **Sonraki Adimlar**

Sisteminizin içinde çalıştıktan Sonra bölümünde listelenen prosedürü takip edin.

#### **İlgili Referanslar**

Güvenlik [talimatları](#page-51-0) sayfa 52

#### **İlgili Görevler**

Sisteminizin [içinde çalışmaya başlamadan önce](#page-51-0) sayfa 52 [İsteğe bağlı rSPI kartını çıkarma](#page-79-0) sayfa 80 Sisteminizin [içinde çalıştıktan sonra](#page-52-0) sayfa 53

# **SD vFlash kartı**

Bir VFlash SD kartı, sistemdeki vFlash SD kartu yuvasına takılan bir Güvenli Dijital (SD) karttır. Kart, sunucu yapılandırılmasının, komut dosyalarının ve görüntülemenin otomasyonunu sağlayan, istek üzerine yerel depolama ve özel bir konuşlandırma ortamıdır. Bu, USB cihazlarını emüle eder. Daha fazla bilgi için bkz. **Dell.com/idracmanuals** adresinde *Tümleşik Dell Uzaktan Erişim Denetleyici Kullanıcı Kılavuzu*.

Sisteminizle bir SD vFlash kartı kullanabilirsiniz. Kart yuvası sistem kartında bulunur. SD vFlash kartını kaldırabilir ve kurabilirsiniz.

### **SD vFlash kartını değiştirme**

#### **Önkosullar**

- **DİKKAT: Pek çok tamir işlemi yalnızca sertifikalı servis teknisyeni tarafından gerçekleştirilmelidir. Sorun giderme işlemlerini ve basit tamirleri sadece ürün belgenizde belirtildiği gibi veya destek ekibinin çevrimiçi olarak ya da telefonla belirttiği gibi gerçekleştirmelisiniz. Dell tarafından yetkilendirilmemiş servisten kaynaklanan zararlar, Dell garantisi kapsamında değildir. Ürünle birlikte gelen güvenlik talimatlarını okuyun ve uygulayın.**
- 1. Güvenlik talimatları bölümünde listelenen güvenlik yönergelerini uygulayın.
- 2. Sisteminizin içinde çalışmadan Önce bölümünde listelenen prosedürü takip edin.

#### **Adimlar**

1. Takılıysa, SD vFlash kartını kart yuvasından çıkarın.

**NOT:** SD vFlash kart yuvası NDC'nin altındadır.

2. SD kartın temas pini ucunu vFlash medya birimi üzerindeki kart yuvasına takın.

**NOT:** Kartın doğru takılmasını sağlamak için yuva kamalıdır.

3. Kartı yuvada kilitlemek için kartın üzerinden içeriye doğru bastırın.

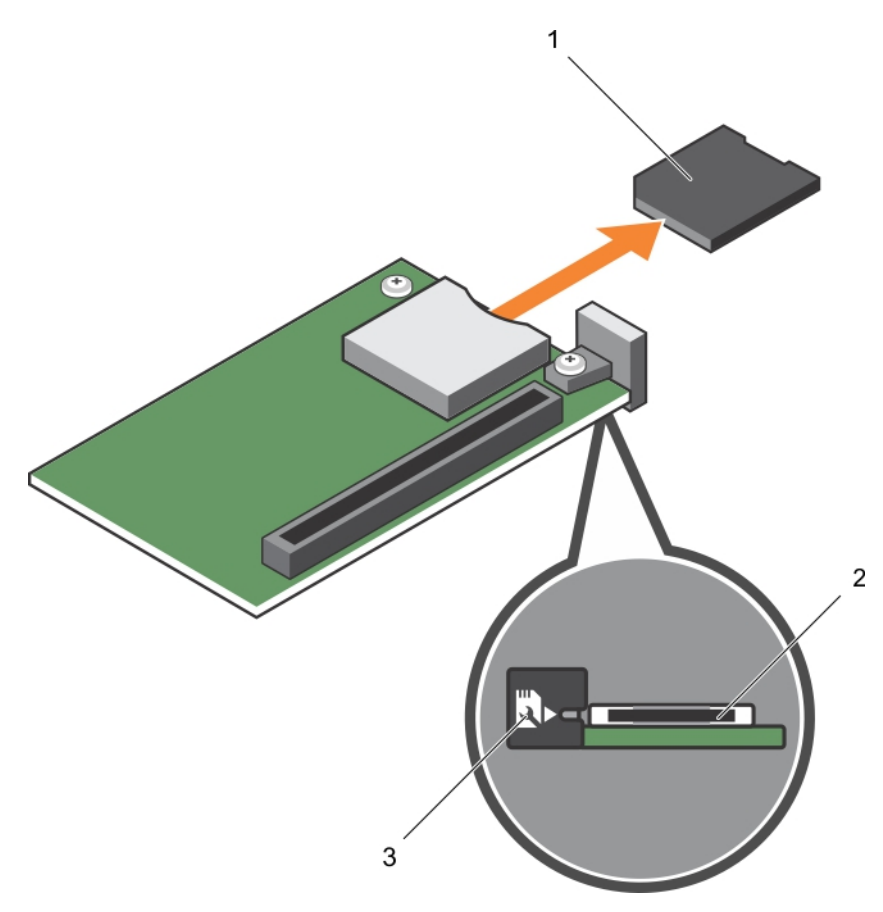

#### **Rakam 31. SD vFlash kartını değiştirme**

- a. SD vFlash kartı
- **b.** SD vFlash kart yuvası
- c. SD vFlash kartı yuvası tanımlama etiketi

<span id="page-83-0"></span>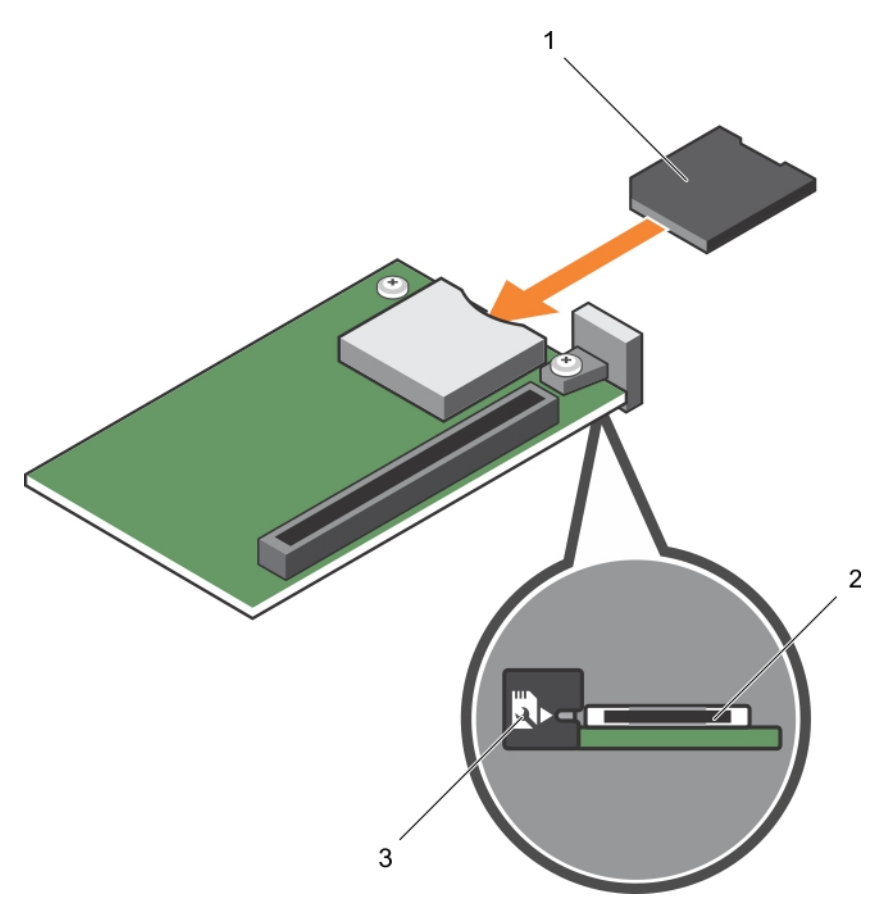

#### **Rakam 32. SD vFlash kartını takma**

- a. SD vFlash kartı
- **b.** SD vFlash kart yuvası
- c. SD vFlash kartı yuvası tanımlama etiketi

#### **Sonraki Adimlar**

Sisteminizin içinde çalıştıktan Sonra bölümünde listelenen prosedürü takip edin.

#### **İlgili Referanslar**

Güvenlik [talimatları](#page-51-0) sayfa 52

#### **İlgili Görevler**

Sisteminizin [içinde çalışmaya başlamadan önce](#page-51-0) sayfa 52 Sisteminizin [içinde çalıştıktan sonra](#page-52-0) sayfa 53

# **Ağ Ek Kartı**

Ağ Ek Kartı (NDC) küçük,çıkarılabilir bir mezzanine kartıdır. NDC size 4 x 1GbE, 2 x 10GbE veya 2 x Birleşik Ağ Adaptörü gibi farklı ağ bağlantı seçenekleri arasından seçim yapma esnekliği sunar.

### **Ağ Ek Kartını Çıkarma**

#### **Önkosullar**

**DİKKAT: Pek çok tamir işlemi yalnızca sertifikalı servis teknisyeni tarafından gerçekleştirilmelidir. Sorun giderme işlemlerini ve basit tamirleri sadece ürün belgenizde belirtildiği gibi veya destek ekibinin çevrimiçi olarak ya da telefonla** **belirttiği gibi gerçekleştirmelisiniz. Dell tarafından yetkilendirilmemiş servisten kaynaklanan zararlar, Dell garantisi kapsamında değildir. Ürünle birlikte gelen güvenlik talimatlarını okuyun ve uygulayın.**

- 1. Güvenlik talimatları bölümünde listelenen güvenlik yönergelerini uygulayın.
- 2. 2 numaralı Phillips yıldız tornavidayı hazır bulundurun.
- 3. Sisteminizin içinde çalışmadan Önce bölümünde listelenen prosedürü takip edin.
- 4. PCIe mezzanine kartıı çıkarın.

#### **Adimlar**

1. Ağ Ek Kartını (NDC) sistem kartına sabitleyen iki vidayı çıkarın.

#### **DİKKAT: NDC'yi, zarar görmesini önlemek için, kenarlarından tutmalısınız.**

2. Kartı sistem kartından kaldırın.

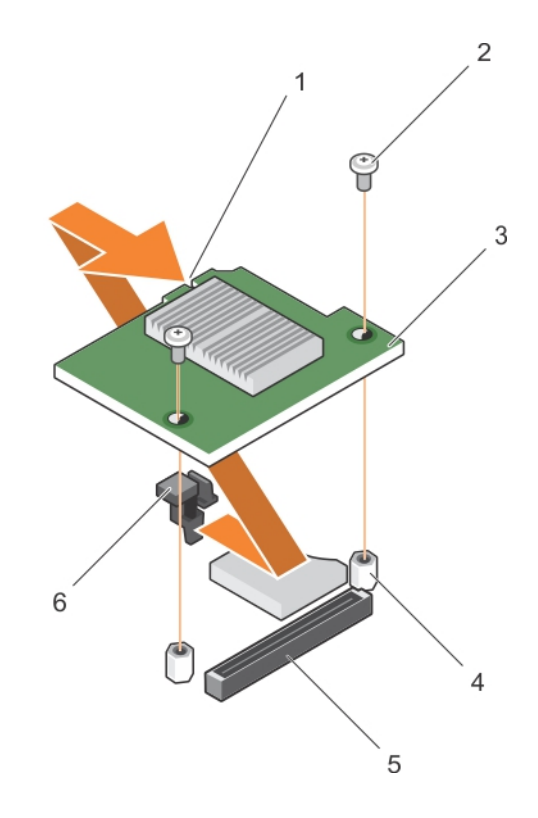

#### **Rakam 33. NDC Çıkarma**

- 1. NDC üzerindeki yuva 2. vida (2)
- 3. NDC 4. ayırıcı (2)
- 5. konektör 6. sekme projeksiyonları

#### **Sonraki Adimlar**

- 1. NDC'yi takın.
- 2. PCIe mezzanine kartıı takın.
- 3. Sisteminizin içinde çalıştıktan Sonra bölümünde listelenen prosedürü takip edin.

#### **İlgili Referanslar**

Güvenlik [talimatları](#page-51-0) sayfa 52

#### **İlgili Görevler**

Sisteminizin [içinde çalışmaya başlamadan önce](#page-51-0) sayfa 52 [PCIe mezzanine kartı çıkarma](#page-71-0) sayfa 72 Ağ Ek Kartını Takma sayfa 86 [PCIe mezzanine kartı takma](#page-72-0) sayfa 73 Sisteminizin [içinde çalıştıktan sonra](#page-52-0) sayfa 53

# **Ağ Ek Kartını Takma**

#### **Önkosullar**

**DİKKAT: Pek çok tamir işlemi yalnızca sertifikalı servis teknisyeni tarafından gerçekleştirilmelidir. Sorun giderme işlemlerini ve basit tamirleri sadece ürün belgenizde belirtildiği gibi veya destek ekibinin çevrimiçi olarak ya da telefonla belirttiği gibi gerçekleştirmelisiniz. Dell tarafından yetkilendirilmemiş servisten kaynaklanan zararlar, Dell garantisi kapsamında değildir. Ürünle birlikte gelen güvenlik talimatlarını okuyun ve uygulayın.**

**NOT:** Arızalı NDC kartı değiştirmek veya sistemin içerisindeki diğer bileşenlerin bakımını yapmak için NDC'yi çıkarmalısınız.

#### **DİKKAT: NDC'yi, zarar görmesini önlemek için, kenarlarından tutmalısınız.**

- 1. Güvenlik talimatları bölümünde listelenen güvenlik yönergelerini uygulayın.
- 2. 2 numaralı Phillips yıldız tornavidayı hazır bulundurun.
- 3. PCIe mezzanine kartıı çıkarın.
- 4. NDC'yi çıkarın.

#### **Adimlar**

- 1. Aşağıdakileri hizalayın:
	- a. Kart kenarındaki yuvaları PCIe mezzanine kartı yuvalarını örten plastik braketteki yansıtma tırnaklarına.
	- b. Kartın üzerindeki vida deliklerini sistem kartı üzerindeki tırnaklara.
- 2. Kartı, kart konektörü sistem kartındaki ilgili konektöre yerleşene kadar yerine doğru indirin.
- 3. Kartı iki vidayla sabitleyin.

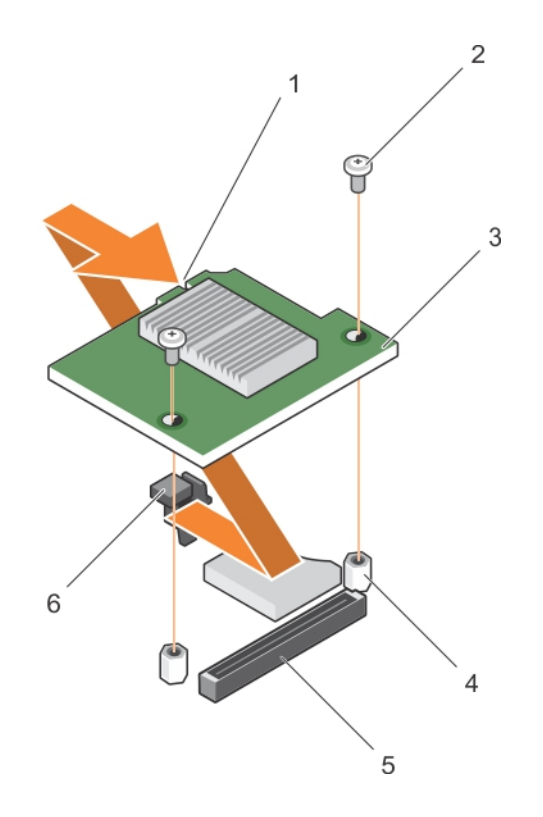

#### **Rakam 34. Ağ Ek Kartını Takma**

- 1. NDC üzerindeki yuva 2. vida (2)
- 
- 
- 
- 3. NDC 4. ayırıcı (2)
- 5. konektör 6. sekme projeksiyonları

#### **Sonraki Adimlar**

- 1. PCIe mezzanine kartıı takın.
- 2. Sisteminizin içinde çalıştıktan Sonra bölümünde listelenen prosedürü takip edin.

#### **İlgili Referanslar**

Güvenlik [talimatları](#page-51-0) sayfa 52

#### **İlgili Görevler**

[PCIe mezzanine kartı çıkarma](#page-71-0) sayfa 72 [Ağ Ek Kartını Çıkarma](#page-83-0) sayfa 84 [PCIe mezzanine kartı takma](#page-72-0) sayfa 73 Sisteminizin [içinde çalıştıktan sonra](#page-52-0) sayfa 53

# **İşlemciler**

Sisteminiz bir veya iki adet Intel Xeon E5-2600 v3 veya E5-2600 v4 ürün ailesi işlemcisini destekler.

**DİKKAT: 105 W, 120 W veya 135 W işlemciler için 68 mm genişliğinde ısı emiciler kullanın.**

**NOT:** Farklı watt değerinde işlemcilerin karma kullanımı desteklenmez.

Şunları yaparken aşağıdaki prosedürü kullanın:

- Isı Emiciyi çıkarma ve takma
- Ek bir işlemci takma
- Bir işlemciyi değiştirme

<span id="page-87-0"></span>**NOT:** Düzgün sistem soğuması sağlamak için boş işlemci soketine boş bir işlemci takmalısınız.

#### **İlgili Görevler**

Isı emicisini çıkarma sayfa 88 [İşlemciyi çıkarma](#page-88-0) sayfa 89 [İşlemci takma](#page-91-0) sayfa 92 [Isı emicisini takma](#page-92-0) sayfa 93

### **Isı emicisini çıkarma**

#### **Önkosullar**

**DİKKAT: Pek çok tamir işlemi yalnızca sertifikalı servis teknisyeni tarafından gerçekleştirilmelidir. Sorun giderme işlemlerini ve basit tamirleri sadece ürün belgenizde belirtildiği gibi veya destek ekibinin çevrimiçi olarak ya da telefonla belirttiği gibi gerçekleştirmelisiniz. Dell tarafından yetkilendirilmemiş servisten kaynaklanan zararlar, Dell garantisi kapsamında değildir. Ürünle birlikte gelen güvenlik talimatlarını okuyun ve uygulayın.**

**DİKKAT: İşlemciyi çıkarmayı planlamıyorsanız, ısı emicisini asla işlemciden ayırmayın. Uygun sıcaklık şartlarının korunması için ısı emicisi gereklidir.**

**NOT:** İşlemci ve ısı emici aşırı ısınabilir. İşlemciye dokunmadan önce soğuması için yeteri kadar zaman geçtiğinden emin olun.

- 1. Güvenlik talimatları bölümünde listelenen güvenlik yönergelerini uygulayın.
- 2. 2 numaralı Phillips yıldız tornavidayı hazır bulundurun.
- 3. Sisteminizin içinde çalışmadan Önce bölümünde listelenen prosedürü takip edin.
- 4. Soğutma örtüsünü çıkarın.

#### **Adimlar**

- 1. Isı emicisini sistem kartına sabitleyen ilk vidayı gevşetin. Isı emicinin işlemciden ayrılması için 30 saniye bekleyin.
- 2. İlk çıkardığınız vidanın çaprazındaki vidayı gevşetin.
- 3. Kalan iki vida için de aynı işlemi tekrarlayın.
- 4. Isı emiciyi çıkarın.

**NOT:** Termal gresi kirletmesini önlemek için ısı emiciyi çalışma zemininde ters döndürün.

<span id="page-88-0"></span>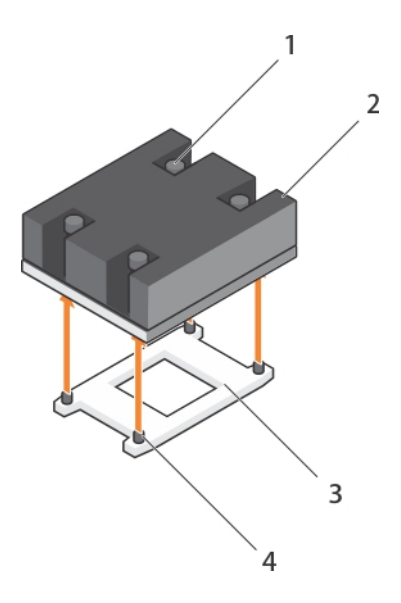

#### **Rakam 35. Isı emicisini çıkarma**

- 1. sabitleme vidası (4) 2. ısı emicisi
- 
- 
- 3. işlemci soketi 4. **istema vidaları (4)** 4. isi emici sabitleme vidaları (4)

#### **Sonraki Adimlar**

- 1. Isı dağıtıcı(lar) ile işlemci(ler)i değiştirin.
- 2. Sisteminizin içinde çalıştıktan Sonra bölümünde listelenen prosedürü takip edin.

#### **İlgili Referanslar**

Güvenlik [talimatları](#page-51-0) sayfa 52

#### **İlgili Görevler**

Sisteminizin [içinde çalışmaya başlamadan önce](#page-51-0) sayfa 52 Sisteminizin [içinde çalıştıktan sonra](#page-52-0) sayfa 53 [Soğutma örtüsünü çıkarma](#page-66-0) sayfa 67 [Isı emicisini takma](#page-92-0) sayfa 93 [İşlemci takma](#page-91-0) sayfa 92

# **İşlemciyi çıkarma**

#### **Önkosullar**

- **DİKKAT: Pek çok tamir işlemi yalnızca sertifikalı servis teknisyeni tarafından gerçekleştirilmelidir. Sorun giderme işlemlerini ve basit tamirleri sadece ürün belgenizde belirtildiği gibi veya destek ekibinin çevrimiçi olarak ya da telefonla belirttiği gibi gerçekleştirmelisiniz. Dell tarafından yetkilendirilmemiş servisten kaynaklanan zararlar, Dell garantisi kapsamında değildir. Ürünle birlikte gelen güvenlik talimatlarını okuyun ve uygulayın.**
- **DİKKAT: İşlemciyi çıkarmayı planlamıyorsanız, ısı emicisini asla işlemciden ayırmayın. Uygun sıcaklık şartlarının korunması için ısı emicisi gereklidir.**
- **NOT:** İşlemci ve ısı emici aşırı ısınabilir. İşlemciye dokunmadan önce soğuması için yeteri kadar zaman geçtiğinden emin olun.
- 1. Güvenlik talimatları bölümünde listelenen güvenlik yönergelerini uygulayın.
- 2. 2 numaralı Phillips yıldız tornavidayı hazır bulundurun.
- 3. Sisteminizin içinde çalışmadan Önce bölümünde listelenen prosedürü takip edin.

#### 4. Soğutma örtüsünü çıkarın.

#### **Adimlar**

- 1. Termal gresi işlemcinin veya koruyucunun yüzeyinden temizlemek için temiz ve tiftiksiz bir bez kullanın.
	- **DİKKAT: İşlemci soketinde büyük baskı altında tutulur. Sıkıca tutulmazsa açma kolunun aniden yerinden çıkabileceğini unutmayın.**
- 2. Baş parmağınızı işlemcinin soket serbest bırakma kolu 1 ve 2'nin üzerine sıkıca koyun ve her iki kolu da sekmenin altından aşağı ve dışarı doğru iterek aynı anda kilitli konumda serbest bırakın.

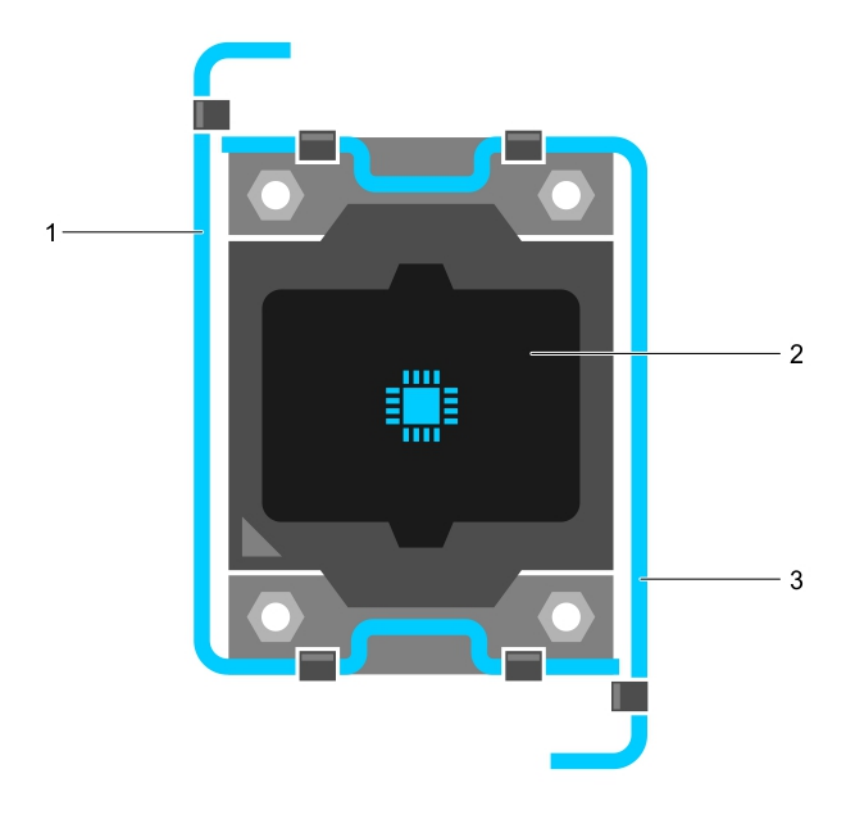

#### **Rakam 36. İşlemci koruması açma ve kapatma kolu sırası**

- a. soket serbest bırakma kolu 1
- b. işlemci
- c. soket serbest bırakma kolu 2
- 3. Korumayı yukarı doğru döndürerek kenara çekmek için işlemci koruması üzerindeki tırnağı kullanın.
- 4. İşlemciyi soketten ayırın ve soketin yeni işlemci için hazır olması amacıyla serbest bırakma kolunu yukarıda bırakın.

**DİKKAT: Bir işlemciyi kalıcı olarak çıkarıyorsanız, sistemin uygun şekilde soğumasını sağlamak için boş sokete bir soket koruyucu başlığı ve bir işlemci/DIMM kapağı takmanız gerekir. İşlemci/DIMM kapağı DIMM'ler ve işlemci için boş soketler içerir.**

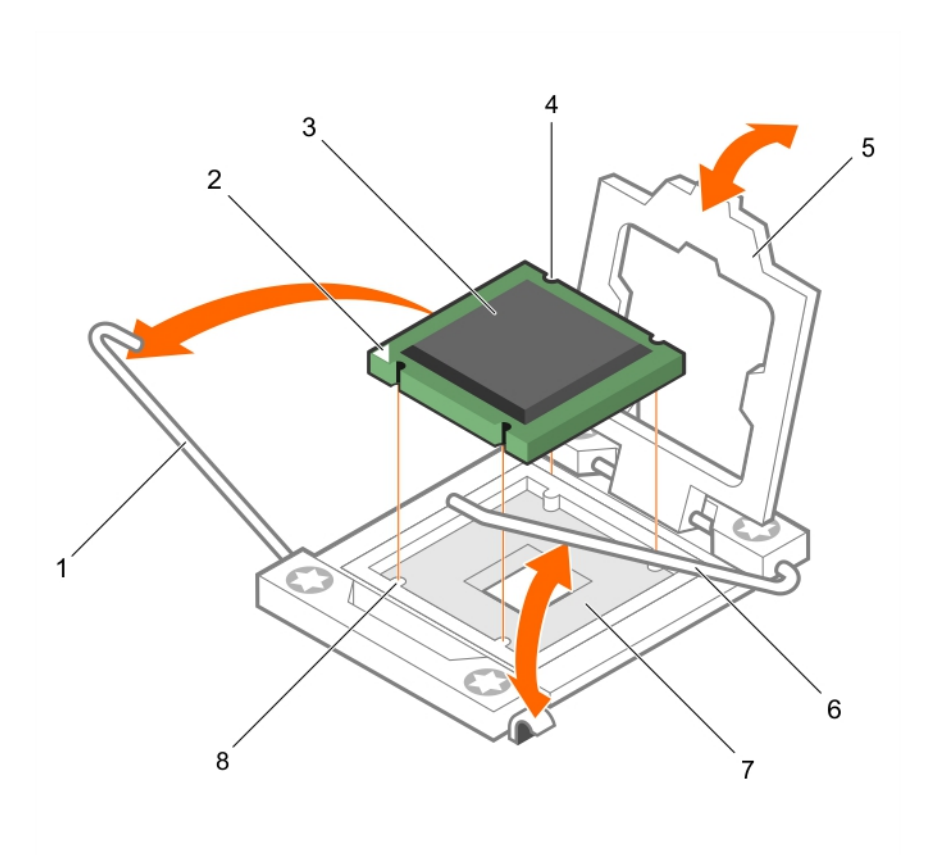

#### **Rakam 37. Bir işlemciyi takma ve çıkarma**

- 1. soket serbest bırakma kolu 1 2. işlemcinin pin-1 köşesi
- 
- 
- 7. islemci soketi 8. sekme (4)

#### **Örnek**

Geçerli görevi gösteren bir örnek girin (isteğe bağlı).

#### **Sonraki Adimlar**

- 1. İşlemcileri değiştirin.
- 2. Isı emcisini takın.
- 3. Soğutma örtüsünü yerine takın.
- 4. Sisteminizin içinde çalıştıktan Sonra bölümünde listelenen prosedürü takip edin.

#### **İlgili Referanslar**

Güvenlik [talimatları](#page-51-0) sayfa 52

#### **İlgili Görevler**

Sisteminizin [içinde çalışmaya başlamadan önce](#page-51-0) sayfa 52 [Soğutma örtüsünü takma](#page-67-0) sayfa 68 [Isı emicisini çıkarma](#page-87-0) sayfa 88 [İşlemci takma](#page-91-0) sayfa 92 [Isı emicisini takma](#page-92-0) sayfa 93 [Soğutma örtüsünü çıkarma](#page-66-0) sayfa 67 Sisteminizin [içinde çalıştıktan sonra](#page-52-0) sayfa 53

- 
- 3. işlemci 4. yuva (4)
- 5. işlemci koruyucusu 6. soket serbest bırakma kolu 2
	-

# <span id="page-91-0"></span>**İşlemci takma**

#### **Önkosullar**

**DİKKAT: Pek çok tamir işlemi yalnızca sertifikalı servis teknisyeni tarafından gerçekleştirilmelidir. Sorun giderme işlemlerini ve basit tamirleri sadece ürün belgenizde belirtildiği gibi veya destek ekibinin çevrimiçi olarak ya da telefonla belirttiği gibi gerçekleştirmelisiniz. Dell tarafından yetkilendirilmemiş servisten kaynaklanan zararlar, Dell garantisi kapsamında değildir. Ürünle birlikte gelen güvenlik talimatlarını okuyun ve uygulayın.**

**NOT:** Yalnızca bir işlemci takıyorsanız CPU1 soketine takılmalıdır.

 $(i)$ **NOT:** Bir işlemciyi güncellemek veya arızalı işlemciyi değiştirmek için işlemciyi çıkarmalısınız.

- 1. Güvenlik talimatları bölümünde listelenen güvenlik yönergelerini uygulayın.
- 2. 2 numaralı Phillips yıldız tornavidayı hazır bulundurun.
- 3. Sisteminizin içinde çalışmadan Önce bölümünde listelenen prosedürü takip edin.
- 4. İşlemci veya işlemci veya DIMM kapağını çıkarın.

#### **Adimlar**

- 1. Mandalı açın ve soket serbest bırakma kollarını 90 derece yukarıya döndürün ve soket serbest bırakma kolunun tam olarak açık olduğundan emin olun.
- 2. Korumayı yukarı doğru döndürerek kenara çekmek için işlemci koruması üzerindeki tırnağı kullanın.

**NOT:** Soket koruyucu kapağını işlemci korumasına takmak/çıkarmak için işlemci korumasının açık konumda olması önerilir.

3. Varsa, soket koruyucu kapağını işlemci korumasından çıkarın. Soket koruyucu kapağını çıkarmak için, kapağı işlemci korumasının içinden itin ve soket pimlerinin dışına hareket ettirin.

**DİKKAT: İşlemcinin yanlış yerleştirilmesi, sistem kartı veya işlemcinin kalıcı olarak zarar görmesine neden olabilir. Soketteki pimlerin kıvrılmamasına dikkat edin.**

#### **DİKKAT: İşlemciyi yerine oturtmak için zorlamayın. İşlemci doğru yerleştirildiğinde, sokete kolayca oturur.**

- 4. İşlemciyi sokete takın:
	- a. İşlemcinin bir köşesinde bulunan altın sarısı küçük üçgeni konumlandırarak işlemcinin pim-1 köşesini belirleyin. Bu köşeyi, sistem kartında karşılık gelen üçgen tarafından tanımlanan ZIF soketi köşesinin olduğu köşeye yerleştirin.
	- b. İşlemcinin pim-1 köşesini sistem kartının pim-1 köşesi ile hizalayın.
	- c. İşlemciyi sokete hafifçe yerleştirin.
		- Sistem bir ZIF işlemci soketi kullandığı için güç kullanmayın. İşlemci doğru bir şekilde yerleştirildiğinde minimal basınç ile sokete yerleşir.
	- d. İslemci korumasını kapatın.
	- e. Soket serbest bırakma kolu 1 ve 2'yi yerine oturuncaya kadar aynı anda döndürün.

#### **Sonraki Adimlar**

- 1. Isı emcisini takın.
- 2. Yeniden başlatma esnasında, Sistem Kurulumu'na girmek için F2 tuşuna basın ve işlemci bilgisinin yeni sistem yapılandırması ile uyumlu olduğunu doğrulayın.
- 3. Yeni işlemcinin düzgün çalıştığını doğrulamak için sistem tanılama araçlarını çalıştırın.

#### **İlgili Referanslar**

Güvenlik [talimatları](#page-51-0) sayfa 52

#### **İlgili Görevler**

Sisteminizin [içinde çalışmaya başlamadan önce](#page-51-0) sayfa 52 [Soğutma örtüsünü çıkarma](#page-66-0) sayfa 67

# <span id="page-92-0"></span>**Isı emicisini takma**

#### **Önkosullar**

- **DİKKAT: Pek çok tamir işlemi yalnızca sertifikalı servis teknisyeni tarafından gerçekleştirilmelidir. Sorun giderme işlemlerini ve basit tamirleri sadece ürün belgenizde belirtildiği gibi veya destek ekibinin çevrimiçi olarak ya da telefonla belirttiği gibi gerçekleştirmelisiniz. Dell tarafından yetkilendirilmemiş servisten kaynaklanan zararlar, Dell garantisi kapsamında değildir. Ürünle birlikte gelen güvenlik talimatlarını okuyun ve uygulayın.**
- **NOT:** Yalnızca bir işlemci takıyorsanız CPU1 soketine takılmalıdır.
- $\odot$ **NOT:** Bir işlemciyi güncellemek veya arızalı işlemciyi değiştirmek için işlemciyi çıkarmalısınız.
- 1. Güvenlik talimatları bölümünde listelenen güvenlik yönergelerini uygulayın.
- 2. 2 numaralı Phillips yıldız tornavidayı hazır bulundurun.
- 3. Sisteminizin içinde çalışmadan Önce bölümünde listelenen prosedürü takip edin.
- 4. Soğutma örtüsünü çıkarın
- 5. İşlemci veya işlemci/DIMM kapağını çıkarın.

#### **Bu görev ile ilgili**

Buraya görevinizin bağlamını girin (isteğe bağlı). Buraya tanıtıcı içerik burada gelir.

#### **Adimlar**

.

Isı emicisini takmak için:

- a. Var olması durumunda, pamuksuz temiz bir bez kullanarak var olan termal gresi ısı emiciden çıkarın.
- b. Termal makine yağını işlemcinin üzerine uygulayın. Yağı şekilde gösterildiği gibi işlemcinin üzerine ince bir spiral şeklinde uygulamak için işlemci kitiniz ile birlikte gelen termal makine yağı şırıngasını kullanın.

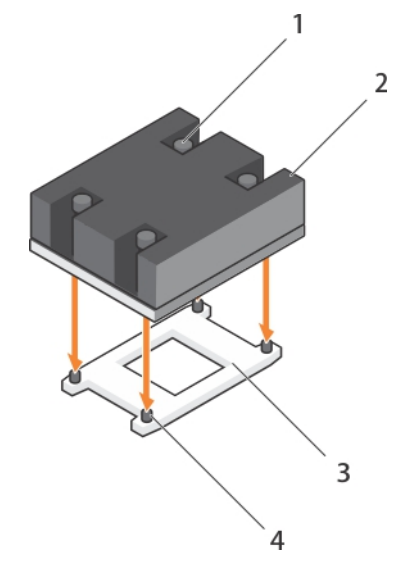

#### **Rakam 38. Isı emicisini takma**

- 1. sabitleme vidası (4) 2. ısı emicisi
- 
- 
- 3. işlemci soketi 4. ısı emici sabitleme vidaları (4)

**DİKKAT: Çok fazla termal gres uygulanması, taşan gresin işlemci soketi ile temas etmesine ve kirletmesine neden olabilir.**

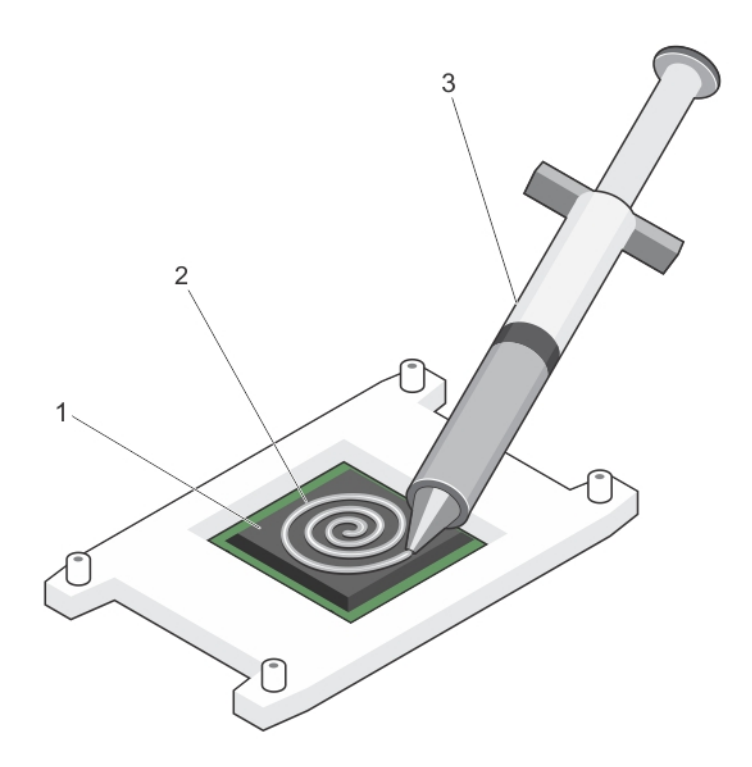

#### **Rakam 39. Termal makine yağının işlemci üzerine uygulanması**

- i. işlemci
- ii. termal makine yağı
- iii. termal makine yağı şırıngası

**NOT:** Termal makine yağı tek kullanımlıktır. Şırıngayı kullandıktan sonra atın.

- c. Isı emicisini işlemcinin üzerine yerleştirin.
- d. Isı emicisini sistem kartına sabitlemek için dört vidayı sıkın.
	- **NOT:** Vidaları bir birine çapraz olarak sıkın. Isı emicisini takarken ısı emicisi tutma vidalarını aşırı sıkmayın. Aşırı sıkmamak icin, ısı emicisi tutma vidasını direnç hissedene kadar sıkın ve vida yerine yerleştiğinde sıkmayı bırakın. Vida gerilimi 6 inç-lb'yi (6,9 kg-cm) geçmemelidir.

#### **Sonraki Adimlar**

- 1. Soğutma örtüsünü takın.
- 2. Sisteminizin içinde çalıştıktan Sonra bölümünde listelenen prosedürü takip edin.

Sistem başlatılınca, yeni bir işlemcinin varlığını algılar ve Sistem Kurulumu'nda sistem yapılandırmasını otomatik olarak değiştirir.

- 3. Sistem Kurulumu'na girmek için F2 tuşuna basın ve işlemci bilgisinin yeni sistem yapılandırması ile uyumlu olduğunu doğrulayın.
- 4. Yeni işlemcinin düzgün çalıştığını doğrulamak için sistem tanılama araçlarını çalıştırın.
- 5. Sistem BIOS'unu güncelleyin.

#### **İlgili Referanslar**

Güvenlik [talimatları](#page-51-0) sayfa 52

#### **İlgili Görevler**

Sisteminizin [içinde çalışmaya başlamadan önce](#page-51-0) sayfa 52 [Soğutma örtüsünü çıkarma](#page-66-0) sayfa 67 [İşlemci takma](#page-91-0) sayfa 92 [Soğutma örtüsünü takma](#page-67-0) sayfa 68 Sisteminizin [içinde çalıştıktan sonra](#page-52-0) sayfa 53

# **Sabit sürücüler veya SSD'ler**

Sabit disk sürücüsü (HDD), manyetik malzemeyle kaplı, hızlı dönen, sert bir veya daha fazla disk kullanarak dijital bilgi saklamak ve almak için kullanılan bir veri depolama aygıtıdır. Katı hal sürücüsü (SSD), verileri sürekli olarak saklamak üzere entegre devre kurulumları kullanan bir katı hal depolama aygıtıdır. SSD'lerde hareketli parça bulunmaz. SSD'ler tipik olarak fiziksel darbelere daha dayanıklıdır, sessiz çalışır, erişim süreleri daha hızlıdır ve gecikme daha azdır.

Sisteminiz, iki adede kadar 2,5 inç SAS veya SATA veya PCIe SSD'ler veya SAS /SATA sabit sürücüler ve dört adede kadar 1,8 inç SATA SSD'leri destekler.Sabit sürücüler veya SSD'ler sürücü yuvalarına uygun özel çalışırken değiştirilebilir sürücü taşıyıcılarında bulunur.

**NOT:** SSD veya SAS veya SATA sabit sürücülerinin birlikte kullanımını desteklenmez.

### **Sabit sürücü veya SSD bölme numaralandırması**

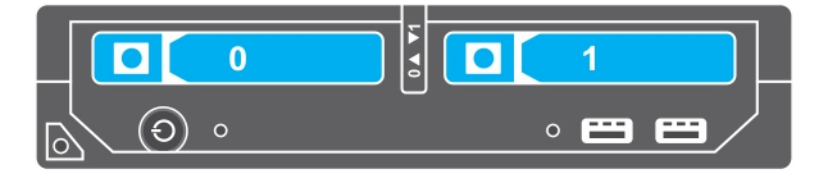

**Rakam 40. Sabit sürücü veya SSD bölme numaralandırması — 2,5 inç'lik sabit sürücü veya SSD sistemi**

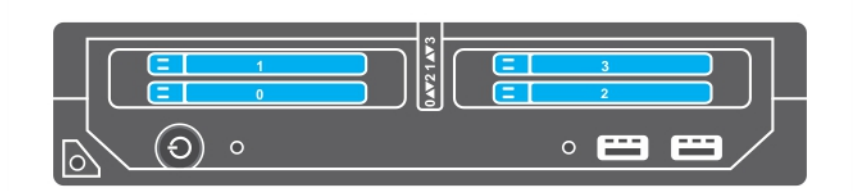

**Rakam 41. SSD bölme numaralandırması — 1,8 inç SSD sistemi**

### **Sabit sürücü veya SSD takma yönergeleri**

Tek bir sabit sürücü yapılandırması için, düzgün soğutma hava akışını sağlamak üzere diğer sürücüye boş bir sabit sürücü takılmalıdır.

# <span id="page-95-0"></span>**Bir sabit sürücüyü veya SSD'yi çıkarma**

#### **Önkosullar**

**DİKKAT: Pek çok tamir işlemi yalnızca sertifikalı servis teknisyeni tarafından gerçekleştirilmelidir. Sorun giderme işlemlerini ve basit tamirleri sadece ürün belgenizde belirtildiği gibi veya destek ekibinin çevrimiçi olarak ya da telefonla belirttiği gibi gerçekleştirmelisiniz. Dell tarafından yetkilendirilmemiş servisten kaynaklanan zararlar, Dell garantisi kapsamında değildir. Ürünle birlikte gelen güvenlik talimatlarını okuyun ve uygulayın.**

- 1. Güvenlik talimatları bölümünde listelenen güvenlik yönergelerini uygulayın.
- 2. Sisteminiz içinde çalışmadan önce bölümünde listelenen prosedürü izleyin. Sisteminiz içinde çalışmadan önce bölümünde listelenen prosedürü izleyin.
- 3. Sabit sürücüyü veya SSD'yi çevrimdışı konuma alın ve sürücü taşıyıcısı üzerindeki sabit sürücü veya SSD gösterge kodlarının yanıp sönmesi durana kadar bekleyin.

Tüm göstergelerin yanıp sönmesi durduğunda, sürücü çıkarılmaya hazırdır. Sabit sürücüyü veya SSD'yi çevrimdışı konuma almak hakkında daha fazla bilgi için işletim sistemi belgelerine bakınız.

**NOT:** Bütün işletim sistemleri çalışırken değiştirilebilir sürücü kurulumunu desteklemez. İşletim sisteminiz ile birlikte gelen belgelere bakın.

#### **Adimlar**

- 1. Sabit sürücü veya SSD taşıyıcı kolunu açmak için serbest bırakma düğmesine basın.
- 2. Sabit sürücü veya SSD yuvasından çıkana dek sabit sürücü veya SSD taşıyıcısını dışarı doğru kaydırın.
- 3. Sabit sürücü veya SSD bölmesinden çıkana dek sabit sürücüyü veya SSD'yi dışarı doğru kaydırın.

#### **Sonuçlar**

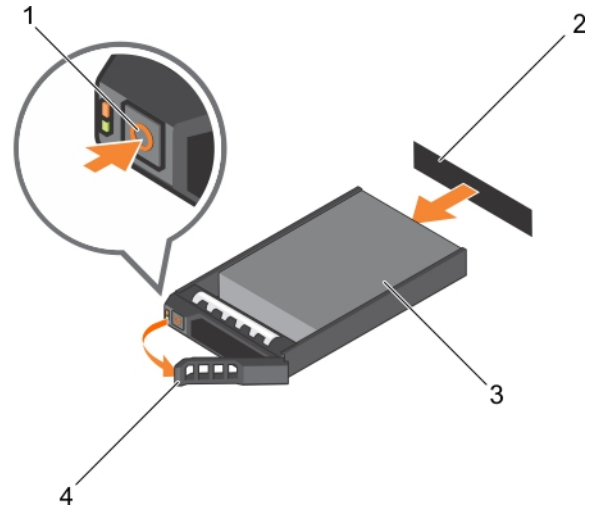

#### **Rakam 42. Bir sabit sürücüyü çıkarma**

- 
- 
- 1. serbest bırakma düğmesi 2. sabit sürücü veya SSD konektörü (arka panelde)
- 3. sabit sürücü veya SSD 4. sabit sürücü veya SSD taşıyıcı kolu

<span id="page-96-0"></span>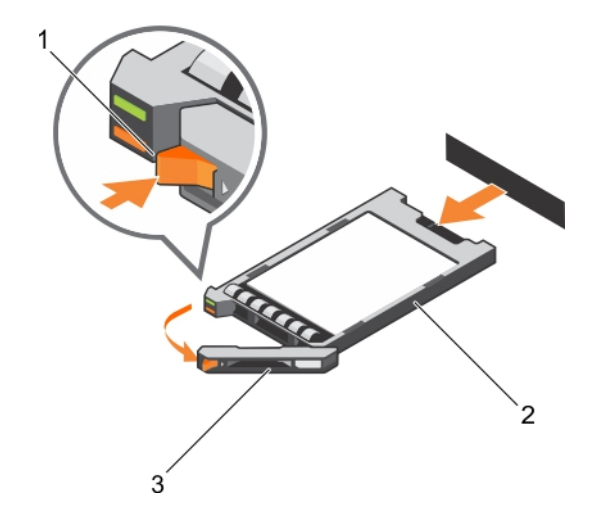

#### **Rakam 43. SSD'yi çıkarma**

- 1. serbest bırakma düğmesi
- 2. SSD
- 3. SSD taşıyıcısı kolu

#### **Sonraki Adimlar**

- 1. Bir sabit sürücü veya SSD'yi kalıcı olarak çıkarıyorsanız, sabit sürücü veya SSD kapağını takın. Yeni bir sabit disk veya SSD takıyorsanız, Sabit sürücüyü veya SSD'yi takma bölümüne bakın.
- 2. Sisteminizin içinde çalıştıktan Sonra bölümünde listelenen prosedürü takip edin.

#### **İlgili Referanslar**

Güvenlik [talimatları](#page-51-0) sayfa 52 [Sabit sürücü veya SSD gösterge kalıpları](#page-10-0) sayfa 11

#### **İlgili Görevler**

Sabit sürücü veya SSD takma sayfa 97

## **Sabit sürücü veya SSD takma**

#### **Önkosullar**

- **DİKKAT: Çalışırken değiştirilebilen yedek bir sabit sürücü veya SSD takılı iken ve server modülü açıkken, sabit sürücü veya SSD otomatik olarak yeniden oluşturmaya başlar. Yedek sabit sürücünün veya SSD'nin boş olduğundan veya üstüne yazılmasında sakınca olmayan bilgiler içerdiğinden emin olun. Yedek sabit sürücüde veya SSD'de bulunan herhangi bir bilgi sabit sürücü veya SSD kurulduktan hemen sonra silinir.**
- **NOT:** Bir sabit sürücü veya SSD'yi yükseltmek ya da arızalı bir sabit sürücü veya SSD'yi değiştirmek için sabit sürücü veya SSD'yi çıkarmanız gerekir.
- 1. Güvenlik talimatları bölümünde listelenen güvenlik yönergelerini uygulayın.
- 2. Sisteminizin içinde çalışmadan Önce bölümünde listelenen prosedürü takip edin.
- 3. Sabit sürücü veya SSD'yi ya da sabit sürücü veya SSD kapağını çıkarın.

**NOT:** Bütün işletim sistemleri çalışırken değiştirilebilir sürücü kurulumunu desteklemez. İşletim sisteminiz ile birlikte gelen belgelere ⋒ bakın.

#### **Adimlar**

- 1. Sabit sürücü veya SSD taşıyıcı kolunu açmak için serbest bırakma düğmesine basın.
- 2. Sabit sürücü veya SSD taşıyıcısını sürücü bölmesine kaydırın. Sabit sürücü veya SSD taşıyıcısı üzerindeki kanalı server modülü üzerindeki uygun sürücü yuvasına dikkatlice hizalayın.
- 3. Kol server modülü temas edene kadar sürücü taşıyıcıyı yuvanın içine itin.
- 4. Taşıyıcıyı yerine kilitlenene kadar yuvanın içine doğru iterken taşıyıcı kolunu kapalı konuma gelecek şekilde çevirin. Sürücü doğru şekilde takılırsa durum LED göstergesinde devamlı bir yeşil ışık görünür. Sürücü yeniden kurulurken sürücü taşıyıcı LED'i yeşil göstergesi yanıp söner.

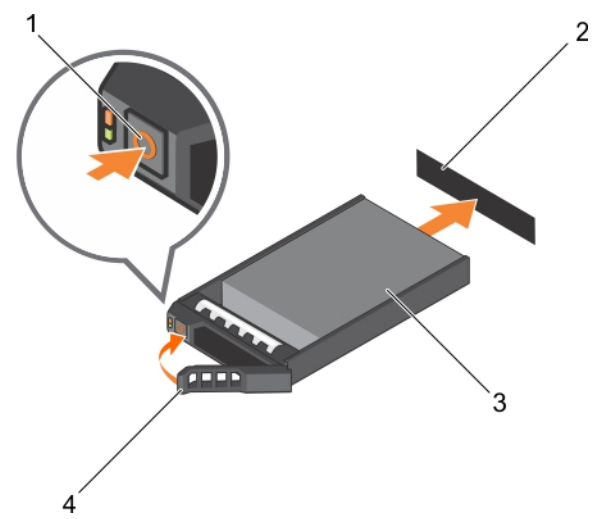

#### **Rakam 44. Bir sabit sürücüyü takma**

- 1. serbest bırakma düğmesi 2. sabit sürücü (arka panelde)
- 
- 
- 3. sabit sürücü 4. sabit sürücü taşıyıcı tutamağı

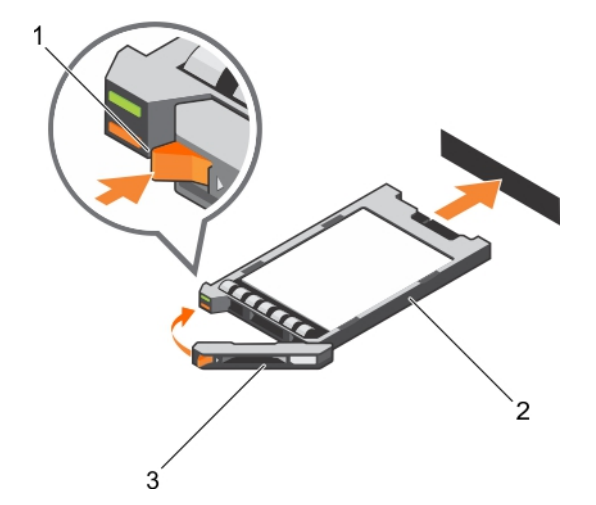

#### **Rakam 45. SSD takma**

- a. serbest bırakma düğmesi
- b. SSD
- c. SSD taşıyıcısı kolu

#### **Sonraki Adimlar**

Sisteminizin içinde çalıştıktan Sonra bölümünde listelenen prosedürü takip edin.

#### **İlgili Referanslar**

Güvenlik [talimatları](#page-51-0) sayfa 52

## **Bir sabit sürücü veya SSD kapağını çıkarma**

#### **Önkosullar**

**DİKKAT: Pek çok tamir işlemi yalnızca sertifikalı servis teknisyeni tarafından gerçekleştirilmelidir. Sorun giderme işlemlerini ve basit tamirleri sadece ürün belgenizde belirtildiği gibi veya destek ekibinin çevrimiçi olarak ya da telefonla belirttiği gibi gerçekleştirmelisiniz. Dell tarafından yetkilendirilmemiş servisten kaynaklanan zararlar, Dell garantisi kapsamında değildir. Ürünle birlikte gelen güvenlik talimatlarını okuyun ve uygulayın.**

**DİKKAT: Sistemin düzgün şekilde soğutulmasını sürdürmek için tüm boş sabit sürücü veya SSD yuvalarında boş sabit sürücüler veya SSD'ler takılı olmalıdır.**

- 1. Güvenlik talimatları bölümünde listelenen güvenlik yönergelerini uygulayın.
- 2. Sisteminizin içinde çalışmadan Önce bölümünde listelenen prosedürü takip edin.

#### **Adimlar**

Serbest bırakma mandalına basın ve sabit sürücü veya SSD kapağını sabit sürücü veya SSD yuvasından kaydırarak çıkarın.

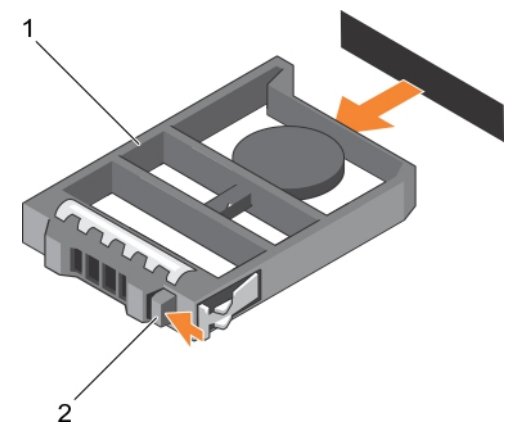

#### **Rakam 46. 2,5 inç sabit sürücü kapağını çıkarma**

- a. sabit sürücü veya SSD kapağı
- b. serbest bırakma mandalı

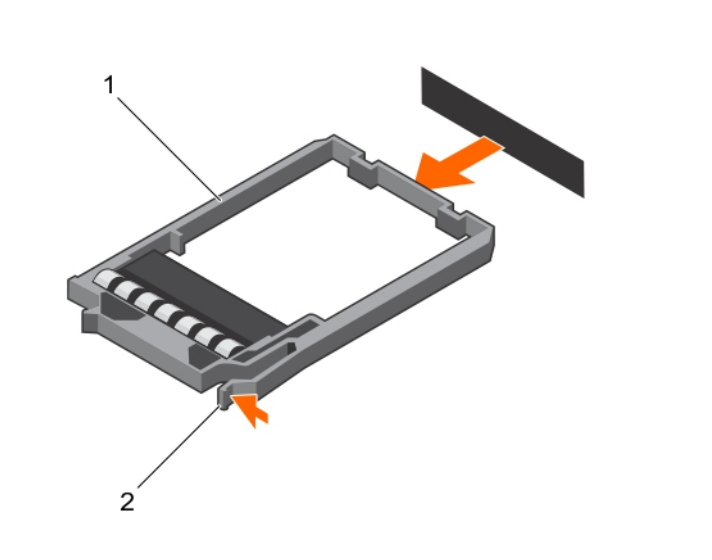

#### **Rakam 47. 1,8 inç SSD kapağının çıkarılması**

- a. SSD kapağı
- b. serbest bırakma mandalı

#### **Sonraki Adimlar**

- 1. Sabit sürücüyü veya SSD'yi takın.
- 2. Sisteminizin içinde çalıştıktan Sonra bölümünde listelenen prosedürü takip edin.

#### **İlgili Referanslar**

Güvenlik [talimatları](#page-51-0) sayfa 52

#### **İlgili Görevler**

[Sabit sürücü veya SSD takma](#page-96-0) sayfa 97

### **Sabit sürücü veya SSD kapağını takma**

#### **Önkosullar**

- 1. Güvenlik talimatları bölümünde listelenen güvenlik yönergelerini uygulayın.
- 2. Sisteminizin içinde çalışmadan Önce bölümünde listelenen prosedürü takip edin.
- 3. Bir sabit sürücüyü veya SSD'yi çıkarın.

#### **Adimlar**

Serbest bırakma mandalı yerine oturana kadar sabit sürücü veya SSD kapağını sabit sürücü veya SSD yuvasına doğru itin.

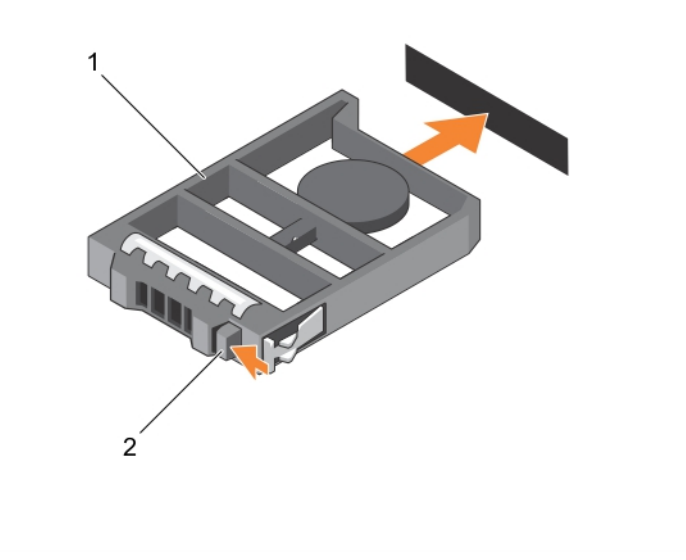

#### **Rakam 48. 2,5 inç sabit sürücü kapağını takma**

- a. sabit sürücü veya SSD kapağı
- b. serbest bırakma mandalı

<span id="page-100-0"></span>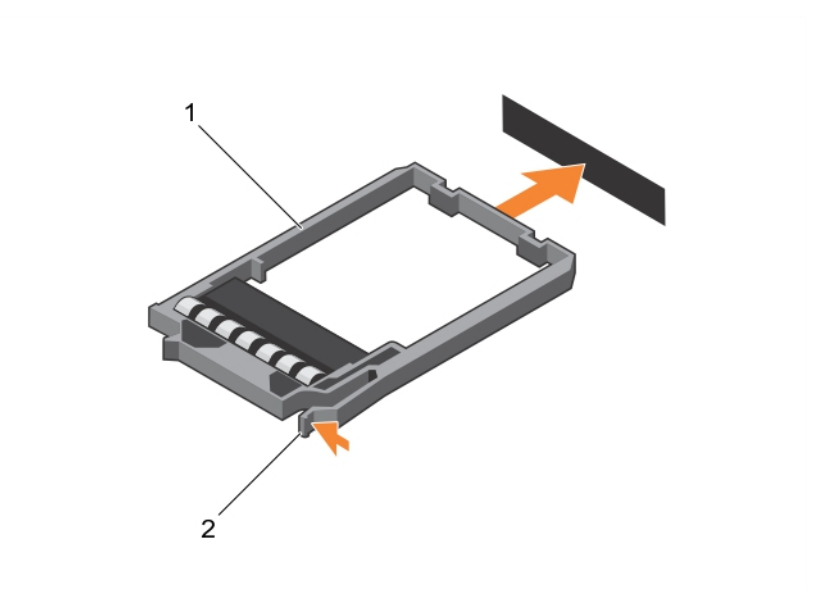

#### **Rakam 49. 1,8 inç SSD kapağının takılması**

- a. SSD kapağı
- b. serbest bırakma mandalı

#### **Sonraki Adimlar**

Sisteminizin içinde çalıştıktan Sonra bölümünde listelenen prosedürü takip edin.

#### **İlgili Referanslar**

Güvenlik [talimatları](#page-51-0) sayfa 52

#### **İlgili Görevler**

Bir [sabit sürücüyü veya SSD'yi çıkarma](#page-95-0) sayfa 96

### **Sabit sürücüye bakım yapmak için kapatma prosedürü**

**(i)** NOT: Bu bölüm sadece sunucu modülünün bir sabit sürücüye bakım yapma amacıyla kapatılması gerektiği durumlar için geçerlidir. Çoğu durumda, sabit sürücüye sunucu modülü açıkken bakım yapılabilir.

Bir sabit sürücüye bakım yaparken sunucu modülünü kapatmanız gerekirse sabit sürücüyü çıkarmadan önce sunucu modülünün güç göstergesinin kapanması için 30 saniye kadar bekleyin. Aksi durumda, sabit sürücü, yeniden takıldıktan ve sunucu modülü yeniden başlatıldıktan sonra algılanmayabilir.

### **Önyükleme sürücüsünü yapılandırma**

Sistemin önyüklediği sürücü veya cihaz, Sistem Kurulumunda belirtilen sıra tarafından belirlenir.

### **2,5 inç sabit sürücüyü veya SSD'yi, 2,5 inç sabit sürücü veya SSD taşıyıcısından çıkarma**

#### **Önkosullar**

**DİKKAT: Pek çok tamir işlemi yalnızca sertifikalı servis teknisyeni tarafından gerçekleştirilmelidir. Sorun giderme işlemlerini ve basit tamirleri sadece ürün belgenizde belirtildiği gibi veya destek ekibinin çevrimiçi olarak ya da telefonla** **belirttiği gibi gerçekleştirmelisiniz. Dell tarafından yetkilendirilmemiş servisten kaynaklanan zararlar, Dell garantisi kapsamında değildir. Ürünle birlikte gelen güvenlik talimatlarını okuyun ve uygulayın.**

- 1. Güvenlik talimatları bölümünde listelenen güvenlik yönergelerini uygulayın.
- 2. Sisteminizin içinde çalışmadan Önce bölümünde listelenen prosedürü takip edin.
- 3. 1 numaralı yıldız tornavidayı hazır bulundurun.

#### **Adimlar**

- 1. Sabit sürücü veya SSD taşıyıcısındaki kaydırma raylarından dört vidayı sökün.
- 2. Sabit sürücüyü/SSD'yi, sabit sürücü veya SSD taşıyıcısından kaydırarak çıkartın.

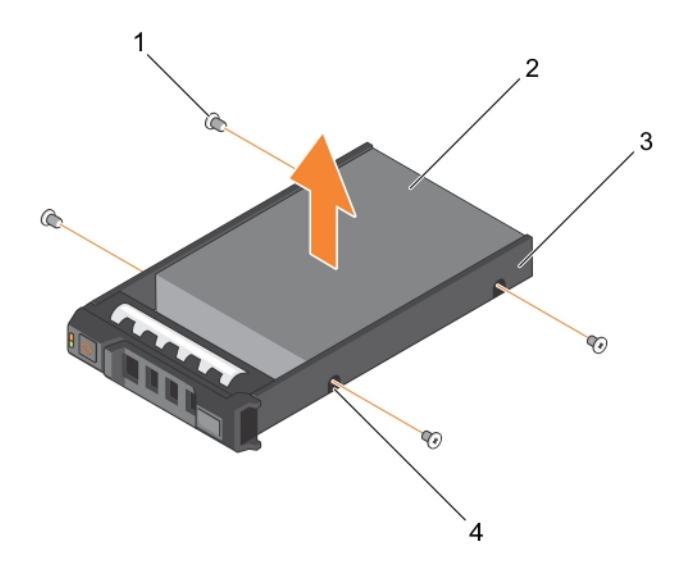

#### **Rakam 50. 2,5 inç sabit sürücü veya SSD taşıyıcısından 2,5 inç sabit sürücü veya SSD'yi çıkarma**

- 
- 3. sabit sürücü veya SSD taşıyıcısı  $\overline{a}$  4. vida deliği (4)
- 1. vida (4) 2. sabit sürücü veya SSD
	-

#### **Sonraki Adimlar**

- 2,5 inç sabit sürücü veya SSD taşıyıcısına yeni bir 2,5 inç sabit sürücü veya SSD takma
- Sisteminizin içinde çalıştıktan Sonra bölümünde listelenen prosedürü takip edin.

#### **İlgili Referanslar**

Güvenlik [talimatları](#page-51-0) sayfa 52

#### **İlgili Görevler**

2,5 inç [sabit sürücü veya SSD taşıyıcısına 2,5 inç](#page-102-0) sabit sürücü veya SSD takma sayfa 103

### <span id="page-102-0"></span>**2,5 inç sabit sürücü veya SSD taşıyıcısına 2,5 inç sabit sürücü veya SSD takma**

#### **Önkosullar**

**DİKKAT: Pek çok tamir işlemi yalnızca sertifikalı servis teknisyeni tarafından gerçekleştirilmelidir. Sorun giderme işlemlerini ve basit tamirleri sadece ürün belgenizde belirtildiği gibi veya destek ekibinin çevrimiçi olarak ya da telefonla belirttiği gibi gerçekleştirmelisiniz. Dell tarafından yetkilendirilmemiş servisten kaynaklanan zararlar, Dell garantisi kapsamında değildir. Ürünle birlikte gelen güvenlik talimatlarını okuyun ve uygulayın.**

- **NOT:** Sabit sürücü veya SSD taşıyıcısındaki arızalı bir sabit sürücüyü veya SSD'yi değiştirmek için, sabit sürücüyü veya SSD'yi, sabit sürücü veya SSD taşıyıcından çıkarmalısınız.
- 1. Güvenlik talimatları bölümünde listelenen güvenlik yönergelerini uygulayın.
- 2. 1 numaralı yıldız tornavidayı hazır bulundurun.
- 3. 2,5 inç sabit sürücüyü veya SSD'yi, 2,5 inç sabit sürücü veya SSD taşıyıcısından çıkarın.

#### **Adimlar**

- 1. Sabit sürücüyü/SSD'yi, sabit sürücü veya SSD taşıyıcısının içine itin.
- 2. Sabit sürücüdeki veya SSD'deki vida deliklerini, sabit sürücü veya SSD taşıyıcısındaki deliklerle aynı hizaya getirin.

#### **DİKKAT: Sürücü veya taşıyıcıya zarar vermemek için vidaları gereğinden fazla sıkmayın.**

3. Sabit sürücü veya SSD'yi, sabit sürücü veya SSD taşıyıcısına sabitlemek için dört adet vidayı sıkın.

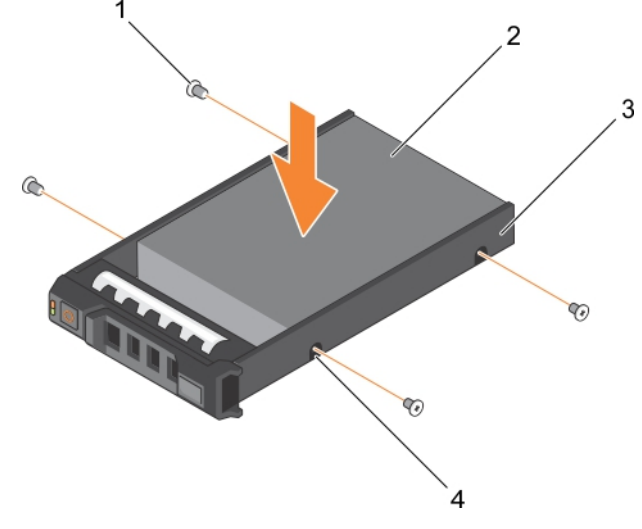

#### **Rakam 51. 2,5 inç sabit sürücü veya SSD taşıyıcısına 2,5 inç sabit sürücü veya SSD takma**

- 
- 3. sabit sürücü veya SSD taşıyıcı  $\overline{a}$  4. vida deliği (4)
- 1. vida (4) 2. sabit sürücü veya SSD
	-

#### **Sonraki Adimlar**

Sisteminizin içinde çalıştıktan Sonra bölümünde listelenen prosedürü takip edin.

#### **İlgili Referanslar**

Güvenlik [talimatları](#page-51-0) sayfa 52

#### **İlgili Görevler**

2,5 inç sabit sürücüyü veya SSD'yi, 2,5 inç [sabit sürücü veya SSD taşıyıcısından çıkarma](#page-100-0) sayfa 101

# <span id="page-103-0"></span>**1,8 inç SSD'yi 1,8 inç SSD taşıyıcısından çıkarma**

#### **Önkosullar**

**DİKKAT: Pek çok tamir işlemi yalnızca sertifikalı servis teknisyeni tarafından gerçekleştirilmelidir. Sorun giderme işlemlerini ve basit tamirleri sadece ürün belgenizde belirtildiği gibi veya destek ekibinin çevrimiçi olarak ya da telefonla belirttiği gibi gerçekleştirmelisiniz. Dell tarafından yetkilendirilmemiş servisten kaynaklanan zararlar, Dell garantisi kapsamında değildir. Ürünle birlikte gelen güvenlik talimatlarını okuyun ve uygulayın.**

- 1. Güvenlik talimatları bölümünde listelenen güvenlik yönergelerini uygulayın.
- 2. Sisteminizin içinde çalışmadan Önce bölümünde listelenen prosedürü takip edin.

#### **Adimlar**

Taşıyıcının yan tarafındaki rayları çekin ve SSD'yi taşıyıcıdan çıkarın.

#### **Sonuçlar**

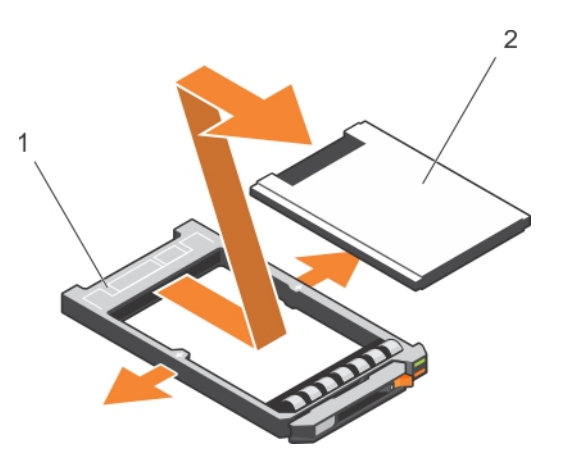

#### **Rakam 52. 1,8 inç SSD'yi 1,8 inç SSD taşıyıcısından çıkarma**

- 1. SSD taşıyıcısı
- 2. SSD

#### **Sonraki Adimlar**

- 1. 1,8 inç SSD'yi 1,8 inç SSD taşıyıcısına takma
- 2. Sisteminizin içinde çalıştıktan Sonra bölümünde listelenen prosedürü takip edin.

#### **İlgili Referanslar**

Güvenlik [talimatları](#page-51-0) sayfa 52

#### **İlgili Görevler**

1,8 inç SSD'yi 1,8 inç SSD taşıyıcısına takma sayfa 104

## **1,8 inç SSD'yi 1,8 inç SSD taşıyıcısına takma**

#### **Önkosullar**

**DİKKAT: Pek çok tamir işlemi yalnızca sertifikalı servis teknisyeni tarafından gerçekleştirilmelidir. Sorun giderme işlemlerini ve basit tamirleri sadece ürün belgenizde belirtildiği gibi veya destek ekibinin çevrimiçi olarak ya da telefonla belirttiği gibi gerçekleştirmelisiniz. Dell tarafından yetkilendirilmemiş servisten kaynaklanan zararlar, Dell garantisi kapsamında değildir. Ürünle birlikte gelen güvenlik talimatlarını okuyun ve uygulayın.**

**NOT:** SSD taşıyıcısındaki arızalı bir SSD'yi değiştirmek için SSD'yi SSD taşıyıcısından çıkarmalısınız.

- <span id="page-104-0"></span>1. Güvenlik talimatları bölümünde listelenen güvenlik yönergelerini uygulayın.
- 2. Sisteminizin içinde çalışmadan Önce bölümünde listelenen prosedürü takip edin.
- 3. 1,8 inç SSD'yi 1,8 inç SSD taşıyıcısından çıkarma

#### **Adimlar**

SSD'yi SSD'nin konektör ucuyla birlikte SSD taşıyıcısının arkasına doğru takın. Doğru şekilde hizalandığında, SSD'nin arka tarafı ile SSD taşıyıcının arka tarafı birbirine yaslanır.

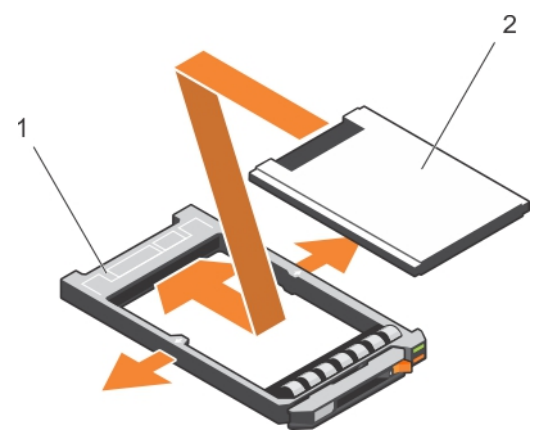

**Rakam 53. 1,8 inç SSD'yi 1,8 inç SSD taşıyıcısına takma**

- a. SSD taşıyıcısı
- b. SSD

#### **Sonraki Adimlar**

Sisteminizin içinde çalıştıktan Sonra bölümünde listelenen prosedürü takip edin.

#### **İlgili Referanslar**

Güvenlik [talimatları](#page-51-0) sayfa 52

#### **İlgili Görevler**

1,8 inç [SSD'yi 1,8 inç SSD taşıyıcısından çıkarma](#page-103-0) sayfa 104

### **Sabit sürücü veya SSD kafesini çıkarma**

#### **Önkosullar**

**DİKKAT: Pek çok tamir işlemi yalnızca sertifikalı servis teknisyeni tarafından gerçekleştirilmelidir. Sorun giderme işlemlerini ve basit tamirleri sadece ürün belgenizde belirtildiği gibi veya destek ekibinin çevrimiçi olarak ya da telefonla belirttiği gibi gerçekleştirmelisiniz. Dell tarafından yetkilendirilmemiş servisten kaynaklanan zararlar, Dell garantisi kapsamında değildir. Ürünle birlikte gelen güvenlik talimatlarını okuyun ve uygulayın.**

- 1. Güvenlik talimatları bölümünde listelenen güvenlik yönergelerini uygulayın.
- 2. 1 numaralı yıldız tornavidayı hazır bulundurun.
- 3. Sisteminizin içinde çalışmadan Önce bölümünde listelenen prosedürü takip edin.
- 4. Sabit sürücüleri veya SSD'leri çıkarın.
- 5. Sabit sürücü veya SSD arka panelini çıkarın.

#### **Adimlar**

- 1. Sabit sürücü veya SSD kafesini kasaya bağlayan dört vidayı sökün.
- 2. Sabit sürücü veya SSD kafesini kenarlarından tutarak yukarı kaldırın ve sistemden ayırın.

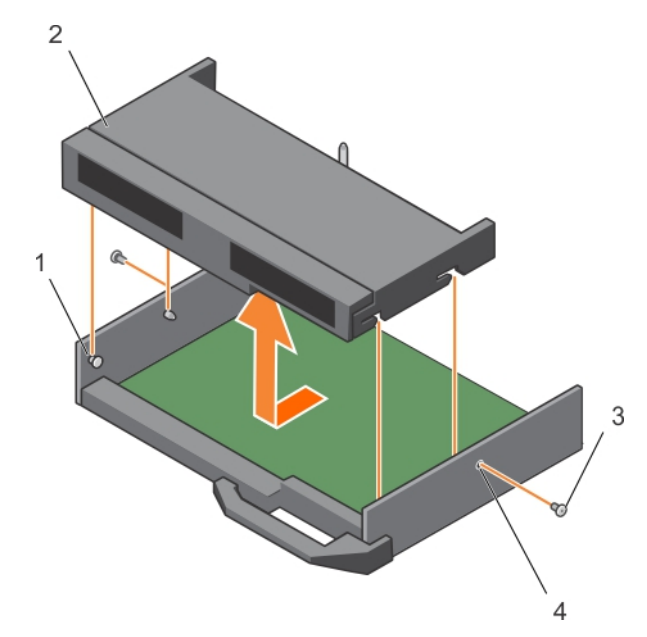

#### **Rakam 54. Sabit sürücü veya SSD kafesini çıkarma**

- 
- 
- 1. ayırıcı (4) 2. sabit sürücü veya SSD kafesi
- 3. vida (2) 4. vida deliği (2)

#### **Sonraki Adimlar**

- 1. Sabit sürücü veya SSD kafesini takın.
- 2. Sabit sürücü veya SSD arka panelini takın.
- 3. Sabit sürücüleri veya SSD'leri takın.
- 4. Sisteminizin içinde çalıştıktan Sonra bölümünde listelenen prosedürü takip edin.

#### **İlgili Referanslar**

Güvenlik [talimatları](#page-51-0) sayfa 52

#### **İlgili Görevler**

[Sabit sürücü veya SSD arka panelini çıkarma](#page-107-0) sayfa 108 Sabit sürücü veya SSD kafesini takma sayfa 106 Sisteminizin [içinde çalıştıktan sonra](#page-52-0) sayfa 53 Bir [sabit sürücüyü veya SSD'yi çıkarma](#page-95-0) sayfa 96

### **Sabit sürücü veya SSD kafesini takma**

#### **Önkosullar**

**DİKKAT: Pek çok tamir işlemi yalnızca sertifikalı servis teknisyeni tarafından gerçekleştirilmelidir. Sorun giderme işlemlerini ve basit tamirleri sadece ürün belgenizde belirtildiği gibi veya destek ekibinin çevrimiçi olarak ya da telefonla belirttiği gibi gerçekleştirmelisiniz. Dell tarafından yetkilendirilmemiş servisten kaynaklanan zararlar, Dell garantisi kapsamında değildir. Ürünle birlikte gelen güvenlik talimatlarını okuyun ve uygulayın.**

**NOT:** Arızalı sabit sürücü veya SSD kafesini değiştirmek veya sistemin içindeki diğer bileşenlerin bakımını yapmak için, sabit sürücü veya SSD kafesini çıkarmalısınız.

- 1. Güvenlik talimatları bölümünde listelenen güvenlik yönergelerini uygulayın.
- 2. 1 numaralı yıldız tornavidayı hazır bulundurun.

3. Sabit sürücü veya SSD kafesini çıkarın.

#### **Adimlar**

- 1. Sabit sürücü veya SSD kafesinin üzerindeki vida deliklerini kasanın üzerindeki vida delikleriyle aynı hizaya getirin.
- 2. Sabit sürücü veya SSD kafesini yerine düzgün bir şekilde oturana kadar kasanın içine doğru indirin.
- 3. Sabit sürücü veya SSD kafesini kasaya sabitlemek için dört vidayı takın.

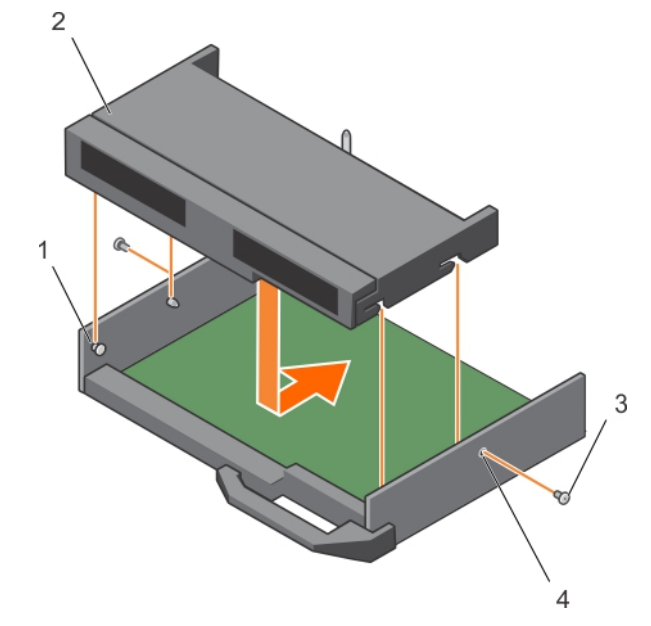

**Rakam 55. Sabit sürücü veya SSD kafesini takma**

- 
- 
- 1. ayırıcı (4) 2. sabit sürücü veya SSD kafesi
- 3. vida (2) 4. vida deliği (2)

#### **Sonraki Adimlar**

- 1. Sabit sürücü veya SSD arka panelini takma
- 2. Sabit sürücüyü veya SSD'leri takın.
- 3. Sisteminizin içinde çalıştıktan Sonra bölümünde listelenen prosedürü takip edin.

#### **İlgili Referanslar**

Güvenlik [talimatları](#page-51-0) sayfa 52

#### **İlgili Görevler**

[Sabit sürücü veya SSD kafesini çıkarma](#page-104-0) sayfa 105 [Sabit sürücü veya SSD arka panelini takma](#page-108-0) sayfa 109 Sisteminizin [içinde çalıştıktan sonra](#page-52-0) sayfa 53 [Sabit sürücü veya SSD takma](#page-96-0) sayfa 97

# **Sabit sürücü veya SSD arka paneli**

Sistemler, çalışırken takılabilir sabit sürücüleri bağlamak için arka paneli kullanır. Arka panelde kablo olmadan doğrudan sabit sürücü yuvalarına geçen pimler vardır. Tek bir disk dizisi denetleyicisi bağlamak için tek konektöre veya bir veya daha fazla denetleyiciye bağlanabilecek birden çok konektör sahip olabilirler.

## <span id="page-107-0"></span>**Sabit sürücü veya SSD arka panelini çıkarma**

#### **Önkosullar**

**DİKKAT: Pek çok tamir işlemi yalnızca sertifikalı servis teknisyeni tarafından gerçekleştirilmelidir. Sorun giderme işlemlerini ve basit tamirleri sadece ürün belgenizde belirtildiği gibi veya destek ekibinin çevrimiçi olarak ya da telefonla belirttiği gibi gerçekleştirmelisiniz. Dell tarafından yetkilendirilmemiş servisten kaynaklanan zararlar, Dell garantisi kapsamında değildir. Ürünle birlikte gelen güvenlik talimatlarını okuyun ve uygulayın.**

**DİKKAT: Sabit sürücülerin veya SSD'lerin ve sabit sürücü veya SSD arka panelinin hasar görmesini önlemek için, sabit sürücü veya SSD arka panelini sökmeden önce sabit sürücüleri veya SSD'leri server modülü çıkarmanız gerekir.**

**DİKKAT: Çıkartmadan önce her sabit sürücünün veya SSD'nin numarasını not edin ve geçici olarak etiketleyin, böylece bunları yeniden aynı konumlara yerleştirebilirsiniz.**

- 1. Güvenlik talimatları bölümünde listelenen güvenlik yönergelerini uygulayın.
- 2. 2 numaralı Phillips yıldız tornavidayı hazır bulundurun.
- 3. Sisteminizin içinde çalışmadan Önce bölümünde listelenen prosedürü takip edin.
- 4. Sabit sürücüleri veya SSD'leri çıkarın.

#### **Adimlar**

- 1. Serbest bırakma mandallarına basarak, server modülükasasının yanındaki arka paneli iki kenarından tutun ve sistemden yukarı çekip uzaklaştırın.
- 2. Sabit sürücü veya SSD kafesini çıkarın.
- 3. Sabit sürücü veya SSD arka panel kablo konektörünü sistem kartı konektörüne sabitleyen iki sabitleme vidasını gevşetin.
- 4. Sabit sürücü veya SSD arka panelini yukarı kaldırarak sistemden ayırın.

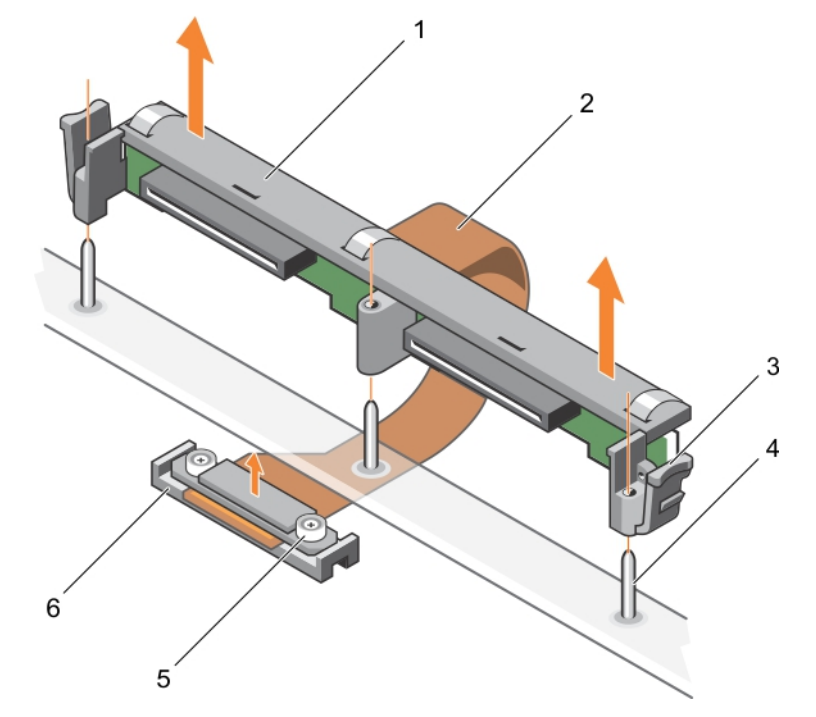

**Rakam 56. 2,5 İnç (x2) sabit sürücü veya SSD arka panelini çıkarma**
<span id="page-108-0"></span>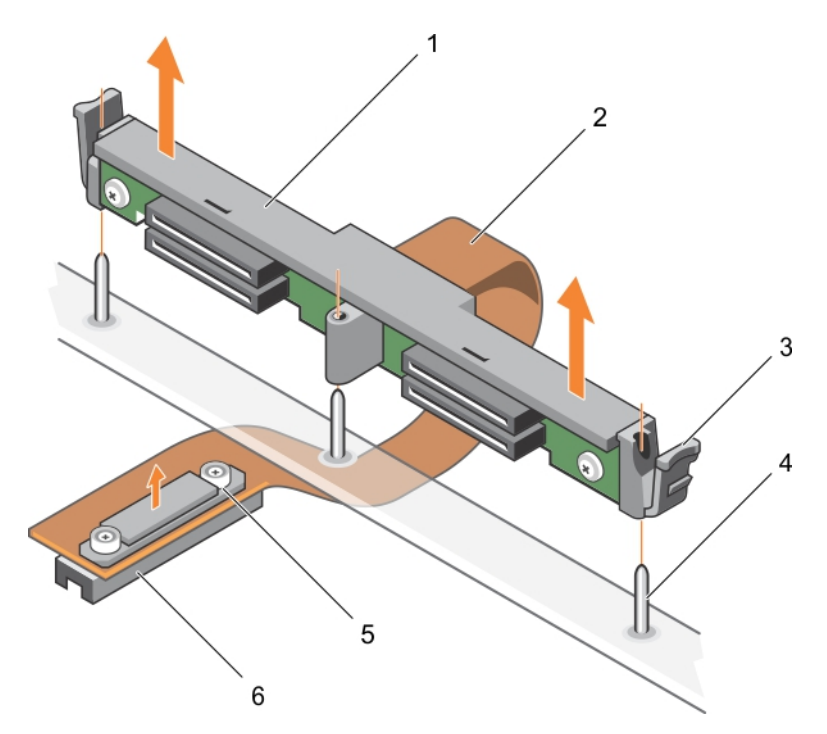

### **Rakam 57. 1,8 inç (x4) SSD arka panelini çıkarma**

- 
- 3. serbest bırakma mandalı (2)  $\qquad \qquad$  4. kılavuz pimi (3)
- 5. arka panel kablo konektörü üzerinde sabitleme vidası (2) 6. sistem kartındaki konektör
- 1. sabit sürücü veya SSD arka paneli 2. sabit sürücü veya SSD arka panel kablosu
	-
	-

### **Sonraki Adimlar**

- 1. Sabit sürücü veya SSD arka panelini takma
- 2. Sabit sürücüyü veya SSD'yi takın.
- 3. Sisteminizin içinde çalıştıktan Sonra bölümünde listelenen prosedürü takip edin.

### **İlgili Referanslar**

Güvenlik [talimatları](#page-51-0) sayfa 52

### **İlgili Görevler**

Sisteminizin [içinde çalışmaya başlamadan önce](#page-51-0) sayfa 52 Sabit sürücü veya SSD arka panelini takma sayfa 109 Bir [sabit sürücüyü veya SSD'yi çıkarma](#page-95-0) sayfa 96 [Sabit sürücü veya SSD kafesini çıkarma](#page-104-0) sayfa 105 Sisteminizin [içinde çalıştıktan sonra](#page-52-0) sayfa 53

### **Sabit sürücü veya SSD arka panelini takma**

### **Önkosullar**

- **DİKKAT: Pek çok tamir işlemi yalnızca sertifikalı servis teknisyeni tarafından gerçekleştirilmelidir. Sorun giderme işlemlerini ve basit tamirleri sadece ürün belgenizde belirtildiği gibi veya destek ekibinin çevrimiçi olarak ya da telefonla belirttiği gibi gerçekleştirmelisiniz. Dell tarafından yetkilendirilmemiş servisten kaynaklanan zararlar, Dell garantisi kapsamında değildir. Ürünle birlikte gelen güvenlik talimatlarını okuyun ve uygulayın.**
- **NOT:** Arızalı sabit sürücü veya SSD arka panelini değiştirmek veya sistemin içindeki diğer bileşenlerin bakımını yapmak için, sabit sürücü veya SSD arka panelini çıkarmalısınız.
- 1. Güvenlik talimatları bölümünde listelenen güvenlik yönergelerini uygulayın.
- 2. 2 numaralı Phillips yıldız tornavidayı hazır bulundurun.
- 3. Sabit sürücüyü veya SSD'yi çıkarın.
- 4. Sabit sürücü veya SSD arka panelini çıkarma

### **Adimlar**

- 1. Sabit sürücü veya SSD arka panel kablo konektörü üzerindeki sabitleme vidalarını sistem kartı konektörü üzerindeki vida delikleri ile hizalayın.
- 2. Arka panel kablo konektörünü sistem kartına sabitleyen iki sabitleme vidasını sıkın.
- 3. Sabit sürücü veya SSD kafesini takın.
- 4. Sabit sürücü veya SSD arka panelindeki kılavuzları, sabit sürücü veya SSD kafesi üzerindeki kılavuz pimleri ile hizalayın.
- 5. Sabit sürücü veya SSD arka paneli yerine düzgün bir şekilde oturana ve mandallar kasaya tutunana kadar sabit sürücü/SSD arka panelini serbest bırakma mandallarına basarak sistemin içine doğru itin.

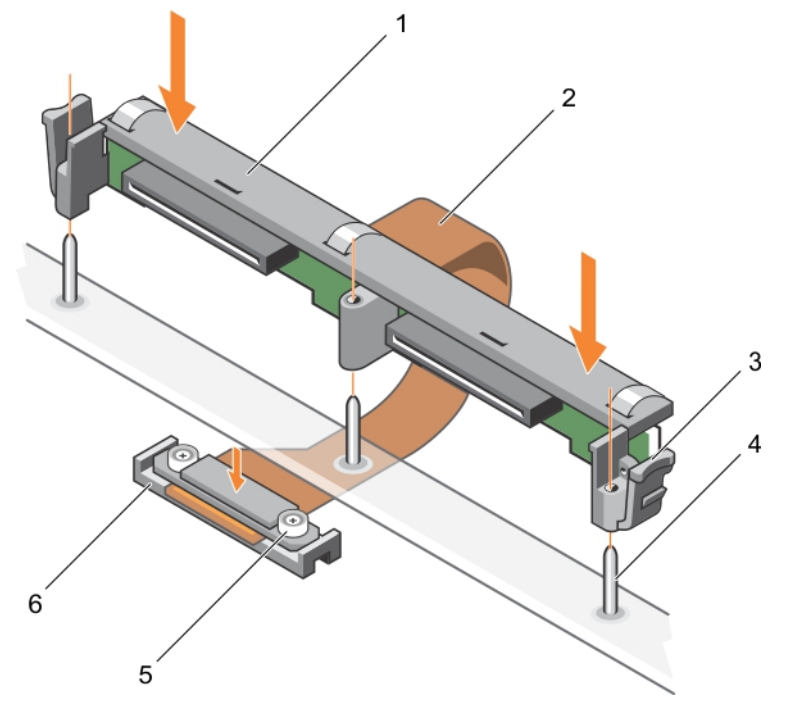

**Rakam 58. 2,5 İnç (x2) sabit sürücü veya SSD arka panelini takma**

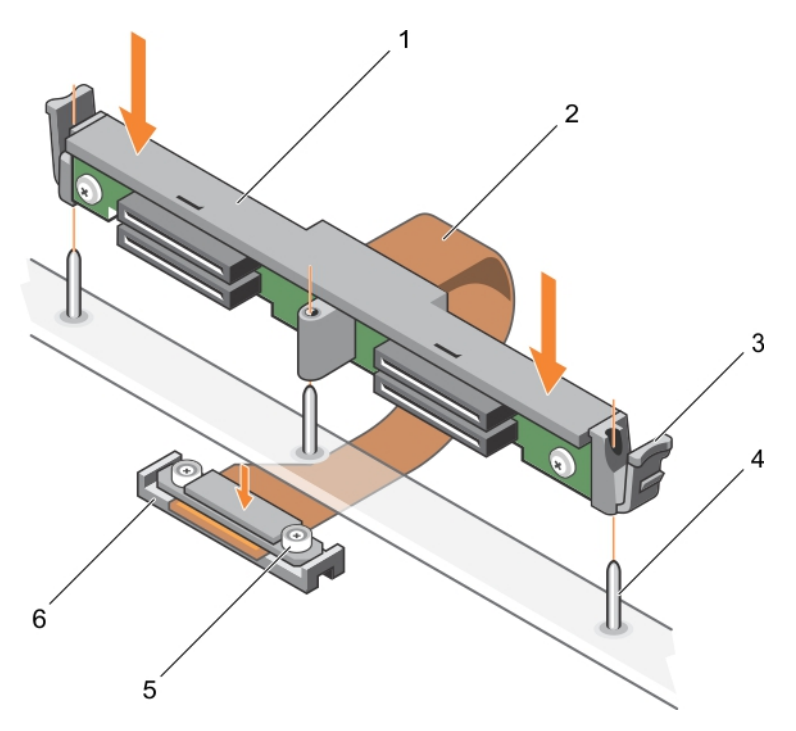

### **Rakam 59. 1,8 inç (x4) SSD arka panelini takma**

- 
- 3. serbest bırakma mandalı (2)  $\qquad \qquad$  4. kılavuz pimi (3)
- 5. arka panel kablo konektörü üzerinde sabitleme vidası (2) 6. sistem kartındaki konektör
- 1. sabit sürücü veya SSD arka paneli 2. sabit sürücü veya SSD arka panel kablosu
	-
	-

### **Sonraki Adimlar**

- 1. Sabit sürücüleri veya SSD'leri eski konumlarına takın.
- 2. Sisteminizin içinde çalıştıktan Sonra bölümünde listelenen prosedürü takip edin.

### **İlgili Referanslar**

Güvenlik [talimatları](#page-51-0) sayfa 52

### **İlgili Görevler**

Bir [sabit sürücüyü veya SSD'yi çıkarma](#page-95-0) sayfa 96 [Sabit sürücü veya SSD arka panelini çıkarma](#page-107-0) sayfa 108 Sisteminizin [içinde çalıştıktan sonra](#page-52-0) sayfa 53 [Sabit sürücü veya SSD kafesini takma](#page-105-0) sayfa 106 [Sabit sürücü veya SSD takma](#page-96-0) sayfa 97

## **Depolama denetleyicisi kartı**

Sisteminiz, sisteminizin sabit sürücüleri için tümleşik depolama alt sistemi sağlayan depolama denetleyici kartı için sunucu modülü sistem kartı üzerinde atanmış bir genişletme kart yuvasına sahiptir. Depolama denetleyici kartı SAS HDD'ler, SATA HDD'ler, and PCIe SSD'leri destekler.

 $(i)$ **NOT:** Depolama denetleyici kartı sabit sürücü yuvalarının altında yer alır.

### <span id="page-111-0"></span>**PCIe genişletme kartını veya depolama denetleyici kartını çıkarma**

### **Önkosullar**

**DİKKAT: Pek çok tamir işlemi yalnızca sertifikalı servis teknisyeni tarafından gerçekleştirilmelidir. Sorun giderme işlemlerini ve basit tamirleri sadece ürün belgenizde belirtildiği gibi veya destek ekibinin çevrimiçi olarak ya da telefonla belirttiği gibi gerçekleştirmelisiniz. Dell'den yetkili olmayan kişilerden alınan servisten kaynaklanan hasarlar garanti kapsamında değildir. Ürününüzle birlikte verilen güvenlik talimatlarını okuyun ve uygulayın.**

**NOT:** PCIe genişletme kartı veya depolama denetleyici kartı SAS arka panel sistemlerinde desteklenir.

- 1. Güvenlik talimatları bölümünde listelenen güvenlik yönergelerini uygulayın.
- 2. 2 numaralı Phillips yıldız tornavidayı hazır bulundurun.
- 3. Sisteminizin içinde çalışmadan önce bölümünde listelenen prosedürü takip edin.
- 4. Aşağıdakileri çıkarın:
	- a. Sabit sürücüler veya SSD'ler
	- **b.** Sabit sürücü veya SSD arka paneli
	- c. Sabit sürücü veya SSD kafesi

### **Adimlar**

1. Sabit sürücü veya SSD arka panel kablo konektörü üzerindeki iki sabitleme vidasını gevşetin ve PCle genişletme kartı/depolama denetleyicisi kartından yukarıya doğru kaldırarak çıkarın.

### **DİKKAT: PCle genişletme kartı veya depolama denetleyicisi kartının zarar görmemesi için, kartı yalnızca kenarlarından tutmalısınız.**

2. PCle genişletme kartı veya depolama denetleyicisi kartını yukarı kaldırarak sistemden ayırın.

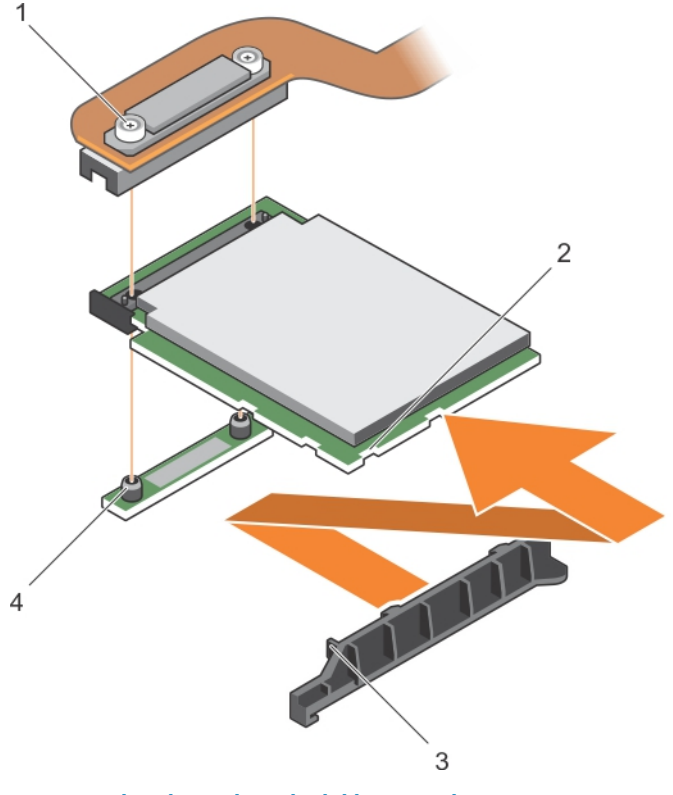

### **Rakam 60. PCIe genişletme kartını veya depolama denetleyici kartını çıkarma**

- 
- 1. tutucu vida (2) 2. PCIe genişletme kartının veya depolama denetleyicisi kartının üzerindeki yuva

<span id="page-112-0"></span>3. PCIe genişletme kartının veya depolama denetleyicisi kartı destek braketinin üzerindeki tırnak 4. ayırıcı (2)

### **Sonraki Adimlar**

- 1. PCIe genişletme kartını veya depolama denetleyici kartını takma
- 2. Aşağıdakileri takın:
	- a. Sabit sürücü veya SSD kafesi
	- **b.** Sabit sürücü veya SSD arka paneli
	- c. Sabit sürücüler veya SSD'ler
- 3. Sisteminizin içinde çalıştıktan Sonra bölümünde listelenen prosedürü takip edin.

### **İlgili Referanslar**

Güvenlik [talimatları](#page-51-0) sayfa 52

### **İlgili Görevler**

Sisteminizin [içinde çalışmaya başlamadan önce](#page-51-0) sayfa 52 PCIe genişletme kartını veya depolama denetleyici kartını takma sayfa 113 Sisteminizin [içinde çalıştıktan sonra](#page-52-0) sayfa 53 Bir [sabit sürücüyü veya SSD'yi çıkarma](#page-95-0) sayfa 96 [Sabit sürücü veya SSD kafesini çıkarma](#page-104-0) sayfa 105 [Sabit sürücü veya SSD arka panelini çıkarma](#page-107-0) sayfa 108

### **PCIe genişletme kartını veya depolama denetleyici kartını takma**

### **Önkosullar**

- **DİKKAT: Pek çok tamir işlemi yalnızca sertifikalı servis teknisyeni tarafından gerçekleştirilmelidir. Sorun giderme işlemlerini ve basit tamirleri sadece ürün belgenizde belirtildiği gibi veya destek ekibinin çevrimiçi olarak ya da telefonla belirttiği gibi gerçekleştirmelisiniz. Dell tarafından yetkilendirilmemiş servisten kaynaklanan zararlar, Dell garantisi kapsamında değildir. Ürünle birlikte gelen güvenlik talimatlarını okuyun ve uygulayın.**
- **NOT:** PCIe genişletme kartı veya depolama denetleyici kartı SAS arka panel sistemlerinde desteklenir.
- **NOT:** Arızalı PCle genişletme kartı veya depolama denetleyicisi kartını değiştirmek veya sistemin içindeki diğer bileşenlerin bakımını yapmak için PCle genişletme kartı veya depolama denetleyicisi kartını çıkarmalısınız.
- 1. Güvenlik talimatları bölümünde listelenen güvenlik yönergelerini uygulayın.
- 2. 2 numaralı Phillips yıldız tornavidayı hazır bulundurun.
- 3. PCIe genişletme kartını veya depolama denetleyici kartını çıkarma

### **Adimlar**

1. PCle genişletme kartı veya depolama denetleyicisi kartının kenarında bulunan yuvalar ile destek braketi üzerindeki tırnakları hizalayın.

**DİKKAT: PCle genişletme kartı veya depolama denetleyicisi kartının zarar görmemesi için, kartı yalnızca kenarlarından tutmalısınız.**

- 2. Konektörün üzerindeki PCle genişletme kartını veya depolama denetleyicisi kartını sistem kartının içine indirin.
- 3. Kartı sistem kartına sabitlemek için sabit sürücü veya SSD arka panel kablo konektörü üzerindeki iki sabitleme vidasını sıkın.

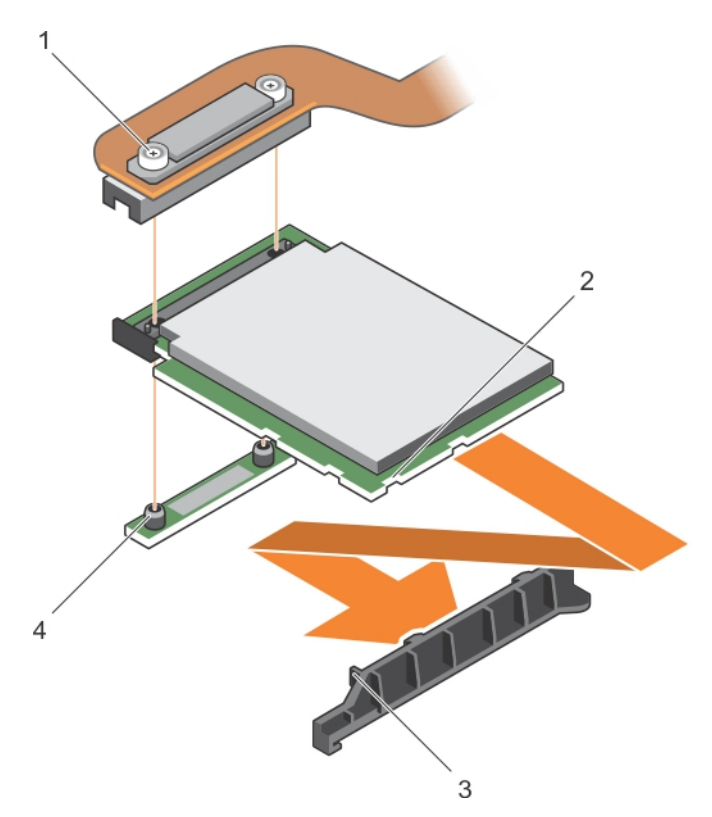

### **Rakam 61. PCIe genişletme kartını veya depolama denetleyici kartını takma**

- 
- 3. PCIe genişletme kartının veya depolama denetleyicisi kartı destek braketinin üzerindeki tırnak
- 1. tutucu vida (2) 2. PCIe genişletme kartının veya depolama denetleyicisi kartının üzerindeki yuva
	- 4. ayırıcı (2)

### **Sonraki Adimlar**

### 1. Aşağıdakileri takın:

- a. Sabit sürücüler veya SSD'ler
- **b.** Sabit sürücü veya SSD arka paneli
- c. Sabit sürücü veya SSD kafesi
- 2. "Sisteminizin içinde çalıştıktan sonra bölümünde listelenen prosedürü takip edin.

### **İlgili Referanslar**

Güvenlik [talimatları](#page-51-0) sayfa 52

### **İlgili Görevler**

[PCIe genişletme kartını veya depolama denetleyici kartını çıkarma](#page-111-0) sayfa 112 Sisteminizin [içinde çalıştıktan sonra](#page-52-0) sayfa 53 [Sabit sürücü veya SSD kafesini takma](#page-105-0) sayfa 106 [Sabit sürücü veya SSD arka panelini takma](#page-108-0) sayfa 109 [Sabit sürücü veya SSD takma](#page-96-0) sayfa 97

## <span id="page-114-0"></span>**Sistem kartı**

Sistem kartı (anakart olarak da bilinir), bilgisayarlarda bulunan ana baskılı devre kartıdır. Sistem kartı bir bilgisayarın, merkezi işlem birimi (CPU) ve bellek gibi birçok önemli elektronik bileşenleri arasında iletişimi sağlar ve ayrıca diğer çevre birimleri için konektörler sağlar. Arka panelin aksine sistem kartı; işlemci genişletme kartları ve diğer bileşenler gibi önemli sayıda alt sistemler içerir.

### **Sistem kartını çıkarma**

### **Önkosullar**

- **DİKKAT: Pek çok tamir işlemi yalnızca sertifikalı servis teknisyeni tarafından gerçekleştirilmelidir. Sorun giderme işlemlerini ve basit tamirleri sadece ürün belgenizde belirtildiği gibi veya destek ekibinin çevrimiçi olarak ya da telefonla belirttiği gibi gerçekleştirmelisiniz. Dell tarafından yetkilendirilmemiş servisten kaynaklanan zararlar, Dell garantisi kapsamında değildir. Ürünle birlikte gelen güvenlik talimatlarını okuyun ve uygulayın.**
- 1. Güvenlik talimatları bölümünde listelenen güvenlik yönergelerini uygulayın.
- 2. 2 numaralı yıldız tornavida ve 5 mm'lik altıgen somun sürücüyü hazır bulundurun.
- 3. Sisteminizin içinde çalışmadan Önce bölümünde listelenen prosedürü takip edin.
- 4. Aşağıdakileri çıkarın:
	- a. İslemciler ve ısı emiciler
	- b. Bellek modülleri
	- c. Soğutma örtüsü
	- d. Sabit sürücü veya SSD'ler
	- e. Sabit sürücü veya SSD arka paneli
	- f. Sabit sürücü veya SSD kafesi
	- g. PCIe genişletme kartı veya depolama denetleyicisi kartı
	- h. PCIe mezzanine kartıları
	- i. IDSDM veya rSPI kartı
	- j. NDC
	- k. SD vFlash kartı
	- l. Dahili USB anahtarı
- 5. Kartın arkasındaki G veya Ç konektörüne/konektörlerine bir G/O konektör kapağı takın.

**NOT:** İşlemci ve ısı emici aşırı ısınabilir. İşlemciye dokunmadan önce soğuması için yeteri kadar zaman geçtiğinden emin olun. (i)

**NOT:** Sistem kapatıldıktan sonra bellek modülleri bir süre dokunulamayacak kadar sıcak kalır. Tutmadan önce bellek modüllerinin (i) soğuması için bir süre bekleyin. Bellek modüllerini kart kenarlarından tutun ve bellek modülleri üzerindeki bileşenlere dokunmaktan kaçının.

**DİKKAT: Sistem kartı düzeneğini kaldırırken, herhangi bir bellek modülünü, işlemciyi veya diğer bileşenleri tutmayın.**

### **DİKKAT: Sabit sürücüyü veya SSD'yi çıkarmadan önce, orijinal yerine takabilmek için geçici olarak işaretleyin.**

- 1. Sistem kartını kasaya sabitleyen sistem kartı üzerindeki vidaları sökün.
- 2. Sistem kartını konnektörün ucundan tutarak ve yukarı doğru kaldırarak çıkarın.
- 3. USB konektörlerini kasanın ön duvarındaki yuvalardan ayırarak sistem kartını kasadan çıkarın.
- 4. G/Ç konektör kapağının hala sistem kartının arkasındaki G veya Ç konektördeki yerinde olduğundan emin olun.

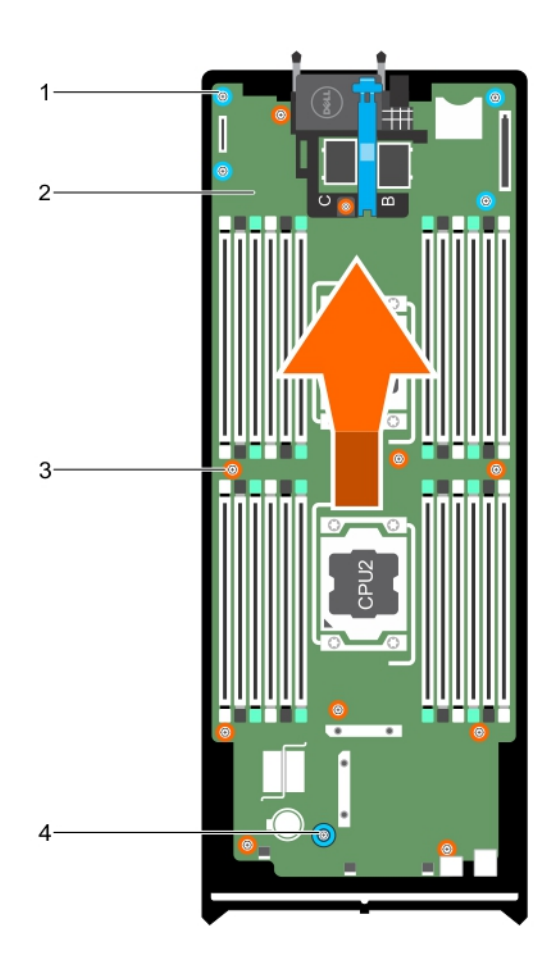

### **Rakam 62. Sistem kartını çıkarma**

- 1. altıgen somun vida (4) **2. sistem kartı**
- 
- 
- 3. vida (10) 4. sistem kartı kolu

### **Sonraki Adimlar**

- 1. Sistem kartını takın.
- 2. Sisteminizin içinde çalıştıktan Sonra bölümünde listelenen prosedürü takip edin.

### **İlgili Referanslar**

Güvenlik [talimatları](#page-51-0) sayfa 52

### **İlgili Görevler**

Sisteminizin [içinde çalışmaya başlamadan önce](#page-51-0) sayfa 52 [Sistem kartını takma](#page-116-0) sayfa 117 Sisteminizin [içinde çalıştıktan sonra](#page-52-0) sayfa 53 [Isı emicisini çıkarma](#page-87-0) sayfa 88 [Bellek Modüllerini Çıkarma](#page-63-0) sayfa 64 [Soğutma örtüsünü çıkarma](#page-66-0) sayfa 67 Bir [sabit sürücüyü veya SSD'yi çıkarma](#page-95-0) sayfa 96 [Sabit sürücü veya SSD arka panelini çıkarma](#page-107-0) sayfa 108

<span id="page-116-0"></span>[Sabit sürücü veya SSD kafesini çıkarma](#page-104-0) sayfa 105 [PCIe mezzanine kartı çıkarma](#page-71-0) sayfa 72 [Ağ Ek Kartını Çıkarma](#page-83-0) sayfa 84 [Dahili USB anahtarını değiştirme](#page-75-0) sayfa 76

### **Sistem kartını takma**

### **Önkosullar**

- **DİKKAT: Pek çok tamir işlemi yalnızca sertifikalı servis teknisyeni tarafından gerçekleştirilmelidir. Sorun giderme işlemlerini ve basit tamirleri sadece ürün belgenizde belirtildiği gibi veya destek ekibinin çevrimiçi olarak ya da telefonla belirttiği gibi gerçekleştirmelisiniz. Dell tarafından yetkilendirilmemiş servisten kaynaklanan zararlar, Dell garantisi kapsamında değildir. Ürünle birlikte gelen güvenlik talimatlarını okuyun ve uygulayın.**
- 1. Güvenlik talimatları bölümünde listelenen güvenlik yönergelerini uygulayın.
- 2. 2 numaralı yıldız tornavida ve 5 mm'lik altıgen somun sürücüyü hazır bulundurun.
- 3. Yeni sistem kartı aksamını paketinden çıkarın.

**DİKKAT: Sistem kartı düzeneğini kaldırırken, herhangi bir bellek modülünü, işlemciyi veya diğer bileşenleri tutmayın.**

 $\triangle$ **DİKKAT: Sistem kartını kasaya yerleştirirken, sistem tanılama düğmesine zarar vermemeye dikkat edin.**

- 1. Sistem kartını konektör uçlarından tutun ve kasanın önüne doğru koyun.
- 2. USB konektörlerini kasanın ön duvarındaki yuvalara hizalayın.
- 3. Sistem kartını indirin ve sistem kartını kasaya sabitlemek için vidaları takın.

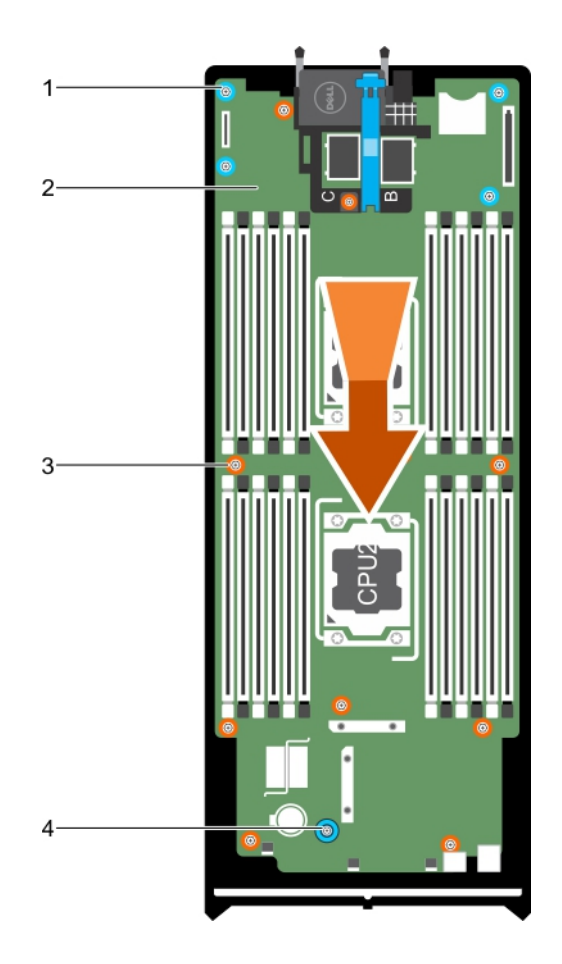

### **Rakam 63. Sistem kartını takma**

- 1. altıgen somun vida (4) **2. sistem kartı** 
	-
- 
- 3. vida (10) 4. sistem kartı kolu

### **Sonraki Adimlar**

- 1. Aşağıdakileri takın:
	- a. Dahili USB anahtarı
	- b. SD vFlash kartı
	- c. IDSDM veya rSPI kartı
	- d. NDC
	- e. PCIe mezzanine kartıları
	- f. PCIe genişletme kartı veya depolama denetleyicisi kartı
	- g. Sabit sürücü veya SSD kafesi
	- h. Sabit sürücü veya SSD arka paneli
	- i. Sabit sürücüler veya SSD'ler

**NOT:** Sabit sürücüleri veya SSD'leri kendi yerlerine taktığınızdan emin olun.

- j. Soğutma örtüsü
- k. Bellek modülleri
- l. İşlemciler ve ısı emiciler
- 2. Plastik G/Ç konektör kapaklarını sistemin arka tarafından çıkarın.
- 3. Sisteminizin içinde çalıştıktan Sonra bölümünde listelenen prosedürü takip edin.
- 4. Yeni ya da mevcut iDRAC Enterprise lisansını içeri aktarın. Daha fazla bilgi için **Dell.com/idracmanuals** adresindeki *iDRAC8 Kullanma Kılavuzu*'na bakın.
- 5. Aşağıdakileri yaptığınızdan emin olun:
	- a. Servis Etiketini geri yüklemek için Easy Restore (Kolay Geri Yükleme) özelliğini kullanın. Daha fazla bilgi için Servis Etiketini Kolay Kurtarma'yı kullanarak kurtarma bölümüne bakın.
	- b. Eğer Servis Etiketi yedekleme aygıtında yedeklenmemişse Sistem Etiketini manuel olarak girin. Daha fazla bilgi için, Servis Etiketini Kolay Kurtarma'yı kullanarak kurtarma bölümüne bakın.
	- c. BIOS ve iDRAC sürümlerini güncelleyin.
	- d. Güvenilir Platform Modülünü (TPM) yeniden etkinleştirin. Daha fazla bilgi için, BitLocker kullanıcıları için TPM'yi yeniden etkinleştirme bölümüne veya Intel TXT kullanıcıları için TPM'yi yeniden etkinleştirme bölümüne bakın.

### **İlgili kavramlar**

[Güvenilir Platform Modülü](#page-119-0) sayfa 120

### **İlgili Referanslar**

Güvenlik [talimatları](#page-51-0) sayfa 52

### **İlgili Görevler**

[Sistem kartını çıkarma](#page-114-0) sayfa 115 [Güvenilir Platform Modülünü Kurma](#page-119-0) sayfa 120 Sisteminizin [içinde çalıştıktan sonra](#page-52-0) sayfa 53 Servis Etiketini Kolay Kurtarma özelliğini kullanarak kurtarma sayfa 119 sistem Servis Etiketine [Sistem Kurulumunu kullanarak girme](#page-119-0) sayfa 120 [BitLocker kullanıcıları için](#page-120-0) TPM'yi başlatma sayfa 121 [TXT kullanıcılar için](#page-120-0) TPM'yi başlatma sayfa 121 [Dahili USB anahtarını değiştirme](#page-75-0) sayfa 76 [Opsiyonel IDSDM kartını takma](#page-77-0) sayfa 78 [İsteğe bağlı rSPI kartını takma](#page-80-0) sayfa 81 [Ağ Ek Kartını Takma](#page-85-0) sayfa 86 [PCIe mezzanine kartı takma](#page-72-0) sayfa 73 [PCIe genişletme kartını veya depolama denetleyici kartını takma](#page-112-0) sayfa 113 [Sabit sürücü veya SSD kafesini takma](#page-105-0) sayfa 106 [Sabit sürücü veya SSD arka panelini takma](#page-108-0) sayfa 109 [Sabit sürücü veya SSD takma](#page-96-0) sayfa 97 [Soğutma örtüsünü takma](#page-67-0) sayfa 68 [Bellek modüllerini takma](#page-65-0) sayfa 66 [İşlemci takma](#page-91-0) sayfa 92

### **Servis Etiketini Kolay Kurtarma özelliğini kullanarak kurtarma**

Sistem kartını değiştirdikten sonra Kolay Geri Yükleme Özelliğini kullanarak Servis Etiketini, lisansı, UEFI yapılandırmasını ve sistem yapılandırma verilerini eski haline geri getirebilirsiniz. Tüm veriler otomatik olarak bir yedekleme flash aygıtında yedeklenir. BIOS yedekleme flash aygıtında yeni bir sistem kartı ve Servis Etiketi algılarsa BIOS kullanıcıdan yedekleme bilgilerini geri yüklemesini ister.

### **Adimlar**

1. sistemi açın.

Eğer BIOS yeni bir sistem kartı tespit ederse ve servis sekmesi kurtarma harici aygıtı içinde mevcutsa BIOS servis sekmesini, lisansın durumunu ve **UEFI Diagnostics** sürümünü görüntüler.

- 2. Aşağıdaki adımlardan birini uygulayın:
	- Servis Etiketini, lisansını ve tanılama bilgisini geri yüklemek için **Y** 'ye basın.
	- Dell Yaşam Döngüsü Denetleyicisi temelli kurtarma seçeneklerine girmek için **N**'ye basın.
	- Önceden oluşturulmuş bir **Donanım Sunucu Profilinden** bir veri kurtarmak için F10'a basın.

<span id="page-119-0"></span>Kurtarma işlemi tamamlandıktan sonra, BIOS sistem yapılandırma verisini kurtarma girişiminde bulunur.

- 3. Aşağıdaki adımlardan birini uygulayın:
	- sistem yapılandırma verisini eski haline getirmek için Y'ye basın.
	- Varsayılan yapılandırma ayarlarını kullanmak için **N** 'ye basın.

İşlem tamamlandıktan sonra sistem yeniden başlatılır.

### **sistem Servis Etiketine Sistem Kurulumunu kullanarak girme**

Kolay Geri Yükleme servis etiketini geri yüklemekte başarısız olursa servis etiketini girmek için Sistem Kurulumunu kullanın.

#### **Adimlar**

- 1. sistem acın.
- 2. Sistem Kurulumu'na girmek için F2 tuşuna basın.
- 3. **Servis Etiketi Ayarları**'na tıklayın.
- 4. Servis Etiketini girin.

**NOT:** Servis etiketini ancak **Service Tag** (Servis Etiketi) alanı boşken girebilirsiniz. Doğru Servis Etiketini girdiğinizden emin olun. Servis Etiketi girildikten sonra güncellenemez veya değiştirilemez.

- 5. **OK (Tamam)**'e tıklayın.
- 6. Yeni veya meycut iDRAC Kurumsal lisansınızı içeri aktarın.

Daha fazla bilgi için [www.dell.com/poweredgemanuals](https://www.dell.com/poweredgemanuals) adresindeki *Integrated Dell Remote Access Controller User's Guide*'a bakın.

### **Güvenilir Platform Modülü**

Güvenilir Platform Modülü (TPM), şifreleme anahtarlarını aygıtlarla tümleştirerek donanımın güvenliğini sağlamak üzere tasarlanmış özel bir mikroişlemcidir. Bir yazılım, donanım aygıtlarını doğrulamak için Güvenilir Platform Modülü kullanabilir. Üretilen her TPM yongası, benzersiz ve gizli bir RSA anahtarı içerdiği için platform kimlik doğrulaması gerçekleştirebilir.

**DİKKAT: Güvenilir Platform Modülünü (TPM) sistem kartından çıkarmaya çalışmayın. TPM, takıldıktan sonra şifrelemele ile sistem kartına bağlanır. Yüklü bir TPM'i kaldırmaya yönelik herhangi bir girişim şifreli bağı kırar TPM sistem kartına yeniden yüklenemez veya başka bir sistem kartına yüklenemez.**

**NOT:** Bu, Saha Tarafından Değiştirilebilir Bir Birimdir (FRU). Çıkarma ve takma işlemleri, yalnızca sertifikalı Dell sertifikalı servis teknisyenleri tarafından gerçekleştirilmelidir.

### **Güvenilir Platform Modülünü Kurma**

### **Önkosullar**

- **DİKKAT: Pek çok tamir işlemi yalnızca sertifikalı servis teknisyeni tarafından gerçekleştirilmelidir. Sorun giderme işlemlerini ve basit tamirleri sadece ürün belgenizde belirtildiği gibi veya destek ekibinin çevrimiçi olarak ya da telefonla belirttiği gibi gerçekleştirmelisiniz. Dell'den yetkili olmayan kişilerden alınan servisten kaynaklanan hasarlar garanti kapsamında değildir. Ürününüzle birlikte verilen güvenlik talimatlarını okuyun ve uygulayın.**
- 1. Güvenlik talimatları bölümünde listelenen güvenlik yönergelerini uygulayın.
- 2. Sisteminizin içinde çalışmadan önce bölümünde listelenen prosedürü takip edin.

#### **Adimlar**

1. Sistem kartı üzerinde TPM konnektörünün yerini belirleyin.

**NOT:** Sistem kartındaki TPM konektörünü bulmak için Sistem kartı konektörleri bölümüne bakın.

- 2. TPM üzerindeki köşe konektörlerini TPM konektörü üzerindeki yuvaya hizalayın.
- 3. TPM'i, plastik perçin sistem kartı üzerindeki yuvaya hizalanacak şekilde TPM konektörünün içine yerleştirin.
- 4. Perçin yerine oturuncaya dek plastik perçine bastırın.

<span id="page-120-0"></span>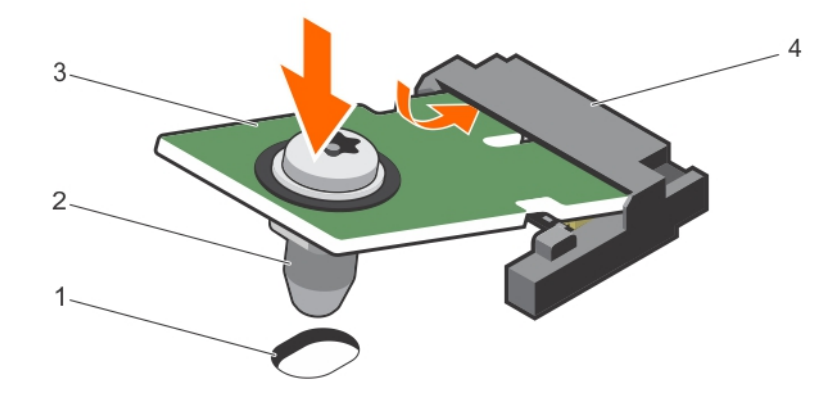

#### **Rakam 64. TPM'i kurma**

- 1. sistem kartındaki perçin yuvası 2. plastik perçin
- 
- 
- 3. TPM 4. TPM konnektörü

### **Sonraki Adimlar**

- 1. Sistem kartını takın.
- 2. Sisteminizin içinde çalıştıktan sonra bölümünde sıralanan prosedürü takip edin.

### **İlgili Referanslar**

Güvenlik [talimatları](#page-51-0) sayfa 52

### **İlgili Görevler**

[Sistem kartı konektörleri](#page-127-0) sayfa 128

### **BitLocker kullanıcıları için TPM'yi başlatma**

#### **Adimlar**

TPM'yi başlatın.

TPM'nin başlatılması hakkında daha fazla bilgi için bkz. [https://technet.microsoft.com/en-us/library/cc753140.aspx.](https://technet.microsoft.com/en-us/library/cc753140.aspx)

**TPM Durumu Etkinleştirilmiş, Aktive Edilmiş** olarak değişir.

### **TXT kullanıcılar için TPM'yi başlatma**

- 1. sistem yeniden başlatırken Sistem Kurulumuna girmek için F2 tuşuna basın.
- 2. **System Setup Main Menu** (Sistem Kurulumu Ana Menüsü) ekranında **System BIOS** (Sistem BIOS'u) > **System Security Settings** (Sistem Güvenliği Ayarları) öğelerine tıklayın.
- 3. **TPM Security** seçeneğinde **On with Pre-boot Measurements**'i seçin.
- 4. **TPM Command** seçeneğinde, **Activate**'yi seçin.
- 5. Ayarları kaydedin.
- 6. sistem yeniden başlatın.
- 7. **System Setup** (Sistem Kurulumu) öğesine tekrar girin.
- 8. **System Setup Main Menu** (Sistem Kurulumu Ana Menüsü) ekranında **System BIOS** (Sistem BIOS'u) > **System Security Settings** (Sistem Güvenliği Ayarları) öğelerine tıklayın.
- 9. **Intel TXT** seçeneğinde, **On**'u seçin.

## <span id="page-121-0"></span>**Sistem pili**

Sisteminizde kurulu olan NVRAM yedek pili, güç kapalı olsa bile, BIOS ayarlarını ve yapılandırmaları korumak için yardımcı olur.

### **NVRAM yedek pilini değiştirme**

### **Önkosullar**

- **NOT:** Yanlış takılan yeni pillerin patlama tehlikesi vardır. Pili yalnızca üretici tarafından önerilen veya buna eşdeğer türde bir pille değiştirin. Kullanılan pilleri üreticinin yönergelerine uygun olarak atın. Ek bilgi olarak sisteminiz ile birlikte gelen güvenlik talimatlarına bakın.
- **DİKKAT: Pek çok tamir işlemi yalnızca sertifikalı servis teknisyeni tarafından gerçekleştirilmelidir. Sorun giderme işlemlerini ve basit tamirleri sadece ürün belgenizde belirtildiği gibi veya destek ekibinin çevrimiçi olarak ya da telefonla belirttiği gibi gerçekleştirmelisiniz. Dell'den yetkili olmayan kişilerden alınan servisten kaynaklanan hasarlar garanti kapsamında değildir. Ürününüzle birlikte verilen güvenlik talimatlarını okuyun ve uygulayın.**
- 1. Güvenlik talimatları bölümünde listelenen güvenlik yönergelerini uygulayın.
- 2. Sisteminizin içinde çalışmadan Önce bölümünde listelenen prosedürü takip edin.
- 3. Aşağıdakileri çıkarın:
	- a. Sabit sürücüler veya SSD'ler
	- b. Soğutma örtüsü
	- c. Sabit sürücü veya SSD arka paneli
	- d. Sabit sürücü veya SSD kafesi
	- e. PCIe mezzanine kartı
	- f. NDC
	- g. IDSDM veya rSPI kartı
	- h. Sistem kartı

#### **Adimlar**

- 1. Sistem pilini sisteme yerleştirin.
- 2. Pili çıkarmak için, konektörün artı tarafına sıkıca bastırın ve konektörün eksi tarafındaki emniyet tırnaklarından pili dışarı kaldırın.
- 3. Yeni bir sistem pili takmak için:
	- a. Konektörü pozitif tarafından nazikçe bastırarak, pil konektörünü destekleyin.
	- b. "+" işareti yukarı bakacak şekilde pili tutun ve konektörün pozitif tarafındaki sabitleme tırnaklarının altına kaydırın.
- 4. Yerine oturana kadar, pili konektöre doğru bastırın.

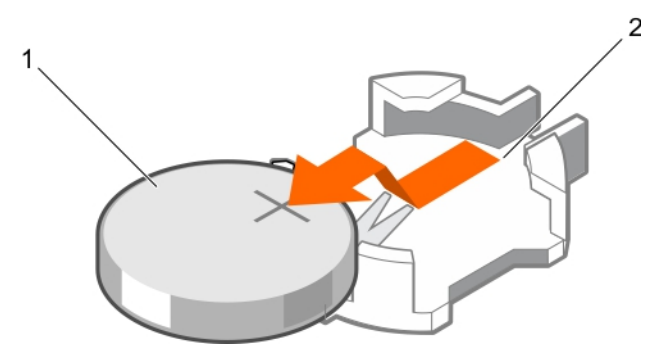

### **Rakam 65. NVRAM yedek pilini çıkarma**

a. pilin pozitif tarafı

### b. pil konektörünün negatif tarafı

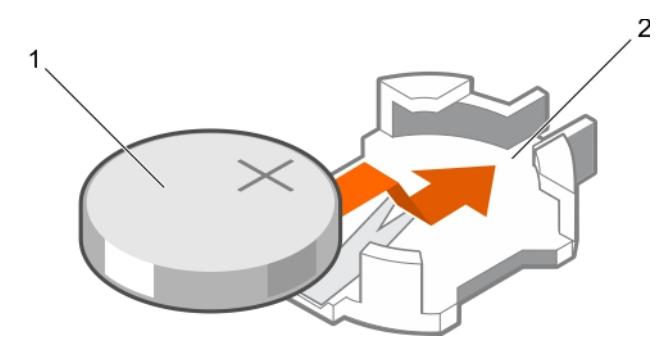

### **Rakam 66. NVRAM yedek pilini takma**

- a. pilin pozitif tarafı
- b. pil konektörünün negatif tarafı

#### **Sonraki Adimlar**

- 1. Aşağıdakileri takın:
	- a. Sistem kartı
	- b. IDSDM veya rSPI kartı
	- c. NDC
	- d. PCIe mezzanine kartıları
	- e. Sabit sürücü veya SSD kafesi
	- f. Sabit sürücü veya SSD arka paneli
	- g. Soğutma örtüsü
	- h. Sabit sürücüler veya SSD'ler
- 2. Sisteminizin içinde çalıştıktan Sonra bölümünde listelenen prosedürü takip edin.
- 3. Pilin düzgün çalıştığını doğrulamak için Sistem Kurulumu'na girin.
- 4. Sistem Kurulumu'nun **Time** (Saat) ve **Date** (Tarih) alanlarına doğru saat ve tarihi girin.
- 5. Sistem Kurulumu'ndan çıkın.
- 6. Yeni takılan pili denemek için server modülü en azından bir saat çıkarın.
- 7. server modülü bir saat sonra yeniden takın.
- 8. Sistem Kurulumu'na girin ve tarih ve saat hala yanlışsa, bkz. Yardım alma bölümüne bakın.

### **İlgili Referanslar**

[Yardım alma](#page-135-0) sayfa 136 Güvenlik [talimatları](#page-51-0) sayfa 52

### **İlgili Görevler**

Sisteminizin [içinde çalışmaya başlamadan önce](#page-51-0) sayfa 52 Sisteminizin [içinde çalıştıktan sonra](#page-52-0) sayfa 53 Bir [sabit sürücüyü veya SSD'yi çıkarma](#page-95-0) sayfa 96 [Soğutma örtüsünü çıkarma](#page-66-0) sayfa 67 [Sabit sürücü veya SSD arka panelini çıkarma](#page-107-0) sayfa 108 [Sabit sürücü veya SSD kafesini çıkarma](#page-104-0) sayfa 105 [PCIe mezzanine kartı çıkarma](#page-71-0) sayfa 72 [Ağ Ek Kartını Çıkarma](#page-83-0) sayfa 84 [İsteğe bağlı IDSDM kartını çıkarma](#page-76-0) sayfa 77

[İsteğe bağlı rSPI kartını çıkarma](#page-79-0) sayfa 80 [Sistem kartını çıkarma](#page-114-0) sayfa 115 [Sistem kartını takma](#page-116-0) sayfa 117 [Opsiyonel IDSDM kartını takma](#page-77-0) sayfa 78 [İsteğe bağlı rSPI kartını takma](#page-80-0) sayfa 81 [Ağ Ek Kartını Takma](#page-85-0) sayfa 86 [PCIe mezzanine kartı takma](#page-72-0) sayfa 73 [Sabit sürücü veya SSD kafesini takma](#page-105-0) sayfa 106 [Sabit sürücü veya SSD arka panelini takma](#page-108-0) sayfa 109 [Soğutma örtüsünü takma](#page-67-0) sayfa 68 [Sabit sürücü veya SSD takma](#page-96-0) sayfa 97 [Sunucu modülünü çıkarma](#page-52-0) sayfa 53 [Sunucu modülünün yüklenmesi](#page-54-0) sayfa 55

# **Sistem Tanılamayı Kullanma**

**7**

<span id="page-124-0"></span>Sisteminizle ilgili bir sorunla karşılaşırsanız, teknik yardıma başvurmadan önce tanılamaları çalıştırın. Sistem tanılama araçlarını çalıştırmanın amacı, ek cihaz kullanmadan veya veri kaybı riski olmadan sistemdonanımını sınamaktır. Sorunu kendiniz çözemiyorsanız, servis ve destek personeli sorunu çözmenize yardımcı olmak için tanılama sınaması sonuçlarını kullanabilir.

**NOT:** OEM tanılama olay iletileri hakkında daha fazla bilgi için, 13. Nesil Dell PowerEdge Sunucuları Sürüm 1.2 için Olay ve Hata İletisi Başvuru Kılavuzu'na bakın.

### **Konular:**

• Dell Tümleşik Sistem Tanılama

## **Dell Tümleşik Sistem Tanılama**

**NOT:** Dell Tümleşik Tanılama aynı zamanda Geliştirilmiş Ön Yükleme Öncesi Sistem Değerlendirme (ePSA) tanılamaları olarak da bilinir.

Tümleşik sistem tanılama, belirli aygıt grupları veya aygıtlar için bir dizi seçenek sağlayarak şunları yapmanıza izin verir:

- Sınamaları otomatik olarak veya etkileşimli modda çalıştırma
- Sınamaları tekrarlama
- Sınama sonuçlarını görüntüleme veya kaydetme
- Başarısız aygıt(lar) hakkında ekstra bilgi sağlamak için ek sınama seçeneklerini ortaya koymak üzere kapsamlı sınamalar çalıştırma
- Sınamaların başarılı bir şekilde tamamlandığını bildiren durum mesajlarını görüntüleme
- Sınama sırasında karşılaşılan sorunlar hakkında size bilgi veren hata mesajlarını görüntüleme

### **Tümleşik Sistem Tanılamalarını Çalıştırma**

Sisteminiz önyükleme yapmıyorsa Tümleşik Sistem Tanılama (ePSA) aracını çalıştırın. Katıştırılmış sistem tanılama programı Dell Yaşam Döngüsü Denetleyicisi ekranından çalıştırılır.

### **Önkosullar**

Sistemdeki önemli bileşenlerden veya aygıtlardan biri düzgün çalışmıyorsa, katıştırılmış sistem tanılamayı çalıştırmak bileşen arızasını gösterebilir.

**DİKKAT: Yalnızca sisteminizi sınamak için katıştırılmış sistem tanılamayı kullanın. Bu programı diğer sistemlerle kullanmak geçersiz sonuçlara veya hata mesajlarına neden olabilir.**

### **Adimlar**

- 1. Sistem önyüklenirken F11 tuşuna basın.
- 2. Yukarı ve aşağı ok tuşlarını kullanarak**System Utilities (Sistem Yardımcı Programları)** > **Launch Dell Diagnostics (Dell Tanılamayı Başlat)**seçeneklerini belirtin.

**ePSA Ön Yükleme Sistemi Değerlendirme** penceresi, sistemde algılanan tüm aygıtları listeleyerek görüntülenir. Tanılama, algılanan tüm aygıtlarda sınamalar yürütmeye başlar.

### **Tümleşik sistem tanılamayı harici bir ortamdan çalıştırma**

- 1. Bir sabit sürücüyü emüle etmek için harici kaynak ortamını (USB flash sürücü veya CDROM) biçimlendirin. Talimatlar için, kaynak ortam ile birlikte gelen belgelere bakın.
- 2. Önyüklenebilir bir aygıt olması için kaynak ortamı yapılandırın.
- 3. Kaynak ortamda sistem tanılamaları için bir dizin oluşturun.
- 4. Sistem tanılama dosyalarını dizine kopyalayın. Dell tanılama yardımcı programını indirmek için **Dell.com/support/home** adresine gidin.
- 5. Kaynak ortamı sisteminize bağlayın.
- 6. Sistem önyüklenirken F11 tuşuna basın.
- 7. İstenildiğinde, bir kerelik önyüklemeyi gerçekleştirecek ortamı seçin. Tanılama ortamı önyüklendikten sonra tanılama otomatik olarak başlamazsa, komut istemine **psa** girin.

### **Sistem tanılama kontrolleri**

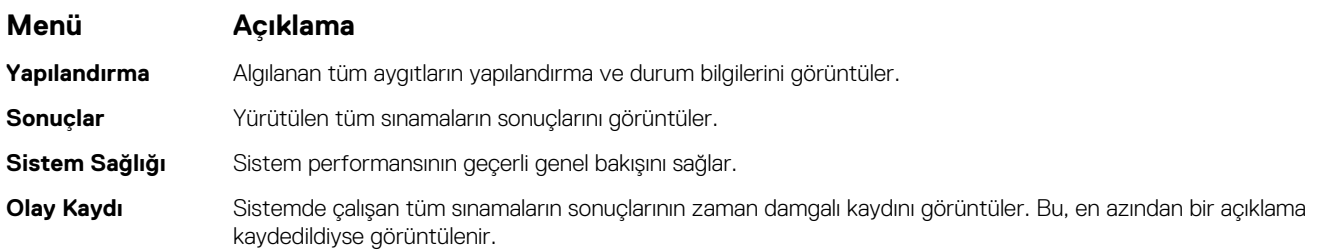

Tümleşik sistem tanılama hakkında bilgi için, **Dell.com/support/home** adresindeki *Dell Geliştirilmiş Ön Yükleme Sistemi Değerlendirme Kullanım Kılavuzu*'na bakın.

# **Atlama Telleri ve konektörler**

Bu konu, anahtarlar hakkında özel bilgiler sağlar. Ayrıca, anahtarlar ve düğmeler hakkında bazı temel bilgiler sağlar ve sistem çeşitli kartlar üzerinde bulunan konektörleri açıklar. Sistem kartı üzerindeki anahtarlar sistem ve kurulum parolalarını devre dışı bırakmaya yardımcı olur. Bileşenleri ve kabloları doğru takmak için sistem kartı üzerindeki konektörleri bilmeniz gerekir.

### **Konular:**

- Sistem Kartı Anahtar Ayarları
- [Sistem kartı konektörleri](#page-127-0)
- [Unutulan şifreyi devre dışı bırakma](#page-128-0)

## **Sistem Kartı Anahtar Ayarları**

**DİKKAT: Pek çok tamir işlemi yalnızca sertifikalı servis teknisyeni tarafından gerçekleştirilmelidir. Sorun giderme işlemlerini ve basit tamirleri sadece ürün belgenizde belirtildiği gibi veya destek ekibinin çevrimiçi olarak ya da telefonla belirttiği gibi gerçekleştirmelisiniz. Dell tarafından yetkilendirilmemiş servisten kaynaklanan zararlar, Dell garantisi kapsamında değildir. Ürünle birlikte gelen güvenlik talimatlarını okuyun ve uygulayın.**

Bir parolayı devre dışı bırakmak üzere parola atlama telini sıfırlamaya dair bilgi için Unutulan Parolayı Devre Dışı Bırakma bölümüne bakın.

### **Tablo 27. Sistem Kartı Jumper ayarları**

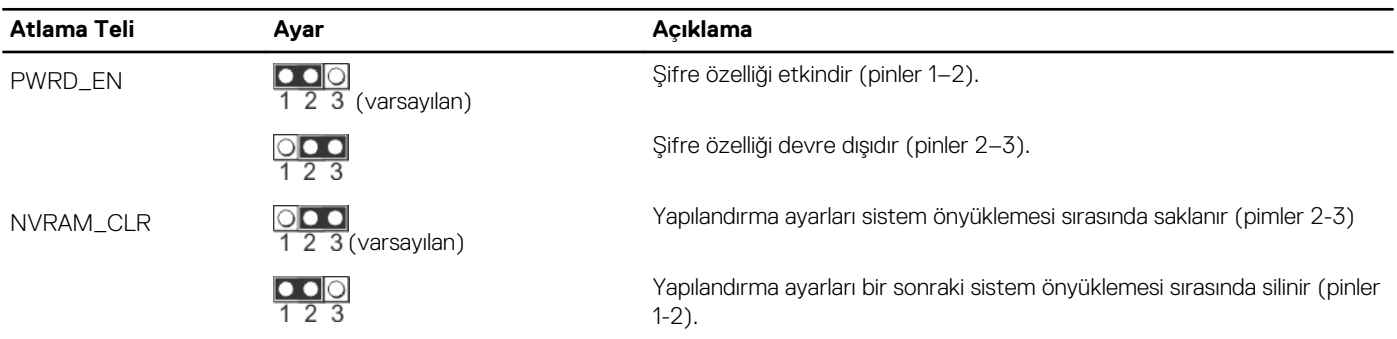

### **İlgili Referanslar**

[Unutulan şifreyi devre dışı bırakma](#page-128-0) sayfa 129

## <span id="page-127-0"></span>**Sistem kartı konektörleri**

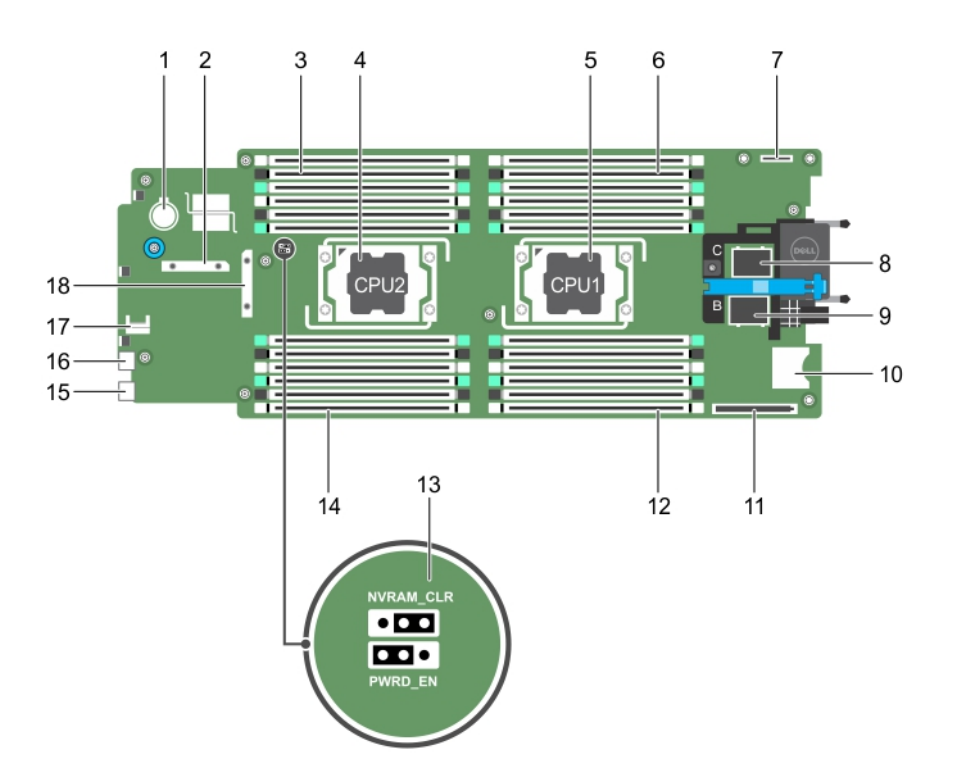

### **Rakam 67. Sistem kartı konektörleri**

### **Tablo 28. Sistem kartı konektörleri**

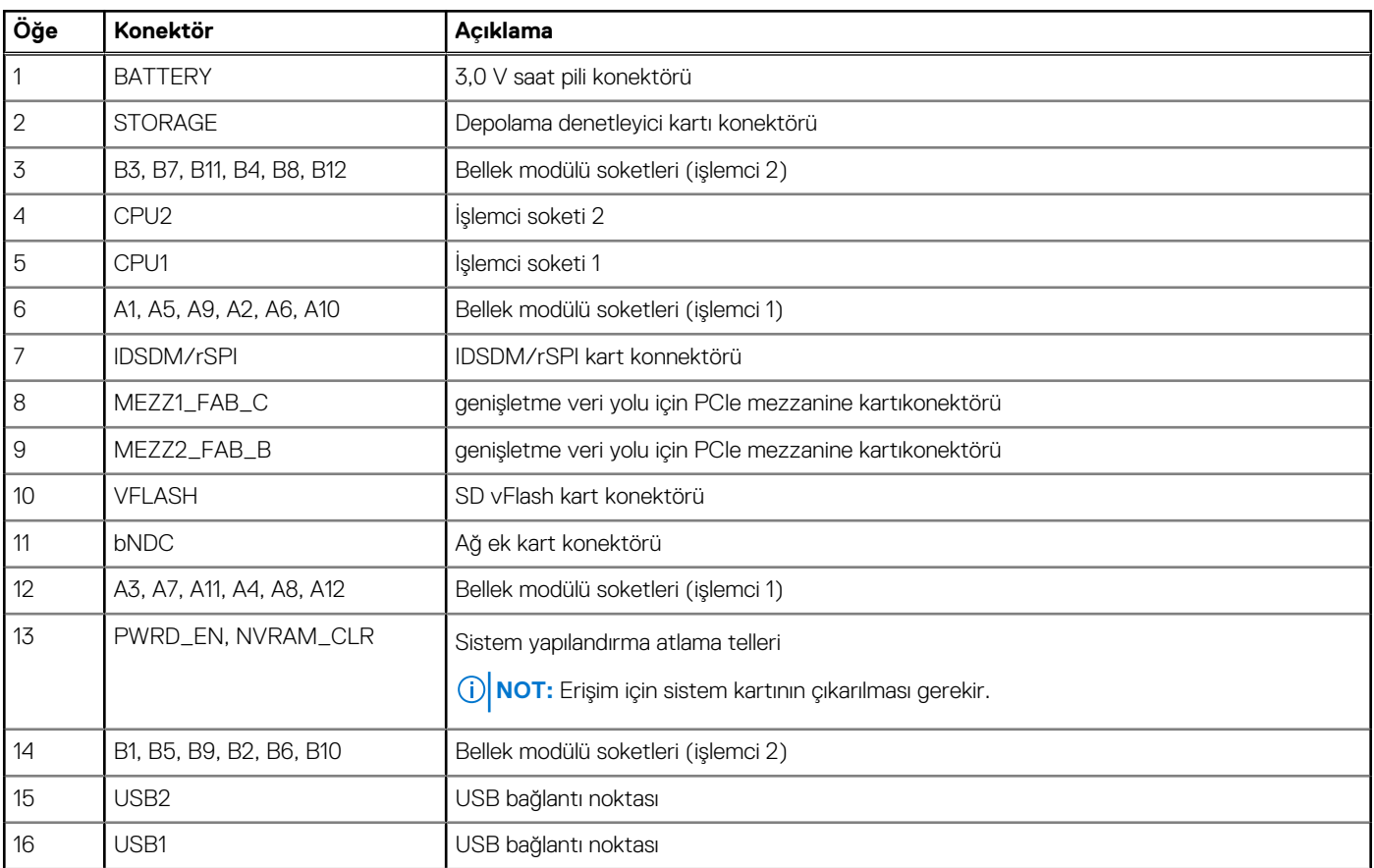

### <span id="page-128-0"></span>**Tablo 28. Sistem kartı konektörleri (devamı)**

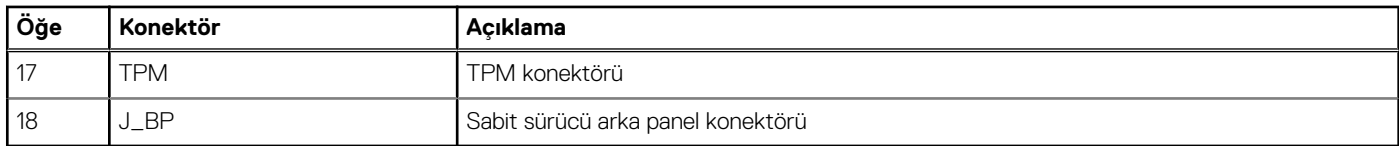

## **Unutulan şifreyi devre dışı bırakma**

server modülü'in yazılım güvenliği özellikleri bir sistem parolası ve bir kurulum parolası içerir. Parola atlama teli bu parola özelliklerini etkinleştirir ya da devre dışı bırakır ve kullanımda olan herhangi bir parolayı siler.

### **Önkosullar**

**DİKKAT: Pek çok tamir işlemi yalnızca sertifikalı servis teknisyeni tarafından gerçekleştirilmelidir. Sorun giderme işlemlerini ve basit tamirleri sadece ürün belgenizde belirtildiği gibi veya destek ekibinin çevrimiçi olarak ya da telefonla belirttiği gibi gerçekleştirmelisiniz. Dell tarafından yetkilendirilmemiş servisten kaynaklanan zararlar, Dell garantisi kapsamında değildir. Ürünle birlikte gelen güvenlik talimatlarını okuyun ve uygulayın.**

### **Adimlar**

- 1. İşletim sistemi komutlarını veya CMC'yi kullanarak server modülü'i kapatın.
- 2. Atlama tellerine erişmek için server modülü kasadan çıkarın.
- 3. Sistem kartı atlama teli üstündeki atlama telini 2 ve 3 numaralı pinlerden 1 ve 2 numaralı pinlere getirin.
- 4. server modülü kasaya takın.
- 5. server modülü açın.

server modülü açık olduğunda, güç göstergesi sürekli yeşil renkte yanar. server modülü'in önyüklemeyi bitirmesine izin verin.

Mevcut şifreler, sistem 2 ve 3 numaralı pimlerdeki parola atlama teliyle birlikte sistem önyüklenene kadar devre dışı bırakılmaz (silinmez). Ancak yeni bir sistem ve/veya kurulum şifresi atamanızdan önce parola atlama telini yeniden 1 ve 2 numaralı pimlere takmanız gerekir.

**n**) NOT: 1 ve 2 numaralı pimlerdeki atlama teliyle yeni bir sistem ve/veya kurulum şifresi atarsanız, sistem bir sonraki önyüklemesinde yeni şifreyi (şifreleri) devre dışı bırakır.

- 6. İşletim sistemi komutlarını veya CMC'yi kullanarak server modülü'i kapatın.
- 7. Atlama tellerine erişmek için server modülü kasadan çıkarın.
- 8. Sistem kartı atlama teli üstündeki atlama telini 1 ve 2 numaralı pinlerden 2 ve 3 numaralı pinlere getirin.
- 9. server modülü kasaya takın.
- 10. server modülü açın.
- 11. Yeni bir sistem ve/veya kurulum şifresi atayın.

# **sistem sorun giderme**

## sistem ve sizin için önce güvenlik

- **DİKKAT: Pek çok tamir işlemi yalnızca sertifikalı servis teknisyeni tarafından gerçekleştirilmelidir. Sorun giderme işlemlerini ve basit tamirleri sadece ürün belgenizde belirtildiği gibi veya destek ekibinin çevrimiçi olarak ya da telefonla belirttiği gibi gerçekleştirmelisiniz. Dell'den yetkili olmayan kişilerden alınan servisten kaynaklanan hasarlar garanti kapsamında değildir. Ürününüzle birlikte verilen güvenlik talimatlarını okuyun ve uygulayın.**
- **NOT:** Çözüm geçerliliği, fabrikadan gelen donanım yapılandırması kullanılarak gerçekleştirilir.
- **NOT:** PowerEdge VRTX kasası bileşenlerine dair sorun giderme bilgileri için *Dell.com/poweredgemanuals* adresindeki **Dell** ⋒ **PowerEdge VRTX Kasası Kullanım Kılavuzu**'na bakın.
- **(i) NOT:** Bu bölüm yalnızca VRTX muhafazayla ilgili sorun giderme bilgileri içerir. Sunucu modülleri hakkında daha fazla sorun giderme bilgisi almak için, **Dell.com/poweredgemanuals** adresinden sunucu modülü belgelerine bakın.

### **Konular:**

- Sistem belleğinde sorun giderme
- [Sabit sürücüde sorun giderme](#page-130-0)
- [Katı Hal Sürücülerinde Sorun Giderme](#page-131-0)
- [USB aygıtlarına yönelik sorun giderme](#page-131-0)
- [Dahili SD Kartına Yönelik Sorun Giderme](#page-132-0)
- İşlemcilere [yönelik sorun giderme](#page-133-0)
- [Sistem kartına yönelik sorun giderme](#page-133-0)
- NVRAM yedek piline [yönelik sorun giderme](#page-134-0)

## **Sistem belleğinde sorun giderme**

### **Önkosullar**

**DİKKAT: Pek çok tamir işlemi yalnızca sertifikalı servis teknisyeni tarafından gerçekleştirilmelidir. Sorun giderme işlemlerini ve basit tamirleri sadece ürün belgenizde belirtildiği gibi veya destek ekibinin çevrimiçi olarak ya da telefonla belirttiği gibi gerçekleştirmelisiniz. Dell'den yetkili olmayan kişilerden alınan servisten kaynaklanan hasarlar garanti kapsamında değildir. Ürününüzle birlikte verilen güvenlik talimatlarını okuyun ve uygulayın.**

**NOT:** Aşağıdaki prosedürü yürütmeye başlamadan önce bellek modüllerini, sunucu modülü yönelik bellekler için kurulum kılavuzlarına ⋒ uygun olarak taktığınızdan emin olun.

- 1. Sunucu modülüyeniden başlatın.
	- a. Sunucu modülü kapatmak üzere güç düğmesine basın.
	- b. Sunucu modülü elektrik beslemesini açmak için aynı düğmeye tekrar basın. Herhangi bir arıza mesajı görüntülenmezse adım 8'e geçin.
- 2. Sistem Kurulumu'na girin ve program ve sistem belleği ayarlarını kontrol edin. Takılan bellek miktarı, sistem bellek ayarı ile eşleşirse, adım 8'e geçin.
- 3. Sunucu modülü kasadan çıkarın.
- 4. Sunucu modülüaçın.

<span id="page-130-0"></span>**DİKKAT: Sunucu modülü kapatıldıktan sonra bellek modülleri bir süre dokunulamayacak kadar sıcak kalır. Herhangi bir işlem yapmadan önce bellek modüllerinin soğuması için bir süre bekleyin. Bellek modüllerini kart kenarlarından tutun ve bellek modülleri üzerindeki bileşenlere dokunmaktan kaçının.**

- 5. Bellek modüllerini tekrar yuvalarına oturtun.
- 6. Sunucu modülükapatın.
- 7. Sunucu modülü kasaya takın.
- 8. Uygun tanılama sınama işlemini çalıştırın. Daha fazla bilgi için Sistem tanılamayı kullanma bölümüne bakın. Test başarısız olursa Yardım alma bölümüne bakın.

#### **İlgili Referanslar**

[Yardım alma](#page-135-0) sayfa 136 [Sistem Tanılamayı Kullanma](#page-124-0) sayfa 125

### **İlgili Görevler**

[Sunucu modülünü çıkarma](#page-52-0) sayfa 53 [Sistem Kapağını Çıkarma](#page-56-0) sayfa 57 [Sistem kapağını takma](#page-57-0) sayfa 58 [Sunucu modülünün yüklenmesi](#page-54-0) sayfa 55

## **Sabit sürücüde sorun giderme**

### **Önkosullar**

**DİKKAT: Pek çok tamir işlemi yalnızca sertifikalı servis teknisyeni tarafından gerçekleştirilmelidir. Sorun giderme işlemlerini ve basit tamirleri sadece ürün belgenizde belirtildiği gibi veya destek ekibinin çevrimiçi olarak ya da telefonla belirttiği gibi gerçekleştirmelisiniz. Dell'den yetkili olmayan kişilerden alınan servisten kaynaklanan hasarlar garanti kapsamında değildir. Ürününüzle birlikte verilen güvenlik talimatlarını okuyun ve uygulayın.**

**DİKKAT: Bu sorun giderme yordamı, sabit sürücünüzde depolanan verileri yok edebilir. Devam etmeden önce, mümkünse sabit sürücü üzerinde bulunan tüm verileri yedekleyin.**

### **Adimlar**

- 1. Sistem tanılamasında uygun denetleyici ve sabit sürücü testlerini çalıştırın. Testler başarısız olurlarsa, adım 3'e gidin.
- 2. Sabit sürücüyü çevrim dışı hale getirin ve sürücü taşıyıcısı üzerinde bulunan sabit sürücü gösterge kodları sürücünün güvenle çıkarılabileceğine yönelik işaret verene kadar bekleyin, ardından sürücü taşıyıcısını sunucu modülü çıkarın ve tekrar yerine yerleştirin.
- 3. Sunucu modülü yeniden başlatın, Sistem Kurulumu'na girin ve sürücü denetleyicisinin etkinleştirildiğini onaylayın.
- 4. Gereksinim duyulan tüm cihaz sürücülerinin takılı olduklarından ve doğru şekilde yapılandırıldıklarından emin olun.

**NOT:** Farklı bir yuvaya sabit sürücü takılması ayna durumunun optimal olması durumunda aynanın kırılmasına yol açabilir.

- 5. Sabit sürücüyü çıkartın ve diğer sürücü yuvasına takın.
- 6. Sorun çözüldüyse sabit sürücüyü tekrar orijinal yuvasına takın. Sabit sürücü orijinal yuvasında doğru şekilde çalışıyorsa, sürücü taşıyıcısı aralıklı olarak sorun yaşıyor olabilir. Sürücü taşıyıcısını değiştirin.
- 7. Sabit sürücü önyükleme sürücüsüyse, sürücünün yapılandırıldığından ve doğru şekilde bağlandığından emin olun.
- 8. Sabit sürücüyü bölümlere ayırın ve mantıksal olarak biçimlendirin.
- 9. Mümkünse, dosyaları sürücüye geri yükleyin.

Sorun devam ederse Yardım Alma bölümüne bakın.

### **İlgili Referanslar**

[Yardım alma](#page-135-0) sayfa 136 [Sabit sürücü veya SSD gösterge kalıpları](#page-10-0) sayfa 11

### <span id="page-131-0"></span>**İlgili Görevler**

Bir [sabit sürücüyü veya SSD'yi çıkarma](#page-95-0) sayfa 96 [Sabit sürücü veya SSD takma](#page-96-0) sayfa 97

## **Katı Hal Sürücülerinde Sorun Giderme**

### **Önkosullar**

**DİKKAT: Pek çok tamir işlemi yalnızca sertifikalı servis teknisyeni tarafından gerçekleştirilmelidir. Sorun giderme işlemlerini ve basit tamirleri sadece ürün belgenizde belirtildiği gibi veya destek ekibinin çevrimiçi olarak ya da telefonla belirttiği gibi gerçekleştirmelisiniz. Dell'den yetkili olmayan kişilerden alınan servisten kaynaklanan hasarlar garanti kapsamında değildir. Ürününüzle birlikte verilen güvenlik talimatlarını okuyun ve uygulayın.**

**DİKKAT: Bu sorun giderme yordamı, SSD'de depolanan verileri yok edebilir. Devam etmeden önce, mümkünse SSD üzerinde bulunan tüm verileri yedekleyin.**

### **Adimlar**

- 1. Sistem Tanılamasınında uygun testleri çalıştırın. Testler başarısız olurlarsa, adım 3'e gidin.
- 2. SSD'yi çevrimdışı konuma alın ve gösterge, SSD'nin güvenli bir şekilde kaldırılabileceğini gösteren SSD taşıyıcı sinyalini kodlayana dek bekleyin, daha sonra server modülü SSD taşıyıcısını çıkarıp yeniden takın.
- 3. server modülü yeniden başlatın, Sistem Kurulumu'na girin ve sürücü denetleyicisinin etkinleştirildiğini onaylayın.
- 4. Gereksinim duyulan tüm cihaz sürücülerinin takılı olduklarından ve doğru şekilde yapılandırıldıklarından emin olun.

**NOT:** Farklı bir yuvaya SSD takılması, ayna durumunun optimal olması durumunda aynanın kırılmasına yol açabilir.

- 5. SSD'yi çıkarın ve diğer SSD yuvasına takın.
- 6. Sorun çözüldüyse, SSD'yi orjinal yuvasına geri takın. SSD orijinal yuvasında düzgün biçimde çalışıyorsa, SSD taşıyıcısnın temassızlık sounu oabilir. SSD taşıyıcısını değiştirin.
- 7. SSD önyükleme sürücüsüyse, SSD'nin yapılandırıldığından ve doğru şekilde bağlandığından emin olun.
- 8. SSD'yi bölümlere ayırın ve mantıksal olarak biçimlendirin.
- 9. Mümkünse, dosyaları SSD'ye geri yükleyin. Sorun devam ederse, Yardım Alma bölümüne bakın.

### **İlgili Referanslar**

[Yardım alma](#page-135-0) sayfa 136 [Sabit sürücü veya SSD gösterge kalıpları](#page-10-0) sayfa 11

### **İlgili Görevler**

Bir [sabit sürücüyü veya SSD'yi çıkarma](#page-95-0) sayfa 96 [Sabit sürücü veya SSD takma](#page-96-0) sayfa 97

## **USB aygıtlarına yönelik sorun giderme**

### **Önkosullar**

**DİKKAT: Pek çok tamir işlemi yalnızca sertifikalı servis teknisyeni tarafından gerçekleştirilmelidir. Sorun giderme işlemlerini ve basit tamirleri sadece ürün belgenizde belirtildiği gibi veya destek ekibinin çevrimiçi olarak ya da telefonla belirttiği gibi gerçekleştirmelisiniz. Dell'den yetkili olmayan kişilerden alınan servisten kaynaklanan hasarlar garanti kapsamında değildir. Ürününüzle birlikte verilen güvenlik talimatlarını okuyun ve uygulayın.**

### <span id="page-132-0"></span>**Adimlar**

- 1. Sunucu modülü açık olduğundan emin olun.
- 2. Sunucu modülü USB cihazının bağlantısını kontrol edin.
- 3. USB aygıtını, çalışan bir USB aygıtı ile değiştirin.
- 4. USB aygıtlarını, elektrik beslemeli bir USB hub kullanarak sunucu modülü bağlayın.
- 5. Başka bir sunucu modülü takılırsa, USB aygıtı sunucu modülü bağlayın. USB aygıtı farklı bir sunucu modülü ile çalışıyorsa, ilk sunucu modülü USB bağlantı noktası arızalı olabilir. Yardım alma bölümüne bakın.

### **İlgili Referanslar**

[Yardım alma](#page-135-0) sayfa 136

## **Dahili SD Kartına Yönelik Sorun Giderme**

### **Önkosullar**

**DİKKAT: Pek çok tamir işlemi yalnızca sertifikalı servis teknisyeni tarafından gerçekleştirilmelidir. Sorun giderme işlemlerini ve basit tamirleri sadece ürün belgenizde belirtildiği gibi veya destek ekibinin çevrimiçi olarak ya da telefonla belirttiği gibi gerçekleştirmelisiniz. Dell'den yetkili olmayan kişilerden alınan servisten kaynaklanan hasarlar garanti kapsamında değildir. Ürününüzle birlikte verilen güvenlik talimatlarını okuyun ve uygulayın.**

### **Adimlar**

- 1. Sistem Kurulumu'na girin ve **Internal SD Card Port** (Dahili SD Kartı Bağlantı Noktası) seçeneğinin etkinleştirildiğinden emin olun.
- 2. **Internal SD Card Redundancy** (Dahili SD Kartı Yedeklemesi) seçeneğinin Sistem Kurulumu'nun **Integrated Devices** (Tümleşik Aygıtlar) ekranında etkin olduğunu unutmayın (Mirror (Ayna) veya Disabled (Devre Dışı)).
- 3. Sunucu modülü kasadan çıkarın.
- 4. Sistem Kurulumunun **Integrated Devices** (Tümleşik Aygıtlar) ekranındaki **Internal SD Card Redundancy** (Dahili SD Kartı Yedeklemesi) seçeneğini Mirror (Ayna) moduna ayarlıysa ve SD kartı 1 başarısız olduysa:
	- a. SD kartını SD kart yuvası 1'den çıkarın.
	- b. SD kart yuvası 2 içindeki SD kartı çıkarın ve SD kart yuvası 1'e takın.
	- c. Yuva 2'ye yeni bir SD kartı takın.
- 5. Sistem Kurulumunun **Integrated Devices** (Tümleşik Aygıtlar) ekranındaki **Internal SD Card Redundancy** (Dahili SD Kartı Yedeklemesi) seçeneği Mirror (Ayna) moduna ayarlıysa ve SD kartı 2 başarısız olduysa, SD kartı yuvası 2'ye yeni bir SD kartı takın.
- 6. Sistem Kurulumunun **Integrated Devices** (Tümleşik Aygıtlar) ekranındaki **Internal SD Card Redundancy** (Dahili SD Kartı Yedeklemesi) seçeneği Disabled (Devre Dışı) olarak ayarlıysa, başarısız olan SD kartını yeni bir SD kart ile değiştirin.
- 7. Sunucu modülü kasaya takın.
- 8. Sistem Kurulumuna girin ve **Internal SD Card Port** (Dahili SD Kartı Bağlantı Noktası) seçeneğinin etkin olduğundan ve **Internal SD Card Redundancy** (Dahili SD Kartı Yedeklemesi) seçeneğinin Mirror (Ayna) moduna ayarlı olduğundan emin olun.
- 9. SD kartın düzgün çalışıp çalışmadığını kontrol edin. Sorun devam ederse Yardım Alma bölümüne bakın.

### **İlgili Referanslar**

[Yardım alma](#page-135-0) sayfa 136

### **İlgili Görevler**

Bir [sabit sürücüyü veya SSD'yi çıkarma](#page-95-0) sayfa 96 [Sunucu modülünü çıkarma](#page-52-0) sayfa 53 [Sunucu modülünün yüklenmesi](#page-54-0) sayfa 55

## <span id="page-133-0"></span>**İşlemcilere yönelik sorun giderme**

### **Adimlar**

- 1. Sunucu modülünü kasadan çıkarın.
- 2. Sunucu modülünü açın.
- 3. İşlemcinin (işlemcilerin) ve ısı emicisinin (emicilerinin) doğru şekilde takıldığından emin olun.
- 4. Sisteminize sadece bir işlemci takılıysa, bu işlemcinin ana işlemci yuvasına (CPU1) takıldığından emin olun.
- 5. Sunucu modülünü kapatın.
- 6. Sunucu modülünü kasaya takın.
- 7. Uygun tanılama sınama işlemini çalıştırın. Daha fazla bilgi için Sistem tanılamayı kullanma bölümüne bakın. Sorun devam ederse, Yardım Alma bölümüne bakın.

### **İlgili Referanslar**

[Yardım alma](#page-135-0) sayfa 136

### **İlgili Görevler**

[Sunucu modülünü çıkarma](#page-52-0) sayfa 53 [Sunucu modülünün yüklenmesi](#page-54-0) sayfa 55

## **Sistem kartına yönelik sorun giderme**

### **Önkosullar**

**DİKKAT: Pek çok tamir işlemi yalnızca sertifikalı servis teknisyeni tarafından gerçekleştirilmelidir. Sorun giderme işlemlerini ve basit tamirleri sadece ürün belgenizde belirtildiği gibi veya destek ekibinin çevrimiçi olarak ya da telefonla belirttiği gibi gerçekleştirmelisiniz. Dell'den yetkili olmayan kişilerden alınan servisten kaynaklanan hasarlar garanti kapsamında değildir. Ürününüzle birlikte verilen güvenlik talimatlarını okuyun ve uygulayın.**

### **Adimlar**

- 1. Sunucu modülü kasadan çıkarın.
- 2. Sunucu modülüaçın.
- 3. Sunucu modülü NVRAM'ini temizleyin.
- 4. Sunucu modülü ile ilgili sorunun devam etmesi durumunda sunucu modülü kasadan sökün ve tekrar takın.
- 5. Sunucu modülü açın.
- 6. Uygun tanılama sınama işlemini çalıştırın. Daha fazla bilgi için Sistem tanılamayı kullanma bölümüne bakın. Testler başarısız olurlarsa, Yardım Alma bölümüne bakın.

### **İlgili Referanslar**

[Yardım alma](#page-135-0) sayfa 136 [Sistem Tanılamayı Kullanma](#page-124-0) sayfa 125

### **İlgili Görevler**

[Sunucu modülünü çıkarma](#page-52-0) sayfa 53 [Sunucu modülünün yüklenmesi](#page-54-0) sayfa 55

## <span id="page-134-0"></span>**NVRAM yedek piline yönelik sorun giderme**

### **Önkosullar**

**DİKKAT: Pek çok tamir işlemi yalnızca sertifikalı servis teknisyeni tarafından gerçekleştirilmelidir. Sorun giderme işlemlerini ve basit tamirleri sadece ürün belgenizde belirtildiği gibi veya destek ekibinin çevrimiçi olarak ya da telefonla belirttiği gibi gerçekleştirmelisiniz. Dell'den yetkili olmayan kişilerden alınan servisten kaynaklanan hasarlar garanti kapsamında değildir. Ürününüzle birlikte verilen güvenlik talimatlarını okuyun ve uygulayın.**

Pil, sunucu modülü kapatıldığında, NVRAM içindeki sunucu modülü yapılandırma, tarih ve saat bilgilerini korur. Önyükleme sırasında yanlış saat veya tarih görüntülenmesi durumunda pili değiştirmeniz gerekebilir.

Sunucu modülü herhangi bir pil takılı olmadan da çalıştırabilirsiniz; ancak bu durumda NVRAM içerisinde pil sayesinde saklanan sunucu modülü yapılandırma bilgileri sunucu modülü elektrik bağlantısı her kesildiğinde silinir. Bu yüzden, pili değiştirene kadar sunucu modülü her açıldığında sistem yapılandırma bilgilerine tekrar girmeniz ve seçenekleri her seferinde sıfırlamanız gerekir.

### **Adimlar**

- 1. Sistem Kurulumunda saati ve tarihi tekrar girin.
- 2. En az bir saat boyunca sunucu modülü kasadan çıkarın.
- 3. Sunucu modülü kasaya takın.
- 4. Sistem Kurulumu'na girin.

Sistem Kurulumu tarih ve saat doğru değilse pili değiştirin. Sorun pilin değiştirilmesi ile çözümlenemezse, Yardım alma bölümüne bakın.

- **NOT:** Sunucu modülü uzun süre kapalı kaldıysa (haftalarca ya da aylarca), NVRAM sistem yapılandırma bilgilerini kaybedebilir. Bu durum arızalı bir pilden kaynaklanmış olabilir.
- **NOT:** Bazı yazılımlar sunucu modülü saatinin hızlanmasına ya da yavaşlamasına sebep olabilir. Sunucu modülü Sistem Kurulumunda ayarlı saat haricinde normal şekilde çalışıyorsa, sorun arızalı pilden çok yazılımdan kaynaklanıyor olabilir.

### **İlgili Referanslar**

[Yardım alma](#page-135-0) sayfa 136

### **İlgili Görevler**

[Sunucu modülünü çıkarma](#page-52-0) sayfa 53 [Sunucu modülünün yüklenmesi](#page-54-0) sayfa 55 [NVRAM yedek pilini](#page-121-0) değiştirme sayfa 122

# **10**

# **Yardım alma**

### <span id="page-135-0"></span>**Konular:**

- Dell EMC ile iletisime geçme
- Sistem bilgilerine QRL kullanarak erişim

## **Dell EMC ile iletişime geçme**

Dell EMC, çeşitli çevrimiçi ve telefonla destek ve hizmet seçenekleri sağlar. Aktif bir İnternet bağlantınız yoksa başvuru bilgilerini satış faturanızda, irsaliyede, fişte veya Dell EMC ürün kataloğunda bulabilirsiniz. Bulunabilirlik durumu ülkeye ve ürüne göre değişiklik gösterebilir ve bazı hizmetler bölgenizde sunulmayabilir. Satış, teknik destek veya müşteri hizmetleri konularında Dell EMC'ye başvurmak için:

### **Adimlar**

- 1. [www.dell.com/support/home](https://www.dell.com/support/home) adresine gidin.
- 2. Sayfanın sağ alt köşesindeki aşağı açılan menüden ülkenizi seçin.
- 3. Size özel destek için:
	- a. **Servis Etiketinizi girin** alanına sistem servis etiketinizi girin.
	- b. **Gönder** seçeneğini tıklayın.
	- Çeşitli destek kategorilerinin listelendiği destek sayfası görüntülenir.
- 4. Genel destek için:
	- a. Ürün kategorinizi seçin.
	- b. Ürün segmentinizi seçin.
	- c. Ürününüzü seçin. Çeşitli destek kategorilerinin listelendiği destek sayfası görüntülenir.
- 5. Dell EMC Global Teknik Destek iletişim bilgileri için:
	- a. [Global Teknik Destek](https://www.dell.com/support/incidents-online/contactus/Dynamic) üzerine tıklayın.
	- b. Bize Ulaşın web sayfasındaki **Servis Etiketinizi girin** alanına sistem Servis Etiketinizi girin.

## **Sistem bilgilerine QRL kullanarak erişim**

PowerEdge sistemi hakkındaki bilgilere erişmek için sistemin önündeki bilgi etiketinde bulunan Hızlı Kaynak Bulucu'yu (QRL) kullanabilirsiniz.

### **Önkosullar**

Akıllı telefonunuzda veya tabletinizde QR kodu tarayıcısının kurulu olduğundan emin olun.

QRL sisteminiz hakkında aşağıdaki bilgileri içerir:

- Nasıl Yapılır videoları
- Kurulum ve Servis Kılavuzu, LCD tanılamaları ve mekanik genel bakış gibi referans belgeleri
- Özel donanım yapılandırmanıza ve garanti bilgilerine hızlıca erişmek için sistem servis etiketiniz
- Teknik yardım ve satış ekipleri ile iletişime geçmek için Dell ile doğrudan bağlantı

- 1. [www.dell.com/qrl](https://qrl.dell.com) adresine gidin ve söz konusu ürününüzü bulun veya
- 2. Sisteminizdeki veya Quick Resource Locator [Hızlı Kaynak Bulucu] bölümündeki modele özgü Quick Resource (QR) [Hızlı Kaynak] kodunu taramak için akıllı telefonunuzu veya tabletinizi kullanın.

### **M630p için Hızlı Kaynak Bulucu**

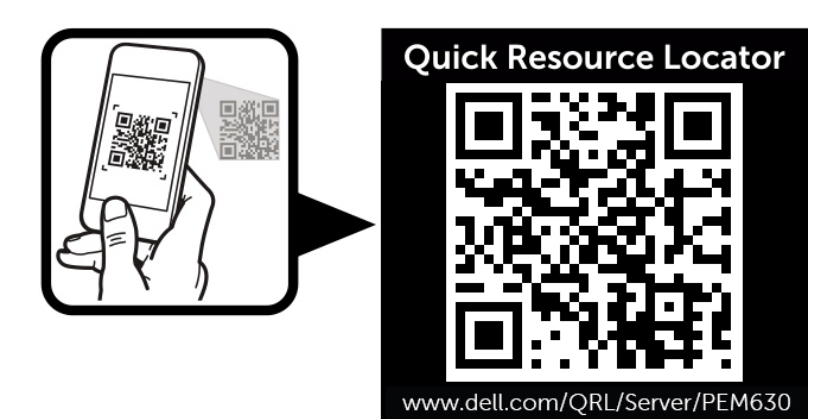

**Rakam 68. M630p için Hızlı Kaynak Bulucu**